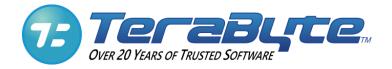

# Image for DOS

# **User Manual**

TeraByte Unlimited Las Vegas, Nevada, USA https://www.terabyteunlimited.com

Revision: 2024-01-26

Copyright © 1996-2024 by TeraByte, Inc. All Rights Reserved.

#### Trademarks

BootIt, BING, and TBOS are registered trademarks of TeraByte, Inc. TBScript, TBIMount, and TBIView are trademarks of TeraByte, Inc.

Microsoft, MS, MS-DOS and Windows are registered trademarks of Microsoft Corporation.

IBM, PC-DOS and OS/2 are registered trademarks of the International Business Machines Corporation.

All other trademarks and copyrights referred to are the property of their respective owners.

#### Notices

Image for DOS was compiled using Open Watcom, which can be found at www.openwatcom.org.

#### **Technical Support Policy**

Technical support is provided online. Software and documentation updates are available at <u>www.terabyteunlimited.com</u>.

- \* The Image for DOS home page, with software and documentation update information, and support resources, can be found at <u>www.terabyteunlimited.com/image-for-dos</u>.
- \* A support knowledge base for all TeraByte Unlimited products, including Image for DOS, can be found at <u>kb.terabyteunlimited.com</u>.

Registered users can email their questions to <u>support@terabyteunlimited.com</u> if you can't find a suitable resolution via the aforementioned support resources. If we cannot resolve the issue via email, we may provide telephone support.

Unregistered users will be provided technical support and product information through email only.

In all cases, TeraByte Unlimited reserves the right to refuse any communication method that would incur a cost.

### **Table of Contents**

| SYSTEM REQUIREMENTS                                                                                                    | 5          |
|----------------------------------------------------------------------------------------------------|------------|
| DATA STORAGE SIZE UNIT CONVENTIONS                                                                                                    | 5          |
| HOW IMAGE FOR DOS WORKS                                                                                                    | 6          |
| WAYS TO USE IMAGE FOR DOS                                                                                                    | 7          |
| IMAGE FOR DOS QUICK START                                                                                                    | 8          |
| OBTAINING IMAGE FOR DOS                                                                                                    | 10         |
| INSTALLING IMAGE FOR DOS<br>BOOT MEDIA AND UEFI SYSTEMS<br>NAVIGATING THE IMAGE FOR DOS INTERFACE                                                                                                    | 12         |
| CREATING BACKUPS WITH IMAGE FOR DOS                                                                                                    |            |
| CREATING A FULL BACKUP<br>SETTING IMAGE FOR DOS PROGRAM OPTIONS<br>UNDERSTANDING BACKUP OPTIONS<br>CREATING A DIFFERENTIAL OR INCREMENTAL BACKUP<br>CONSOLIDATING A BACKUP CHAIN<br>UNDERSTANDING CONSOLIDATE BACKUP OPTIONS |            |
| USING IMAGE FOR DOS TO RESTORE A BACKUP                                                                                                    | 73         |
| RESTORING FROM A BACKUP WITH IMAGE FOR DOS<br>GEOMETRY SETTINGS<br>UNDERSTANDING RESTORE OPTIONS FOR AN ENTIRE DRIVE<br>UNDERSTANDING RESTORE OPTIONS FOR AN INDIVIDUAL PARTITION                                            | 80<br>82   |
| VALIDATING BACKUPS WITH IMAGE FOR DOS                                                                                                    | 91         |
| VALIDATING A BACKUP<br>UNDERSTANDING VALIDATION OPTIONS                                                                                                    |            |
| COPYING PARTITIONS OR DRIVES WITH IMAGE FOR DOS                                                                                                    | 97         |
| COPYING A PARTITION OR DRIVE<br>UNDERSTANDING COPY OPTIONS                                                                                                    |            |
| USING SIMPLE OPERATIONS MODE                                                                                                    | 107        |
| CREATING A BACKUP<br>RESTORING A BACKUP<br>VALIDATING A BACKUP<br>COPY A HARD DRIVE                                                                                                    | 109<br>111 |
| INSTALLING IMAGE FOR DOS MANUALLY                                                                                                    | 114        |
| CREATING A DOS BOOT DISKETTE FROM WINDOWS 95/98/ME                                                                                                    | 115        |

| CREATING A DOS BOOT DISKETTE FROM WINDOWS XP/VISTA<br>STARTING IMAGE FOR DOS AUTOMATICALLY UPON BOOT<br>AUTOMATICALLY RUNNING IMAGE FOR DOS FROM WINDOWS 95/98<br>CREATING A NETWORK BOOT DISKETTE<br>CUSTOMIZING CDBOOT.F35 | 115<br>115<br>116               |
|----------------------------------------------------------------------------------------------------|---------------------------------|
| DEPLOYING YOUR IMAGE                                                                                                    |                                 |
| IMAGE FOR DOS ADVANCED CONFIGURATION OPTIONS                                                                                                    | 120                             |
| IMAGE FOR DOS INI FILE<br>IMAGE FOR DOS ENVIRONMENT VARIABLES<br>IMAGE FOR DOS FILE PATH VARIABLES                                                                                                    | 120                             |
| RUNNING IMAGE FOR DOS FROM THE COMMAND LINE                                                                                                    | 123                             |
| IMAGE FOR DOS BACKUP OPTIONS<br>IMAGE FOR DOS RESTORE OPTIONS<br>IMAGE FOR DOS VALIDATE OPTIONS<br>IMAGE FOR DOS COPY OPTIONS<br>IMAGE FOR DOS LIST OPTIONS<br>IMAGE FOR DOS COMBINE OPTIONS<br>IMAGE FOR DOS HASH OPTIONS   | 159<br>175<br>179<br>191<br>193 |
| TROUBLESHOOTING                                                                                                    | 198                             |
| APPENDIX A: UNDERSTANDING THE TYPES OF BACKUPS                                                                                                    | 199                             |
| FILE-BASED BACKUP<br>SECTOR-BASED BACKUP                                                                                                    |                                 |
| APPENDIX B: BACKUP STRATEGIES                                                                                                    | 200                             |
| FULL BACKUPS<br>INCREMENTAL BACKUPS<br>DIFFERENTIAL BACKUPS                                                                                                    | 200                             |
| APPENDIX C: INTRODUCTION TO HARD DRIVE STORAGE                                                                                                    | 203                             |
| THE PHYSICAL HARD DRIVE<br>THE LOGICAL HARD DRIVE—HARD DRIVE DATA ORGANIZATION                                                                                                    |                                 |
| APPENDIX D: RESTORING TO A SMALLER DRIVE OR PARTITION                                                                                                    | 206                             |
| PREPARING FOR THE MOVE<br>EXAMPLES                                                                                                    |                                 |
| GLOSSARY                                                                                                    | 216                             |
| WHAT IS SHAREWARE?                                                                                                    | 218                             |
| TERABYTE UNLIMITED (TRIAL-USE) LICENSE AGREEMENT                                                                                                    | 219                             |
| TERABYTE UNLIMITED (FULL-USE) LICENSE AGREEMENT                                                                                                    | 222                             |

# **System Requirements**

- \* IBM-compatible personal computer (Pentium or newer)
- \* 32-MB RAM
- \* Recommended: External hard drive

Note: You can use a writable CD, DVD, or BD drive, but the external hard drive is the preferred method.

#### Warning to Windows 8.x/10/11 Users

You must disable the Windows *Fast startup* option or you risk corruption of your partitions and data when the partitions are used outside of Windows (e.g. you boot into Image for Linux after shutdown and save an image to a data drive).

**To disable using Windows:** Press WinKey+X (or right-click the Start button) and select *Power Options* from the Quick Link menu. If using Windows 10 1703 or later, the Power & sleep section of Settings will open and you will need to click the *Additional power settings* link to open the Control Panel. In the Control Panel window, click the *Choose what the Power buttons do* from the links on the left. Then click on the *Change settings that are currently unavailable* link (located in the top area). Remove the checkmark from the *Turn on fast startup (recommended)* option under *Shutdown settings* and then click the *Save changes* button.

**To disable using TBI Notify:** Right-click the TBI Notify tray icon and select *Settings* from the menu. Click the *Disable Fast Startup* button.

**To disable using Bootlt UEFI or Boolt BM:** Boot into Bootlt, click *Partition Work* on the desktop, then select the Windows 8.x/10/11 partition and click *Properties*. Click the *Disable Fast Start* button.

### **Data Storage Size Unit Conventions**

Since Image for DOS and this document refer to data storage size units, this section provides clarification on the definitions we use. Storage device manufacturers typically define gigabytes (GB) in base *decimal*, where 1 GB = 1,000 MB =  $10^9$  bytes = 1,000,000,000 bytes. Microsoft Windows, on the other hand, defines GB in base *binary*, where 1 GB = 1,024 MB =  $2^{30}$  bytes = 1,073,741,824 bytes.

Because of the confusion that can result when these different data storage size unit conventions are each referred to as "gigabytes", the *gibibyte* (along with the kibibyte, mebibyte, etc.) was established in 1998 by the International Electrotechnical Commission (IEC). A gibibyte (abbreviated GiB) is a base binary unit, so 1 GiB =  $2^{30}$  bytes = 1,073,741,824 bytes. The IEC retained the term *gigabyte* to refer to base decimal, where 1 GB =  $10^9$  bytes = 1,000,000,000 bytes.

Image for DOS and this document will follow IEC recommendations, and will thus use the terms megabyte (MB), gigabyte (GB), etc. to refer to base decimal, and mebibytes (MiB), gibibytes (GiB), etc. to refer to base binary. So, when you read about the data storage size convention used by Windows, the units will appear as mebibytes (MiB) or gibibytes (GiB), even though Windows itself refers to the units as megabytes (MB) or gigabytes (GB).

### How Image for DOS Works

Image for DOS (IFD) is a backup and restore program that is designed to function in the DOS operating environment but can back up a hard disk containing any type of operating system. Image for DOS protects your system by creating a compressed or uncompressed "snapshot" of all *used areas* of your FAT, FAT32, NTFS, Ext2/3/4, ReiserFS, or HSF+ partition or volume. For other file systems, it saves and restores a compressed or uncompressed snapshot of *all sectors* in the partition or volume, both used and unused areas.

The snapshot backup created by Image for DOS is referred to as an *image*. You can write the image backup to a set of files that you store in a different partition of the hard drive you are backing up, on an external hard drive, on a network drive, or directly to most USB 2, IEEE 1394, ATAPI CD-R/RW, or DVD/RW drives. Image for DOS can also work with drives that make use of ASPI drivers, if you provide the appropriate DOS-based driver.

When you create the image, the file system and files are backed up exactly as they are stored on the sectors of your hard drive at the time you make the backup, effectively taking a snapshot of your hard drive at the time you create the image. Image for DOS does not examine the files on your hard drive to make decisions about whether they should be backed up.

Note: See Appendix A: Understanding the Types of Backups on Page 199 for a description of file-based backups vs. sector-based backups. Appendix B: Backup Strategies on Page 200 describes the types of backup strategies you can use, and the strategy you choose plays an important role when you need to restore a backup.

When you create a backup using Image for DOS, you back up not only your data files but also the operating system in its entirety. To understand the full impact of having an image backup, suppose that you install a program to test it and discover it is not what you expected. You attempt to uninstall it and it misbehaves. Before you know it, the fully functional, well-behaved computer you fondly remember from 30 minutes ago is gone, and, in its place, you now have a devil child that won't even boot. If you restore an image backup taken before you installed the errant program, you effectively remove all traces of the program—your computer returns to the state it was in before you installed the errant program and life goes on as if the errant program never existed on your hard drive. To understand the technical details of how Image for DOS creates a sector-based image, see Appendix C: Introduction to Hard Drive Storage on Page 203.

After backing up with Image for DOS, your computer is protected from crashes, data loss, hardware problems, and malicious software (i.e. viruses), since you can restore the snapshot image whenever necessary.

You can view individual files or folders from an image backup by using the free TBIView and TBIMount add-ons. You can obtain these from <u>www.terabyteunlimited.com</u> or, if you purchased a disk-based version of Image for DOS, you'll find TBIView on your installation media. Note: TBIView and TBIMount are not supported in the DOS environment.

The images you create using Image for DOS are fully compatible with the other TeraByte Unlimited Version 3 imaging programs, such as Image for Windows and Image for Linux. For example, you can create an image using Image for DOS and restore it using Image for Windows. The reverse is also true: Images created by other TeraByte Unlimited imaging programs are compatible with Image for DOS. Images created with the TeraByte Unlimited Version 2 imaging programs are also fully supported.

## Ways to Use Image for DOS

You can use Image for DOS in a variety of ways:

- \* Local Usage: You can boot with your Image for DOS media (i.e. CD/DVD, USB flash drive, or floppy diskette), and backup the operating system partition on your hard disk. Store your image backups on a secondary hard drive partition, on an external hard drive, or on CD/DVD/BD discs. Then, when you need to restore, boot from your Image for DOS media again, and use Image for DOS to restore using an Image for DOS image.
- \* Across a Network: You can create a network-capable DOS diskette (not included), and then use Image for DOS to create an image file to a mapped network drive. You also can restore an image file from a mapped network drive. You can use preboot execution environment (PXE) push technology (not included) to automatically start the backup or restore across a network.
- \* With a Hidden Recovery Partition: You can find information on setting up a hidden recovery partition in this <u>KB article</u>.

### Image for DOS Quick Start

In this section, you'll find a general overview of the major processes Image for DOS can perform: backing up, restoring, and validating an existing backup image. Each of these processes is described in detail, including pictures, later in this manual.

Warning to Windows 8.x/10 Users: You must disable the Windows *Fast startup* option or you risk corruption of your partitions and data. For instructions see "System Requirements" on page 5.

To make a full backup of a drive or partition using Image for DOS, follow these steps:

Note: For detailed steps on creating a full backup, see the section, "Creating Backups with Image for DOS" on Page 33.

- 1. Create the boot media that contains Image for DOS using either the MakeDisk utility that comes with Image for DOS or using an alternative method.
  - \* To read about creating the Image for DOS boot media using the MakeDisk utility, see the section, "Installing Image for DOS" on Page 12.
  - \* To read about other ways to create the Image for DOS boot media, see the section, "Installing Image for DOS Manually" on Page 114.
- 2. Boot the computer that you want to back up using the Image for DOS boot media.
- 3. Using the Image for DOS menus, select a drive or partition to back up.
  - \* For details on using the Image for DOS menus, see the section, "Navigating the Image for DOS Interface" on Page 32.
- 4. Select the target location where you want to store the backup image file(s).
- 5. Provide a name for the backup image file.
- 6. Set backup options.
  - \* For details on available backup options, see the section, "Understanding Backup Options" on Page 52.

You can make a differential or incremental backup using the same steps; you simply select the Changes Only option on the Image for DOS menu instead of the Full Backup option. For details on backup strategies—that is, deciding whether to make full backups or use a combination of full backups and differential or incremental backups—see Appendix B: Backup Strategies on Page 200. For details on creating a differential or incremental backup, see the section, "Creating a Differential or Incremental Backup" on Page 57.

You can restore an Image for DOS backup using these steps:

Note: For detailed steps to restore a backup, see the section, "Using Image for DOS to Restore a Backup" on Page 73.

- 1. Boot your computer using the Image for DOS boot media.
- 2. On the Image for DOS main menu, select Restore.
- 3. Select the source location that contains the backup image file that you want to restore.
- 4. Select the backup image file you want to restore.
- 5. Select the target location that you want Image for DOS to overwrite with the information contained in the backup image file.
- 6. Set restore options.
  - \* For details on available restore options when you are restoring an entire drive, see the section, "Understanding Restore Options for an Entire Drive" on Page 82.
  - \* For details on available restore options when you are restoring an individual partition, see the section, "Understanding Restore Options for an Individual Partition" on Page 86.

You can validate a backup as you create it or, if you don't have time to validate it when you create it, you validate it later. Follow these steps:

Note: For detailed steps to validate a backup, see the section, "Validating Backups with Image for DOS" on Page 91.

- 1. Boot your computer using the Image for DOS boot media.
- 2. On the Image for DOS main menu, select Validate.
- 3. Select the source location that contains the backup image file that you want to validate.
- 4. Select the backup image file you want to validate.
- 5. Set validation options.
  - \* For details on available validation options, see the section, "Understanding Validation Options" on Page 96.

# **Obtaining Image for DOS**

You can download either the **unregistered trial version**, or the **registered version** of Image for DOS:

\* If you *have not* purchased Image for DOS, click here to download the **unregistered trial version**.

https://www.terabyteunlimited.com/image-for-dos/

\* If you *have* purchased Image for DOS, click here to display a product download form for obtaining the **registered version**. You will need to provide your name, email address, and Image for DOS order number.

https://www.terabyteunlimited.com/product-download.php

The file you download is a compressed file that contains at least these files:

\* CDBOOT.F35 is the file required to create a bootable CD/DVD. Based on information stored in CDBOOT.INS, Image for DOS will look in the current directory for CDBOOT.F35 during the creation of a CD/DVD and use it to create a bootable disc.

#### About CDBOOT.F35

You use CDBOOT. F35 to create a bootable CD or DVD; CDBOOT. F35 is an image of a bootable 3.5-inch floppy diskette. Image for DOS is contained within CDBOOT.F35, allowing you to both back up and restore as needed.

If you use the trial version of Image for DOS to create a bootable CD or DVD, you will be able to restore that image for 30 days. After that time, you will only be able to restore that image using a registered version of Image for DOS.

Registered copies of Image for DOS include a full-use version of CDBOOT.F35 that allows you to both boot with any CD or DVD you create with the software and restore any images you create, free of any time restriction.

Based on information stored in CDBOOT. INS, Image for DOS expects CDBOOT.F35 to appear in the current directory of the DOS environment. This may be of importance to you if you plan to create and use your own custom batch file with Image for DOS. For information on customizing CDBOOT.F35, see the section, "Installing Image for DOS Manually" on Page 114.

- \* CDBOOT.INS is used to control the content and configuration of bootable CD/DVD discs created by Image for DOS and used to store images.
- \* IMAGE.EXE is the Image for DOS program.
- \* IFD EN MANUAL.PDF is a copy of this manual.

- \* LICENSE.TXT is a copy of the Image for DOS license agreement.
- \* MAKEDISK.CFG is the MakeDisk configuration file for Image for DOS.
- \* MAKEDISK.EXE is the MakeDisk utility, which allows you to easily create bootable media to run Image for DOS.
- \* ORDER.TXT is an order form for Image for DOS (included in the trial version only).

# Installing Image for DOS

Image for DOS is not "installed" in the usual sense of the word. Instead, you run Image for DOS by creating a bootable floppy diskette or CD/DVD disc that contains the Image for DOS program. Then, you simply boot with that disc or diskette to run Image for DOS.

Note: Image for DOS GUI can be installed as part of TeraByte's BootIt Bare Metal program. In this case, it can be run by booting into BootIt BM and selecting the *Disk Imaging* icon on the desktop.

#### **Boot Media and UEFI Systems**

Computer systems that come from the manufacturer with Windows 8 or later installed include a new BIOS interface known as the Unified Extensible Firmware Interface (UEFI). This new BIOS interface boots media differently than a traditional BIOS. Microsoft also requires these systems to use a feature of UEFI called Secure Boot. When Secure Boot is enabled, the system will only boot items that have a digital signature that is included in the system firmware. The manufacturers include a digital certificate, provided by Microsoft, to boot Windows on their systems. Secure boot can be disabled (on non-ARM systems) to allow you to boot other operating systems and environments. Boot media must be specifically created for UEFI to allow UEFI to boot from it. However, most systems also include the ability to boot traditional boot media though a method or mode typically called Legacy or BIOS.

#### Using TeraByte Boot Media on UEFI Systems

When creating the boot media for a UEFI system it's important to understand which media will boot properly on the UEFI system. System settings may require changing to boot Image for Linux or Image for DOS depending on the implementation of UEFI on the system.

• <u>TBWinRE</u> and <u>TBWinPE</u> (the Image for Windows boot media) support booting via CD or USB flash drive on UEFI systems. The BIOS can be in either UEFI mode or Legacy mode. Secure Boot is supported for TBWinRE created on Windows 8.x/10 systems and for TBWinPE created using the Windows 8.x/10 ADK.

TBWinRE is automatically installed with Image for Windows on Windows 7/8.x/10. You must run TBWinPE/RE Builder (or the TBWinRE script) to create your boot media.

- Image for Linux (IFL) supports booting via CD or USB flash drive on UEFI systems (Secure Boot is supported).
- Image for DOS (IFD) will not boot on UEFI systems configured in UEFI mode. To boot on these systems Secure Boot must be disabled and you must enable or use Legacy mode.

#### Creating the Image for DOS Boot Media

If you use Windows, you can create a bootable Image for DOS CD, USB flash drive, or diskette using the MakeDisk utility, which is included with Image for DOS.

If you use an operating system platform that doesn't support MakeDisk or if you wish to control the contents of the bootable media that you create, see the section, "Installing Image for DOS Manually" on Page 114 to create the bootable media that contains Image for DOS.

Follow these steps to use the MakeDisk utility to create the bootable Image for DOS media; the MakeDisk utility is included in the ZIP archive file along with Image for DOS:

1. Extract the contents of the Image for DOS ZIP archive file to a folder of your choice.

Note: If you are using a version of Windows that has a built-in compressed folders feature (e.g. Windows Me, XP, or later), you can double-click the ZIP file and then open the **File** menu and choose **Extract All...** in Windows Explorer to extract the contents.

2. Double-click MAKEDISK.EXE. The MakeDisk welcome screen appears. If you would like to save the selections you make as you step through the wizard, check the "Save selections for next time" box. (Selections will only be saved if boot media is created.)

| 🙀 MakeDisk - Image        | for DOS V3.53 (GUI) — $\Box$ $\times$                                                                                                    |
|---------------------------|----------------------------------------------------------------------------------------------------|
| Welcome<br>MakeDisk - The | Boot Disk Wizard.                                                                                                    |
|                           | Welcome to Image for DOS V3.53 (GUI) bootable media setup.<br>This wizard will guide you through the steps required to create bootable media<br>for Image for DOS.<br>Click Next to begin |
| MAKEDIS4<br>WIZARD        | Save selections for next time                                                                                                    |
|                           |                                                                                                    |
|                           | << Previous Next >> Cancel Copyright © 2004-2022 TeraByte, Inc. All Rights Reserved.                                                                                                    |

3. Click Next on the MakeDisk welcome screen. The "Select the product to build" screen appears. Image for DOS can operate in simple or traditional mode. Select the operating mode you wish to use (the mode can be changed at any time in program settings) and click Next.

Selecting "Simple" will enable Simple Operations mode. This allows Image for DOS to automatically handle most options for you. Backup, Restore, Validate, and Copy operations are available in this mode. Refer to *Using Simple Operations Mode* on page 107 for details.

| 🔗 MakeDisk - Image                   | for DOS V3.53 (GUI)                                                                                                    | —   |     | ×        |
|--------------------------------------|----------------------------------------------------------------------------------------------------|-----|-----|----------|
| Select the produ<br>Please select on | <b>ct to build</b><br>e of the options below.                                                                             |     |     | <b>B</b> |
| NAKEDIS4<br>WIZARD                   | <ul> <li>Simple - Allow program to control most options.</li> <li>Traditional - You have control over options.</li> </ul> |     |     |          |
|                                      |                                                                                                    |     |     |          |
|                                      | << Previous Nex                                                                                                    | t>> | Car | ncel     |
|                                      | Copyright © 2004-2022 TeraByte, Inc. All Rights Reserved.                                                                 |     |     |          |

4. The "License Agreement" screen appears. Read the Image for DOS license agreement, and if you accept it, select the "I accept the agreement" button and click Next.

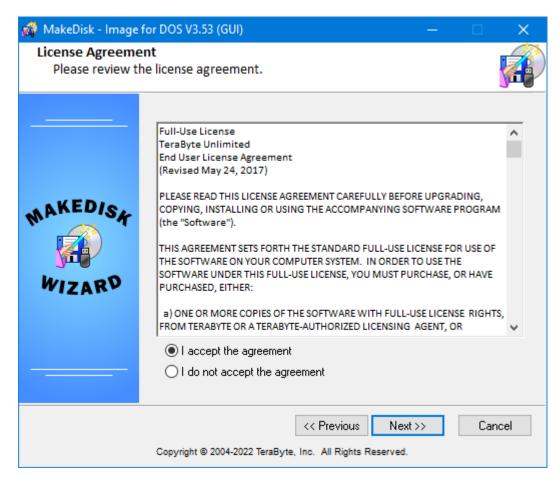

5. If you are creating the Image for DOS (GUI) boot media or any optional components were found, the "Select the optional components" screen will be displayed. Otherwise, the "Device and Checkbox Options" screen will be shown (skip to Step 6).

Only options for found components will be displayed. Component files must be placed in the folder with MakeDisk (makedisk.exe).

| 🖓 MakeDisk - Image                     | : for DOS V3.53 (GUI) — 🗆                                                                                                    | ×        |
|----------------------------------------|----------------------------------------------------------------------------------------------------|----------|
| Select the option<br>Please select fro | nal components<br>om the options below.                                                                                                    | <b>A</b> |
| NAKEDIS4<br>WIZARD                     | <ul> <li>CD Boot Image Files.</li> <li>TeraByte Command Script Processor.</li> <li>Startup Command Script.</li> <li>TeraByte OSD Tool.</li> <li>IFD.INI file from local directory.</li> </ul> |          |
|                                        | << Previous Next >> Can<br>Copyright © 2004-2022 TeraByte, Inc. All Rights Reserved.                                                                                                    | cel      |

- \* **CD Boot Image Files** Depending on the boot media type being created (e.g. floppy disk) you may need to exclude the CD Boot Image files to save space. These files are needed to make any direct burned discs bootable (e.g. when you save a backup image directly to a DVD).
- \* **TeraByte Command Script Processor** The TBCMD.EXE file was found. If this option is enabled, the boot media will run tbcmd.exe on startup.
- \* Startup Command Script The startup.tbs script file was found. If this option is enabled, this script will be run on startup. You must also include the TeraByte Command Script Processor to use this option (include TBCMD.EXE). Note that you need to include the TeraByte OSD Tool if you need to run a script that uses any of the TBOSDT extensions.
- \* **TeraByte OSD Tool** The tbosdt.exe program file was found and will be included if this option is enabled. Note that this must be the DOS version of the TBOSDT program.
- \* **IFD.INI file from the local directory** The IFD.INI file was found. If you select this option it will be included in the build. This allows you to use an already customized version of the file (you will not be prompted for IFD options/settings).

Select the desired optional components to include and click Next.

If using Image for DOS (CUI) skip to Step 6. The following options apply only to Image for DOS (GUI).

The "Mouse Support" screen is displayed. Select to enable or disable mouse support and then click Next. Note that the BIOS must support the mouse. This may require enabling the USB Legacy Support in the BIOS.

| 🙀 MakeDisk - Image fo              | or DOS V3.53 (GUI)                            | —     |     | ×    |
|------------------------------------|-----------------------------------------------|-------|-----|------|
| Mouse Support<br>Please select one | of the options below.                         |       |     |      |
| NAKEDISA<br>WIZARD                 | <ul> <li>Enabled</li> <li>Disabled</li> </ul> |       |     |      |
|                                    | Copyright © 2004-2022 TeraB                   | ext>> | Car | ncel |

The "Video Method" screen is displayed. Select the desired video method and then click Next.

| 🙀 MakeDisk - Image               | for DOS V3.53 (GUI)                                   |             | —                |     | ×    |
|----------------------------------|-------------------------------------------------------|-------------|------------------|-----|------|
| Video Method<br>Please select on | e of the options below.                               |             |                  |     |      |
| MAKEDIS<br>Mizard                | <ul> <li>VESA Video</li> <li>Chipset Video</li> </ul> |             |                  |     |      |
|                                  | Copyright © 2004-2022 TeraByte                        | << Previous | Next>><br>erved. | Car | ncel |

- \* VESA Video Uses the VESA Video standard for the display instead of a specific chipset implementation. Support is provided by the video card's BIOS. This is the recommended video method. Will fall back to Chipset Video if VESA is not supported.
- \* Chipset Video Attempts to access the video chipset directly for supported chipsets. It is not recommended to select this option unless you know for certain it is required (e.g. VESA doesn't work or you're instructed to use it by TeraByte support). Will fall back to VESA Video if chipset detected is not supported.

Note: While each video method should fall back to the other one if it fails, this may not always happen. In this case, try the other video method.

The "Video Mode" screen will be displayed. Select the desired video mode and then click Next. For the best viewing experience, it is recommended to select 800x600 or higher with 64K colors.

| 🔗 MakeDisk - Image             | for DOS V3.53 (GUI) —                                                                                                    |        |
|--------------------------------|----------------------------------------------------------------------------------------------------|--------|
| Video Mode<br>Please select on | e of the options below.                                                                                                    |        |
| NAKEDIS<br>WIZARD              | <ul> <li>640x480 - 64K Colors</li> <li>800x600 - 64K Colors</li> <li>1024x768 - 64K Colors</li> <li>640x480 - 256 Colors</li> <li>800x600 - 256 Colors</li> <li>1024x768 - 256 Colors</li> <li>Standard VGA - 16 Colors</li> </ul> |        |
|                                | << Previous Next >> Copyright © 2004-2022 TeraByte, Inc. All Rights Reserved.                                                                                                    | Cancel |

6. If you selected "Simple" in Step 3 skip to Step 10. Otherwise, the "Device and Checkbox Options" screen is displayed.

| 🙀 MakeDisk - Image f | for DOS V3.53 (GUI) -                                                                                                    | _ |     | ×    |
|----------------------|----------------------------------------------------------------------------------------------------|---|-----|------|
|                      | box Options (optional)<br>m the options below.                                                                                                    |   |     |      |
| MAKEDISA<br>WIZARD   | <ul> <li>ATAPI DMA (PATA)</li> <li>Disable SATA</li> <li>Disable SATA Bias</li> <li>USB 1.1 (UHCI)</li> <li>Correct USB Hang (1)</li> <li>Correct USB Hang (2)</li> <li>Disable Checkbox Selection</li> </ul> |   |     |      |
|                      | Copyright © 2004-2022 TeraByte, Inc. All Rights Reserved.                                                                                                    |   | Car | ncel |

Check boxes to enable the options:

- \* ATAPI DMA (PATA) If your PATA CD/DVD drive supports ATAPI DMA, enabling this option dramatically speeds up the process of reading from and writing to the CD/DVD drive. This option will not work with some drives; therefore, if you enable this option and have problems using your CD/DVD drive with Image for DOS, recreate the boot media and leave the option disabled.
- \* Disable SATA Image for DOS includes low level support for SATA when the SATA controller is configured in AHCI mode. If the BIOS doesn't provide enough information to allow Image for DOS to identify the SATA drives when Image for DOS takes control of the SATA drives, Image for DOS may default to using the BIOS drive; in this case, the system will hang until the BIOS returns control (if ever). If you experience hangs and/or the inability to access a hard drive without an error message, recreate the boot media with the Disable SATA checkbox checked.
- \* **Disable SATA Bias** Because some systems have no support whatsoever to match BIOS and SATA drives (see paragraph above), Image for DOS

employs a special matching routine to try to identify the BIOS drives that relate to each SATA drive. In some cases, Image for DOS might inadvertently match a BIOS drive to a SATA drive incorrectly. If you experience such an issue, recreate the boot media with the Disable SATA Bias checkbox checked.

- \* USB 1.1 (UHCI) If you need USB 1.1 (UHCI) support for older systems that don't support USB 2.0, enable this option. In addition, some new systems require this option or the USB port will hang and Image for DOS won't detect any USB devices. USB 2.0 support is always enabled regardless of this option.
- \* **Correct USB Hang (1)** If you experience problems with USB devices hanging, you can enable this option to attempt to correct it. This option can degrade USB IO performance.
- \* **Correct USB Hang (2)** If you experience problems with USB devices hanging, you can enable this option to attempt to correct it. This option can degrade USB IO performance.
- \* **Disable Checkbox Selection** Disables the use of check boxes to select partitions and makes partition selection function the same as previous versions.

7. Click Next, and the "Global Geometry Options" screen appears.

| 🙀 MakeDisk - Image | for DOS V3.53 (GUI)                                                                                                    | —       |     | ×    |
|--------------------|----------------------------------------------------------------------------------------------------|---------|-----|------|
|                    | <b>Options (optional)</b><br>om the options below.                                                                                                    |         |     |      |
| NAKEDIS4<br>WIZARD | <ul> <li>Disable Global Geometry</li> <li>Disable Align MBR for BIOS Auto Mode</li> <li>Align Partitions on 1MiB Boundaries</li> <li>Assume Same Target System</li> <li>Use Source Host Geometry</li> <li>Disable Validate Geometry Before Use</li> </ul> |         |     |      |
|                    | Copyright © 2004-2022 TeraByte, Inc. All Rights Res                                                                                                    | Next >> | Car | ncel |

Check boxes to enable the options:

- \* **Disable Global Geometry** Check this box to disable the global geometry settings and revert to using program defaults or drive specific overrides equivalent to versions prior to version 2.52.
- \* **Disable Align MBR for BIOS Auto Mode** The *Align MBR for BIOS Auto Mode* option is enabled by default to prevent problems with unaligned partitions on systems with their BIOS using Auto Mode. Many newer systems use auto mode by default, and some even don't have an option to turn it off. Check the box if you want to disable this option.
- \* Align Partitions on 1MiB Boundaries This option provides a convenient way to enable 1MiB partition alignment for all drives (drives with 512 byte sectors will be aligned on 2048 sectors; drives with 4096 byte sectors will be aligned on 256 sectors). This is popular with users of SSD type drives. It is the equivalent to enabling the individual overrides Align on 1MiB Boundaries, Align MBR Ending HS, Align MBR HS when Truncated, and disabling Align on End.

- \* Assume Same Target System Enable this option to prevent problems where users restore an image from another system to a drive that will be put back in the other system. For example, the hard drive from PC-A is backed up; PC-B is used to restore to a new hard; that new drive is placed back in PC-A. Without this option enabled, Image for DOS would setup the partition to properly boot on the hard drive for PC-B which can sometimes (not always) be a problem when the hard drive is going back to PC-A. This option solves that and is equivalent to the individual Use MBR Geometry override.
- \* **Use Source Host Geometry** This option is the global equivalent to the individual *Use Original Geometry* override.
- \* **Disable Validate Geometry Before Use** The *Validate Geometry Before Use* option is enabled by default and used to ensure that the geometry from the MBR on the original system is aligned to known standards before accepting it for use. Check this box to disable this option.

Note: The above options are also available in Image for DOS by clicking the Settings button (IFD GUI) or selecting Global Settings (IFD CUI).

8. Click Next, and the "Miscellaneous Global Options" screen appears.

| 🙀 MakeDisk - Image | for DOS V3.53 (GUI)                                                                                                    | —    |    | ×    |
|--------------------|----------------------------------------------------------------------------------------------------|------|----|------|
|                    | lobal Options (optional)<br>om the options below.                                                                                                    |      |    |      |
| MAKEDIS4<br>WIZARD | <ul> <li>Simple Operations</li> <li>Use Windows 9x MBR</li> <li>Disable Automatic Scaling Restrictions</li> <li>Disable Automatic Boot Partition Updates</li> <li>Disable Automatic Restore Drive Search</li> <li>Retain Failed Backups</li> <li>Completion Alarm</li> <li>Disable Resize with Caching</li> </ul> |      |    |      |
|                    | Copyright © 2004-2022 TeraByte, Inc. All Rights Reserved                                                                                                    | «t>> | Ca | ncel |

Check boxes to enable the options:

- \* Simple Operations Enable this option to have Image for DOS automatically handle most options for you. You simply choose which physical drive you want to back up and, if needed, which drive you want to save to – the target storage area is automatically maintained and files are deleted as needed when it runs out of free space. Backup, Restore, Validate, and Copy are available in Simple Operations mode.
- \* Use Windows 9x MBR Windows Vista and later tied the kernel loader to the MBR code such that using previous MBR code may not allow Windows Vista or later to boot on certain machines. Leave this option unselected (the default) to have Image for DOS use the code base compatible with Windows Vista or later. The new MBR code will continue to boot older OSes with the exception of some (rare) configurations using Win9x on FAT32.
- \* **Disable Automatic Scaling Restrictions** Select to have Image for DOS scale small partitions when restoring a full drive image. By default, small partitions will not be scaled and will be restored at their original sizes.

- \* **Disable Automatic Boot Partition Updates** Select to prevent Image for DOS from automatically updating the boot partition when restoring a full drive image.
- \* **Disable Automatic Restore Drive Search** Select to prevent Image for DOS from searching for the destination drive using the disk signature or GUID when performing an automatic restore (USB, 1394, and virtual drives will not be searched). If a match isn't found or if this option is enabled, the drive number of the backed up drive will be used.
- \* **Retain Failed Backups** If you enable this option and a backup operation fails, Image for DOS won't delete the files from the failed backup.
- \* **Completion Alarm** Select to enable an audible alarm upon completion of an operation, errors, or when user interaction is required (insert media, etc.).
- \* **Disable Resize with Caching** Select to prevent Image for DOS from using a cache to reduce the time required to resize a partition. By default, the *Resize with Caching* option is enabled.

Note: The above options are also available in Image for DOS by clicking the Settings button (IFD GUI) or selecting Global Settings (IFD CUI).

9. Click Next, and the "Additional IFD.INI Options" screen appears. Most of the options you should set to use Image for DOS are set for you by default, but you can use this screen to set additional options. For example, you might want to use the **TimeZone** variable to identify your time zone for Image for DOS. Or you might want the **Scale to Fit** option enabled by default to expand partitions when restoring. Note that for non-global options (those not in the [Options] section) you will need to specify the section (e.g. [Restore\_Defaults]). See image below for examples. For a complete list of available environment variables, see the section, "Image for DOS Environment Variables" on Page 120.

| 🙀 MakeDisk - Image | for DOS V3.53 (GUI)                                                                                             | —           |     | ×    |
|--------------------|----------------------------------------------------------------------------------------------------|-------------|-----|------|
|                    | II Options (optional)<br>appropriate fields below.                                                              |             |     |      |
| NAKEDIS4<br>WIZARD | Separate multiple options with semicolons:<br>TimeZone=EST5EDT<br>More:<br>[Restore_Defaults];Expand=1<br>More: |             |     |      |
|                    | Copyright © 2004-2022 TeraByte, Inc. All Rights Reserved                                                        | ext>><br>d. | Car | ncel |

 Click Next, and the "License/Product Key" screen appears. If you own a licensed copy of Image for DOS, supply your licensed name and product key. (You will not be prompted to enter license information when creating boot media for the trial version.)

| 🙀 MakeDisk - Image            | for DOS V3.53 (GUI) —                                     |     | ×    |
|-------------------------------|-----------------------------------------------------------|-----|------|
| License<br>Please fill in the | appropriate fields below.                                 |     |      |
|                               | Licensed Name:                                            |     |      |
|                               | John Smith                                                |     |      |
|                               | Product Key:                                              |     |      |
|                               | 1111-2222-3333-4444-5555-6666                             |     |      |
| MAKEDIS4<br>WIZARD            |                                                           |     |      |
|                               | << Previous Next >>                                       | Car | ncel |
|                               | Copyright © 2004-2022 TeraByte, Inc. All Rights Reserved. |     |      |

11. Click Next, and the "Select Target" screen appears. Choose the target that MakeDisk should use to create the bootable Image for DOS media.

| 🙀 MakeDisk - Image                    | for DOS V3.53 (GUI) — 🗆                                                                                        | ×        |
|---------------------------------------|----------------------------------------------------------------------------------------------------|----------|
| Select the target<br>Please select th | e target device and any available options below.                                                               | <b>A</b> |
| MAKEDIS4<br>WIZARD                    | US<br>Floppy<br>CD/DVD<br>USB/SD/MMC<br>D: SanDiskCruzer Glide 3.0                                             | \$B+     |
|                                       | USB Layout<br>Partition - MBR FAT /FAT 32 Partition ~<br>Geometry Calculation Method<br>Default - Use Device ~ |          |
|                                       | << Previous Finish Cance<br>Copyright © 2004-2022 TeraByte, Inc. All Rights Reserved.                          | !        |

- \* If you choose the "ISO File" option, also supply an ISO file name in the box provided.
- \* If you choose the "3 ½ Floppy" option, be sure to insert a floppy diskette before proceeding. The entire contents of this floppy diskette will be overwritten.
- \* If you choose the "CD/DVD" option, be sure to insert a *writable* CD or DVD disc before proceeding. The entire contents of this disc will be overwritten.

MakeDisk can automatically overwrite CD-RW, and DVD+RW media. However, if you wish to use DVD-RW media, it must be either brand new or fully blanked before being processed by MakeDisk. To fully blank the DVD-RW media, use your burning software's "full erase" function. (The "quick erase" function will not work for this purpose.)

\* If you select a USB flash drive (UFD), you also must select the USB Layout to use: Normal, No Partition, Partition, or Partition Ex—whichever works on your computer; your computer's BIOS determines which option works.

By default, for data safety reasons, MakeDisk does not support UFD devices that are larger than 64 GB in size. For that reason, devices larger than 64 GB will not appear in MakeDisk. You can allow MakeDisk to support larger devices by clicking the USB+ button or by specifying the /nousblimit parameter when it's run (e.g. makedisk /nousblimit).

> **Normal - Raw Boot Image** – Creates a 1.44 MB floppy diskette image on the UFD. Any additional space on the UFD (beyond the floppy image size) is not available for use. Think of this option as if MakeDisk were formatting the UFD to be a 1.44 MB floppy. If you were to view the UFD in Windows, the drive would appear to be 1.44 MB, even though it might have originally been a 4 GB drive, and formatted as FAT.

**No Partition - FAT/FAT32 Volume** – The entire UFD is configured as one big unpartitioned device. If you were to view a 4 GB UFD created using this option in Windows, you'd see free space beyond the amount used by MakeDisk up to the size of the drive. This free space is available to be used normally. If the UFD is 4GB or smaller, it's formatted as FAT. Otherwise, it's formatted as FAT32.

**Partition - MBR FAT/FAT32 Partition** – The entire UFD is used as a single bootable partition. The computer's BIOS will usually detect this type of UFD as a hard drive. Any unused space on the UFD is available to be used normally. If the UFD is 4GB or smaller, it's formatted as FAT. Otherwise, it's formatted as FAT32.

**Partition - MBR FAT/FAT32 Partition (Int13h Extensions)** – This is the same as the *Partition - MBR FAT/FAT32 Partition* mode except that the INT 13 Extension is used (this is required for some computers to boot a UFD).

**Multi-Partition – MBR FAT/FAT32 (+exFAT)** – Will create a small FAT or FAT32 partition for IFD and create an exFAT partition in the remaining space. If this layout already exists, MakeDisk can update the IFD partition and leave the exFAT partition unchanged.

**Multi-Partition – MBR FAT/FAT32 (Int13h Extensions) (+exFAT)** – This is the same as the *Multi-Partition – MBR FAT/FAT32 (+exFAT)* mode except the INT 13 Extension is used (this is required for some computers to boot a UFD).

The **Geometry Calculation Method** options control how the drive geometry is calculated for the USB/SD device. It is recommended to try the *Default* option first. If the device fails to boot properly (e.g. black screen, boot failure, device not found, etc.), the other options can be tried. Make note of which option works properly for future use.

Note: More information on using UFD boot media can be found in this <u>TeraByte KB article</u>

12. Click Finish, and respond to subsequent prompts as necessary. MakeDisk will then create the boot media or ISO image. When it is done, the Success screen appears, as shown below.

| 🙀 MakeDisk - Image          | e for DOS V3.53 (GUI) — $\Box$ X                                                                                                    |
|-----------------------------|----------------------------------------------------------------------------------------------------|
| Completed<br>The boot media | a has been created.                                                                                                    |
| MAKEDISA<br>WIZARD          | SUCCESS: The Process Completed Successfully!<br>If you created bootable media then it's now ready for use.<br>If you created an ISO file then you'll need to burn it to a disc using your CD/DVD<br>authoring software.<br>Visit www.terabyteunlimited.com for the latest help and information.<br>Completed |
|                             | << Previous Next >> Close<br>Copyright © 2004-2022 TeraByte, Inc. All Rights Reserved.                                                                                                    |

- 13. Click Close on the MakeDisk Success screen.
  - \* If you selected the "3½ Floppy", "CD/DVD", or "USB/SD" option in Step 11, you can now use that media to boot and run Image for DOS.
  - \* If you selected the "ISO File" option in Step 11, you will have to use other CD/DVD authoring software to create a bootable disc from the ISO file. (TeraByte's BurnCDCC utility can be used for this.)

*Tip: Be sure to test your boot media to make sure that it works and you can see backup images you made previously.* 

# Navigating the Image for DOS Interface

To select menu items in Image for DOS, use the arrow keys to select the desired option and then press **Enter** to display the next screen. Some screens, such as the Backup Options screen, contain several sections of options; some of which can be toggled on or off. On these screens, use the **Tab** key to move from section to section. For options that you can toggle on and off, highlight the option using the arrow keys and then use the space bar to toggle the option on or off, as desired.

Image for DOS also makes wide use of accelerator keys. An accelerator key is an individual letter that you can press (or press in combination with the **Alt** key) to select an option or a menu item. In Image for DOS, accelerator keys appear in yellow or are underlined.

How you use an accelerator key depends on the current location of the cursor; if it is in the same section of the screen as the desired accelerator key, simply press the applicable accelerator letter. If the cursor is in any other section, press and hold the **Alt** key, and then press the applicable accelerator letter. For example, when the Backup Options screen first appears in the console version of Image for DOS, the cursor is in the **Options** section. If you want to enter a description, press and hold the **Alt** key and then press the **d** key. Pressing just the **d** key would not work in this case, because of the initial position of the cursor. However, when you press **Alt+d**, the cursor jumps to and selects the text box in the **Description** section.

You can use the **Esc** key or click **Back** to move back to the previous menu. If you use **Esc/Back** in this manner, Image for DOS remembers the selections you have already made throughout the Image for DOS session, in the event that you return to the same screen.

When using the GUI version of Image for DOS you can also use the mouse to select controls, toggle options, click buttons, etc.

# **Creating Backups with Image for DOS**

Create the Image for DOS boot media using any of the techniques described in the section "Installing Image for DOS" or "Installing Image for DOS Manually." Insert the boot media into the appropriate drive or USB port, and boot your computer.

To boot from a CD/DVD or UFD, you may need to change the order in which your computer selects boot devices. As your computer begins to boot, you should see a message—before you ever get to Windows—that tells you what key to press to enter Setup—typically the Delete key, F2, or F12. Once in the BIOS, you need to follow the instructions provided in your BIOS to reorder the boot sequence to permit your CD/DVD drive or UFD to be examined before your hard drive. If your system starts by offering you the option to select a boot menu, you can use the boot menu to identify the device you want to use to boot.

When you create a backup, you can create either a full backup, a differential backup, or an incremental backup. A full backup is exactly what it sounds like— Image for DOS backs up your entire hard disk. Differential and incremental backups works in conjunction with a full backup—you create a full backup the first time and then create differential or incremental backups, which contain only changes, for subsequent backups. A differential backup will, initially, be smaller than a full backup but, as you make changes on your hard drive, the size of the differential backup, the smaller file size may not be as small as you expect. An incremental backup will contain only the changes since the last full or incremental backup.

Before you make the decision concerning the type of backup you want to create, read Appendix B: Backup Strategies for a detailed explanation of full, differential, and incremental backups.

#### Things to Consider Before Backing Up

There are very few rules to follow when formulating a backup plan. Please consider the following ideas to help you create a backup that will help you easily recover from a disaster. For more information on backup strategies, see Appendix B: Backup Strategies on Page 200.

**Consider the destination for your backup.** For example, if you will be backing up around 30 GB of data, you probably will not want to store the backup on a set of CD-R/RW discs, since the backup will likely require 20 discs or more (based on an expected compression ratio of 40-60%). Better options in this case would be:

- \* Back up directly to a set of DVD/BD discs.
- \* Backup to an alternate hard drive partition (and perhaps use the free add-on utility BINGBURN later to burn the backup to a set of DVD/BD discs).

Backup to an external hard drive (recommended).

Plan your backup with a restore strategy in mind. You can:

- \* Save the backup directly to a set of bootable CD, DVD, or BD discs, as explained in this manual. To restore, simply boot with the restore disc, and use Image for DOS to perform the restore.
- \* Save the backup to an alternate hard drive partition. To restore, run Image for DOS from a bootable USB flash drive, CD/DVD disc, or a floppy disk.
- \* Save the backup to an external hard drive (recommended). To restore, run Image for DOS from a bootable USB flash drive, CD/DVD disc, or a floppy disk.

#### Strike your own balance between convenience and resiliency. Consider these simple ideas:

- \* Save your backups directly to an alternate hard drive partition and use the free utility BINGBURN to burn a second copy of the backup to a set of CD/DVD/BD discs. Then, if you need to restore, you can quickly and conveniently use the backup stored on the hard drive. But, if things really go wrong and the primary copy of the backup is not available, you can fall back on the copy of the backup that you saved on CD/DVD/BD discs.
- \* Don't get rid of an existing set of backup discs when you create a new set. Instead, keep two or more sets of backup discs. That way, you can fall back to an older backup if something should go wrong with the newest backup.
- \* If you are using multiple sets of backup CD/DVD/BD discs, keep the newest set offsite to guard against physical damage.
- \* Use multiple external hard drives and rotate between them. Keep at least one drive offsite.

#### Creating a Full Backup

You proceed through a series of menus to create a full backup. Insert your Image for DOS boot media into the appropriate drive or USB port and boot your computer. Then, follow these steps:

1. On the Image for DOS Main Menu/Select Operation screen, select Backup.

| Image for DOS (GUI) 3. | DO CONTRACTOR OF CONTRACTOR OF CONTRACTOR OF CONTRACTOR OF CONTRACTOR OF CONTRACTOR OF CONTRACTOR OF CONTRACTOR                                      |               |
|------------------------|----------------------------------------------------------------------------------------------------|---------------|
| IMAGE<br>for DOS       | Welcome to Image for DOS. Please choose which operation you would like to perform at this time:  Select Operation  Backup  Bestore  Validate  C gopy |               |
| TeraByte               |                                                                                                    | Settings      |
| Unlimited              | <- Back Next >>                                                                                                    | E <u>x</u> it |

Image for DOS (GUI)

| Image for DOS 3.00                                          |  |  |  |  |
|-------------------------------------------------------------|--|--|--|--|
| inage ioi 100 3.00                                          |  |  |  |  |
|                                                             |  |  |  |  |
|                                                             |  |  |  |  |
|                                                             |  |  |  |  |
| [ Main Menu ]                                               |  |  |  |  |
|                                                             |  |  |  |  |
| E Select Operation 1                                        |  |  |  |  |
| (•) Backup                                                  |  |  |  |  |
| () Restore                                                  |  |  |  |  |
| () Validate                                                 |  |  |  |  |
| () Copy<br>() Clobal Sattinga                               |  |  |  |  |
| () Global Settings<br>() Exit                               |  |  |  |  |
|                                                             |  |  |  |  |
|                                                             |  |  |  |  |
| Next                                                        |  |  |  |  |
|                                                             |  |  |  |  |
|                                                             |  |  |  |  |
|                                                             |  |  |  |  |
|                                                             |  |  |  |  |
|                                                             |  |  |  |  |
|                                                             |  |  |  |  |
| Copyright (c) 1996-2016 TeraByte, Inc. All Rights Reserved. |  |  |  |  |
| F12 Cancel                                                  |  |  |  |  |
| Image for DOS                                               |  |  |  |  |

2. On the **Backup/Select** screen that appears, select **Full Backup**.

| Image for DOS (GUI) 3. | 00                                                                                        |      |
|------------------------|-------------------------------------------------------------------------------------------|------|
| IMAGE                  | Select the type of backup<br>Backup<br>© Eull Backup<br>© Changes Only<br>© Combine Files |      |
| for DOS                |                                                                                           |      |
| TeraByte               |                                                                                           |      |
| Unlimited              | Sack Next >>                                                                              | Exit |

- 3. On the **Backup From/Select Drive Interface** screen that appears, select one of the following options; these options refer to how Image for DOS should attempt to access the drive that contains the partition you want to back up:
  - \* **BIOS** Locates and accesses drives using the system BIOS. Please note that any problems or limitations inherent to the system BIOS will apply.
  - \* BIOS (Direct) Attempts to locate the hard drive using the system BIOS, but then attempts to access it directly, bypassing the BIOS. This can sometimes be helpful in cases where performance with the BIOS option is very poor. To get the most out of this option when creating an image, you should select File (Direct)—rather than File (OS)—when selecting the File Access Method of the target for saving the image. (This advice applies to step 7 below.)

Use BIOS (direct) when you are going to be accessing SATA hard drives and CD/DVD/BD drives or using the BIOS (direct) option anywhere.

- \* **USB** Examines the attached USB controller, if any, for available high-speed hard drives.
- \* **IEEE1394** Examines the attached IEEE 1394 controller, if any, for available hard drives.

\* **Virtual Drive** – Enables you to select a virtual drive to back up. If the virtual drive you want to back up doesn't appear in the Select File Drive list, you can press F2 (console version) or click the Add Virtual Drive button (GUI version) and navigate to it to add it to the list.

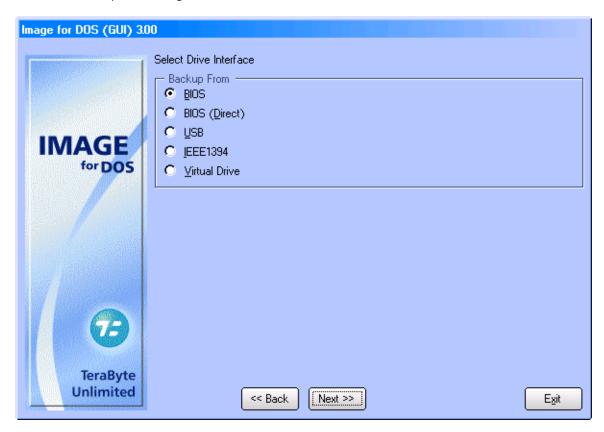

4. On the **Backup From/Select Source Drive** screen that appears, select the hard drive that you want to back up or the hard drive that contains the partition you want to backup.

| Image for DOS (GUI) 3 | 00                                                                                   |      |
|-----------------------|--------------------------------------------------------------------------------------|------|
|                       | Select Source Drive<br>Backup From<br>→ Hard Drive 0<br>Hard Drive 1<br>Hard Drive 2 |      |
| IMAGE<br>for DOS      |                                                                                      |      |
| Ø                     |                                                                                      |      |
| TeraByte<br>Unlimited | << Back Next >>                                                                      | Exit |

5. From the **Backup From/Select Item to Backup from HD** screen that appears, select the drive or partition(s) you wish to back up. If you choose to back up a single partition, skip to Step 7.

| Image for DOS (GUI) 3. | 00<br>Select Item to Backup from HDO (0 | )) - GPT        |           |              |
|------------------------|-----------------------------------------|-----------------|-----------|--------------|
|                        | Backup From                             |                 |           |              |
|                        |                                         | Drive           | 61440 MiB | Entire Drive |
|                        | Recovery                                | Partition (01)  | 450 MiB   | NTFS         |
| IMAGE                  | EFI system partition                    | **Active** (02) | 99 MiB    | FAT-32       |
| for DOS                | Microsoft reserved partition            | Partition (03)  | 16 MiB    | GPT Entry    |
| iorbus                 | 🗹 Win10                                 | Partition (04)  | 60873 MiB | NTFS         |
| Ð                      |                                         |                 |           |              |
|                        | Information Compact Delete              | J               |           |              |
| TeraByte<br>Unlimited  | << Back                                 | Next >>         |           | Exit         |

#### Selecting a Drive or a Partition

To back up an entire drive, check the box beside Drive. Remember, you can back up only one drive at a time. If you want to back up a partition, check the box beside that partition. When restoring an image of a partition, you might need to use the Update BOOT.INI, Set Active, and Write Standard MBR Code (or Restore First Track) options described in the section, "Image for DOS Restore Options."

If you individually select all partitions on a drive, Image for DOS handles the backup as individual partition backups, not as a full drive backup. You can restore an entire drive in one restore operation using individual partitions, but you can't set sizing or rescaling options or restore to a different location (sector /LBA).

When a partition is highlighted, the following options are available:

- **Delete** Press the **Del** key or click **Delete** to delete the selected partition. You will be prompted to confirm the deletion.
- **Details/Information** Press **F1** or click **Information** to view the details of the partition (used space, free space, size needed to restore, etc.).
- **Compact** Press **F3** or click **Compact** to compact the partition's file system. FAT/FAT32 and NTFS file systems are supported. This option allows you to reduce the size required for a restore. You will be prompted to confirm the compaction and then asked for the compaction value (size in MiB).

For example, if you have a 250GB partition that contains 50GB of data and requires 150GB of space to restore and you need to restore it to a 100GB partition, you can compact the file system to under 100GB before imaging it and then restore it to the 100GB partition.

- 6. On the **Backup/Select** screen that appears if you chose to back up a drive or multiple partitions in Step 5, choose one of the following options:
  - \* Single File Set Select this option to create a backup that is comprised of a single image, regardless of how many individual partitions you are backing up. The first file created for the image set will be named <name>.TBI, where <name> is a character string you supply. If Image for DOS creates additional files, Image for DOS will name them <name>.1, <name>.2, <name>.3, and so on. The number of files Image for DOS will create depends on the overall size of the backup and the File Size setting you choose when you set the options for the backup in a later step.
  - \* Multiple File Set Select this option to create a backup that is comprised of one image for every individual partition that Image for DOS backs up. Image for DOS names the first file created for the first image set <name>\_0.TBI, where <name> is a character string you supply. Image for DOS adds \_0 to identify the image file set. If Image for DOS creates additional files for the same image set, they will be named <name>\_0.1, <name>\_0.2, <name>\_0.3, and so on. Image for DOS names the files of the second image set (i.e. the second partition included in the backup) <name>\_1.TBI, <name>\_1.1, <name>\_1.2, <name>\_1.3, and so on. Image for DOS will name subsequent image sets accordingly with \_2, \_3, and so on, appended to the file name.
    - \* If you choose this option, each file Image for DOS creates represents only a single partition and you won't be able to completely restore a drive with one menu option but will have to restore each partition separately.
    - \* The number of files Image for DOS will create for each image set depends on the size of the corresponding partition and the **File Size** setting you choose in a later step.

| Image for DOS (GUI) 3. |                                                          |      |
|------------------------|----------------------------------------------------------|------|
|                        | Select<br>Backup<br>Single File Set<br>Multiple File Set |      |
| IMAGE<br>for DOS       |                                                          |      |
|                        |                                                          |      |
| B                      |                                                          |      |
| TeraByte<br>Unlimited  | Sack Next >>                                             | Exit |

- 7. On the **Backup To/Select File Access Method** screen that appears, select one of the following options, which refer to the location where Image for DOS should save the backup:
  - \* File (OS) This option appears only if you boot using a DOS boot disk that you created using any method other than the MakeDisk utility and does not appear in the figure below. Choose this option to use the operating system file services to save the image files. You must use this option when saving images to a mapped network drive.
  - \* **File (Direct)** This option allows you to save the image file(s) to a folder on a hard drive that does not have a drive letter assigned to it by DOS.

Note: Do not save your image to the same partition you are backing up.

\* File (CD/DVD) – This option allows you to save the backup file(s) to a CD, DVD, or BD disc. The first disc created will automatically be made bootable by Image for DOS.

Note: Image for DOS can automatically overwrite CD-RW, DVD+RW, and BD-RE media. If you wish to use DVD-RW media, Image for DOS can format it, but the process takes 1 hour per disc, so you may prefer to use fully formatted, fully blanked, or brand new discs. To fully blank the DVD-RW media, use your burning software's "full erase" function. (The "quick erase" function will not work for this purpose.)

| Image for DOS (GUI) 3 | 0                                                                        |      |
|-----------------------|--------------------------------------------------------------------------|------|
|                       | Select File Access Method<br>Backup To<br>File (Direct)<br>File (CD/DVD) |      |
| IMAGE<br>for DOS      |                                                                          |      |
|                       |                                                                          |      |
| Ø                     |                                                                          |      |
| TeraByte<br>Unlimited | < Back Next >>                                                           | Exit |

8. On the **Backup To/Select Drive Interface** screen that appears, select one of the following options. These options refer to how Image for DOS should attempt to access the hard drive or CD/DVD/BD drive where your image will be saved:

If you chose **File (Direct)** in Step 7, you can choose one of the following options:

- \* **BIOS** Locates and accesses drives using the system BIOS. Please note that any problems or limitations inherent to the system BIOS will apply.
- \* BIOS (Direct) Attempts to locate the hard drive using the system BIOS, but then attempts to access it directly, bypassing the BIOS. This can sometimes be helpful in cases where performance with the BIOS option is very poor. To get the most out of this option when creating an image, you should select File (Direct)—rather than File (OS)—when selecting the File Access Method of the target for saving the image.

Use BIOS (direct) when you are going to be accessing SATA hard drives and CD/DVD/BD drives or using the BIOS (direct) option anywhere.

- \* **USB** Examines the attached USB controller, if any, for available high-speed hard drives.
- \* **IEEE1394** Examines the attached IEEE 1394 controller, if any, for available hard drives.

Virtual Drive – Enables you to select a single file virtual drive on which to store a backup. If the virtual drive containing the image doesn't appear in the Select File Drive list, you can press F2 (console version) or click the Add Virtual Drive button (GUI version) and navigate to it to add it to the list. If you haven't yet created a virtual drive using VirtualPC, VMWare, or Hyper-V, you can type a name in the open window that appears and press Enter or use the drive letters listed to browse for virtual drives on which to store your backup. If you type a name of a virtual drive that doesn't exist, Image for DOS prompts you to create it. When you create a virtual drive, you can specify its size and type. You can specify the size in bytes by including no letters. Or, you can specify the size in Mebibytes by supplying an M or in Gibibytes by supplying a G.

Note that a new virtual drive must be partitioned and formatted before you can use it. However, you can restore an image or copy a partition into a new virtual drive without needing to partition or format it first.

You can create any of the following types of virtual drives:

- \* RAW Fixed Size Creates a plain (raw) file as the virtual drive. Its size is fixed and allocated with zeros on creation.<sup>2</sup>
- \* **VHD Dynamic Expanding** Creates a VirtualPC Dynamic Expanding virtual hard drive.<sup>1</sup>
- \* VHD Fixed Size Creates a VirtualPC Fixed Size virtual hard drive.<sup>2</sup>
- \* **VHDX Dynamic Expanding** Creates a Hyper-V Dynamic Expanding virtual hard drive.<sup>1,3</sup>
- \* VHDX Fixed Size Creates a Hyper-V Fixed Size virtual hard drive.<sup>2,3</sup>
- \* **VHDX Dynamic 4KiB Sector Size** Creates a Hyper-V Dynamic Expanding virtual hard drive with a sector size of 4KiB (4096 bytes).<sup>1,3</sup>
- \* **VHDX Fixed Size 4KiB Sector Size** Creates a Hyper-V Fixed Size virtual hard drive with a sector size of 4KiB (4096 bytes).<sup>2,3</sup>
- \* **VMDK Monolithic Sparse (IDE)** Creates a VMWare Sparse IDE virtual hard drive.<sup>1</sup>
- \* **VMDK Monolithic Sparse (SCSI)** Creates a VMWare Sparse SCSI virtual hard drive.<sup>1</sup>

<sup>1</sup> Dynamic expanding virtual drives append data to the file as you add data to the virtual drive. The file size starts small and grows as needed.

<sup>2</sup> Fixed size virtual drives allocate data for the file when it's created and the file size does not change. The file size will be the same as the virtual drive size (e.g. a 40GiB virtual drive will use 40GiB of space).

<sup>3</sup> For Windows caching reasons, it is highly recommended to create partitions within a VHDX file that are aligned on at least a 1MiB boundary. That is either

2048 sectors for 512 byte sized sectors or 256 sectors for 4096 byte sized sectors.

If you chose **File (CD/DVD)** in Step 7, you can choose one of the following options:

- \* **ATAPI** Select this option if your CD/DVD/BD drive is an ATAPI device, and none of the other selections apply. This is the most common option.
- \* **ASPI** Select this option if your CD/DVD/BD drive will be accessed using an ASPI layer. (You must supply the ASPI driver for this option to work.)
- \* **USB2** Select this option if your CD/DVD/BD drive is attached to a USB 2 controller.
- \* **IEEE1394** Select this option if your CD/DVD/BD drive is attached to an IEEE 1394 controller.

If your USB device does not appear at first, please try pressing the Esc key, waiting a few seconds, and selecting the USB or USB2 option again.

9. Either the Backup To/Select File Drive shown in the figure below or the Backup To/Select Target Drive screen appears, depending on whether you are saving the backup to CD/DVD/BD discs or to a hard drive. Select the target CD/DVD drive or hard drive. If you select a hard drive, the Backup To/Select File Location on HD screen appears. You can select a partition on the hard drive if it contains partitions; otherwise, press Enter.

| Image for DOS (GUI) 3. |                                              |      |
|------------------------|----------------------------------------------|------|
|                        | Select File Drive                            |      |
|                        | Backup To<br>Hard Drive <u>0</u>             |      |
| IMAGE                  | Hard Drive <u>1</u><br>→ Hard Drive <u>2</u> |      |
| for DOS                |                                              |      |
|                        |                                              |      |
|                        |                                              |      |
|                        |                                              |      |
|                        |                                              |      |
| 3                      |                                              |      |
| TeraByte<br>Unlimited  | Les Bask                                     |      |
|                        | < Back Next >>                               | Exit |

10. On the screen that appears, type a name for the image file you want to create. Image for DOS suggests a filename that includes identifying information. For example, in the default name shown in the screen below, "d" stands for the Direct method (refer to Step 3), "0" represents the drive being backed up, and "\$~YYYY\$-\$~MM\$-\$~DD\$-\$~HHMM\$" represent the date (in 4-digit year, 2digit month, and 2-digit day format) and time (in 2-digit hour and minute format) the backup started. If you opt to back up a partition instead of an entire drive, the partition ID follows the drive number. If you use the BIOS (Direct) method (refer to Step 3), Image for DOS replaces "d" with "b."

You do not have to supply a file extension—just the path and file name itself; Image for DOS will automatically add the .TBI extension. If you selected File (OS), you must follow DOS naming conventions and use a file name that does not exceed eight characters.

| Image for DOS (GUI) 3.0 | 0<br>Enter a filename for the backup:<br>Name:<br>Backup-b0-\$~YYYY\$-\$~MM\$-\$~DD\$-\$~HHM | M\$         | 3.9TiB Free        |
|-------------------------|----------------------------------------------------------------------------------------------|-------------|--------------------|
|                         | Name 🔻                                                                                       | Size        | Date/Time          |
| IMAGE                   | \$RECYCLE.BIN                                                                                | <dir></dir> | 7/22/2016 12:09 am |
| for DOS                 | System Volume Information                                                                    | <dir></dir> | 7/22/2016 12:09 am |
|                         | Backup-w0-2016-07-20-2149.TBI                                                                | 7.78GB      | 7/21/2016 12:55 am |
|                         | Win10 Recovery.TBI                                                                           | 316,063,744 | 7/22/2016 12:10 am |
|                         | \*.TBI                                                                                       |             |                    |
| TeraByte<br>Unlimited   | Information << Back Next >>                                                                  |             | Egit               |

Note: To access drives using UNC paths, first map the drive using the "net use x: \\server\share" command. Then, simply specify the path as usual (e.g. "x:\folder\file", where "x:" is the mapped drive).

11. On the **Backup Options** screen that appears, select the options you want to use. See the section, "Understanding Backup Options" on Page 52 for an explanation of each option.

| Image for DOS (GUI) 326      |                                                                                                    |
|------------------------------|----------------------------------------------------------------------------------------------------|
|                              | Options Compression                                                                                                    |
| IMAGE<br>for DOS             | ↓ Validate         ↓ Validate Byte-for-Byte         ↓ Enhanced Speed - A         ↓ Page File Data         ✔ Omit Hibernation Data         ✔ Omit Hibernation Data         ↓ Ignore ID Errors         ↓ Ignore Validate B4B Errors         ↓ Disable Auto Eject         ↓ Reboot when Completed |
| <b>TeraByte</b><br>Unlimited | Description     Save as Default     Save as Default     Egit                                                                                                    |

12. Select Next to display the **Summary** screen, which summarizes the parameters of your backup.

**Show Command** (IFD GUI) or **F6** (IFD) – Click/press to display the command line you would type at a command prompt to start a backup with the options you selected in Image for DOS. When using IFD GUI, you can save the command line to a batch file or TBScript (.TBS) file that runs Image for DOS by clicking the **Save to File** checkbox and then clicking **OK**. The command line can be edited before being saved.

**Save Command** (IFD) **F8** – Press to open a window where you can edit the command line (if desired) and then save it to a batch file or TBScript (.TBS) file. To save the command line using IFD GUI, use the **Show Command** option (above).

| Image for DOS (GUI) 3.17 |                                       |
|--------------------------|---------------------------------------|
|                          | Summary                               |
|                          | Operation: Backup (Entire Drive)      |
|                          | To: b2@0x1:\Backup-b0-2018-04-09-1547 |
| IMAGE                    | From: Drive 0 [59.6 GiB]              |
| for DOS                  | Number of Items: 2                    |
|                          |                                       |
|                          |                                       |
|                          |                                       |
|                          |                                       |
|                          |                                       |
|                          |                                       |
|                          |                                       |
| TeraByte                 | Show Command                          |
| Unlimited                | Kack Start Exit                       |

13. When you select Start, the backup process begins, and a progress bar appears on-screen. You can interrupt the backup and validation operations at any time by pressing the F12 key or clicking Exit. Image for DOS will ask you to confirm that you want to cancel before it interrupts the current operation. When Image for DOS finishes, this message appears.

| Notice |                                        |
|--------|----------------------------------------|
|        | The backup has completed successfully. |
|        | ОК                                     |
|        | [0K]                                   |

Note: If a message appears stating that the discs created will not be bootable because the CDBOOT.INS file was not found or it contained invalid references, please refer to the section, "Customizing CDBOOT.F35" for information on setting up CDBOOT.INS.

After you press Enter, the main menu for Image for DOS reappears. Select **Exit** and, when prompted, remove the Image for DOS boot media and press **Enter** to reboot your computer.

# Setting Image for DOS Program Options

Program options can be configured by clicking the Settings button (IFD GUI) or selecting Global Settings (IFD CUI). Most of these options are also available when creating the boot media using the MakeDisk utility. Additionally, these settings are really one-time settings – review them and make changes only if necessary. Once you establish a set of options that works for you, you don't need to make changes each time you run Image for DOS.

| Global Settings                     |          |
|-------------------------------------|----------|
| - Geometru                          |          |
| Geometry                            |          |
| Align MBR for BIOS Auto Mode        |          |
| Align Partitions on 1MiB Boundaries |          |
| Assume Same Target System           |          |
| Use Source Host Geometry            |          |
| Validate Geometry Before Use        |          |
|                                     |          |
| Misc. Settings                      |          |
| Simple Operations                   | <u> </u> |
| ☑ Use <u>N</u> ew Windows MBR       |          |
| 🔄 🔄 Betain Failed Backups           |          |
| Automatic Scaling Restrictions      |          |
| Automatic Boot Partition Update     | =        |
| Automatic Restore Drive Search      |          |
| Output Disk ID to Command Line      |          |
| Completion Alarm                    |          |
| Resize with Caching                 |          |
| Prefer Target Disk ID on Change     |          |
|                                     | U        |
| Cancel                              |          |

#### **Geometry Settings:**

**Disable** - Check this box to disable the global geometry settings and revert to using program defaults or drive specific overrides equivalent to versions prior to version 2.52.

**Align MBR for BIOS Auto Mode** - This option is enabled by default to prevent problems with unaligned partitions on systems with their BIOS using Auto Mode. Many newer systems use auto mode by default, and some even don't have an option to turn it off. This is equivalent to enabling the individual overrides *Align MBR Ending HS* and *Align MBR HS when Truncated*.

**Align Partitions on 1MiB Boundaries** – This option provides a convenient way to enable 1MiB partition alignment for all drives (drives with 512 byte sectors will be aligned on 2048 sectors; drives with 4096 byte sectors will be aligned on 256 sectors). This is popular with users of SSD type drives. It is the equivalent to enabling the individual overrides *Align on 1MiB Boundaries, Align MBR Ending HS, Align MBR HS when Truncated*, and disabling *Align on End*.

**Assume Same Target System** – Enable this option to prevent problems where users restore an image from another system to a drive that will be put back in the other system. For example, the hard drive from PC-A is backed up; PC-B is used to restore to a new hard; that new drive is placed back in PC-A. Without this option enabled, Image for DOS would setup the partition to properly boot on the hard drive for PC-B which can sometimes (not always) be a problem when the hard drive is

going back to PC-A. This option solves that and is equivalent to the individual *Use MBR Geometry* override.

**Use Source Host Geometry** - This option is the global equivalent to the individual *Use Original Geometry* override.

**Validate Geometry Before Use** - This option is enabled by default and used to ensure that the geometry from the MBR on the original system is aligned to known standards before accepting it for use. It only applies when *Assume Same Target System* is enabled.

#### Misc. Settings:

**Simple Operations –** Enable this option to have Image for DOS automatically handle most options for you. You simply choose which physical drive you want to back up and, if needed, which drive you want to save to – the target storage area is automatically maintained and files are deleted as needed when it runs out of free space. Backup, Restore, Validate, and Copy are available in Simple Operations mode.

**Use New Windows MBR –** Windows Vista and later tied the kernel loader to the MBR code such that using previous MBR code may not allow Windows Vista or later to boot on certain machines. Leave this option enabled (the default) to have Image for DOS use the code base compatible with Windows Vista or later. The new MBR code will continue to boot older OSes with the exception of some (rare) configurations using Win9x on FAT32.

**Retain Failed Backups** – If you enable this option and a backup operation fails, Image for DOS won't delete the files from the failed backup.

**Automatic Scaling Restrictions** – When enabled (default), small partitions will not be scaled and will be restored at their original sizes. Unselect to have Image for DOS scale small partitions when restoring a full drive image.

**Automatic Boot Partition Updates** – When enabled, Image for DOS will automatically update the boot partition when restoring a full drive image.

**Automatic Restore Drive Search** – Select to enable Image for DOS to search for the destination drive using the disk signature or GUID when performing an automatic restore (USB, 1394, and virtual drives will not be searched). If a match isn't found or if this option is not enabled, the drive number of the backed up drive will be used.

**Output Disk ID to Command Line** – Select to enable command line output and relevant log entries to use the Disk ID (NT Signature or GUID) instead of drive numbers where the drive has an ID and the ID is unique. Specifying the Disk ID instead of the drive number may be more stable (especially for setup of scheduling backups) in situations where the drives may be reordered at boot.

**Completion Alarm** – Select to enable an audible alarm upon completion of an operation, errors, or when user interaction is required (insert media, etc.).

**Resize with Caching** – Enable this option to reduce the time required to resize a partition by using a cache.

**Prefer Target Disk ID on Change** – When enabled the **Change Disk ID and GUIDs** option will attempt to use the existing target drive ID/GUID instead of generating a random ID. This is useful when scheduling drive copy operations that use the /csig option and use the disk ID to identify the drive instead of the drive number.

**Use Directory Data in Metadata Hash** – Enable this option to have Image for DOS look at the full contents of directories to calculate the metadata hash. This can prevent validate byte-for-byte errors due to normal and safe changes in the directory area, but requires more processing gathering information. When creating the metadata hash it will be built in the mode indicated by this option. If you use a hash file created in a different mode than the current setting, all directories are considered changed (will be backed up or restored).

Allow Delete from Simple Operations File List – Enabling this option allows you to delete the files that are listed when selecting Restore or Validate for Simple Operations mode. This option is off by default because the program handles the lifetime of the files automatically and users should not be interfering with that process (as well as not typically wanting to delete anything during a restore or validate operation). However, there are times when deleting files may be necessary such as when you get a new computer or removed a drive that will no longer be used. For example, if you replace your computer, the new backups will be created in a folder that is different than the original computer and the old backups will remain. When that happens, you may not have enough space to create many, or any, new backups. In order to free up storage space you will need to delete some of the old backups.

Important: Be careful you don't delete backup files that have data you need and pay attention to the files that will be deleted in the list that will be presented to you. If you delete a backup file that has other files depending on it, such as incremental backups, not only will the file you selected be deleted but also all the files that depend on it.

**Backup System Information** – Add system unique information to the backup. The information will be listed with the /L /ALL /F output as well as informational dialogs in the program.

### **Understanding Backup Options**

The options you can set when backing up in Image for DOS are listed below. Most options are available whether you are backing up a partition or an entire drive (differences are noted).

**Validate** – If you select this option, Image for DOS will perform internal consistency checks on the backup file(s) after creating them. Enabling this option increases the overall processing time, but can help ensure that the backup is reliable.

**Validate Byte-for-Byte** – If you select this option, Image for DOS will verify that every byte in the source data was backed up correctly, ensuring 100% accuracy. This option generally doubles the processing time of the overall backup operation, but is advisable to use where maximum reliability is required. You can (but do not need to) select the **Validate** option if you select the **Validate Byte-for-Byte** option.

**Encrypt Data** – If you select this option, Image for DOS will encrypt the backup file(s) with 256-bit AES encryption prior to saving them to the target medium. If you select the **Encrypt Data** option, you must also supply a password in the **Password** text boxes. Enter the password in the first **Password** text box and retype it in the second **Password** text box for verification.

Note: If you create a backup with the **Encrypt Data** option, you will need to supply the password whenever you wish to validate the backup, restore it, or open it in TBIView or TBIMount. If you lose and/or forget the password, you won't be able to open or restore from the backup. **TeraByte Unlimited has no way of recovering data from an encrypted backup with an unknown password.** 

If you do not enable the **Encrypt Data** setting, Image for DOS will use the **Password** text boxes to password-protect the image file without any encryption.

The maximum password length is 128 characters. Passwords are case sensitive and may contain upper-case letters, lower-case letters, numbers, special characters, spaces, and non-ASCII characters.

**Omit Page File Data** – If you select this option, the contents of page files (pagefile.sys, swapfile.sys) that reside in the root directory of the source partition will not be backed up and will not take up space in the backup image. If the page files reside anywhere else on the source partition other than the root directory, Image for DOS *will* back them up, regardless of this setting.

**Omit Hibernation Data** – If you select this option, the contents of the hibernation file (hiberfil.sys) that resides in the root directory of the source partition will not be backed up and will not take up space in the backup image. If hiberfil.sys resides anywhere else on the source partition other than the root directory, Image for DOS *will* back it up, regardless of this setting.

**Omit \$UsnJrnl Data** – Selecting this option will omit the NTFS \$UsnJrnl data from the backup.

**Ignore IO Errors** – This option only affects how Image for DOS handles bad sectors on the *source* drive, and it applies to both the back up phase and the validation phase of the backup operation. Normally, if Image for DOS encounters a bad sector on a source partition during a backup operation, it will notify you concerning the read error and give you the option to continue or abort. If you select this option, Image for DOS will ignore the error and continue. Generally, you should select this option only if you need to back up a source partition on a drive you know contains bad sectors. On some systems, if you select this setting and Image for DOS encounters bad sectors, there will be a significant delay as the internal retry/recovery routine of the drive attempts to handle the bad sector(s). In addition,

some systems may hang if the **BIOS** option is used to access the source drive. In such cases, try using the **BIOS** (Direct) option instead.

**Ignore Validate B4B Errors** – Prevent byte-for-byte validation failures from being considered an error. The backup operation will continue instead of aborting (errors will still be logged). This is only useful for conditions where it's known that system memory, devices, cables are reliable.

**Disable Auto Eject** – This option prevents Image for DOS from automatically opening the optical drive tray. If you don't select this option, Image for DOS will open the drive tray whenever a disc is needed and at the completion of the backup operation.

**Reboot When Completed** – Use this option to automatically reboot your computer after the backup finishes.

**Shutdown When Completed** – Use this option to automatically shut down your computer after the backup finishes.

Log Results to File – Select this option to make Image for DOS log the details of the backup operation. Image for DOS saves the log as IFD.LOG in the IMAGE.EXE program directory. To be able to save IFD.LOG, Image for DOS must be running from a writable medium such as a non-write-protected floppy diskette. You can use the /logfile or LogFile options to specify an alternate location for IFD.LOG.

**Faster Changes Only Backups** – Select this option to have Image for DOS create a hash file to speed up creating a Changes Only (differential or incremental) backup. This option is only available when creating an image that is not being saved to disc media (CD/DVD/BD). By default, this option is also ignored if the Backwards Compatible option is enabled. The hash file will be limited to the max file size and have the same file name as the backup with an extension starting at .#0 followed by .#1, .#2, etc. as needed. The actual speed increase realized when creating an image will vary depending on the system. If the hash file is deleted the backup will proceed as normal without it. To create a hash for an existing full image use the /hash operation command line parameter.

Note: This option will also create a special-use file with the .#\_# extension. When using the command line, this file can be used in place of the .TBI base image, which may be located elsewhere (e.g. ftp, offsite), along with the hash file to create a changes-only backup.

**Use Metadata Hash Files** – Select this option to have Image for DOS create a hash file from the file system metadata to speed up creating a Changes Only (differential or incremental) backup. This option is only supported for NTFS partitions and relies on file system metadata to determine what gets backed up. Using this option in conjunction with **Faster Changes Only Backups** can greatly decrease the time required to create the backup. This option is not supported when creating an image that is being saved to disc media (CD/DVD/BD). By default, this option is also ignored if the Backwards Compatible option is enabled. The hash file will be limited to the max file size and have the same file name as the backup with

an extension starting at .@0 followed by .@1, .@2, etc. as needed. If the hash file is deleted the backup will proceed as normal without it.

NOTE: You should only use this option if you understand its impact on backup and restore operations.

**Backup Unused Sectors** – By default, if the file system(s) you are backing up are one of the recognized types (i.e. FAT, FAT32, NTFS, Ext2/3/4, ReiserFS, XFS, or HSF+), Image for DOS will back up only used sectors. If you select this option, Image for DOS will include all used and unused sectors in the backup. This option has no effect on partitions that do not contain a recognized file system; such partitions will always be backed up in full, regardless of this setting.

NOTE: This option causes Image for DOS to ignore the Omit Page File Data and Omit Hibernation Data options.

For entire drive backups this option causes a raw sector by sector backup (and later restore) of the entire drive without regard to any partitions or adjustments.

This option is not available when creating a differential or incremental backup. Instead, the new backup will use the setting as specified when the base image was created.

**Delete Hash Files Used** – This option appears when you make a differential or incremental backup (Backup, Change Only). Select this option to have Image for DOS delete the hash files used to create the backup (older unused hash files in the chain won't be deleted).

**Backwards Compatible** – Current versions of Image for DOS may use a TBI format that is not compatible with prior versions. Select this option to have Image for DOS create the TBI file using a format that is compatible with version 2.50. If desired, use the **BackwardsCompatibleLevel** INI file option to specify a more current file version. Note that this option will not be available if the backup requires a newer version to support it.

**Validate Disk** – If you store your backup on disc media (CD/DVD/BD), you can also choose to validate each disc to ensure that no media errors occur while Image for DOS stores the backup on each disc. If Image for DOS detects an error, it prompts you to replace the failed disc at the time the error is detected. If you don't enable this option, Image for DOS notifies you of errors only after the backup process is complete.

**Limit Disk Usage** – This option only applies when saving images to disc media (CD/DVD/BD). If enabled, this option instructs Image for DOS to leave the last 10% of each disc unused to help prevent data errors that are more common near the edges of discs.

**Compression** – Select **Standard** or one of the **Enhanced** options to compress the backup files that Image for DOS creates. With compression, Image for DOS typically produces smaller image files but takes longer to back up. If you select **None**, Image for DOS creates your backup more quickly but produces larger image

file(s). The attainable compression ratio depends on a number of factors, including the number, size, and content of the files on the source partition and the level of file fragmentation on the source partition. Typically, Image for DOS compresses backup files 40% - 60%. However, if the source partition primarily contains files that do not compress well, such as media files like MP3, JPG, and AVI, or archive files like 7Z, RAR, and ZIP, the compression ratio will be much lower.

The **Enhanced Size - A/B/C** options provide greater compression, but the backups may take considerably longer. The **Enhanced Size - D/E/F** options are faster than their A/B/C counterparts, but offer slightly less compression. The **Enhanced Speed - A/B** options offer decent compression with the emphasis on back up speed over backup file size.

**File Size** – If you are saving the image to a hard disk, you may select this option to choose the maximum size of the image files created by Image for DOS. The available options are:

- \* Max Automatically creates the largest file(s) allowed by the file system in use on the target medium. For example, the largest files that may reside on FAT, FAT32, and NTFS partitions are 2 GiB, 4 GiB, and (just under) 16 TiB, respectively.
- 7.95 GiB Useful if the image file(s) will later be burned to standard dual-layer DVD disc(s).
- \* 4.37 GiB Useful if the image file(s) will later be burned to standard single-layer DVD disc(s).
- \* 4 GiB Useful for FAT32 compatibility.
- \* 2 GiB Useful for FAT compatibility.
- \* 698 MiB Useful if the image file(s) will later be burned to 700-MiB CD disc(s).
- \* 648 MiB Useful if the image file(s) will later be burned to 650-MiB CD disc(s).
- \* You can also type in the desired value in bytes, Kibibytes (KiB), Mebibytes (MiB), or Gibibytes (GiB). Decimal values are supported (e.g. 2.5GiB).

**Write Speed** – This option appears in place of the **File Size** option if you chose to save your image to disc media (CD/DVD/BD). We recommend that you use the default setting for this option, which is "Optimal," unless you encounter problems.

**Description** – You can use this text box to assign descriptive text to individual backups. The description you enter will be visible in the file list that appears when you are preparing to restore or validate a backup. You view the description by selecting the backup and pressing **F1** or clicking the **Information** button.

**Save Defaults** (IFD GUI) or **F4** (IFD) – Click/press to save the settings you establish. In the future, Image for DOS will display these settings automatically.

Note that the settings will not be saved if IFD is unable to write to the IFD.INI (or BOOTITBM.INI) file.

## **Creating a Differential or Incremental Backup**

When you create a differential backup, Image for DOS compares the condition of the source partition or hard drive to a full backup you identify to determine what changes have occurred on the source partition or hard drive since you created the full backup.

When you create an incremental backup, Image for DOS compares the condition of the source partition or hard drive to the incremental backup (or full backup, if no incrementals) you identify to determine what changes have occurred on the source partition or hard drive since you created the specified incremental backup.

Note: When creating incremental backups remember to limit the chain length to a reasonable number. Each backup in the chain requires additional resources to process and adds another potential point of failure. It is not recommended to go over 30 and a lower number is preferred.

Both differential and incremental backups contain only the changed sectors. For details on differential and incremental backups, see Appendix B: Backup Strategies on Page 200.

The process for creating a differential or incremental backup is very similar to the process for creating a full backup, and you set many of the same options during both processes. When you analyze the steps you take, you'll notice the following differences:

- \* When you create a full backup, you identify the source drive you want to back up.
- \* When you create a differential backup, you identify the full backup Image for DOS should reference when creating the differential backup.
- \* When you create an incremental backup, you identify the incremental backup (or full backup, if no incrementals) Image for DOS should reference when creating the new incremental backup.

Tip: It's always a good idea to validate your backup as you create it.

Insert your Image for DOS boot media into the appropriate drive or USB port and boot your computer. On the Image for DOS Main Menu, select **Backup**. Then, follow these steps:

1. On the **Backup** screen that appears, select **Changes Only**.

| Image for DOS (GUI) 3. | 00                                                                                        |      |
|------------------------|-------------------------------------------------------------------------------------------|------|
| IMAGE                  | Select the type of backup<br>Backup<br>C Eull Backup<br>C Changes Only<br>C Combine Files |      |
| for DOS                |                                                                                           |      |
| •                      |                                                                                           |      |
| TeraByte<br>Unlimited  | Sack Next >>                                                                              | Exit |

- 2. On the **Backup/Select** screen that appears, select an option to determine how Image for DOS detects changes and performs the differential/incremental backup:
  - \* If you choose **Single Pass**, Image for DOS identifies the changes you have made to the source partition since you created the existing backup and then backs up those changes, all in one pass. You *cannot use* this option if the associated existing backup spans multiple CD/DVD/BD discs.
  - \* If you choose **Multi Pass**, Image for DOS compares the source partition against the existing backup in one pass and then makes the differential/incremental backup in a second pass. You *must use* this option if the associated existing backup spans multiple CD/DVD/BD discs.

| Image for DOS (GUI) 3. | bo <b>n and an and an an an an an an an an an an an an an </b> |      |
|------------------------|----------------------------------------------------------------|------|
|                        | Select<br>Backup<br>Single Pass<br>Multi Pass                  |      |
| IMAGE<br>for DOS       |                                                                |      |
|                        |                                                                |      |
| 73                     |                                                                |      |
| TeraByte<br>Unlimited  | Sack Next >>                                                   | Egit |

3. On the Select Existing Backup File To Use/Select File Access Method screen that appears, choose File (OS), File (Direct) or File (CD/DVD) to identify the location of the existing backup related to this differential/incremental backup.

*Note: The* **File (OS)** option appears only if you boot using a DOS boot disk that you created using any method other than the MakeDisk utility. Choose this option to use the operating system file services to save the image files. *You must use this option when saving images to a mapped network drive.* 

4. On the **Select Existing Backup File To Use/Select Drive Interface** screen that appears, select one of the following options. These options refer to how Image for DOS should attempt to access the hard drive or CD/DVD/BD drive where the existing backup is stored:

If you chose **File (Direct)** in Step 3, you can choose one of the following options:

- \* **BIOS** Locates and accesses drives using the system BIOS. Please note that any problems or limitations inherent to the system BIOS will apply.
- \* BIOS (Direct) Attempts to locate the hard drive using the system BIOS, but then attempts to access it directly, bypassing the BIOS. This can sometimes be helpful in cases where performance with the BIOS option is very poor. To get the most out of this option when creating an image, you

should select File (direct)—rather than File (OS)—as the File Access Method of target for saving the image.

Use BIOS (direct) when you are going to be accessing SATA hard drives and CD/DVD/BD drives or using the BIOS (direct) option anywhere.

- \* **USB** Examines the attached USB controller, if any, for available high-speed hard drives.
- \* **IEEE1394** Examines the attached IEEE 1394 controller, if any, for available hard drives.
- \* Virtual Drive Use this option to select a virtual drive containing a backup image. If the virtual drive containing the image doesn't appear in the Select File Drive list, you can click the "Add Virtual Drive" button or press F2 and navigate to it to add it to the list.

If you chose **File (CD/DVD)** in Step 3, you can choose one of the following options:

- ATAPI Select this option if your CD/DVD/BD drive is an ATAPI device and none of the other selections apply. This is the most commonly selected option.
- \* **ASPI** Select this option if your CD/DVD/BD drive will be accessed using an ASPI layer. (You must supply the ASPI driver for this option to work.)
- \* **USB2** Select this option if your CD/DVD/BD drive is attached to a USB 2 controller.
- \* **IEEE1394** Select this option if your CD/DVD/BD drive is attached to an IEEE 1394 controller.

If your USB device does not appear at first, please try pressing the Esc key, waiting a few seconds, and selecting the USB or USB2 option again.

- 5. On the **Select Existing Backup File To Use/Select File Drive** screen that appears, select the drive that contains the existing backup.
  - \* If the existing backup resides on CD/DVD/BD discs, insert the first disc in the set and then select the corresponding optical drive from the list.
  - \* If the existing backup resides on a hard drive or a virtual drive, select the applicable drive from the list shown and then select the correct partition.

6. On the **Select Existing Backup File To Use/File Selection** screen that appears, select the .TBI file that corresponds to the desired existing backup. You can type the name of the .TBI file (you don't need to type the .TBI file extension) or you can press **Tab** and then use the arrow keys to highlight the file and press **Enter** to select it. If the .TBI file resides inside a folder, highlight the folder and press **Enter** to display the contents of the folder.

| Image for DOS (GUI) 3.0 | 0                                       |             |                    |
|-------------------------|-----------------------------------------|-------------|--------------------|
|                         | Select the existing backup file to use: |             |                    |
|                         | Name:                                   |             | 3.9TiB Free        |
|                         | Backup-w0-2016-07-20-2149.TBI           |             |                    |
|                         | Name 🗸                                  | Size        | Date/Time          |
| IMAGE                   | \$RECYCLE.BIN                           | <dir></dir> | 7/22/2016 12:09 am |
| for DOS                 | System Volume Information               | <dir></dir> | 7/22/2016 12:09 am |
|                         | Backup-w0-2016-07-20-2149.TBI           | 7.78GB      | 7/21/2016 12:55 am |
|                         | Win10 Recovery.TBI                      | 316,063,744 | 7/22/2016 12:10 am |
|                         |                                         |             |                    |
|                         |                                         |             |                    |
|                         |                                         |             |                    |
|                         |                                         |             |                    |
|                         |                                         |             |                    |
|                         | J                                       |             |                    |
|                         | \*.TBI                                  |             |                    |
|                         |                                         |             |                    |
| TeraByte                | Information                             |             |                    |
| Unlimited               | << Back Next >>                         |             | Egit               |

If you open a folder and want to navigate back to the parent folder, select the .. list item and press **Enter**.

If you select a file that you created using the encryption or the passwordprotect option, supply the correct password to continue.

Image for DOS will prompt for the locations of any backups in the selected chain if it's unable to locate them in the folder of the existing backup.

7. On the **Backup To/Select File Access Method** screen that appears, choose **File (OS)**, **File (Direct)** or **File (CD/DVD)** to identify the location where you want to save the differential/incremental backup files.

**Note:** You do not need to store files from a differential or incremental backup in the same location where you store full backup files. When you restore a differential or incremental backup, Image for DOS will prompt you for the locations of the full, differential, and incremental backup files.

- 8. The appearance of the screen that Image for DOS displays next depends on the choice you selected in Step 7. See Step 4 for a description of your choices.
- 9. On the **Backup To/Select File Drive** screen or the **Backup To/Select Target Drive** screen that appears, select the target drive where you want to store the differential/incremental backup. If appropriate, select the partition on which to store the backup.
- 10. On the **Backup To/File Name** screen that appears, supply a name for the differential/incremental backup file(s). Image for DOS suggests a filename that includes identifying information. For example, in the default name shown in the screen below, "d" stands for the Direct method (refer to Step 4), "0" represents the drive being backed up, "chg" indicates that this backup will store changes made since the full backup, and "\$~YYYY\$-\$~MM\$-\$~DD\$-\$~HHMM\$" represent the date (in 4-digit year, 2-digit month, and 2-digit day format) and time (in 2-digit hour and minute format) the backup started. If you opt to back up a partition instead of an entire drive, the partition ID follows the drive number. If you use the BIOS (Direct) method (refer to Step 4), Image for DOS replaces "d" with "b."

You do not have to supply a file extension—just the path and file name itself— Image for DOS will add the extension automatically. If you are using the File (OS) option, you must follow DOS naming conventions and use a file name that does not exceed eight characters.

| Image for DOS (GUI) 3.0 | 0<br>Enter a filename for the backup:       |             |                    |
|-------------------------|---------------------------------------------|-------------|--------------------|
|                         | Name                                        |             | 3.9TiB Free        |
|                         | Backup-b0-chg-\$~YYYY\$-\$~MM\$-\$~DD\$-\$~ | HHMM\$      |                    |
|                         | Name 🔻                                      | Size        | Date/Time          |
| IMAGE                   | \$RECYCLE.BIN                               | <dir></dir> | 7/22/2016 12:09 am |
| for DOS                 | System Volume Information                   | <dir></dir> | 7/22/2016 12:09 am |
|                         | Backup-w0-2016-07-20-2149.TBI               | 7.78GB      | 7/21/2016 12:55 am |
|                         | Win10 Recovery.TBI                          | 316,063,744 | 7/22/2016 12:10 am |
|                         |                                             |             |                    |
| TeraByte                | \*.TBI                                      |             |                    |
| Unlimited               | Seck Next >>                                |             | Egit               |

- 11. On the **Backup Options** screen that appears, select the options you want to use. See the section, "Understanding Backup Options" on Page 52 for an explanation of each option.
- 12. Select Next to display the **Summary** screen, which summarizes the parameters of your backup.

**Show Command** (IFD GUI) or **F6** (IFD) – Click/press to display the command line you would type at a command prompt to start a backup with the options you selected in Image for DOS. When using IFD GUI, you can save the command line to a batch file or TBScript (.TBS) file that runs Image for DOS by clicking the **Save to File** checkbox and then clicking **OK**. The command line can be edited before being saved.

**Save Command** (IFD) **F8** – Press to open a window where you can edit the command line (if desired) and then save it to a batch file or TBScript (.TBS) file. To save the command line using IFD GUI, use the **Show Command** option (above).

13. When you select Start, the backup process begins, and a progress bar appears on-screen. When Image for DOS finishes, a message appears to let you know that the backup was successful. You can interrupt the backup and validation operations at any time by pressing the F12 key or clicking Exit. Image for DOS will ask you to confirm that you want to cancel before it interrupts the current operation.

Note: If a message appears stating that the discs created will not be bootable because the CDBOOT.INS file was not found or it contained invalid references appears, please refer to the section, "Customizing CDBOOT.F35" for information on setting up CDBOOT.INS.

After you press **Enter** to dismiss the message, the main menu for Image for DOS reappears. Select **Exit** and, when prompted, remove the Image for DOS boot media and press **Enter** to reboot your computer.

### **Consolidating a Backup Chain**

Use the Consolidate backup operation to combine differential or incremental images of a backup chain into a single image file. The newly created image is a full image and can be used as the base image for future differential or incremental backups.

In the following example, a full backup has been created followed by five incremental backups:

```
E:\Backups\Win10 Full.tbi
E:\Backups\Win10 Inc 1.tbi
E:\Backups\Win10 Inc 2.tbi
E:\Backups\Win10 Inc 3.tbi
E:\Backups\Win10 Inc 4.tbi
E:\Backups\Win10 Inc 5.tbi
```

Consolidating *Win10 Inc 5.tbi* will combine all five incremental backups and the base full into a new backup image. Restoring the new backup image would be the same as restoring *Win10 Inc 5.tbi*.

To consolidate a backup chain:

Insert your Image for DOS boot media into the appropriate drive or USB port and boot your computer. On the Image for DOS Main Menu, select **Backup**, then follow these steps:

1. On the **Backup** screen that appears, select **Consolidate**.

| Image for DOS (GUI) 3.0 |                                                                                         |      |
|-------------------------|-----------------------------------------------------------------------------------------|------|
| IMAGE<br>for DOS        | Select the type of backup<br>Backup<br>C Eull Backup<br>C Changes Only<br>C Consolidate |      |
| TOP DOS                 |                                                                                         |      |
| B                       |                                                                                         |      |
| TeraByte<br>Unlimited   | < Back Next >>                                                                          | Egit |

2. On the Select Existing Backup File To Use/Select File Access Method screen that appears, choose File (OS), File (Direct) or File (CD/DVD) to identify the location of the existing differential or incremental backup you wish to consolidate.

*Note: The* **File (OS)** option appears only if you boot using a DOS boot disk that you created using any method other than the MakeDisk utility. Choose this option to use the operating system file services to save the image files. *You must use this option when saving images to a mapped network drive.* 

3. On the **Select Existing Backup File To Use/Select Drive Interface** screen that appears, select one of the following options. These options refer to how Image for DOS should attempt to access the hard drive or CD/DVD/BD drive where the existing backup is stored:

If you chose **File (Direct)** in Step 2, you can choose one of the following options:

- \* **BIOS** Locates and accesses drives using the system BIOS. Please note that any problems or limitations inherent to the system BIOS will apply.
- \* BIOS (Direct) Attempts to locate the hard drive using the system BIOS, but then attempts to access it directly, bypassing the BIOS. This can sometimes be helpful in cases where performance with the BIOS option is very poor. To get the most out of this option when creating an image, you should select File (direct)—rather than File (OS)—as the File Access Method of target for saving the image.

Use BIOS (direct) when you are going to be accessing SATA hard drives and CD/DVD/BD drives or using the BIOS (direct) option anywhere.

- \* **USB** Examines the attached USB controller, if any, for available high-speed hard drives.
- \* **IEEE1394** Examines the attached IEEE 1394 controller, if any, for available hard drives.
- \* Virtual Drive Use this option to select a virtual drive containing a backup image. If the virtual drive containing the image doesn't appear in the Select File Drive list, you can click the "Add Virtual Drive" button or press F2 and navigate to it to add it to the list.

If you chose **File (CD/DVD)** in Step 3, you can choose one of the following options:

- \* **ATAPI** Select this option if your CD/DVD/BD drive is an ATAPI device and none of the other selections apply. This is the most commonly selected option.
- \* **ASPI** Select this option if your CD/DVD/BD drive will be accessed using an ASPI layer. (You must supply the ASPI driver for this option to work.)
- \* **USB2** Select this option if your CD/DVD/BD drive is attached to a USB 2 controller.
- \* **IEEE1394** Select this option if your CD/DVD/BD drive is attached to an IEEE 1394 controller.

If your USB device does not appear at first, please try pressing the Esc key, waiting a few seconds, and selecting the USB or USB2 option again.

- 4. On the **Select Existing Backup File To Use/Select File Drive** screen that appears, select the drive that contains the existing differential or incremental backup.
  - \* If the existing backup resides on CD/DVD/BD discs, insert the first disc in the set and then select the corresponding optical drive from the list.
  - \* If the existing backup resides on a hard drive or a virtual drive, select the applicable drive from the list shown and then select the correct partition.
- 5. On the Select Existing Backup File To Use/File Selection screen that appears, select the .TBI file that corresponds to the desired existing differential or incremental backup. You can type the name of the .TBI file (you don't need to type the .TBI file extension) or you can press **Tab** and then use the arrow keys to highlight the file and press **Enter** to select it. If the .TBI file resides inside a folder, highlight the folder and press **Enter** to display the contents of the folder.

| Image for DOS (GUI) 3.0 | 0                                       |             |                    |
|-------------------------|-----------------------------------------|-------------|--------------------|
|                         | Select the existing backup file to use: |             |                    |
|                         | Name:                                   |             | 3.89TiB Free       |
|                         | Data_2016-07-24_Inc_C.TBI               |             |                    |
|                         | Name 🔻                                  | Size        | Date/Time          |
| IMAGE                   |                                         | <dir></dir> | 0/00/1980 12:00 am |
| for DOS                 | Data_2016-07-24_Full.TBI                | 316,190,720 | 7/25/2016 1:18 am  |
| Harden Martin           | Data_2016-07-24_Inc_A.TBI               | 100,376,576 | 7/25/2016 1:20 am  |
|                         | Data_2016-07-24_Inc_B.TBI               | 315,998,208 | 7/25/2016 1:22 am  |
|                         | Data_2016-07-24_Inc_C.TBI               | 93,331,456  | 7/25/2016 1:25 am  |
|                         |                                         |             |                    |
|                         |                                         |             |                    |
|                         |                                         |             |                    |
|                         |                                         |             |                    |
|                         |                                         |             |                    |
|                         | \Data Backups\*.TBI                     |             |                    |
|                         |                                         |             |                    |
| TeraByte                | Information                             |             |                    |
| Unlimited               | < Back Next >>                          |             | Exit               |

If you open a folder and want to navigate back to the parent folder, select the .. list item and press **Enter**.

If you select a file that you created using the encryption or the passwordprotect option, supply the correct password to continue.

Image for DOS will prompt for the locations of any backups in the selected chain if it's unable to locate them in the folder of the existing backup.

- 6. On the **Backup To/Select File Access Method** screen that appears, choose **File (OS)**, **File (Direct)** or **File (CD/DVD)** to identify the location where you want to save the consolidated backup files. You can select a CD/DVD/BD drive, an external hard drive, a virtual drive, or a partition other than the one used by the source images.
- 7. The appearance of the screen that Image for DOS displays next depends on the choice you selected in Step 6. See Step 3 for a description of your choices.
- 8. On the **Backup To/Select File Drive** screen or the **Backup To/Select Target Drive** screen that appears, select the target drive where you want to store the consolidated backup. If appropriate, select the partition on which to store the backup.
- 9. On the **Backup To/File Name** screen that appears, supply a name for the consolidated backup file(s). The suggested name is the same as the selected image to consolidate with "-Combined" appended. You can accept the suggested name or supply one of your own. You do not have to supply a file extension—just the path and file name itself—Image for DOS will add the extension automatically. If you are using the File (OS) option, you must follow DOS naming conventions and use a file name that does not exceed eight characters.

| Image for DOS (GUI) 3. | 00                              |             |                    |
|------------------------|---------------------------------|-------------|--------------------|
|                        | Enter a filename for the backup |             |                    |
|                        | Name:                           |             | 3.89TiB Free       |
|                        | Data_2016-07-24_Inc_C-Combined  |             |                    |
|                        | <u>N</u> ame 🔻                  | Size        | Date/Time          |
| IMAGE                  |                                 | <dir></dir> | 0/00/1980 12:00 am |
| for DOS                | Data_2016-07-24_Full.TBI        | 316,190,720 | 7/25/2016 1:18 am  |
|                        | Data_2016-07-24_Inc_A.TBI       | 100,376,576 | 7/25/2016 1:20 am  |
|                        | Data_2016-07-24_Inc_B.TBI       | 315,998,208 | 7/25/2016 1:22 am  |
|                        | Data_2016-07-24_Inc_C.TBI       | 93,331,456  | 7/25/2016 1:25 am  |
|                        |                                 |             |                    |
|                        | \Data Backups\*.TBI             |             |                    |
| TeraByte<br>Unlimited  | Information << Back Next >>     |             | Egit               |

- 10. On the **Backup Options** screen that appears, select the options you want to use. See the section "Understanding Consolidate Backup Options" on page 69 for an explanation of each option.
- 11. Select Next to display the **Summary** screen, which summarizes the parameters of your backup.

**Show Command** (IFD GUI) or **F6** (IFD) – Click/press to display the command line you would type at a command prompt to start a consolidate operation with the options you selected in Image for DOS. When using IFD GUI, you can save the command line to a batch file or TBScript (.TBS) file that runs Image for DOS by clicking the **Save to File** checkbox and then clicking **OK**. The command line can be edited before being saved.

**Save Command** (IFD) **F8** – Press to open a window where you can edit the command line (if desired) and then save it to a batch file or TBScript (.TBS) file. To save the command line using IFD GUI, use the **Show Command** option (above).

12. When you select Start, the consolidation process begins, and a progress bar appears on-screen. When Image for DOS finishes, a message appears to let you know that the consolidation process was successful. You can interrupt the operation at any time by pressing the F12 key or clicking Exit. Image for DOS will ask you to confirm that you want to cancel before it interrupts the current operation.

Note: If a message appears stating that the discs created will not be bootable because the CDBOOT.INS file was not found or it contained invalid references appears, please refer to the section, "Customizing CDBOOT.F35" for information on setting up CDBOOT.INS.

After you press **Enter** to dismiss the message, the main menu for Image for DOS reappears. Select **Exit** and, when prompted, remove the Image for DOS boot media and press **Enter** to reboot your computer.

## **Understanding Consolidate Backup Options**

The following options are available when consolidating backup images.

| Image for DOS (GUI) 3.19     |                                                                                                    |          |
|------------------------------|----------------------------------------------------------------------------------------------------|----------|
|                              | Options       Compression         Validate       Enhanced Speed - A         Delete Combined Files       Password         Disable Auto Eject       Image: Compression |          |
| IMAGE<br>for DOS             | Reboot when Completed     Shutdown when Completed                                                                                                    |          |
| <b>TeraByte</b><br>Unlimited | Save Defau<br><< Back                                                                                                    | <br>ults |

**Validate** – If you select this option, Image for DOS will perform internal consistency checks on the backup file(s) after creating them. Enabling this option increases the overall processing time, but can help ensure that the backup is reliable.

**Delete Combined Files** – Select this option to remove the combined files. The original images files (those combined) will be deleted after the process has finished. The combined image will assume the location in the chain – dependent image files will still be valid. For example, if you have a chain of six images and combine the first three, the fourth image will now be based on the new combined image.

**Encrypt Data** – If you select this option, Image for DOS will encrypt the backup file(s) with 256-bit AES encryption prior to saving them to the target medium. If you select the **Encrypt Data** option, you must also supply a password in the **Password** text boxes. Enter the password in the first **Password** text box and retype it in the second **Password** text box for verification.

Note: If you create a backup with the **Encrypt Data** option, you will need to supply the password whenever you wish to validate the backup, restore it, or open it in TBIView or TBIMount. If you lose and/or forget the password, you won't be able to open or restore from the backup. **TeraByte Unlimited has no way of recovering data from an encrypted backup with an unknown password.**  If you do not enable the **Encrypt Data** setting, Image for DOS will use the **Password** text boxes to password-protect the image file without any encryption.

The maximum password length is 128 characters. Passwords are case sensitive and may contain upper-case letters, lower-case letters, numbers, special characters, spaces, and non-ASCII characters.

**Disable Auto Eject** – This option prevents Image for DOS from automatically opening the optical drive tray. If you don't select this option, Image for DOS will open the drive tray whenever a disc is needed and at the completion of the backup operation.

**Reboot When Completed** – Use this option to automatically reboot your computer after completing the consolidate operation.

**Shutdown When Completed** – Use this option to automatically shut down your computer after completing the consolidate operation.

**Log Results to File** – Select this option to make Image for DOS log the details of the consolidate operation. Image for DOS saves the log as IFD.LOG in the IMAGE.EXE program directory. To be able to save IFD.LOG, Image for DOS must be running from a writable medium such as a non-write-protected floppy diskette. You can use the /logfile or LogFile options to specify an alternate location for IFD.LOG.

**Faster Changes Only Backups** – Select this option to have Image for DOS create a hash file to speed up creating a Changes Only (differential or incremental) backup. This option is only available when creating an image that is not being saved to disc media (CD/DVD/BD). The hash file will be limited to the max file size and have the same file name as the backup with an extension starting at .#0 followed by .#1, .#2, etc. as needed. The actual speed increase realized when creating an image will vary depending on the system. If the hash file is deleted the backup will proceed as normal without it. To create a hash file for an existing image use the /hash operation command line parameter.

Note: This option will also create a special-use file with the .#\_# extension. When using the command line, this file can be used in place of the .TBI base image, which may be located elsewhere (e.g. ftp, offsite), along with the hash file to create a changes-only backup.

**Use Metadata Hash Files** – Select this option to have Image for DOS create a hash file from the file system metadata to speed up creating a Changes Only (differential or incremental) backup. This option is only supported for NTFS partitions and relies on file system metadata to determine what gets backed up. Using this option in conjunction with **Faster Changes Only Backups** can greatly decrease the time required to create the backup. This option is not supported when creating an image that is being saved to disc media (CD/DVD/BD). The hash file will be limited to the max file size and have the same file name as the backup with an extension starting at .@0 followed by .@1, .@2, etc. as needed. If the hash file is deleted the backup will proceed as normal without it.

NOTE: You should only use this option if you understand its impact on backup and restore operations.

**Validate Disk** – If you store your backup on disc media (CD/DVD/BD), you can also choose to validate each disc to ensure that no media errors occur while Image for DOS stores the backup on each disc. If Image for DOS detects an error, it prompts you to replace the failed disc at the time the error is detected. If you don't enable this option, Image for DOS notifies you of errors only after the backup process is complete.

**Limit Disk Usage** – This option only applies when saving images to disc media (CD/DVD/BD). If enabled, this option instructs Image for DOS to leave the last 10% of each disc unused to help prevent data errors that are more common near the edges of discs.

**Compression** – Select **Standard** or one of the **Enhanced** options to compress the backup files that Image for DOS creates. With compression, Image for DOS typically produces smaller image files but takes longer to back up. If you select **None**, Image for DOS creates your backup more quickly but produces larger image file(s). The attainable compression ratio depends on a number of factors, including the number, size, and content of the files on the source partition and the level of file fragmentation on the source partition. Typically, Image for DOS compresses backup files 40% - 60%. However, if the source partition primarily contains files that do not compress well, such as media files like MP3, JPG, and AVI, or archive files like 7Z, RAR, and ZIP, the compression ratio will be much lower.

The **Enhanced Size - A/B/C** options provide greater compression, but the backups may take considerably longer. The **Enhanced Size - D/E/F** options are faster than their A/B/C counterparts, but offer slightly less compression. The **Enhanced Speed - A/B** options offer decent compression with the emphasis on back up speed over backup file size.

**File Size** – If you are saving the image to a hard disk, you may select this option to choose the maximum size of the image files created by Image for DOS. The available options are:

- \* Max Automatically creates the largest file(s) allowed by the file system in use on the target medium. For example, the largest files that may reside on FAT, FAT32, and NTFS partitions are 2 GiB, 4 GiB, and (just under) 16 TiB, respectively.
- \* 7.95 GiB Useful if the image file(s) will later be burned to standard dual-layer DVD disc(s).
- \* 4.37 GiB Useful if the image file(s) will later be burned to standard single-layer DVD disc(s).
- \* 4 GiB Useful for FAT32 compatibility.
- \* 2 GiB Useful for FAT compatibility.

- \* 698 MiB Useful if the image file(s) will later be burned to 700-MiB CD disc(s).
- \* 648 MiB Useful if the image file(s) will later be burned to 650-MiB CD disc(s).
- \* You can also type in the desired value in bytes, Kibibytes (KiB), Mebibytes (MiB), or Gibibytes (GiB). Decimal values are supported (e.g. 2.5GiB).

**Write Speed** – This option appears in place of the **File Size** option if you chose to save your image to disc media (CD/DVD/BD). We recommend that you use the default setting for this option, which is "Optimal," unless you encounter problems.

**Description** – You can use this text box to assign descriptive text to individual backups. The description you enter will be visible in the file list that appears when you are preparing to restore or validate a backup. You view the description by selecting the backup and pressing **F1** or clicking the **Information** button.

**Save Defaults** (IFD GUI) or **F4** (IFD) – Click/press to save the settings you establish. In the future, Image for DOS will display these settings automatically. Note that the settings will not be saved if IFD is unable to write to the IFD.INI (or BOOTITBM.INI) file.

# Using Image for DOS to Restore a Backup

It is important to remember that you cannot restore an image over the partition that contains the image file you are using to restore.

The size of the target location where you restore an image is important. The target must be large enough to accommodate the data from the source partition. The *minimum* amount of space required in the target location is determined by the amount of space encompassed from the beginning of the source partition to the last used area of the source partition. For example, if the source partition had 2 GB of data, and the last part of that data ended 15 GB from the beginning of the source partition, the target area needs to be at least 15 GB in size, regardless of the overall size of the source partition.

If the target is larger than the source partition, there will be an area of free space left over unless you use the "Resize Partition" option or perform the restore via command line using the *x* parameter (as explained later in this manual).

Also, please remember the following.

- \* If your computer contains more than one CD/DVD/BD drive and you are restoring using Image for DOS from disc media, please make sure that you insert your Image for DOS bootable disc in one optical drive and no other optical drive contains a bootable disc.
- \* Since the hard drive order during the boot process may be different than it is while Windows is running, you may need to press a key when prompted to access the Image for DOS menu that will allow you to select the appropriate drive from which to restore.

#### **Restoring From a Backup with Image for DOS**

Insert your Image for DOS boot media into the appropriate drive or USB port and boot your computer. Then, follow these steps:

- 1. On the Image for DOS Main Menu, select **Restore**.
- 2. On the **Restore/Select** screen that appears, select an option to determine how Image for DOS handles the selection of the target drive and options:
  - \* If you choose **Automatic**, Image for DOS attempts to choose the target drive and options automatically using information stored in the backup files. If Image for DOS cannot identify the target drive and options or you don't accept the suggested target drive, Image for DOS will use the Normal option and ask you to select the target drive and options.

Tip: Remember that you set the default values of many restore options when creating the boot media. Enter the INI file options on the appropriate page of the MakeDisk wizard. For example, if you wish the Automatic Restore to expand your partitions (**Scale to Fit**) you would include the **Expand=1** option in the **[Restore\_Defaults]** section. See *Creating the Image for DOS Boot Media*.

Note: Performing an automatic partial restore will not change the disk type (MBR/EMBR/GPT) of the destination drive if it doesn't match the type of the source drive.

\* If you choose **Normal**, Image for DOS will ask you to select the target drive and options.

Note: If you created a backup in Image for Linux or Image for Windows and restore using Image for DOS, Image for DOS might not be able to use the Automatic option because Image for DOS might not be able to match the disk signature in the backup with the target disk on the machine to which you want to restore. In this case, Image for DOS uses the Normal option, where you select the target drive and options.

- 3. From the **Restore From/Select File Access Method** screen that appears, select between the following options, which refer to the location where Image for DOS should look for the backup file you want to restore:
  - \* **File (Direct)** This option allows you to look for image file(s) in a folder on a hard drive that does not have a drive letter assigned to it by DOS.
  - \* File (OS) This option appears only if you boot using a DOS boot disk that you created using any method other than the MakeDisk utility. Choose this option to use the operating system file services to restore the image files. You must use this option when restoring images from a mapped network drive.
  - \* **File (CD/DVD)** This option allows you to look for image file(s) on a CD/DVD/BD disc.
- 4. On the **Restore From/Select Drive Interface** screen that appears, select one of the following options. These options refer to how Image for DOS should attempt to access the hard drive or CD/DVD/BD drive where your image is stored:

If you chose **File (Direct)** in Step 3, you can choose one of the following options:

- \* **BIOS** Locates and accesses drives using the system BIOS. Please note that any problems or limitations inherent to the system BIOS will apply.
- \* BIOS (Direct) Attempts to locate the hard drive using the system BIOS, but then attempts to access it directly, bypassing the BIOS. This can sometimes be helpful in cases where performance with the BIOS option is very poor. In order to get the most out of this option when restoring an image, you should select a File (Direct)—rather than File (OS)—for the File Access Method of the image being restored.

Use BIOS (direct) when you are going to be accessing SATA hard drives and CD/DVD/BD drives at any time during the Restore process.

- \* **USB** Examines the attached USB controller, if any, for available high-speed hard drives.
- \* **IEEE1394** Examines the attached IEEE 1394 controller, if any, for available hard drives.
- \* Virtual Drive Use this option to locate and access virtual drives containing images. If the virtual drive containing the image you want to restore doesn't appear in the Select File Drive list, you can press F2 or click Add Virtual Drive and navigate to it to add it to the list.

If you chose **File (CD/DVD)** in Step 3, you can choose one of the following options:

- \* **ATAPI** Select this option if your CD/DVD/BD drive is an ATAPI device, and none of the other selections apply. This is the most common option.
- \* **ASPI** Select this option if your CD/DVD/BD drive will be accessed using an ASPI layer. (You must supply the ASPI driver for this option to work.)
- \* **USB2** Select this option if your CD/DVD/BD drive is attached to a USB 2 controller.
- \* **IEEE1394** Select this option if your CD/DVD/BD drive is attached to an IEEE 1394 controller.

If your USB device does not appear at first, please try pressing the Esc key, waiting a few seconds, and selecting the USB or USB2 option again.

5. Either the **Restore From/Select File Drive** screen shown in the following figure or the **Restore From/Select Target Drive** screen appears, depending on whether you are restoring from a hard drive or from CD/DVD/BD discs. Select the target CD/DVD/BD drive or hard drive.

Note: If you select a hard drive, the **Restore From/Select File Location on HD** screen appears. You can select a partition on the hard drive if it contains partitions; otherwise, press Enter.

| Image for DOS (GUI) 3.                                                                                         | bo <b>n and an and an and an and an and an and an and an and an and an and an and an and an and an and an and an a</b> |               |
|----------------------------------------------------------------------------------------------------|----------------------------------------------------------------------------------------------------|---------------|
| The second second second second second second second second second second second second second second second s | Select File Drive                                                                                                    |               |
|                                                                                                    | Restore From                                                                                                    |               |
|                                                                                                    | Hard Drive <u>0</u>                                                                                                    |               |
|                                                                                                    | Hard Drive 1                                                                                                    |               |
| IMAGE                                                                                                    | → Hard Drive 2                                                                                                    |               |
| for DOS                                                                                                    |                                                                                                    |               |
|                                                                                                    |                                                                                                    |               |
|                                                                                                    |                                                                                                    |               |
|                                                                                                    |                                                                                                    |               |
|                                                                                                    |                                                                                                    |               |
|                                                                                                    |                                                                                                    |               |
|                                                                                                    |                                                                                                    |               |
| 75)                                                                                                    |                                                                                                    |               |
|                                                                                                    |                                                                                                    |               |
| TeraByte                                                                                                    |                                                                                                    |               |
| Unlimited                                                                                                    | < Back Next >>                                                                                                    | E <u>x</u> it |

6. On the **Restore From/File Name** screen, navigate to and select the backup file you want to restore. Next, select either the entire drive or partitions to restore. The options you can set in Step 10 change, depending on your choice here. You can click the **Information** button to get details on the selected drive or partition (e.g. number of MiB used, free, and needed to restore).

Note: If you select a differential or incremental backup to restore and Image for DOS is unable to locate all of the base images, you will be prompted to locate the required backup file(s). You will also have the option to restore in a single pass or in multiple passes. If you stored your backup on CD/DVD/BD discs, select the **Multi Pass** option.

| Image for DOS (GUI) 3. | 00                                 |             |                    |
|------------------------|------------------------------------|-------------|--------------------|
|                        | Select the backup file to restore: |             |                    |
|                        | Name:                              |             | 3.9TiB Free        |
|                        | Backup-w0-2016-07-20-2149.TBI      |             |                    |
|                        | Name 🔻                             | Size        | Date/Time          |
| IMAGE                  | \$RECYCLE.BIN                      | <dir></dir> | 7/22/2016 12:09 am |
| for DOS                | System Volume Information          | <dir></dir> | 7/22/2016 12:09 am |
|                        | Backup-w0-2016-07-20-2149.TBI      | 7.78GB      | 7/21/2016 12:55 am |
|                        | Win10 Recovery.TBI                 | 316,063,744 | 7/22/2016 12:10 am |
|                        |                                    |             |                    |
| B                      | \*.TBI                             |             |                    |
| TeraByte<br>Unlimited  | Information << Back Next >>        |             | Exit               |

- 7. On the **Restore To/Select Drive Interface** screen that appears, select the access method you wish to use for the source hard drive. The choices on this screen are the same as the choices described under Step 4 for the File (Direct) option.
- 8. On the **Restore To/Select Target Drive** screen that appears, select the hard drive onto which you want to restore the image you selected in Step 6.
- 9. Select a partition on the drive you selected in Step 8 where you want to restore the image. Image for DOS displays a warning that explains that the partition you select will be deleted before Image for DOS restores the image.

From the screen where you select a partition, you can do the following:

- \* Select a free space partition and press the **Insert** (**Ins**) key or click **Create Extended** to create an extended partition. You can then restore the backup to that partition.
- \* Select a partition and press the **Delete** (**Del**) key or click **Delete** to delete the partition. You will be asked to confirm the deletion.
- \* Select a partition and press the **F1** key or click **Information** to view the number of MiB used, free, and needed to restore.

- \* You can select a drive and press the **F6** key or click **Geometry** to set the geometry for the target drive. More information on this function appears in the "Geometry Settings" section below.
- \* Press **F8** or click **Change Disk** to change the drive type. This allows you to change the partitioning scheme used on the drive. MBR, EMBR, and GPT drive types are supported.
- 10. On the **Restore Options** screen that appears, select the options you want to use while restoring. For an explanation of each option, see "Understanding Restore Options for an Entire Drive" on Page 82 and "Understanding Restore Options for an Individual Partition" on Page 86.

11. Select Next to display the **Summary** screen, which summarizes the parameters of the restore process you're about to initiate.

**Show Command** (IFD GUI) or **F6** (IFD) – Click/press to display the command line you would type at a command prompt to start a restore with the options you selected in Image for DOS. When using IFD GUI, you can save the command line to a batch file or TBScript (.TBS) file that runs Image for DOS by clicking the **Save to File** checkbox and then clicking **OK**. The command line can be edited before being saved.

**Save Command** (IFD) **F8** – Press to open a window where you can edit the command line (if desired) and then save it to a batch file or TBScript (.TBS) file. To save the command line using IFD GUI, use the **Show Command** option (above).

| Image for DOS (GUI) 3.17 |                                                            |              |
|--------------------------|------------------------------------------------------------|--------------|
|                          | - Summary                                                  |              |
|                          | Operation: Restore (Entire Drive)                          |              |
|                          | From: b2@0x2:\Backup-w0-2016-07-20-2149                    |              |
| IMAGE                    | To: Drive 0 [60 GiB]                                       |              |
| for DOS                  | Number of Items: 4 = Recovery, EFI system p, Microsoft re, |              |
|                          |                                                            |              |
|                          |                                                            |              |
|                          |                                                            |              |
|                          |                                                            |              |
|                          |                                                            |              |
|                          |                                                            |              |
| 6                        |                                                            |              |
| TeraByte                 |                                                            | Show Command |
| Unlimited                | Start                                                      | Exit         |

12. When you select Start, the restore process begins and a progress bar appears on-screen. When Image for DOS finishes restoring, a message appears.

After you press Enter, the main menu for Image for DOS reappears. At this point, if you are finished using Image for DOS, select **Exit**, remove the Image for DOS boot media, and press **Enter** to reboot your computer.

Note: Until you reboot, the operating system reflects the contents of the drive/partition and file system in the state they were before you restored. Not rebooting can cause data corruption. You can override the reboot prompt by restoring using the command line /rb:0 switch, but do this only if you are an advanced user and understand the potential ramifications of not rebooting.

#### **Geometry Settings**

If you restore an individual partition, you can use this window to override geometry settings stored in the backup file.

| Settings                                                      |
|---------------------------------------------------------------|
| Geometry Override                                             |
|                                                               |
| □ Use MBR Geometry<br>□ Validate MBR Geometry                 |
| Lise Original Geometry                                        |
| Align on End                                                  |
| Align End by <u>Besizing</u> Align on <u>1</u> MiB Boundaries |
| Align MBR Ending HS     Align MBR HS when Iruncated           |
| 🔲 Use Global Settings                                         |
| 🔽 Save                                                        |
| Cancel                                                        |

The Geometry Override settings allow you to set alignment options as well as specific Cylinder (C), Head (H), or Sector (S) to use for a particular drive. In addition to manually entering the values, you can enable the Use MBR Geometry to have Image for DOS set the geometry based on the MBR entry of the first partition in the backup. Or, you can enable Use Original Geometry to have Image for DOS use the geometry from the backup image that represents the geometry from the environment used to create the backup.

This CHS option is helpful when you need to specify geometry values that differ from those assigned by the operating environment, and you use this option when you attach a hard drive from another machine to the USB port of another machine to restore the first machine's image.

- **C** Last Cylinder (0 to 1023)
- **H** Last Head (0 to 254)
- **S** Sectors per Track (1 to 63)

**Use MBR Geometry** – Use drive geometry based on the MBR entry of the first partition in the backup file. This is useful when restoring to a drive on a machine separate from where the drive will ultimately be booted.

**Validate MBR Geometry** - This option is used to ensure that the geometry from the MBR is aligned to known standards before accepting it for use. It only applies when *Use MBR Geometry* is enabled.

**Use Original Geometry** – Use the drive geometry saved in the backup file that represents the geometry from the environment used to create the backup file.

**Align on End** – Use this option to instruct Image for DOS to align restored partitions at the end of a cylinder, or when the *Align on 1MiB Boundaries* option is enabled, at the end of a 1MiB boundary.

**Align End by Resizing** – Use this option to instruct Image for DOS to align both the beginning and end of a partition by resizing. This only affects partitions that Image for DOS can resize.

**Align on 1MiB Boundaries** – Use this option to instruct Image for DOS to align restored partitions on 1MiB boundaries (drives with 512 byte sectors will be aligned on 2048 sectors; drives with 4096 byte sectors will be aligned on 256 sectors).

**Align MBR Ending HS** – Use this option to instruct Image for DOS to force a restored partition's ending head and sector values in the MBR to match the current geometry.

**Align MBR HS when Truncated** – Use this option to instruct Image for DOS to set a restored partition's head and sector values in the MBR to match the current geometry when it is located outside the range of the current geometry.

**Use Global Settings** – Enable to allow global geometry settings to control the drive.

## **Understanding Restore Options for an Entire Drive**

| Image for DOS (GUI) 3.61 |                                                                                                    |                 |
|--------------------------|----------------------------------------------------------------------------------------------------|-----------------|
| IMAGE<br>for DOS         | Options       First Track Sectors         □ Write Changed Sectors Only       ▲         □ Scale to Fit       ▲         □ Align to Target       ▲         □ Change Disk ID and GUIDs       ▲         □ Yalidate Before Restore       ✓         □ Validate Byte-for-Byte       ₩         □ Write Standard MBR Code       ■         □ Write Standard MBR Code       ■         □ Write Standard MBR Code       ■         □ Write Standard MBR Code       ■         □ Scale to Target       ■         □ Scale to Target       ■         □ Scale to Target       ■         □ Scale to Target       ■ | ·               |
|                          | Enable Boot Drivers     Ignore IO Errors     Ignore Validate B4B Errors                                                                                                    | Save as Default |
| TeraByte<br>Unlimited    | << Back Next >>                                                                                                    | E <u>sit</u>    |

When you restore an entire drive, Image for DOS offers these options that you can set:

**Update Boot Partition** - This option updates any references to the restored partition in the active boot partition on the target drive. This is useful for situations where the boot partition differs from the system partition. However, you typically wouldn't want to use this option if you're creating a copy of an existing partition you want to keep, unless the target drive will be independent of the original drive. For this to be useful, the active boot partition should already be on the target drive or part of the same copy or restore operation. Note: This option is not displayed if the **Automatic Boot Partition Update** global option is enabled (the default).

Write Changed Sectors Only – Enable this option when restoring to write only the changed sectors to the target drive (target will be read to compare). Useful in cases where a large portion of the data is the same and it's desirable to reduce wear on the target drive (e.g. restoring to SSD drive). This option is unavailable if not supported by the drive.

**Scale to Fit** – On FAT, FAT32, NTFS, or EXT 2/3/4 file systems, selecting this option will make Image for DOS assume that the size of the original hard drive is based on the location of the end of the last partition; Image for DOS then applies the same scaling to the target hard drive. If any unpartitioned space existed at the end of the source drive, that unpartitioned space won't exist on the target drive after you restore your image. This option has no effect on images restored to hard drives

using other file systems. You cannot use this option in conjunction with the **Scale to Target** option. If you inadvertently enable both options, **Scale to Fit** will take precedence.

**Align to Target** – If you select this option, Image for DOS will force alignment to the target drive regardless of the alignment used on the source drive. For example, if the **Align Partitions on 1MiB Boundaries** global option is enabled the restored drive will be aligned on 1MiB boundaries. If this option is not selected, the alignment used on the target drive will be determined automatically based on the source drive.

**Change Disk ID and GUIDs** – This option only applies to full drive restores. It allows you to change the NT Signature restored to the target drive. For target GPT drives, the MBR NT Signature, the GPT Disk GUID, and the partition GUIDs will all be changed. This can be useful if you plan on having both the original and restored hard drive in the same computer at the same time; otherwise Windows may detect the duplicate signature and modify it which may (depending on the OS) prevent the restored hard drive from booting properly.

**Validate Before Restore** – If you select this option, Image for DOS will validate the image file(s) prior to restoring them, will perform internal consistency checks on the backup file(s). If Image for DOS encounters an error during validation, Image for DOS will abort the restore operation without overwriting the partition. If you select this option, the overall processing time Image for DOS takes to restore the image will increase, but you can restore the image with greater certainty that the restored image will be reliable.

**Validate Byte-for-Byte** – If you select this option, Image for DOS will verify that every byte in the source backup image file was written back to the drive correctly, ensuring 100% accuracy. This option generally increases the processing time of the overall backup operation, but is advisable to use where maximum reliability is required.

**Write Standard MBR Code** – If you select this option, Image for DOS will install standard master boot code to the Master Boot Record (MBR) after completing the restore operation. The other portions of the MBR (i.e. the partition table, disk signature, etc.) will not be affected. Otherwise, Image for DOS will only install the standard master boot code when it appears that there is no existing boot code.

**Wipe Unused Sectors** – This option will wipe (zero-out) unused sectors on the restored drive. When restoring a full drive, the entire drive is wiped, including all gaps between any partitions. Using this option provides an easy way to wipe a drive and restore in a single operation (such as when deploying images to used systems).

**Remove Gaps on Restore** – Select this option to remove any gaps (free space) between partitions. Partitions will be restored adjacent to each other.

**GPT Hidden From OS** – Use this option when restoring to a GPT drive to indicate that the operating system being restored will not see the destination drive as GPT when booted. For example, an iMac using BootCamp or cases where the 0xEE

placeholder partition is missing from the MBR. Using this option prevents Image for DOS from using GPT specific fix-up information on the drive after the restore.

**Compact Data** – Use this option to have Image for DOS compact FAT/FAT32/NTFS partitions during the restore so they fit into the space needed to hold the data. This is useful when restoring to a smaller drive or partition and the source drive/partition was not compacted beforehand.

Note: A clean file system is required. File system errors that prevent the resize from succeeding will result in the destination partition being deleted (the data is not usable).

**Assume Original HD** – If you select this option, which mainly applies to Linux partitions, Image for DOS will keep references to the source hard drive number intact within the partitions that have been restored to the target. If you do not select this option and the target drive number differs from that of the source drive, applicable drive references residing within the restored partitions will be updated to reflect the new hard drive number.

This option has no effect if you are restoring to a target drive whose number matches that of the source drive. If you are restoring to a target drive whose number differs from that of the source drive, but you plan to subsequently move the target drive so that its number matches the source drive again, enabling this option can be beneficial.

**Scale to Target** – If you use this option when restoring an image, Image for DOS restores the image proportionally to the target drive. For example, suppose that you backed up a 250 GB hard drive and restored the image to a 500 GB hard drive. If you use this option, you allow Image for DOS to double the size of the restored image. This option only works for FAT, FAT32, NTFS, and EXT2/3/4 file systems and has no effect on images restored to hard drives using other file systems. You cannot use this option in conjunction with the **Scale to Fit** option. If you inadvertently enable both options, **Scale to Fit** will take precedence.

**Enable Boot Drivers** – Enables boot drivers that are disabled from loading on boot. This option allows Windows to boot from storage controllers that were not inuse when the backup was created but had the driver installed. For example, a backup created on a system with both a SATA and NVMe controller but only having a SATA drive being used is later restored to an NVMe drive.

**Ignore IO Errors** – Under ordinary circumstances, if Image for DOS encounters a bad sector on the target partition while restoring, Image for DOS will notify you concerning the write error and give you the option to continue or abort. If you select the Ignore IO Errors option, Image for DOS will ignore the error and continue. Generally, you should select this option only if you need to restore to a target drive that contains known bad sectors. On some systems, if you select this setting and Image for DOS encounters bad sectors, there will be a significant delay as the internal retry/recovery routine of the drive attempts to handle the bad sector(s). In addition, some systems may hang if the **BIOS** (**Direct**) option instead.

**Ignore Validate B4B Errors** – Prevent byte-for-byte validation failures from being considered an error. The backup operation will continue instead of aborting (errors will still be logged). This is only useful for conditions where it's known that system memory, devices, cables are reliable.

**Disable Auto Eject** – This option prevents Image for DOS from automatically opening the optical drive tray. If you don't select this option, Image for DOS will open the drive tray whenever a disc is needed and at the completion of the restore operation.

**Reboot When Completed** – Use this option to automatically reboot your computer after the restore finishes.

**Shutdown When Completed** – Use this option to automatically shut down your computer after the restore finishes.

Log Results to File – Select this option to make Image for DOS log the details of the restore operation. Image for DOS saves the log as IFD.LOG in the IMAGE.EXE program directory. To be able to save IFD.LOG, Image for DOS must be running from a writable medium such as a non-write-protected floppy diskette or UFD. You can use the /logfile or LogFile options to specify an alternate location for IFD.LOG.

**Change Volume SN** – Select this option to change the file system volume serial number of restored FAT//FAT32/NTFS/HPFS partitions and the UUID of Ext2/3/4 partitions.

**Unmap/Trim Target Area** – Use this option to TRIM the target area of the restore destination drive prior to restoring the image. This option is only available if the target drive supports TRIM.

**Metadata Based Restore** – If the backup image being restored has a metadata hash file you can select this option to restore using the file system metadata of supported partitions (NTFS). Depending on the system and the data being restored, this type of restore may be considerably faster than a normal restore. Due to this type of restore depending on the destination partition's file system metadata being valid, you would use it for undoing changes and not for recovering from file system corruption (a normal restore should be used in that case). This option will be ignored if **Multi-Pass**, **Compact Data**, or **Wipe Unused Sectors** is selected.

NOTE: You should only use this option if you understand its impact on restore operations.

**First Track Sectors** – This text box allows you to specify how many sectors of the first track of the hard drive should be restored. If you enter AUTO in this box, the tracks needed for the EMBR will be restored. If you aren't sure, type AUTO in this box.

**Save Defaults** (IFD GUI) or **F4** (IFD) – Click/press to save the settings you establish. In the future, Image for DOS will display these settings automatically. Note that the settings will not be saved if IFD is unable to write to the IFD.INI (or BOOTITBM.INI) file.

#### **Understanding Restore Options for an Individual Partition**

| Image for DOS (GUI) 3.61 |                                                                                                    |      |                                          |                  |
|--------------------------|----------------------------------------------------------------------------------------------------|------|------------------------------------------|------------------|
|                          | Qptions<br>☐ Set <u>A</u> ctive (<br>☐ Update BOOT. <u>J</u> NI                                                                                                    | -    | First Track Sectors                      |                  |
| IMAGE<br>for DOS         | <ul> <li>Write Changed Sectors Only</li> <li>Update Boot Partition</li> <li>Write Standard MBR Code</li> <li>Restore Disk Signature</li> <li>Bestore First Track</li> <li>Yalidate Before Restore</li> <li>Change GUID</li> <li>Yalidate Byte-for-Byte</li> </ul> | Ξ    | Besize Partition<br>Min New<br>12546 MiB | Max<br>60929 MiB |
| <del>O</del>             |                                                                                                    |      |                                          | Save as Default  |
| TeraByte<br>Unlimited    |                                                                                                    | xt ≥ |                                          | Egit             |

When you restore an individual partition, Image for DOS offers these options that you can set:

**Multi-Pass** – Use this option to tell Image for DOS to use **Multi Pass** mode when restoring a differential or incremental backup. In **Multi Pass** mode, Image for DOS restores the full backup in one pass and then restores the differential backup in a second pass or incrementals in multiple passes. This setting is not applicable when restoring a full backup. You *must* use this option if the applicable full backup resides on removable media.

**Set Active** – If you select this option, Image for DOS will make the restored partition the active partition after completing the restore operation. Otherwise, Image for DOS will make the restored partition active only if no other partition is active and the target drive is HD0.

**Update BOOT.INI** – When you select this option, Image for DOS updates all partition(w) entries in the boot.ini file found in the restored location to point to itself. This can be useful when restoring Windows NT, Windows 2000, Windows XP, and Windows 2003 operating systems to a new drive or location.

Write Changed Sectors Only – Enable this option when restoring to write only the changed sectors to the target drive (target will be read to compare). Useful in cases where a large portion of the data is the same and it's desirable to reduce wear on

the target drive (e.g. restoring to SSD drive). This option is unavailable if not supported by the drive.

**Update Boot Partition** - This option updates any references to the restored partition in the active boot partition on the target drive. This is useful for situations where the boot partition differs from the system partition. However, you typically wouldn't want to use this option if you're creating a copy of an existing partition you want to keep, unless the target drive will be independent of the original drive. For this to be useful, the active boot partition should already be on the target drive or part of the same copy or restore operation.

**Write Standard MBR Code** – If you select this option, Image for DOS will install standard master boot code to the Master Boot Record (MBR) after completing the restore operation. The other portions of the MBR (i.e. the partition table, disk signature(s), etc.) will not be affected. Otherwise, Image for DOS will install the standard master boot code only when it appears that there is no existing boot code.

**Restore Disk Signature** – This option applies when you restore a partition that had been assigned a drive letter within Windows prior to being backed up. If you select this option, Image for DOS will restore the disk signature associated with the source partition. If you don't select this option, Image for DOS will use the disk signature already present in the MBR of the target drive; if none exists, Image for DOS will create one. If you are restoring a partition that had been assigned a drive letter in Windows and you wish to keep that drive letter assignment, select this option. For GPT drives the disk GUID will not be changed.

**Restore First Track** – Whenever you back up any partition, Image for DOS also backs up the first track of the source hard drive. If you select this option, Image for DOS will restore the first track, which includes the master boot code and the disk signature, enabling you to restore the MBR/EMBR. Restoring the first track may also change the disk type (MBR/EMBR/GPT) of the destination drive if it doesn't match that of the source drive (the restore will abort if the change is required and cannot be applied).

**Validate Before Restore** – If you select this option, Image for DOS will validate the image file(s) prior to restoring them. If Image for DOS encounters an error during validation, Image for DOS will abort the restore operation without overwriting the target.

**Change GUID** – When restoring to a GPT drive, selecting this option will change the GUID of each partition restored.

**Validate Byte-for-Byte** – If you select this option, Image for DOS will verify that every byte in the source data was restored correctly, ensuring 100% accuracy. This option generally doubles the processing time of the overall operation, but is advisable to use where maximum reliability is required. You can but do not need to select the **Validate Before Restore** option if you select the **Validate Byte-for-Byte** option.

**Wipe Unused Sectors** – This option will wipe (zero-out) unused sectors in the restored partition(s) or drive, depending on the type of restore performed.

When restoring single partitions or when restoring multiple partitions to a drive with existing partitions, sectors located outside of the restored partition(s) are not wiped. If a partition is resized during the restore, the wiped area for that partition is the final size of the restored partition (not the size of the source partition).

When restoring multiple partitions to a drive with no existing partitions, the entire drive is wiped, including all gaps between any partitions. Using this option provides an easy way to wipe a drive and restore in a single operation (such as when deploying images to used systems).

**Compact Data** – Use this option to have Image for DOS compact the partition during the restore so it fits into the space needed to hold the data (FAT/FAT32/NTFS partitions only). This is useful when restoring to a smaller partition and the source partition was not compacted beforehand.

Note: A clean file system is required. File system errors that prevent the resize from succeeding will result in the destination partition being deleted (the data is not usable).

This option is not applicable if the **Multi-Pass** option is used.

**Move to Original MBR Entry** – If you select this option, Image for DOS will move the partition table entry of the restored partition to the same location in the master partition table as it had on the source drive. Image for DOS will also move the existing partition table entry to another location rather than overwrite it. You may want to enable this option if you use an environment that tracks master partition table entries, such as Linux.

**GPT Hidden From OS** – Use this option when restoring to a GPT drive to indicate that the operating system being restored will not see the destination drive as GPT when booted. For example, an iMac using BootCamp or cases where the 0xEE placeholder partition is missing from the MBR. Using this option prevents Image for DOS from using GPT specific fix-up information on the drive after the restore.

**Assume Original HD** – If you select this option, which mainly applies to Linux partitions, Image for DOS will keep references to the source hard drive number intact within the partitions that have been restored to the target. If you do not select this option and the target drive number differs from that of the source drive, applicable drive references residing within the restored partitions will be updated to reflect the new hard drive number.

This option has no effect if you are restoring to a target drive whose number matches that of the source drive. If you are restoring to a target drive whose number differs from that of the source drive, but you plan to subsequently move the target drive so that its number matches the source drive again, enabling this option can be beneficial.

**Enable Boot Drivers** – Enables boot drivers that are disabled from loading on boot. This option allows Windows to boot from storage controllers that were not inuse when the backup was created but had the driver installed. For example, a

backup created on a system with both a SATA and NVMe controller but only having a SATA drive being used is later restored to an NVMe drive.

**Ignore IO Errors** – Under ordinary circumstances, if Image for DOS encounters a bad sector on the target drive while restoring an image, Image for DOS will notify you concerning the write error and give you the option to continue or abort. If you select the Ignore IO Errors option, Image for DOS will ignore the error and continue. Generally, you should select this option only if you need to restore to a target drive that contains known bad sectors. On some systems, if you select this setting and Image for DOS encounters bad sectors, there will be a significant delay as the internal retry/recovery routine of the drive attempts to handle the bad sector(s). In addition, some systems may hang if the **BIOS** option is used to access the source drive. In such cases, try using the **BIOS** (**Direct**) option instead.

**Ignore Validate B4B Errors** – Prevent byte-for-byte validation failures from being considered an error. The backup operation will continue instead of aborting (errors will still be logged). This is only useful for conditions where it's known that system memory, devices, cables are reliable.

**Disable Auto Eject** – This option prevents Image for DOS from automatically opening the optical drive tray. If you don't select this option, Image for DOS will open the drive tray whenever a disc is needed and at the completion of the restore operation.

**Reboot When Completed** – Use this option to automatically reboot your computer after the restore finishes.

**Shutdown When Completed** – Use this option to automatically shut down your computer after the restore finishes.

Log Results to File – Select this option to make Image for DOS log the details of the restore operation. Image for DOS saves the log as IFD.LOG in the IMAGE.EXE program directory. To be able to save IFD.LOG, Image for DOS must be running from a writable medium such as a non-write-protected floppy diskette or UFD. You can use the /logfile or LogFile options to specify an alternate location for IFD.LOG.

**Change Volume SN** – Select this option to change the file system volume serial number of restored FAT//FAT32/NTFS/HPFS partitions and the UUID of Ext2/3/4 partitions.

**Unmap/Trim Target Area** – Use this option to TRIM the target area of the restore destination drive prior to restoring the image. This option is only available if the target drive supports TRIM.

**Metadata Based Restore** – If the backup image being restored has a metadata hash file you can select this option to restore using the file system metadata of supported partitions (NTFS). Depending on the system and the data being restored, this type of restore may be considerably faster than a normal restore. Due to this type of restore depending on the destination partition's file system metadata being valid, you would use it for undoing changes and not for recovering from file system

corruption (a normal restore should be used in that case). This option will be ignored if **Multi-Pass**, **Compact Data**, or **Wipe Unused Sectors** is selected.

NOTE: You should only use this option if you understand its impact on restore operations.

**First Track Sectors** – This text box allows you to specify how many sectors of the first track of the hard drive should be restored. If you enter AUTO in this box, the tracks needed for the EMBR will be restored. If you aren't sure, type AUTO in this box.

**Resize Partition** – Currently available only for FAT, FAT32, NTFS, and EXT 2/3/4 partitions, you can use this text box to specify a new size for the restored partition, bound by the **Min**imum and **Max**imum values specified by Image for DOS. The units used here are mebibytes, abbreviated MiB. (Please refer to the section titled **Data Storage Size Unit Conventions** at the beginning of this manual for more information.)

**New Name** – Enter the new volume name (label) for the restored partition. If left blank the name will not be changed from its restored value.

**Save Defaults** (IFD GUI) or **F4** (IFD) – Click/press to save the settings you establish. In the future, Image for DOS will display these settings automatically. Note that the settings will not be saved if IFD is unable to write to the IFD.INI (or BOOTITBM.INI) file.

## Validating Backups with Image for DOS

You can use Image for DOS to validate backups at the time you create them and also before you restore a backup. You also can validate a backup at any time using the instructions provided below.

When you validate a backup, Image for DOS performs internal consistency checks on the backup file(s), helping to ensure that the backup will be reliable if you need to restore from it.

When you use the steps that follow to validate a backup, Image for DOS performs a standard validation, not a byte-for-byte validation, which provides a more intense scrutiny of a backup file. You can perform a byte-for-byte validation only as part of a backup operation. See the section, "Understanding Backup Options" on Page 52 for details on a byte-for-byte validation.

## Validating a Backup

Insert your Image for DOS boot media into the appropriate drive or USB port and boot your computer. Then, follow these steps:

- 1. On the Image for DOS Main Menu/Select Operation screen, select Validate.
- 2. On the **Validate/Select File Access Method** screen that appears, choose one of the following options, which refer to the location where Image for DOS should look for the backup to validate:
  - \* File (OS) This option appears only if you boot using a DOS boot disk that you created using any method other than the MakeDisk utility. Choose this option to use the operating system file services to save the image files. You must use this option when saving images to a mapped network drive.
  - \* File (Direct) Select this option if the image file(s) you want to validate are stored on a hard drive that does not have a drive letter assigned to it by DOS.
  - \* **File (CD/DVD)** Select this option if the image file(s) you want to validate are stored on CD, DVD, or BD discs.
- 3. On the **Validate** /**Select Drive Interface** screen that appears, select one of the following options; these options refer to how Image for DOS should attempt to access the hard drive that contains the image you want to validate:

If you chose **File (Direct)** in Step 2, you can choose one of the following options:

- \* **BIOS** Locates and accesses drives using the system BIOS. Please note that any problems or limitations inherent to the system BIOS will apply.
- \* **BIOS (Direct)** Attempts to locate the hard drive using the system BIOS, but then attempts to access it directly, bypassing the BIOS. This can

sometimes be helpful in cases where performance with the **BIOS** option is very poor.

Use BIOS (direct) when you are going to be accessing SATA hard drives and CD/DVD/BD drives or using the BIOS (direct) option anywhere.

- \* **USB** Examines the attached USB controller, if any, for available high-speed hard drives.
- \* **IEEE1394** Examines the attached IEEE 1394 controller, if any, for available hard drives.
- \* **Virtual Drive** Select this option if you want to validate a backup stored on a virtual drive. Select your virtual drive from the list or, if your virtual drive doesn't appear in the list, press F2 or click Add Virtual Drive to add a virtual drive to the list.

If you chose **File (CD/DVD)** in Step 2, you can choose one of the following options:

- \* **ATAPI** Select this option if your CD/DVD/BD drive is an ATAPI device, and none of the other selections apply. This is the most common option.
- \* **ASPI** Select this option if your CD/DVD/BD drive will be accessed using an ASPI layer. (You must supply the ASPI driver for this option to work.)
- \* **USB2** Select this option if your CD/DVD/BD drive is attached to a USB 2 controller.
- \* **IEEE1394** Select this option if your CD/DVD/BD drive is attached to an IEEE 1394 controller.

4. Either the Validate/Select File Drive shown in the figure or the Validate/Select Target Drive screen appears, depending on whether you are validating an image stored on a hard drive or on CD/DVD/BD discs. For images stored on CD/DVD/BD discs, insert the first disc in the set and then select the corresponding optical drive from the list. If you select a hard drive, the Validate/Select File Location on HD screen appears. After you select the hard drive, you can select a partition on the hard drive if it contains partitions.

| Image for DOS (GUI) 3. | 00                  |               |
|------------------------|---------------------|---------------|
|                        | Select File Drive   |               |
|                        | Validate            |               |
|                        | Hard Drive <u>0</u> |               |
|                        | Hard Drive 1        |               |
| IMAGE                  | → Hard Drive 2      |               |
| for DOS                |                     |               |
|                        |                     |               |
|                        |                     |               |
|                        |                     |               |
|                        |                     |               |
|                        |                     |               |
|                        |                     |               |
| 72                     |                     |               |
|                        |                     |               |
| TeraByte               |                     |               |
| Unlimited              | < Back Next >>      | Egit          |
|                        |                     | - <u>-</u> 0K |

5. On the screen that appears, type the name of the image file you want to validate. You do not have to supply a file extension—just the path and file name itself. If you prefer, use the Tab key and the arrow keys to navigate to the image file you want to validate.

If you select a differential or incremental backup to validate and Image for DOS is unable to locate all of the base images, you will be prompted to locate the required backup file(s).

| Image for DOS (GUI) 3. | 0                                   |             |                    |
|------------------------|-------------------------------------|-------------|--------------------|
|                        | Select the backup file to validate: |             |                    |
|                        | Name:                               |             | 3.9TiB Free        |
|                        | Backup-w0-2016-07-20-2149.TBI       |             |                    |
|                        | Name 🔻                              | Size        | Date/Time          |
| IMAGE                  | \$RECYCLE.BIN                       | <dir></dir> | 7/22/2016 12:09 am |
| for DOS                | System Volume Information           | <dir></dir> | 7/22/2016 12:09 am |
|                        | Backup-w0-2016-07-20-2149.TBI       | 7.78GB      | 7/21/2016 12:55 am |
|                        | Win10 Recovery.TBI                  | 316,063,744 | 7/22/2016 12:10 am |
|                        |                                     |             |                    |
|                        |                                     |             |                    |
|                        |                                     |             |                    |
|                        |                                     |             |                    |
|                        |                                     |             |                    |
|                        |                                     |             |                    |
|                        | \*.TBI                              |             |                    |
|                        | Information                         |             |                    |
| TeraByte               | <u>Ju cundion</u>                   |             |                    |
| Unlimited              | Sack Next >>                        |             | Exit               |

6. On the **Validate/Select Item to Process** screen, choose to validate the drive or a partition.

7. On the **Validate Options** screen that appears, select the options you want to use. See the section, "Understanding Validation Options" on Page 96 for an explanation of each option.

| Image for DOS (GUI) 3.17 |                                                          |                          |
|--------------------------|----------------------------------------------------------|--------------------------|
| IMAGE<br>for DOS         | Options<br>☐ Disable Auto Eject<br>☑ Log Results to File |                          |
| 03                       |                                                          |                          |
| TeraByte<br>Unlimited    | < Back                                                   | <br><u>Save Defaults</u> |

8. Select Next to display the **Summary** screen, which summarizes the parameters of the restore process you're about to initiate.

**Show Command** (IFD GUI) or **F6** (IFD) – Click/press to display the command line you would type at a command prompt to start a validation with the options you selected in Image for DOS. When using IFD GUI, you can save the command line to a batch file or TBScript (.TBS) file that runs Image for DOS by clicking the **Save to File** checkbox and then clicking **OK**. The command line can be edited before being saved.

**Save Command** (IFD) **F8** – Press to open a window where you can edit the command line (if desired) and then save it to a batch file or TBScript (.TBS) file. To save the command line using IFD GUI, use the **Show Command** option (above).

9. When you select Start, the validation process begins and a progress bar appears on-screen. When Image for DOS finishes validating the selected backup, a message appears. You can interrupt the validation operation at any time by pressing the F12 key or clicking Exit. Image for DOS will ask you to confirm that you want to cancel before it interrupts the operation.

After you press Enter to dismiss the message that appears when Image for DOS finishes validating, the main menu for Image for DOS reappears. At this point, if you are finished using Image for DOS, select **Exit**, remove the Image for DOS boot media, and press **Enter** to reboot your computer.

#### **Understanding Validation Options**

There are several options available when you validate an image:

**Disable Auto Eject** – This option prevents Image for DOS from automatically opening the optical drive tray. If you don't select this option, Image for DOS will open the drive tray whenever a disc is needed and at the completion of the restore operation.

**Log Results to File** – Select this option to make Image for DOS log the details of the validation operation. Image for DOS saves the log as IFD.LOG in the IMAGE.EXE program directory. To be able to save IFD.LOG, Image for DOS must be running from a writable medium such as a non-write-protected floppy diskette or UFD. You can use the /logfile or LogFile options to specify an alternate location for IFD.LOG.

**Save Defaults** (IFD GUI) or **F4** (IFD) – Click/press to save the settings you establish. In the future, Image for DOS will display these settings automatically. Note that the settings will not be saved if IFD is unable to write to the IFD.INI (or BOOTITBM.INI) file.

## **Copying Partitions or Drives with Image for DOS**

You can use the Copy operation to place a copy of the contents of one partition or drive on another partition or drive. Suppose, for example, that you have a hard drive all set up and configured just the way you want it, and you want to clone that setup so that you can place it in another computer. You can use the Copy operation.

## **Copying a Partition or Drive**

Using the Copy operation, Image for DOS makes a sector-by-sector copy of the used areas of the partition or drive you select and places that copy on the partition or drive you designate, overwriting any information stored on the target location. If the partition or drive you copy is a bootable partition or drive, the copy will also be bootable.

Note: Unless you copy an entire drive, Image for DOS does not automatically set the copy as the active boot partition unless you select the Set Active option.

To create a copy of a partition or drive, follow these steps:

1. On the **Main Menu/Select Operation** screen of Image for DOS, select **Copy** and press Enter.

| Image for DOS (GUI) 3.       | 00                                                                                                    |                 |
|------------------------------|----------------------------------------------------------------------------------------------------|-----------------|
| <b>IMAGE</b><br>for DOS      | Welcome to Image for DOS.<br>Please choose which operation you would like to perform at this time:<br>Select Operation<br>Backup<br>Bestore<br>Yalidate<br>C Dopy |                 |
| <b>TeraByte</b><br>Unlimited | << Back                                                                                                    | <u>Settings</u> |

- 2. On the **Copy From/Select Drive Interface** screen, select one of the following options; these options refer to how Image for DOS should attempt to access the drive that contains the partition you want to copy:
  - \* **BIOS** Locates and accesses drives using the system BIOS. Please note that any problems or limitations inherent to the system BIOS will apply.
  - \* **BIOS (Direct)** Attempts to locate the hard drive using the system BIOS, but then attempts to access it directly, bypassing the BIOS. This can sometimes be helpful in cases where performance with the **BIOS** option is very poor.

Use BIOS (direct) when you are going to be accessing SATA hard drives and CD/DVD/BD drives or using the BIOS (direct) option anywhere.

- \* **USB** Examines the attached USB controller, if any, for available high-speed hard drives.
- \* **IEEE1394** Examines the attached IEEE 1394 controller, if any, for available hard drives.
- \* **Virtual Drive** Enables you to select a virtual drive to copy. If the virtual drive doesn't appear in the Select File Drive list, you can press F2 or click Add Virtual Drive and navigate to it to add it to the list.

| Image for DOS (GUI) 3.       | .00                                                                                              |      |
|------------------------------|--------------------------------------------------------------------------------------------------|------|
| IMAGE<br>for DOS             | Select Drive Interface<br>Copy From<br>BIOS<br>BIOS (Direct)<br>USB<br>IEEE1394<br>Virtual Drive |      |
| <b>TeraByte</b><br>Unlimited | Sack                                                                                             | Egit |

3. On the **Copy From/Select Source Drive** screen, select the hard drive that you want to copy or the hard drive that contains the partition you want to copy.

| Image for DOS (GUI) 3 |                                                    |      |
|-----------------------|----------------------------------------------------|------|
|                       | Select Source Drive<br>Copy From<br>→ Hard Drive 0 |      |
| IMAGE<br>for DOS      | Hard Drive <u>1</u><br>Hard Drive <u>2</u>         |      |
|                       |                                                    |      |
| Ø                     |                                                    |      |
| TeraByte<br>Unlimited | << Back Next >>                                    | Exit |

4. On the **Copy From/Select Copy Location on HDn** screen that appears, select the drive or partition you wish to copy.

|         | Copy From                    | Drive           | C1440 M/D | Entire Drive |
|---------|------------------------------|-----------------|-----------|--------------|
|         | Recovery                     | Partition (01)  | 450 MiB   |              |
| INAACE  | EFI system partition         | **Active** (02) |           | FAT-32       |
| IMAGE   | Microsoft reserved partition | Partition (03)  |           | GPT Entry    |
| for DOS | Win10                        | Partition (04)  | 60873 MiB |              |
| A       |                              |                 |           |              |
|         | Information Compact Delete   | ן               |           |              |

When a partition is highlighted, the following options are available:

- **Delete** Press the **Del** key or click **Delete** to delete the selected partition. You will be prompted to confirm the deletion.
- **Details/Information** Press **F1** or click **Information** to view the details of the partition (used space, free space, size needed to restore, etc.).
- **Compact** Press **F3** or click **Compact** to compact the partition's file system. FAT/FAT32 and NTFS file systems are supported. This option allows you to reduce the size required for a restore. You will be prompted to confirm the compaction and then asked for the compaction value (size in MiB).

For example, if you have a 250GB partition that contains 50GB of data and requires 150GB of space to restore and you need to copy it to a 100GB partition, you can compact the file system to under 100GB before copying it to the 100GB partition.

- 5. On the **Copy To/Select Drive Interface** screen that appears, select one of the following options. These options refer to how Image for DOS should attempt to access the target hard drive:
  - \* **BIOS** Locates and accesses drives using the system BIOS. Please note that any problems or limitations inherent to the system BIOS will apply.
  - \* **BIOS (Direct)** Attempts to locate the hard drive using the system BIOS, but then attempts to access it directly, bypassing the BIOS. This can sometimes be helpful in cases where performance with the **BIOS** option is very poor.

Use BIOS (direct) when you are going to be accessing SATA hard drives and CD/DVD/BD drives or using the BIOS (direct) option anywhere.

- \* **USB** Examines the attached USB controller, if any, for available highspeed hard drives. If your USB device does not appear at first, please try pressing the Esc key, waiting a few seconds, and selecting the USB or USB2 option again.
- \* **IEEE1394** Examines the attached IEEE 1394 controller, if any, for available hard drives.
- \* **Virtual Drive** Enables you to select a single file virtual drive on which to store a copy. Note that a new virtual drive must be partitioned and formatted before you can use it.
- 6. On the **Copy To/Select Target Drive** screen that appears, select the drive on which you want to place the copy. Image for DOS displays a warning that indicates that all data in the target partition or on the target drive will be overwritten and lost. Select **Yes**.
- 7. Image for DOS displays options you can select. See the "Understanding Copy Options" section on page 102 for an explanation of each option.
- Select Next. On the Summary screen that appears, click Start when you are ready to begin the Copy process. A progress bar appears on-screen. You can interrupt the operation at any time by clicking Exit or pressing the F12 key. Image for DOS will ask you to confirm that you want to cancel before it interrupts the operation.

**Show Command** (IFD GUI) or **F6** (IFD) – Click/press to display the command line you would type at a command prompt to start a copy with the options you selected in Image for DOS. When using IFD GUI, you can save the command line to a batch file or TBScript (.TBS) file that runs Image for DOS by clicking the **Save to File** checkbox and then clicking **OK**. The command line can be edited before being saved.

**Save Command** (IFD) **F8** – Press to open a window where you can edit the command line (if desired) and then save it to a batch file or TBScript (.TBS)

file. To save the command line using IFD GUI, use the **Show Command** option (above).

When Image for DOS finishes, a message appears to inform you that the copy was successfully created.

## **Understanding Copy Options**

During the copy process, you can set a variety of options. These options will vary depending on whether you are copying an entire disk or a partition. Options available when copying an entire disk are shown in the figure below.

| Image for DOS (GUI) 3.61 |                                                                                                    |                            |                 |
|--------------------------|----------------------------------------------------------------------------------------------------|----------------------------|-----------------|
| Image for DOS (GUI) 3.61 | Options         Write Changed Sectors Only         Scale to Fit         Align to Target         Change Disk ID and GUIDs         Yalidate Byte-for-Byte         Write Standard MBR Code         Copy Unused Sectors         Wipe Target Unused Sectors  | First Track Sectors — AUTO |                 |
| Œ                        | <ul> <li>☑ Omit Page File Data</li> <li>☑ Omit Hibernation Data</li> <li>☑ Omit \$UsnJrnl Data</li> <li>□ Remove Gaps on Copy</li> <li>□ GPT Higden From OS</li> <li>□ Compact Data</li> <li>□ Assume Original HD</li> <li>□ Scale to Target</li> </ul> |                            | Save as Default |
| TeraByte<br>Unlimited    | < Back                                                                                                    | ext >>                     | Egit            |

Write Changed Sectors Only – Enable this option when copying to write only the changed sectors to the target drive (target will be read to compare). Useful in cases where a large portion of the data is the same and it's desirable to reduce wear on the target drive (e.g. copying partition to SSD drive). This option is unavailable if not supported by the drive.

**Scale to Fit** – On FAT, FAT32, NTFS, or EXT 2/3/4 file systems, selecting this option will make Image for DOS assume that the size of the original hard drive is based on the location of the end of the last partition; Image for DOS then applies the same scaling to the target hard drive. If any unpartitioned space exists at the end of the source drive, that unpartitioned space won't exist on the target drive after you restore your image. This option has no effect on copies made to hard drives using other file systems. You cannot use this option in conjunction with the **Scale to** 

**Target** option. If you inadvertently enable both options, **Scale to Fit** will take precedence.

**Align to Target** – If you select this option, Image for DOS will force alignment to the target drive regardless of the alignment used on the source drive. For example, if the **Align Partitions on 1MiB Boundaries** global option is enabled the restored drive will be aligned on 1MiB boundaries. If this option is not selected, the alignment used on the target drive will be determined automatically based on the source drive.

**Change Disk ID and GUIDs** – This option only applies to full drive copies. It allows you to change the NT Signature restored to the target drive. For target GPT drives, the MBR NT Signature, the GPT Disk GUID, and the partition GUIDs will all be changed. This can be useful if you plan on having both the original and restored hard drive in the same computer at the same time; otherwise Windows may detect the duplicate signature and modify it which may (depending on the OS) prevent the restored hard drive from booting properly.

**Validate Byte-for-Byte** – If you select this option, Image for DOS will verify that every byte in the source location was written to the target location correctly, ensuring 100% accuracy. This option generally increases the processing time of the overall operation, but we advise you use this option where maximum reliability is required.

**Write Standard MBR Code** – If you select this option, Image for DOS will install standard master boot code to the Master Boot Record (MBR) after completing the copy operation. The other portions of the MBR (i.e. the partition table, disk signature, etc.) will not be affected. Otherwise, Image for DOS will install the standard master boot code only when it appears that there is no existing boot code.

**Copy Unused Sectors** – By default, Image for DOS copies only sectors in use. If you select this option, Image for DOS will copy all sectors on a partition or drive, regardless of whether they contain data. For entire drive copies, this option causes a raw sector by sector copy of the entire drive without regard to any partitions or adjustments. NOTE: This option causes Image for DOS to ignore the Omit Page File Data and Omit Hibernation Data options.

**Wipe Target Unused Sectors** – This option will wipe (zero-out) unused sectors in the copied partition(s) or drive, depending on the type of copy performed.

When copying single partitions or when copying multiple partitions to a drive with existing partitions, sectors located outside of the copied partition(s) are not wiped. If a partition is resized during the copy, the wiped area for that partition is the final size of the copied partition (not the size of the source partition).

When copying a full drive or when copying multiple partitions to a drive with no existing partitions, the entire drive is wiped, including all gaps between any partitions. Using this option provides an easy way to wipe a drive and copy to it in a single operation.

**Omit Page File Data** – Selected by default, this option eliminates page file data from the copy process.

**Omit Hibernation Data** – Selected by default, this option eliminates hibernation data from the copy process.

**Omit \$UsnJrnl Data** – Selecting this option will omit the NTFS \$UsnJrnl data from the copy process.

**Remove Gaps on Copy** – Select this option to remove any gaps (free space) between partitions. Partitions will be copied adjacent to each other.

**GPT Hidden From OS** – Use this option when copying to a GPT drive to indicate that the operating system being copied will not see the destination drive as GPT when booted. For example, an iMac using BootCamp or cases where the 0xEE placeholder partition is missing from the MBR. Using this option prevents Image for DOS from using GPT specific fix-up information on the drive after the copy completes.

**Compact Data** – Use this option to have Image for DOS compact FAT/FAT32/NTFS partitions during the copy operation so they fit into the space needed to hold the data. This is useful when restoring to a smaller drive or partition and the source drive/partition was not compacted beforehand.

Note: A clean file system is required. File system errors that prevent the resize from succeeding will result in the destination partition being deleted (the data is not usable).

**Assume Original HD** – If you select this option, which mainly applies to Linux partitions, Image for DOS will keep references to the source hard drive number intact within the partitions that have been copied to the target location. If you do not select this option and the target drive number differs from that of the source drive, applicable drive references residing within the restored partitions will be updated to reflect the new hard drive number.

This option has no effect if you are copying to a target drive whose number matches that of the source drive. If you are copying to a target drive whose number differs from that of the source drive, but you plan to subsequently move the target drive so that its number matches the source drive again, enabling this option can be beneficial.

**Scale to Target** – If you use this option when copying a disk or partition, Image for DOS copies the image proportionally to the target drive. For example, suppose that you want to copy a 250 GB hard drive to a 500 GB hard drive. If you use this option, you allow Image for DOS to double the size of the copy. This option only works for FAT, FAT32, NTFS, and EXT 2/3/4 file systems and has no effect on copies made to hard drives using other file systems. You cannot use this option in conjunction with the **Scale to Fit** option. If you inadvertently enable both options, **Scale to Fit** will take precedence.

**Enable Boot Drivers** – Enables boot drivers that are disabled from loading on boot. This option allows Windows to boot from storage controllers that were not inuse when the backup was created but had the driver installed. For example, a

backup created on a system with both a SATA and NVMe controller but only having a SATA drive being used is later restored to an NVMe drive.

**Ignore IO Errors** – Under ordinary circumstances, if Image for DOS encounters a bad sector on the target drive while copying, Image for DOS will notify you concerning the write error and give you the option to continue or abort. If you select the Ignore IO Errors option, Image for DOS will ignore the error and continue. Generally, you should select this option only if you need to copy to a target drive that contains known bad sectors. On some systems, if you select this setting and Image for DOS encounters bad sectors, there will be a significant delay as the internal retry/recovery routine of the drive attempts to handle the bad sector(s).

**Ignore Validate B4B Errors** – Prevent byte-for-byte validation failures from being considered an error. The backup operation will continue instead of aborting (errors will still be logged). This is only useful for conditions where it's known that system memory, devices, cables are reliable.

**Reboot When Completed** – Selecting this option tells Image for DOS to reboot the computer after completing the copy operation.

**Shutdown When Completed** - Selecting this option tells Image for DOS to shut down the computer after completing the copy operation.

Log Results to File – Select this option to make Image for DOS log the details of the copy operation. Image for DOS saves the log as IFD.LOG in the IMAGE.EXE program directory. To be able to save IFD.LOG, Image for DOS must be running from a writable medium such as a non-write-protected floppy diskette or UFD. You can use the /logfile or LogFile options to specify an alternate location for IFD.LOG.

**Change Volume SN** – Select this option to change the file system volume serial number of copied FAT//FAT32/NTFS/HPFS partitions and the UUID of Ext2/3/4 partitions.

**Unmap/Trim Target Area** – Use this option to TRIM the target area of the copy destination drive prior to performing the copy operation. This option is only available if the target drive supports TRIM.

**Set Active** – If you select this option, Image for DOS will make the copied partition the active partition after completing the copy operation. Otherwise, Image for DOS will make the copied partition active only if no other partition is active and the target drive is HD0.

**Update BOOT.INI** – When you select this option, Image for DOS will update all partition(w) entries in the boot.ini file found in the target location to point to itself. This can be useful when copying Windows NT, Windows 2000, Windows XP, and Windows 2003 operating systems to a new drive or location.

**Update Boot Partition** – This option updates any references to the copied partition in the active boot partition on the target drive. This is useful for situations where the boot partition differs from the system partition. However, you typically wouldn't want to use this option if you're creating a copy of an existing partition you want to keep, unless the target drive will be independent of the original drive. For this to be useful, the active boot partition should already be on the target drive or part of the same copy operation. Note: This option is not displayed when copying a full drive if the **Automatic Boot Partition Update** global option is enabled (the default).

**Copy Disk Signature** – This option applies when you copy a partition that had been assigned a drive letter within Windows. If you select this option, Image for DOS will copy the disk signature associated with the source partition. If you don't select this option, Image for DOS will use the disk signature already present in the MBR of the target drive; if none exists, Image for DOS will create one. If you are copying a partition that had been assigned a drive letter in Windows and you wish to keep that drive letter assignment, select this option. For GPT drives the disk GUID will not be changed.

**Copy First Track** – If you select this option, Image for DOS will copy the first track of the source hard drive, which includes the master boot code and the disk signature. This enables you to restore the MBR/EMBR. Copying the first track may also change the disk type (MBR/EMBR/GPT) of the destination drive if it doesn't match that of the source drive (the copy will abort if the change is required and cannot be applied).

**Change GUID** – When copying to a GPT drive, selecting this option will change the GUID of each partition copied.

**Move to Original MBR Entry** – If you select this option, Image for DOS will move the partition table entry of the copied partition to the same location in the master partition table as it had on the source drive. Image for DOS will also move the existing partition table entry to another location rather than overwrite it. You may want to enable this option if you use an environment that tracks master partition table entries, such as Linux.

**Resize Partition** – Currently available only for FAT, FAT32, NTFS, and EXT 2/3/4 partitions, you can use this text box to specify a new size for the copied partition, bound by the **Min**imum and **Max**imum values specified by Image for DOS. The units used here are mebibytes, abbreviated MiB. (Please refer to the section titled **Data Storage Size Unit Conventions** at the beginning of this manual for more information.)

**New Name** – Enter the new volume name (label) for the copied partition. If left blank the name will not be changed from its copied value.

**Save Defaults** (IFD GUI) or **F4** (IFD) – Click/press to save the settings you establish. In the future, Image for DOS will display these settings automatically. Note that the settings will not be saved if IFD is unable to write to the IFD.INI (or BOOTITBM.INI) file.

# **Using Simple Operations Mode**

Simple Operations mode allows Image for DOS to automatically handle most options for you. Backup, Restore, Validate, and Copy operations are available in this mode. To use Simple Operations mode, enable the **Simple Operations** option in Settings.

Backups are saved to a store on the destination drive (e.g. \TeraByte\_TBI\_Backups). The storage area is automatically maintained and files are deleted as needed when it runs out of free space.

| Image for DOS (GUI) 3.       | 00                                                                                                    |                 |
|------------------------------|----------------------------------------------------------------------------------------------------|-----------------|
| <b>IMAGE</b><br>for DOS      | Welcome to Image for DOS.<br>Please choose which operation you would like to perform at this time:<br>Select Operation<br>Backup this computer to an alternate drive<br>Bestore a backup to this computer<br>Bestore a backup to this computer<br>Validate a previous backup to check its integrity<br>Depty a hard drive to another hard drive |                 |
| <b>TeraByte</b><br>Unlimited | < Back                                                                                                    | <u>Settings</u> |

#### **Creating a Backup**

To create a backup of a drive you simply choose which physical drive you want to back up and, if needed, which drive you want to save to.

- 1. Select **Backup this computer to an alternate drive** on the main window and click Next.
- 2. Select the drive you wish to back up and then click Next. The drive letters shown are as assigned by the first Windows installation found on the system.

| Select Drive to Backup |  |
|------------------------|--|
| Backup From            |  |
| → Drive 0 [60 GiB] C:  |  |
| Drive 1 [500 GiB] E:   |  |
| Drive 2 [3.91 TiB] F:  |  |
| Information Compact    |  |

Clicking the **Information** button will show details about the selected drive, including a list of the partitions.

Click the **Compact** button (press **F3** with console version) to compact FAT/FAT32 and NTFS partitions on the drive. This option allows you to reduce the size required for a restore. You will be prompted to confirm the compaction and then asked for the compaction value (size in MiB). For example, if you have a 480GB drive that contains 50GB of data and requires 150GB of space to restore and you need to restore it to a 128GB drive, you can compact the drive to under 128GB before imaging it and then restore it to the 128GB drive.

3. Select where you want to save the backup and then click Next.

| Save Bac  | up To           |
|-----------|-----------------|
| Backup T  |                 |
| Drive 1   | [500 GiB] E:    |
| → Drive 3 | ? [3.91 TiB] F: |

Note: By default, if a store already exists for the drive being backed up you will not be prompted to select one (the existing store will be used).

4. Select the partition on the target drive to use for the backup store and then click Next.

| Select File Location on HD2 (0) - GPT |                |             |           |  |
|---------------------------------------|----------------|-------------|-----------|--|
| Backup To                             |                |             |           |  |
| Microsoft reserved partition          | Partition (01) | 128 MiB     | GPT Entry |  |
| → Backups                             | Partition (02) | 4095870 MiB | NTFS      |  |
|                                       |                |             |           |  |

5. The summary screen is shown. Click **Start** to create the backup.

**Show Command** (IFD GUI) or **F6** (IFD) – Click/press to display the command line you would type at a command prompt to perform the operation. When using IFD GUI, you can save the command line to a batch file or TBScript (.TBS) file that runs Image for DOS by clicking the **Save to File** checkbox and then clicking **OK**. The command line can be edited before being saved.

**Save Command** (IFD) **F8** – Press to open a window where you can edit the command line (if desired) and then save it to a batch file or TBScript (.TBS) file. To save the command line using IFD GUI, use the **Show Command** option (above).

**Options** (IFD GUI) or **F2** (IFD) – Click/press to make changes to options available for the backup. Enable the **Save as default** option before selecting OK to save the options as the defaults for future backups.

| Se | Settings                                                                                                    |                                   |  |  |
|----|----------------------------------------------------------------------------------------------------|-----------------------------------|--|--|
|    | Options         ✓ Validate         ✓ Validate Byte-for-Byte         Encrypt Data         ✓ Omit Page File Data         ✓ Omit Hibernation Data         ✓ Omit \$UsnJrnl Data         Ignore IO Errors         Ignore Validate B4B Errors         Manually Select Target | Compression<br>Enhanced Speed - A |  |  |
|    |                                                                                                    | Cancel                            |  |  |

Only options specific to Simple Operations mode are listed here. For details on the other options refer to *Understanding Backup Options* on page 52.

**Manually Select Target** – Enable to have Image for DOS prompt you to select where you want to save the backup even if a backup store already exists. (You will always be prompted to select a store if more than one exists.)

## **Restoring a Backup**

- 1. Select **Restore a backup to this computer** on the main window and click Next.
- 2. Select the backup you wish to restore and then click Next.

| Select Backup To Restore     |                                |  |  |
|------------------------------|--------------------------------|--|--|
| [Backups from this computer] |                                |  |  |
| → Drive 0 [60 GiB] C:        | 7/22/2016 1:16 am              |  |  |
| Drive 0 [60 GiB] C:          | 7/22/2016 12:53 am             |  |  |
| Description                  | 📕 Select Target Drive Manually |  |  |

Check the **Select Target Drive Manually** option if you wish to select the drive yourself instead of having the original drive automatically selected. You will be prompted to make your selection in the next step.

**Description** (IFD GUI) or **F1** (IFD) – Click/press to view the description for the selected backup.

If the **Allow file deletion on Restore & Validate file list** option is enabled in Settings, you can delete a backup (along with backups that depend on the selected backup) by pressing **Delete**. *Important: Be careful you don't delete* backup files that have data you need and pay attention to the files that will be deleted in the list that will be presented to you. If you delete a backup file that has other files depending on it, such as incremental backups, not only will the file you selected be deleted but also all the files that depend on it.

- 3. If existing partitions will be replaced by the restore a warning will appear showing the drive and partitions affected. Click **Yes** to continue if everything looks correct.
- 4. The summary screen is shown. Click **Start** to run the restore.

**Show Command** (IFD GUI) or **F6** (IFD) – Click/press to display the command line you would type at a command prompt to perform the operation. When using IFD GUI, you can save the command line to a batch file or TBScript (.TBS) file that runs Image for DOS by clicking the **Save to File** checkbox and then clicking **OK**. The command line can be edited before being saved.

**Save Command** (IFD) **F8** – Press to open a window where you can edit the command line (if desired) and then save it to a batch file or TBScript (.TBS) file. To save the command line using IFD GUI, use the **Show Command** option (above).

**Options** (IFD GUI) or **F2** (IFD) – Click/press to make changes to options available for the restore. Enable the **Save options as default** option before clicking OK to save the options as the defaults for future restores.

| Settings                          |  |  |
|-----------------------------------|--|--|
| Options                           |  |  |
| □ <u>V</u> alidate Before Restore |  |  |
| □ <u>V</u> alidate Byte-for-Byte  |  |  |
| □ <u>W</u> ipe Unused Sectors =   |  |  |
| Remove Gaps on Restore            |  |  |
| Compact Data                      |  |  |
| □ Write Standard MBR Code         |  |  |
| Enable Boot Drivers               |  |  |
| Save as Default                   |  |  |
| OK Cancel                         |  |  |

For details on these options refer to *Understanding Restore Options for an Entire Drive* on page 82.

# Validating a Backup

- 1. Select **Validate a previous backup to check its integrity** on the main window and click Next.
- 2. Select the backup you wish to validate and then click Next.

| Validate                     |                    |  |
|------------------------------|--------------------|--|
| Select Backup To Validate    |                    |  |
| [Backups from this computer] |                    |  |
| → Drive 0 [60 GiB] C:        | 7/22/2016 1:16 am  |  |
| Drive 0 [60 GiB] C:          | 7/22/2016 12:53 am |  |
| Description                  |                    |  |

**Description** (IFD GUI) or F1 (IFD) – Click/press to view the description for the selected backup.

If the **Allow file deletion on Restore & Validate file list** option is enabled in Settings, you can delete a backup (along with backups that depend on the selected backup) by pressing **Delete**. *Important: Be careful you don't delete backup files that have data you need and pay attention to the files that will be deleted in the list that will be presented to you. If you delete a backup file that has other files depending on it, such as incremental backups, not only will the file you selected be deleted but also all the files that depend on it.* 

3. The summary screen is shown. Click **Start** to run the validation.

**Show Command** (IFD GUI) or **F6** (IFD) – Click/press to display the command line you would type at a command prompt to perform the operation. When using IFD GUI, you can save the command line to a batch file or TBScript (.TBS) file that runs Image for DOS by clicking the **Save to File** checkbox and then clicking **OK**. The command line can be edited before being saved.

**Save Command** (IFD) **F8** – Press to open a window where you can edit the command line (if desired) and then save it to a batch file or TBScript (.TBS) file. To save the command line using IFD GUI, use the **Show Command** option (above).

# Copy a Hard Drive

1. Select **Copy a hard drive to another hard drive** on the main window and click Next.

2. Select the hard drive to copy and then click Next.

| Select the hard drive to copy: |  |  |
|--------------------------------|--|--|
| Copy From                      |  |  |
| → Drive 0 [60 GiB] C:          |  |  |
| Drive 1 [500 GiB] E:           |  |  |
| Drive 2 [3.91 TiB] F:          |  |  |
| Information Compact            |  |  |

Clicking the **Information** button will show details about the selected drive, including a list of the partitions.

Click the **Compact** button (press **F3** with console version) to compact FAT/FAT32 and NTFS partitions on the drive. This option allows you to reduce the size required for a copy. You will be prompted to confirm the compaction and then asked for the compaction value (size in MiB). For example, if you have a 480GB drive that contains 50GB of data and requires 150GB of space to restore and you need to copy it to a 128GB drive, you can compact the drive to under 128GB before copying it to the 128GB drive.

- 3. Select the drive you want to copy to and click Next.
- 4. If the selected destination drive is not large enough, but the source data can be compacted to fit, a warning will appear. Click **Yes** to continue and compact the source data or **No** to select a different drive.
- 5. If the selected destination drive has existing partitions a warning will appear showing the drive and the partitions that will be deleted. Click **Yes** to continue if everything looks correct.
- 6. The summary screen is shown. Click **Start** to copy the drive.

**Show Command** (IFD GUI) or **F6** (IFD) – Click/press to display the command line you would type at a command prompt to perform the operation. When using IFD GUI, you can save the command line to a batch file or TBScript (.TBS) file that runs Image for DOS by clicking the **Save to File** checkbox and then clicking **OK**. The command line can be edited before being saved.

**Save Command** (IFD) **F8** – Press to open a window where you can edit the command line (if desired) and then save it to a batch file or TBScript (.TBS) file. To save the command line using IFD GUI, use the **Show Command** option (above).

**Options** (IFD GUI) or **F2** (IFD) – Click/press to make changes to options available for the copy operation. Enable the **Save options as default** option before clicking OK to save the options as the defaults for future copy operations.

| Se | ettings                      |  |
|----|------------------------------|--|
| Г  | Options                      |  |
|    | ☑ ⊻alidate Byte-for-Byte     |  |
|    | □ Wipe Target Unused Sectors |  |
|    | 🔽 Omit Page File Data 👘      |  |
|    | ☑ Omit Hibernation Data      |  |
|    | 🔽 Omit \$UsnJml Data         |  |
|    | Remove Gaps on Copy          |  |
|    | Compact Data                 |  |
|    | 🗖 Save as Default            |  |
|    | OK Cancel                    |  |

For details on these options refer to Understanding Copy Options on page 102.

# Installing Image for DOS Manually

If you use an operating system platform other than Windows or if you wish to control the contents of the bootable media that you create, you can follow these steps to create a bootable media that contains Image for DOS.

1. Extract the contents of the Image for DOS ZIP archive file to a folder of your choice.

Note: If you are using a version of Windows that has a built-in compressed folders feature (e.g. Windows Me, XP, or later), you can double click the ZIP file and then use the **Extract all files** link shown in the left pane of Windows Explorer (or in the File menu) to extract the contents.

- 2. Create one of the following:
  - \* A bootable DOS floppy diskette, using the instructions provided in the next section or using the distribution available from the FreeDOS site.
  - \* A bootable CD/DVD compilation, using the CD/DVD authoring software of your choice.
- 3. Copy the files IMAGE.EXE and CDBOOT.F35 from the folder of Step 1 to the bootable DOS floppy diskette, or the bootable CD/DVD compilation.

Note: If you are using the GUI version of Image for DOS you also need to copy the bootitbm.dat or ifd.dat file. To copy any custom settings or license information, also copy the bootitbm.ini or ifd.ini file.

- \* The bootable floppy diskette or CD/DVD disc can now be used to boot from and run Image for DOS.
- \* If you are creating a bootable CD/DVD, proceed with the creation of the bootable disc at this point.

# Creating a DOS Boot Diskette from Windows 95/98/Me

- 1. Insert a floppy diskette to format.
- 2. Click Start, then Settings, then Control Panel.
- 3. Double-click Add/Remove Programs.
- 4. Click on the **Startup Disk** tab.
- 5. Click the **Create Disk** button.

## Creating a DOS Boot Diskette from Windows XP/Vista

- 1. Insert a floppy diskette to format.
- 2. Click Start and select My Computer.
- 3. Right-click the A: drive and select **Format**.
- 4. Check the box next to Create an MS-DOS startup disk.
- 5. Click Start.

# Starting Image for DOS Automatically Upon Boot

To have Image for DOS run automatically when booting from diskette, use a text editor such as Notepad to create a file with only one line in it, as follows:

IMAGE.EXE

Save this file using the name AUTOEXEC.BAT and place it on your floppy disk.

Note: If your diskette already has an AUTOEXEC.BAT file on it, use Notepad to open the AUTOEXEC.BAT file, start a new blank line at the end of the file, and add the line above.

# Automatically Running Image for DOS from Windows 95/98

You can run Image for DOS automatically from Windows 95/98. After you download the Image for DOS ZIP archive and extract its contents as described previously, you can create a shortcut on your Windows Desktop. Right-click IMAGE.EXE and click Send To. On the menu that appears, click Desktop (Create Shortcut).

On your Windows Desktop, right-click the shortcut and follow these steps:

- 1. Click **Properties** to display the Properties dialog box.
- 2. Click the **Program** tab.
- 3. Click the **Advanced** button.
- 4. Check **MS-DOS Mode** check box.
- 5. Click OK until you return to the Windows Desktop.

You can now double-click the shortcut to run Image for DOS.

## **Creating a Network Boot Diskette**

If you are using Windows NT 4 Server, use the Network Client Administrator under Administrative Tools to create a network boot diskette.

If you don't have Windows NT 4 Server, you can download DSK3-1.EXE and DSK3-2.EXE from the Microsoft ftp site to obtain the Microsoft Network Client for MS-DOS (ftp://ftp.microsoft.com/bussys/clients/MSCLIENT/) to create your own network boot diskettes. You may have to search for a DOS driver for your network card.

You may want to also consider using a boot disk found at <u>https://www.netbootdisk.com/</u>. This disk is easy to set up, and you'll find quite a few DOS drivers available here.

If you experience very slow network speeds, try using the IOBS=A environment variable, as explained later in this document.

# Customizing CDBOOT.F35

As long as CDBOOT. INS points to CDBOOT.F35 and CDBOOT.F35 is in the current directory, Image for DOS will create a bootable CD/DVD/BD when creating a backup image and storing it on CD/DVD/BD discs. However, the bootable disc Image for DOS creates will restore only from an ATAPI CD/DVD/BD drive on one of the IDE controllers or SATA controllers in ATA mode or combination PATA/SATA mode. If you would like to restore from another device, you will need to create your own bootable diskette with the appropriate ASPI drivers and AUTOEXEC.BAT file to restore the image.

Used primarily by OEM vendors, IT shops, and advanced users, CDBOOT.INS and CDBOOT.F35 are files you can use to customize the content and configuration of bootable CD/DVD discs created by Image for DOS. By customizing CDBOOT.INS, you can create a bootable CD/DVD disc that runs MS-DOS, FreeDOS, or your own batch file(s). For example, you can create a batch file that runs Image for DOS and automatically restores an image stored on the bootable disc.

The default copy of CDBOOT.INS included with Image for DOS is configured to use CDBOOT.F35.

CDBOOT.INS is a plain text file. You separate parameters using commas, and the required parameters are:

- \* Source File Relative path to the source boot file.
- \* Target File Relative path and file name to be assigned to the boot file once it is copied to disc by Image for DOS. If this parameter is omitted, the boot file will be placed in the root of the disc and will retain the source file name.
- \* Cache Code If set to C, the boot file contents will be cached in memory. If omitted (or set to anything other than C), it will be read from the disc.
- \* Emulation Code Type of emulation to be used for the boot file, according to El Torito standard:
  - 0 No emulation
  - 1 1.2-MB Floppy diskette emulation
  - 2 1.44-MB Floppy diskette emulation
  - 3 2.88-MB Floppy diskette emulation
  - 4 Hard drive emulation
- \* Load Sectors Number of virtual/emulated sectors to load at boot.
- \* File System Type Partition file system ID.
- \* Load Segment Segment to load boot.
- \* System type for boot catalog:

0x00 – Normal

0xEF – UEFI

Each boot file specification must go on its own line, and at least one line with a nonzero **Load Sectors** value is required. If you supply more than one boot file specification with a non-zero **Load Sectors** value, only the first one will be used, and any others will simply be copied to the disc.

The default content of CDBOOT.INS is:

CDBOOT.F35,,C,2,1

Using this default configuration, Image for DOS will:

- \* Look for CDBOOT.F35 in the current directory.
- \* Place the boot file in the root directory of the disc, with the name CDBOOT.F35.

- \* Cache the boot file in memory.
- \* Use 1.44-MB floppy emulation.
- \* Load one emulated sector.
- \* Use the default file system type.
- \* Use the default load segment.
- \* Use the normal (non-UEFI) system type for boot catalog.

# **Deploying Your Image**

When you *deploy* an image, you restore it to a number of computers in an organization. Therefore, the information in this section does not apply to most home users.

Image for DOS does not change the SID of Windows systems. If you are using Image for DOS for deployment purposes and want to change the SID for Windows you should use the MS Sysprep utility.

You may want to set up the base machine so that the last partition ends at one track less than the actual end of the hard drive (around 8 MB less) to leave room for different brands or models of the same size hard drive.

See the following links for more information on how to prepare for the deployment of Windows:

Windows 10

Deploy Windows 10

Deploy Windows 10 with MDT / Configuration Manager

Windows 8.x

Install, Deploy, and Migrate to Windows 8

Sysprep (System Preparation) Overview

Windows 7

**Deliver and Deploy Windows 7** 

Windows 7 Desktop Deployment Overview

You might also want to reference the following Terabyte KB article:

Can I Use the Images for Deployment Purposes?

# **Image for DOS Advanced Configuration Options**

Image for DOS offers a number of advanced configuration options. You can set these options in a user-created IFD.INI file or using environment variables that you include on the command line or in a batch file. The way you run Image for DOS affects the way Image for DOS processes advanced options.

If you run Image for DOS using the menu interface as described earlier in this manual, Image for DOS sets all options using IFD.INI, and you can customize IFD.INI. If you also want to set environment variables, store them in a batch file that you run prior to running Image for DOS.

If you run Image for DOS from the command line as described in the section, "Running Image for DOS from the Command Line," Image for DOS processes the command line switches and uses IFD.INI to process global default options (but ignores all other options in IFD.INI) and finally processes any environment variables you set. So, environment variables take precedence over IFD.INI.

# Image for DOS INI File

To apply settings to Image for DOS using the INI file, you create a text file named IFD.INI, using a text editor such as Notepad. Image for DOS will look for IFD.INI in the current directory only.

Settings you specify in IFD.INI need to be placed under a section name. For details on the settings available, refer to Tables 1 to 10 in the section, "Running Image for DOS from the Command Line." A typical backup IFD.INI file might look like this:

```
[Options]
SeqVolID=1
TimeZone=PST8PDT
[License]
ProductKey=xxxx-xxxx-xxxx-xxxx-xxxx
User=username
[BACKUP_DEFAULTS]
PostValidate=2
[HD0]
UseOrgGeo=1
```

## Image for DOS Environment Variables

You use the SET command to establish Image for DOS environment variables. The format for Image for DOS environment variables is:

SET IFD=option1:value;option2:value;option3:value

All of the environment variables you can use with Image for DOS are set by using the same options as you would use from the command line (not the INI options). The command line options appear in the left column of Tables 1 to 10.

You can display a list of currently set environment variables from the command line by typing the set command with no parameters. To remove an environment variable, type the set command, the variable name, and an equal sign (=) followed by no value. For example, to clear the IFD variable, type the following:

SET IFD=

Note: By default, Image for DOS will only pull global options from the IFD environment variable. If you wish to also pull operation options from the variable you will need to specify the /ue option before the operation parameter. For example, if creating a backup: image /ue /b ...

## Image for DOS File Path Variables

You use a set of special variables in the image file name path. The variables are inserted in the file name path by using a special format of \$~variablename\$. If data for the variable is not available it will be blank/empty.

The available variable names are categorized below:

## Date/Time:

| YYYY   | – four digit year                                |
|--------|--------------------------------------------------|
| YY     | – two digit year                                 |
| MM     | – two digit month                                |
| DD     | <ul> <li>two digit day of month</li> </ul>       |
| DOY    | – three digit day of year                        |
| DOW    | <ul> <li>three character day of week</li> </ul>  |
| HHMM   | <ul> <li>four digit hours and minutes</li> </ul> |
| HHMMSS | - six digit hours, minutes, and seconds          |

### Disk:

| DSIG | – disk signature                       |
|------|----------------------------------------|
| DSN  | <ul> <li>disk serial number</li> </ul> |
| DSS  | <ul> <li>disk sector size</li> </ul>   |
| DTS  | <ul> <li>disk total sectors</li> </ul> |
| DG   | – disk GUID                            |
| DN   | <ul> <li>disk Number</li> </ul>        |

## Partition:

| PSLBA | <ul> <li>partition starting LBA</li> </ul> |
|-------|--------------------------------------------|
| PELBA | <ul> <li>partition ending LBA</li> </ul>   |
| PGT   | <ul> <li>partition GUID type</li> </ul>    |
| PG    | <ul> <li>partition GUID</li> </ul>         |

| PID   | – partition ID                                 |
|-------|------------------------------------------------|
| PFSID | <ul> <li>– partition file system ID</li> </ul> |
| PME   | <ul> <li>partition MBR entry number</li> </ul> |
| PN    | <ul> <li>partition name (label)</li> </ul>     |
| PDL   | <ul> <li>partition drive letter</li> </ul>     |

The partition variables can include a number suffix (beginning with 0) to indicate the index of the partition. If no index is specified the first included partition is used. For entire disk images, the partitions are indexed in the same order as those on the disk. For multi-partition images, the index number is the index of the partition as specified for the backup and not necessarily the index of the partition on the disk. For example, if you include partitions 0x2 and 0x4 (e.g. /d:b3@0x2,0x4) in the backup, you would specify the labels as part of the file name by using \$~PN0\$ and \$~PN1\$.

Note: When creating entire disk images, extended partition containers are not indexed and not available using the partition variables (the partition is skipped and the index continues with the volumes it contains).

## Misc.:

VER – program version

## Examples:

The following variables would embed the 4-digit year, 2-digit month, and 2-digit day in the image file name:

"Backup on \$~YYY\$-\$~MM\$-\$~DD\$"

Create the file name using the disk signature and partition labels of the first two partitions:

"Backup for Disk \$~DSIG\$-\$~PN0\$-\$~PN1\$"

# **Running Image for DOS from the Command Line**

You can run Image for DOS (IMAGE.EXE) from the command line. Be sure to separate the command line options with spaces. For options that take values, separate the value from the option with a colon (:) or a space (e.g. /f:filename or /f filename). You can view general command line options by typing the following command at the command prompt:

image /?

When using the console version, press Enter to advance through the screens.

When running Image for DOS from the command line, you might need to include references to hard drive numbers and/or partition IDs. To determine the correct hard drive number or partition ID, complete Steps 1 through 5 in the section "Creating a Full Backup," making sure that you select the hard drive whose number and/or partition IDs you need to obtain. The hard drive number will then appear in the format "HDn" (e.g. "HD0" or "HD1"). The partition ID appears in parenthesis in the middle of each partition description and consists of either two or four characters.

Note: Under certain configurations, hard drive numbers may be different in DOS than they are in Windows or other environments.

You can also view and save the command line for an operation directly from Image for DOS. To do this, proceed normally through the steps of the desired operation until you reach the options screen (just before the Summary screen). Click the **Show Command** button (IFD GUI) or press **F6** (IFD CUI) to display the information you would type at a command prompt to start the operation with the options you selected as you displayed the various screens in Image for DOS. You can use this information to create a batch file or TBScript (.TBS) file that runs Image for DOS by selecting the **Save to File** option. The command line can be edited before being saved. (In IFD CUI use the **Save Command** option to save the command line to a file.)

The basic format for running Image for DOS from the command line is:

image [action] [options]

Valid values for [action] are:

| В       | Backup                                            |
|---------|---------------------------------------------------|
| R       | Restore                                           |
| Сору    | Сору                                              |
| V       | Validate                                          |
| L       | List partitions, optical drives, or file contents |
| Combine | Combine incrementals with the base image          |
| REBOOT  | Reboot System                                     |

When you specify command line options, you precede each option by typing the / (slash) character.

For example, you might type the following at the command prompt to create a backup using Image for DOS. The command specifies the source drive and partition, the target drive and partition, and the backup filename.

IMAGE /b /d:0@0x01 /f:1@0x01:\mypath\filename

The first parameter, /b, identifies that you want to perform a backup.

The second parameter, /d:0, identifies the drive to back up. This example backs up Hard Drive 0.

The next part of that parameter,  $@0 \times 01$ , identifies the partition to back up on the selected hard drive; this example backs up the first partition. If you want to back up the entire drive, simply omit the part of the parameter that identifies the partition.

The third parameter, /f, identifies that you are about to specify where to store the backup file. 1 identifies the target drive and @0x01 again identifies the partition; in this example, Image for DOS will store the backup file on Hard Drive 1 in the partition with ID 0x01. The information after @0x01 represents the path and file name where you want to store the backup file. In this example, Image for DOS stores the backup file in \mypath\filename.

To list partitions on a hard drive, you would type:

image /l /d:0

In this example, /d: 0 identifies hard drive 0 as the drive for which you want to list partitions.

In Table 1, you find the global parameters you can set for Image for DOS regardless of the action you set (backup, restore, validate, or copy).

**Important Note:** It's highly recommended that all global and device options be set before any other options. This is because certain command line options use whatever global/device option is set at the time the parameter is handled.

Example using the /ue global option and /a2k device option when restoring: image /ue /a2k /r /d:w0 /f:mybackup

The table shows you both the command line option and the INI file variable. In some instances, both forms of the parameter are available; in other cases, only one is available. When one form of an option isn't available, N/A appears. To set up an INI file, place these parameters in the [Options] section except as otherwise noted.

# Table 1: Image for DOS Global Parameters

| Command Line Option                                                                                                    | INI Variable   |  |
|----------------------------------------------------------------------------------------------------|----------------|--|
| /uvl:0                                                                                                    | VolumeLabels=0 |  |
| Instructs Image for DOS to display the string found in the partition table of the EMBR, if possible, rather than volume labels.       |                |  |
| <i>Default if omitted:</i> Image for DOS will display volume labels, even if identifiers for applicable partitions exist in the EMBR. |                |  |

| /seq                                                      | SeqVoIID=1                                     |
|-----------------------------------------------------------|------------------------------------------------|
| Instructs Image for DOS to assign ID number random order. | ers to volumes in sequential order rather than |

*Default if omitted*: Image for DOS will assign ID numbers to the volumes in random order.

/cb:n

CheckBoxes=n

Determines if check boxes are used for partition selection.

0 = No

1 = Yes

Default if omitted: Image for DOS uses checkboxes.

| /con                                          | N/A                                  |
|-----------------------------------------------|--------------------------------------|
| Instructs Image for DOS to run in console (te | ext-only) mode, rather than the CGUI |
| (character graphical user interface) mode.    |                                      |

Default if omitted: Image for DOS runs in CGUI mode.

| /nocan                                                                   | NoCancel=1                             |
|--------------------------------------------------------------------------|----------------------------------------|
| Tells Image for DOS not to permit canceling operation once it has begun. | the backup, restore, validate, or copy |
| Default if omitted: You can cancel the curren                            | t operation                            |

Default if omitted: You can cancel the current operation.

/w7mbr:0

Win7MBR=0

Windows Vista and later tied the kernel loader to the MBR code such that using previous MBR code may not allow Windows Vista or later to boot on certain machines. By default, Image for DOS uses the code base compatible with Windows Vista or later. The new MBR code will continue to boot older OSes with the exception of some (rare) configurations using Win9x on FAT32.

Specify this option to have Image for DOS use Windows 9x compatible MBR code. Note that the .ini file value is not used on command-line based operations.

Default if omitted: MBR code compatible with Vista/Windows 7 or later is used.

|         |                 | cr,type,sizeinmb V <i>n</i> =filename,cr,type,sizeinmb                                                                                                    |
|---------|-----------------|----------------------------------------------------------------------------------------------------|
| 9 you   | use to r        | al drive available for use by Image for DOS. <i>n</i> is a number between 0 and epresent any of 10 virtual drives. If you reuse a number, Image for DOS e prior definition for that virtual drive. |
|         |                 | ine the virtual device before using it with other command line parameters wo formats:                                                                                                    |
| a)      |                 | nclude the filename of an existing virtual drive.<br>Dle: /v0:"D:\VHD Files\myvirtualdisk.vhd"                                                                                                    |
| b)      | sample          | e additional parameters after the filename using commas as shown in the e above and the following example:<br>nyvirtualdisk.vmdk,r,vmdks,2048                                                      |
| For the | e <b>cr</b> par | ameter, use the letter C or the letter R:                                                                                                    |
|         | С               | Tells Image for DOS to create a new virtual drive if one doesn't exist.                                                                                                    |
|         | R               | Tells Image for DOS to recreate the virtual drive even if one already exists. Note that Image for DOS gives no warning before recreating a virtual drive.                                          |
| For the | e <b>type</b> p | parameter, the following values are supported:                                                                                                    |
|         | raw             | A plain raw file that is allocated as the virtual drive                                                                                                    |
|         | vhdd            | VirtualPC Dynamic Expanding file                                                                                                    |
|         | vhdf            | VirtualPC Fixed file                                                                                                    |
|         | vhdxd           | Hyper-V Virtual Hard Disk Dynamic Expanding file*                                                                                                    |
|         | vhdxf           | Hyper-V Virtual Hard Disk Fixed file*                                                                                                    |
|         | vhdxd           | 4 Hyper-V Virtual Hard Disk Dynamic Expanding file with a sector size of 4KiB (4096 bytes)*                                                                                                    |
|         | vhdxf4          | Hyper-V Virtual Hard Disk Fixed file with a sector size of 4KiB (4096 bytes)*                                                                                                    |
|         | vmdk            | VMWare Monolithic Sparse IDE file                                                                                                    |
|         | vmdks           | VMWare Monolithic Sparse SCSI file                                                                                                    |
|         |                 | indows caching reasons, it is highly recommended to create partitions within a<br>( file that are aligned on at least a 1MiB boundary. That is either 2048 sectors for                             |

512 byte sized sectors or 256 sectors for 4096 byte sized sectors.

You can use a special form of the command line parameter (/v0:) to remove all references to any defined virtual drives. This special format is useful when you want to override any  $v_n$  = references that may exist in an .INI file.

Default if omitted: No virtual drives are defined.

/ivdfs IgnoreVirtDevFileSize=1 Use this option to have Image for DOS ignore the safety check on ensuring the virtual drive (/v0, etc.) is aligned on the smallest sector size of 512 bytes.

Default if omitted: The safety check will be performed.

/kfb

KeepFailedBackups=1

Prevents Image for DOS from deleting the backup created when the backup operation fails.

Default if omitted: The backup created is deleted if the backup failed.

#### /recover

Attempts to access image files that are reported as incomplete and suppresses the data loss message/clearing of boot sector data on a failed validation during restore. If you obtain an "ABORT: Data corruption was encountered" or "FAIL: Data did not pass validation" error message using this option the restored file system should not be trusted. You should attempt to obtain the files you need (which may not be valid) then reformat the partition or restore a good image.

*Default if omitted*: An incomplete image is reported when opened and boot sector data is cleared on a restore that fails.

| /logfile:"x:\path to\logfile.txt"                                                                                 | LogFile=x:\path to\logfile.txt                                  |  |
|----------------------------------------------------------------------------------------------------|-----------------------------------------------------------------|--|
| Use this parameter to specify the path and fi                                                                     | lename of the log file. <i>x</i> is a drive letter, <i>path</i> |  |
| is the desired path, <i>logfile</i> (or <i>log file</i> ) is the name of the log file, and <i>txt</i> is the file |                                                                 |  |
| extension of the log file. Image for DOS doesn't automatically add a file extension. When                         |                                                                 |  |
| using the command line option (/logfile), if you use paths and/or filenames with                                  |                                                                 |  |
| imbedded spaces, enclose them in quotation marks.                                                                 |                                                                 |  |

The folder you specify for the log file must exist prior to performing an applicable operation in Image for DOS. If the path does not exist, Image for DOS will not create the specified log file.

*Default if omitted*: If logging has not been disabled with **/log:0**, a log named IFD.LOG is created in the current directory of the operating environment.

/logmax:n

LogMaxSize=n

Ensures the log file doesn't grow beyond the size n given. Once n is reached the data from the top of the file is purged. Because of this, you typically don't want a large n value. n can be bytes, KiB, or MiB. Decimal values (e.g. 2.5MiB) are supported.

For example: /logmax: 32768 or /logmax: 32KiB

Note: If you specify a size smaller than the current log file size, the new size will not take effect until the log is written to or Image for DOS is closed.

Default if omitted: There is a 1MiB size limit on the log file.

/logl:n

#### LogLevel=n

Causes less or more information to be output to the log file. The standard log levels are as follows (additional levels may be used by support, if necessary).

0x1 – Error messages only

0x2 – Include warning messages

0x3 – Include status messages

0x4 – Include information messages

0x9 – Include debugging information

Value can be in either hex or decimal format. To have the log flushed to disk with each entry, add 0x8000 (32768) to the desired above value.

Examples:

To specify status level logging: /logl:0x3

To specify information level logging with flush: /logl:0x8004

Note: The /email option will be ignored (emails will not be sent) if the option to flush is enabled for the operation.

Default if omitted: Informational level logging is performed.

/ctf CreateTagFiles=1 Use this option to cause a file named #TBTAG# in the root of any copied or restored partition with information about what program was used and when it was restored or copied. Note that if this option was enabled during a restore or copy then later backed up and restored with tagging disabled, the old tag file remains on the partition. In other words, with this option off, it doesn't delete tag files on restored or copied partitions.

Default if omitted: No tag file is created.

| /of: <i>n</i> |            | OFlags= <i>n</i>                                                                                                    |   |
|---------------|------------|----------------------------------------------------------------------------------------------------|---|
| be specifie   | ed by ado  | setting the following special bit oriented options. Multiple options can<br>ding values together. (Other option values than those listed here<br>d unless instructed by support to do so.)                                               | 1 |
| 0x            | <b>k</b> 8 | Setting this option will cause single partition and multiple<br>partition backups created to have the "Restore First Track"<br>and "Write Standard MBR Code" options restricted upon<br>restoring. This is not an option for normal use. |   |
| 0x            | ×200       | Setting this option will pad file extensions for .tbi file splits to three digits (.001, .002,, .012, etc.).                                                                                                    |   |
|               |            |                                                                                                    |   |

Default if omitted: None of the special options are set.

/exo

ExtOpen=1

Tells Image for DOS to try using the Extended DOS Open function. The Extended DOS Open function allows DOS to work with files up to 4GiB instead of 2GiB, however it is not supported correctly in all the DOS versions nor when accessing network drives.

Default if omitted: Image for DOS will not use the Extended DOS Open function.

/lowmem

LowMem=1

Tells Image for DOS to use smaller buffers. This allows use of Image for DOS in a system with as low as 4MiB of RAM provided the "File (OS)" option is used for accessing the image file. Otherwise 16MiB+ is still required.

Default if omitted: Image for DOS will require 16MiB or more of memory.

/relax:n

RelaxedMatching=n

Use this option when performing a differential or incremental backup to instruct Image for DOS to relax some of the criteria it uses to determine the drive you used as the source during the corresponding full backup. This option has no effect during full backup operations. Use one of the following values in place of *n*:

1 – Enable relaxed criteria. Disk signature must match.

2 – Enable relaxed criteria and also ignore the disk signature.

Note: Specifying /relax is equivalent to /relax:1

*Default if omitted*: Image for DOS does not relax the criteria it uses to detect the full backup source drive.

/rfsid

RelaxFSID=1

In cases where a partition's file system (formatting) does not match its file system ID (partition type) setting, this option can be used to relax this check and allow the file system to be determined from the partition itself. For supported file systems, this allows these types of partitions to be shown normally with their volume labels, used space, etc. as well as allowing backing up used sectors (instead of all partition sectors) and resizing when restoring.

Note that the invalid file system ID value will be retained when the partition is restored (it will not be corrected). Additionally, if this option is used to create a backup of a partition with an invalid file system ID, resizing the partition when restoring will not be possible unless the option is also used for the restore.

Default if omitted: The default method will be used to determine partition file systems.

/quit N/A Use this option to cancel any operation before it occurs. Anything prior to the operation beginning still occurs. This is useful for processing a global command line option without bringing up the user interface. Image for DOS will return 1 if no error. Otherwise, an error code for the failure will be returned.

Default if omitted: The operation is not canceled.

PerfOpt=n

This option is used to manually control various file IO options of Image for DOS. The settings can have an impact on the overall performance. The values for n can be as follows and combined using addition:

32 L

/po:n

Use smallest alignment

Default if omitted: Image for DOS uses the values as it sees fit.

| 1 | _/bgp                                        | BGProgress=1                            |
|---|----------------------------------------------|-----------------------------------------|
|   | Use this option to enable updating the progr | ess and elapsed time in the background. |

Use this option to enable updating the progress and elapsed time in the background. When you enable background updating, Image for DOS can update the elapsed time even if the program is waiting for a device to respond.

*Default if omitted*: Image for DOS updates the progress and elapsed time directly, rather than in the background. (This is the default behavior because some systems lock up when background updating is enabled.)

| /npata | NoPATA=1 |
|--------|----------|
|        |          |

Use this option to prevent Image for DOS from directly accessing PATA controllers.

Default if omitted: Image for DOS can access PATA controllers.

/nsata

NoSATA=1

Use this option to prevent Image for DOS from directly accessing SATA controllers.

Use this option if you are experiencing system hangs or drive access problems when using Image for DOS. These issues arise when Image for DOS cannot match a SATA drive to a BIOS drive and defaults to using the BIOS drive. When Image for DOS accesses the BIOS drive, the BIOS will hang the system until it times out (if ever). While the ShareSATA=1 option (as explained below) would allow a BIOS to share the devices, you might still find it necessary to use this option to disable low level SATA support altogether. Disabling this option only affects access of SATA CD/DVD drives; the hard drives would continue to be accessible via the BIOS.

Default if omitted: Image for DOS can access SATA controllers directly.

| /ssata                     | ShareSATA= <i>n</i>                                      |
|----------------------------|----------------------------------------------------------|
| This option determines how | v Image for DOS uses the SATA AHCI controller. The valid |
| values for <i>n</i> are:   |                                                          |

0 – Image for DOS takes control of the controller.

1 – Image for DOS employs a minimally evasive method of accessing the controller.

2 - Command Line Only - Use method one but do not force BIOS (direct).

Default if omitted: Image for DOS takes control of the controller.

/sataign:*n* 

SATAlgnoreMask=*n* 

Use this option to prevent access to certain SATA AHCI host controllers. To ignore the first SATA controller, use /sataign:1, and to hide the second SATA controller, use /sataign:2. To hide the third SATA controller, use /sataign:4. To hide both the first and second SATA controllers, use /sataign:3.

Note: Use a basic Bit Mask numbering scheme.

Default if omitted: Image for DOS takes control of all SATA AHCI host controllers.

CheckATA=0

Instructs Image for DOS to honor the BIOS interface and not check the ATA interface even if the BIOS reports a drive as being a SATA device instead of ATA.

*Default if omitted*: Image for DOS checks the ATA interface even when the BIOS reports the drive as SATA.

/csata:0

/cata:0

CheckSATA=0

Instructs Image for DOS to honor the BIOS interface and not check the SATA interface even if the BIOS reports a drive as being an ATA device instead of SATA.

*Default if omitted*: Image for DOS checks the SATA interface even when the BIOS reports the drive as ATA.

### /bmbrm:0

BIOSMBRM=0

Use this option to disable the special matching routine Image for DOS will use if the system BIOS doesn't provide a method for Image for DOS to match SATA drives to BIOS drives. This option is only useful if SATA support is enabled.

Default if omitted: A special matching routine is used when needed.

/atapidma:n

AtapiDMA=n

Use this option to have Image for DOS use a higher performance method of accessing ATAPI devices. Examples of ATAPI-type devices include CD and DVD drives. The assigned value (n) determines the controller to which this setting applies:

1 – PATA

2 – SATA

3 – Both PATA and SATA

*Default if omitted*: Image for DOS uses an older, yet more compatible, method of accessing ATAPI devices.

/pataq:*n* 

PATAIRQ=n

Use this option to control drive IRQ options. It may be useful if you find that the BIOS option of accessing (PATA) hard drives hangs after using BIOS (direct) or CD/DVD drives. The value of *n* is a bitmask which has the following meanings:

0 – No change

1 – Disable device IRQ Generation when IFD starts command

- 2 Enable device IRQ Generation when IFD starts command
- 4 Disable device IRQ Generation when IFD completes command

8 – Enable device IRQ Generation when IFD completes command

Valid combinations: 0, 1, 2, 4, 5, 6, 8, 9, 10. Useful combinations: 6 or 9

Default if omitted: No change.

#### /biosata

### BIOSATA=1

If you don't supply any modifier for the hard drive via the command line, this option tells Image for DOS to use the **BIOS (Direct)** access method. In this mode, Image for DOS detects the source and target drives using the system BIOS, but then Image for DOS bypasses the BIOS and accesses them directly. Using this option might improve performance on some systems.

*Default if omitted*: If you don't supply any modifier for the hard drive, Image for DOS uses the **BIOS** access mode, which permits the system bios to both detect and access the source and target drives.

| /tz:AAAnBBB |  |
|-------------|--|
|             |  |

TimeZone=AAAnBBB

This option sets the time zone that Image for DOS uses. When you save images to NTFS partitions or CD/DVD discs, using the correct time zone will ensure that the date/time stamps of the image files will be correct when they are viewed within Windows.

AAA and BBB are three letters you supply to represent the time zone. The characters don't mean anything to Image for DOS and are for your use.

*n* is a number that indicates the offset from UTC (Coordinated Universal Time), and may be either positive or negative.

For example, you might use a time zone setting such as PST8PDT or EST5EDT.

Please refer to <u>https://kb.terabyteunlimited.com/kb-articles/how-to-set-a-time-zone-for-image-for-dos/</u> for more information.

Default if omitted: Image for DOS does not establish a time zone.

| _/usblio                                    | USBLIO=1                                |
|---------------------------------------------|-----------------------------------------|
| Using this option might help in cases where | you experience lockups with certain USB |
| 2.0 devices. This option can degrade USB I  | O performance.                          |

Default if omitted: This option is disabled.

| /usbco:n USBCO=n |
|------------------|
|------------------|

Using this option might help in cases where you experience lockups with certain USB 2.0 devices. The possible values for n are 0, 1, 2, 3, and 4. To help prevent lockups with a USB device, use the value 4. For example, /usbco:4.

Default if omitted: The option is enabled as USBCO=1.

/usbcot:n

USBCOT=n

When using /usbco:4 this option sets the additional wait time used by that option. The value is given in microseconds.

*Default if omitted*: The option is set as USBCOT=25.

/usbeasd:n

USBEASD=n

When using /usbco:1 this option sets the internal delay loop used in microseconds.

Default if omitted: The option is set as USBEASD=1.

/usbign:*n* 

restore only.

USBIgnoreMask=n

Use this option to hide certain USB host controllers. For example, if you have a USB keyboard, Image for DOS might disable the keyboard when it takes control of the USB2 host controller. Using this option, you can hide the host controller of that USB keyboard and attach the USB keyboard to a different controller. It usually takes some experimentation to determine which controller to hide, but the two USB ports next to each other are usually controlled by the same host controller. To hide the first USB controller, use /usbign:1, and to hide the second USB controller, use /usbign:2. To hide the third USB controller, use /usbign:4. To hide both the first and second USB controllers, use /usbign:3.

Note: Use a basic Bit Mask numbering scheme.

Default if omitted: Image for DOS takes control of all detected USB2 host controllers.

| /cbs:0                                       | ClearBootStatus=0                          |
|----------------------------------------------|--------------------------------------------|
| Use this option to prevent Image for DOS fro | om forcing Windows to assume a clean       |
| shutdown on Windows 2008 R2/Vista and W      | /indows 7/8.x/10. This applies to copy and |

Default if omitted: Windows 2008 R2/Vista and Windows 7/8.x/10 boot status is cleared.

| /phc:r | ١ |  |  |  | PageHiberClear=n |  |
|--------|---|--|--|--|------------------|--|
|        |   |  |  |  |                  |  |
|        |   |  |  |  |                  |  |

This option is used to control how the default page file (pagefile.sys), swap file (swapfile.sys), and hibernation file (hiberfil.sys) are treated after being restored or copied when they have been omitted from the backup/copy. The values are bit based and can be one of the following values or a combination of the following values added together:

- 1 Clear first 4096 bytes of the page file.
- 2 Truncate page file to zero.
- 4 Clear 8192 bytes of hibernation file.
- 8 Truncate hibernation file to zero.
- 16 Clear the first 4096 bytes of the swap file.
- 32 Truncate swapfile.sys to zero.

For example, to truncate the page file and clear the first 8192 bytes of the hibernation file, use 6.

*Default if omitted*: The first 4096 bytes of the page file and swap file are cleared and the first 8192 bytes of the hibernation file is cleared.

 /swpc
 SwapClean=1

 When this option is enabled Image for DOS will clear additional sectors after the restore

operation when restoring a Linux swap partition to prevent Linux from incorrectly detecting another file system. To disable use /swpc:0

Default if omitted: This option is enabled.

/msg:"*my message*" Message=*my message* 

Use this option to specify the text Image for DOS displays on the top of the screen while backing up, restoring, validating, or copying. The maximum length of the message text depends on the command line length limit of the operating system. When using the command line option (/msg), if your message text contains spaces, place the message text in quotation marks:

/msg:"my message"

Use \n to force a new line; otherwise, text wraps to screen width only:

/msg:"first line\nsecond line"

Use **{desc}** to use the image description as the message:

/msg:"{desc}"

Note: Image for DOS (GUI) will ignore this parameter.

Default if omitted: No message text is displayed.

| /uggs:0  | UseGlobalGeoSettings=0        |
|----------|-------------------------------|
| / 499010 | 5                             |
|          | Place under the [HDx] section |
|          |                               |

Use this parameter to disable the use of the global geometry settings for this individual drive. This applies to interactive use of global geometry settings.

Default if omitted: Global geometry settings apply to the drive.

| /npt | NoPartTable=0x10000           |
|------|-------------------------------|
|      | Place under the [HDx] section |
|      |                               |

Use this parameter to tell Image for DOS to treat the selected drive as a drive that doesn't use a partition table. If you use this option on the command line, you must place it before the /d option. It stays in effect until you disable it using /npt:0. You may want to disable this option if you use additional options to select a device/partition such as the /f:0@0x1:\filename option. Note that the .ini file value is not used on command-line based operations.

*Default if omitted*: Image for DOS treats the selected drive as a drive that uses a partition table.

| /anpt | AssumeNoPartTable=0x40000     |
|-------|-------------------------------|
|       | Place under the [HDx] section |

Use this parameter to tell Image for DOS to treat the selected drive as a drive that doesn't use a partition table only if the first sector on the drive is all zeros. If you use this option on the command line, you must place it before the device is specified. Note that the .ini file value is not used on command-line based operations.

Default if omitted: Image for DOS treats the selected drive as a drive that uses a partition

table.

| /nptrm | NPTOptRemMedOnly=0x80000     |
|--------|------------------------------|
|        | Goes under the [HDx] section |

Use this parameter to tell Image for DOS to apply the npt or anpt options on removable media only. If you use this option on the command line, you must place it before the device is specified. Note that the .ini file value is not used on command-line based operations.

Default if omitted: Image for DOS applies the npt or anpt option to all drives..

/geodis

GlobalGeoDisable=1

Use this to disable the global geometry settings and revert to using program defaults or drive specific overrides equivalent to versions prior to 2.52. This option only applies to interactive sessions; it does not apply to command line restores.

Default if omitted: Global geometry options are not disabled.

/geoah

GlobalGeoAlignHS=1

When this option is enabled Image for DOS will prevent problems with unaligned partitions being restored to systems with BIOS Auto Mode enabled. Many newer systems use auto mode by default, and some even don't have an option to turn it off. This is equivalent to enabling the individual overrides *Align MBR Ending HS* and *Align MBR HS when Truncated*. This option only applies to interactive sessions; it does not apply to command line restores. To disable use /geoah:0

Default if omitted: This option is enabled.

/geoa2k

GlobalGeoAlign2K=1

This option provides a convenient way to enable 1MiB partition alignment for all drives (drives with 512 byte sectors will be aligned on 2048 sectors; drives with 4096 byte sectors will be aligned on 256 sectors). This is popular with users of SSD type drives. It is the equivalent to enabling the individual overrides *Align on 1MiB Boundaries, Align MBR Ending HS, Align MBR HS when Truncated*, and disabling *Align on End*. This option only applies to interactive sessions; it does not apply to command line restores.

Default if omitted: This option is disabled.

/geoav:*n* 

GlobalGeoAlignVal=n

This option allows you to specify a custom partition alignment value for all drives. For example, to align partitions on 2MiB boundaries, use /geoav:2M or GlobalGeoAlignVal=2M. Invalid sizes will be ignored. This option overrides the other interactive alignment options. This option only applies to interactive sessions; it does not apply to command line restores.

Default if omitted: This option is not set (a custom alignment value will not be used).

| /geombr                                     | GlobalGeoMBRGeo=1                      |
|---------------------------------------------|----------------------------------------|
| This option is used to prevent problems whe | re users restore an image from another |

system to a drive that will be put back in the other system. For example, the hard drive from PC-A is backed up; PC-B is used to restore to a new hard; that new drive is placed back in PC-A. Without this option enabled, Image for DOS would setup the partition to properly boot on the hard drive for PC-B which can sometimes (not always) be a problem when the hard drive is going back to PC-A. This option solves that and is equivalent to the individual *Use MBR Geometry* override. This option only applies to interactive sessions; it does not apply to command line restores.

Default if omitted: This option is disabled.

| /geombrv                                                           | GlobalGeoMBRGeoValidate=1                   |
|--------------------------------------------------------------------|---------------------------------------------|
| This option is used to ensure that the geome                       | etry from the MBR on the original system is |
| aligned to known standards before accepting                        | g it for use. It only applies when /gemombr |
| (GlobalGeoMBRGeo) is enabled. This optio                           | n only applies to interactive sessions; it  |
| does not apply to command line restores. To disable use /geombrv:0 |                                             |

Default if omitted: This option is enabled.

/geoorg Global | Global

GlobalGeoOrgGeo=1

This option is the global equivalent to the individual *Use Original Geometry* override. This option only applies to interactive sessions; it does not apply to command line restores.

Default if omitted: This option is disabled.

/nos:sizeNoScale=sizeThis option offers a way to prevent scaling of small partitions when scaling to a larger<br/>drive. Partitions that are size (in bytes) or smaller will not be scaled. For example:<br/>200m would not scale partitions that are 200MiB or smaller. Note that the .ini file value<br/>is not used on command-line based operations.

Default if omitted: All partitions are scaled when scaling is used.

| /uhci:1     | UHCI=1                                                    |
|-------------|-----------------------------------------------------------|
|             | st built-in USB 1.1 controllers (typically found on older |
| computers). |                                                           |

Default if omitted: Image for DOS does not recognize UHCI USB1.1 controllers.

/rgd

N/A

This option, which is positional and must follow an operation parameter command, instructs Image for DOS to reset all global options to their defaults at the point it's specified. This provides a method for command lines to be consistent regardless of any INI option settings.

For example, if restoring a backup: image /r /rgd /uy ...

Default if omitted: Image for DOS will not reset global defaults.

/ue

This option instructs Image for DOS to pull both global and operation options from the IFD environment variable. You must specify this option before the operation parameter on the command line. For example, if creating a backup: image /ue /b ...

*Default if omitted*: Image for DOS will only pull global options from the IFD environment variable.

/u

N/A

Use this option to cause Image for DOS to not display the completion message on success of the operation. A message will still be displayed if success with bad sectors or an error occurred. This allows the rest of the user interactive prompts to continue to work normally whereas with **/uy** or **/un** they would be auto-answered.

Default if omitted: The completion message will be displayed on success.

/un

N/A

Use this parameter to perform an unattended backup and tell Image for DOS to assume the answer to all Yes/No prompts is No and the answer to all OK/Cancel messages is Cancel. Image for DOS then aborts the backup process when the first Yes/No prompt appears.

Place this option just after the action parameter (/b /r /v) to ensure this parameter is in effect for prompts that may occur in other command line options.

This option is disabled when additional media is needed (file not found) and /um is not specified.

Default if omitted: Image for DOS does not run an unattended backup.

Use this parameter to perform an unattended backup and tell Image for DOS to assume the answer to all Yes/No prompts is Yes and the answer to all OK/Cancel messages is OK.

N/A

Place this option just after the action parameter (/b /r /v) to ensure this parameter is in effect for prompts that may occur in other command line options.

This option is disabled when additional media is needed (file not found) and /um is not specified.

Default if omitted: Image for DOS does not run an unattended backup.

/ui

/uv

N/A

Use this parameter when performing an unattended backup to tell Image for DOS to assume the answer to all Abort/Retry/Ignore prompts is Ignore. Use this parameter in conjunction with **uy** or **un**.

*Default if omitted*: Image for DOS assumes the answer to all Abort/Retry/Ignore prompts is either Yes or No, depending on whether you set **uy** or **un**.

| /um                                      | N/A                                          |
|------------------------------------------|----------------------------------------------|
| During an unattended backup using CD/DVE | ) discs use this parameter to tell Image for |

DOS to ignore the first request for media. This option helps you start the backup if you have already inserted a disc and a prompt appears asking for the disc. This option works only for the first prompt—you need to respond to other prompts for media unless you specify /uy or /un. If you combine /uy or /un with /um, then any additional disc requests will cause the program to end with an error instead of prompting for the media.

For media other than CD/DVD discs or during a restore/validation, using this option allows the program to end with an error instead of prompting for the media.

Place this option just after the action parameter (/b /r /v) to ensure this parameter is in effect for prompts that may occur in other command line options.

*Default if omitted*: Media change requests will disable the /uy or /un options and you will be required to respond to the request.

/up

N/A

Use this parameter when performing an unattended backup to tell Image for DOS to not prompt for a password if one is needed and not provided or is provided and is incorrect. Instead, the program will just exit with an error code.

Default if omitted: Image for DOS will prompt for a password if one is needed.

| /asr:0 | AutoScaleRestrict=0 |
|--------|---------------------|

When this option is set to 0, all partitions (including small partitions) will be scaled normally (per scaling option selected) to fit the destination drive unless a minimum size is specified using the **/nos** option.

*Default if omitted*: Partitions with a size of 15GiB or 1/8 the drive size (whichever is less) or smaller will not be scaled when restoring a full drive image or copying a full drive. This provides an automatic method to avoid scaling system reserved, recovery, and utility partitions to larger sizes when upgrading to a larger drive.

/aubp:0

AutoUpdateBootPart=0

SearchOnAutoRestore=0

Use this option to prevent Image for DOS from automatically updating the boot partition when a full drive image is restored or a drive is copied.

*Default if omitted*: The boot partition (including an EFI system partition) will automatically be updated when a full drive image is restored or a drive is copied.

When performing an automatic restore, limits Image for DOS to using the drive number of the backed up drive to determine the destination drive.

*Default if omitted*: Image for DOS will search for the destination drive when performing an automatic restore (virtual drives will not be searched). The search includes checking the disk signature or GUID, drive size, and empty drives. If a match isn't found the drive number of the backed up drive will be used.

/odid

/sar:0

OutputDiskID=1

Use this option to enable command line output and relevant log entries to use the Disk ID (NT Signature or GUID) instead of drive numbers where the drive has an ID and the

ID is unique. Specifying the Disk ID instead of the drive number may be more stable (especially for setup of scheduling backups) on systems where the drive order may change.

Note: Disk ID based items are only supported on the default bus (bus/device modifiers are not supported).

Examples: image /b /d:#0xFD2C4742@0x1 /f:"E:\mybackup" image /b /d:{88AA61DC-7D91-4369-97FF-770EAE169F25}@0x4 ...

Default if omitted: Drive numbers will be used in command line output.

/ca CompletionAlarm=1 Use this option to enable an audible alarm upon completion of an operation, errors, or when user interaction is required (insert media, etc.).

*Default if omitted:* The alarm will not be used.

/cr:0

CacheResize=0

Use this option to disable using a cache to reduce the time required to resize a partition.

Default if omitted: Image for DOS will use a cache to speed up resizing a partition.

/dwdl:0

DisableWinDL=0

Use this option to disable searching for Windows drive letters when using the Simple Operations mode of Image for DOS. Drive letters will not be displayed when selecting a drive.

*Default if omitted:* Image for DOS will search for the drive letter mapping of the first Windows installation found.

/eoo

/simple

EjectOpticalOnly=1

Use this option to have Image for DOS only eject optical media. Other types of removable media will not be ejected when another media is required. This option applies only when the /noej (NoEject=1) option is not used.

*Default if omitted:* Image for DOS will eject both optical and other removable media as required.

Use this option to enable the Simple Operations mode. Image for DOS will automatically handle most options for you. For example, to back up a drive you simply choose which physical drive you want to back up and, if needed, which drive you want to save to.

Simple=1

Backups are saved to a store on the destination drive (e.g. \TeraByte\_TBI\_Backups). The storage area is maintained automatically with backups being deleted as needed when space runs out.

Only Backup, Restore, Validate, and Copy operations are available in this mode. When using the command line only backing up is supported.

To use Simple Operations mode when backing up from the command line, use the /d

parameter to specify the drive to back up and, optionally, use the *I***f** parameter to specify the storage drive path (must be root path and use direct access, not a drive letter). Do not specify a base image or any filenames. To specify the maximum number of incremental backups you want in each chain use the *I***mi** parameter.

Once a backup of a drive has been saved to a store it's normally not necessary to specify the store when later backups are run since the existing store will be located automatically.

Note: Specifying unsupported parameters or values will cause Image for DOS to ignore the Simple Operations mode request (Normal mode will be used).

Examples:

```
image /b /simple /d:b0 /f:b1@0x1:\
```

image /b /vb /simple /mi:3 /d:d1 /f:d2@0x2:\

Default if omitted: Image for DOS will function in Normal mode.

 /mi:n
 MaxIncrementals=n

 Use this option to specify the maximum number of incremental backups in each chain when using Simple Operations mode (/simple). When the specified number is reached a new chain will be started.

Note: When creating incremental backups remember to limit the chain length to a reasonable number. Each backup in the chain requires additional resources to process and adds another potential point of failure. It is not recommended to go over 30 and a lower number is preferred.

Default if omitted: Image for DOS limits each chain to six incremental backups.

/asd

AllowSimpleDelete=1

Use this option to allow deleting the files that are listed when selecting Restore or Validate for Simple Operations mode. This option is off by default because the program handles the lifetime of the files automatically and users should not be interfering with that process (as well as not typically wanting to delete anything during a restore or validate operation). However, there are times when deleting files may be necessary such as when you get a new computer or removed a drive that will no longer be used. For example, if you replace your computer, the new backups will be created in a folder that is different than the original computer and the old backups will remain. When that happens, you may not have enough space to create many, or any, new backups. In order to free up storage space you will need to delete some of the old backups.

Important: Be careful you don't delete backup files that have data you need and pay attention to the files that will be deleted in the list that will be presented to you. If you delete a backup file that has other files depending on it, such as incremental backups, not only will the file you selected be deleted but also all the files that depend on it.

*Default if omitted:* Backups cannot be deleted from the Simple Operations Restore & Validate file lists.

| /maxdss: <i>n</i>                                                                    | MaxDriveStoreSize=n |
|--------------------------------------------------------------------------------------|---------------------|
| Specifies the maximum size the Simple Operations store on the drive should be. n can |                     |

specify bytes, mebibytes, gibibytes, or tebibytes (MiB/GiB/TiB). Do not place any spaces between the number and the unit designation. The size is adjusted at the end of the backup or mid-operation, if necessary, and only honored if two backup sets can remain (a minimum of two backup sets must exist before any will be deleted). This means that additional space may be used while creating a backup. The /mi (MaxIncrementals) option controls how many incrementals will be in each backup set.

For example, to specify a 100GiB store size: /maxdss:100GiB

Note: To use legacy logic for this option (only delete after operation completes), see the /flags (Flags) option.

*Default if omitted:* The Simple Operations storage area is maintained automatically with backups being deleted as needed when space runs out.

/fsp:*n* 

FreeSpacePad=n

Sets the max store size to include its current size plus free space available minus this value. The default is 2MiB (2\*1048576).

This option is used if /maxdss (MaxDriveStoreSize) is not used and /flags (Flags) bit 0 is not set. Additionally, this option only applies when a UNC path to the store is used.

Default if omitted: Image for DOS will use the default free space pad value (2MiB).

/flags:*n* 

Flags=*n* 

Use this option to set program flags. The *n* value is bit based and can be one of the following values or a combination of the following values added together:

1 – Use legacy logic for /maxdss (only delete after operation completes).

Default if omitted: No flag values will be set.

IncrementalChainThreshold=n

When creating an incremental backup, this option specifies the maximum number of images that can exist in the chain before Image for DOS will warn you to consolidate the chain or start a new one. The warning is displayed on the Summary screen and in the log file.

*Default if omitted:* Image for DOS will warn if the new incremental image depends on more than 30 images.

/ddm

/ict:n

DisableDepMatch=1

Use this option to disable searching for dependent image files when deleting images. For example, if you have a full image and four incrementals and you select to delete the full image, by default, Image for DOS will also delete the four incrementals since they are dependent on the full being deleted. If this option is used, Image for DOS would just delete the full image.

*Default if omitted:* Image for DOS will search for dependent image files when deleting images.

/ds

DisableSettings=1

Use this option to disable access to global settings within the program. The Settings button will be removed or the Settings key will be disabled (depending on the interface used).

*Default if omitted:* Image for DOS will allow normal access to global settings within the program.

/iso8601

ISO8601=1

Use this option to have Image for DOS display the date and time using the ISO8601 format: YYYY-MM-DD hh:mm (24 hour time is used).

Default if omitted: Image for DOS will display the date and time using the default format.

| /bcl: <i>n</i>                                                                          | BackwardsCompatibleLevel= <i>n</i> |
|-----------------------------------------------------------------------------------------|------------------------------------|
|                                                                                         |                                    |
| Use this option to specify the TRI file version to use when creating a backup using the |                                    |

Use this option to specify the TBI file version to use when creating a backup using the /bc (BackwardsCompatible) option. Valid values are 0 (version 2.50) and 278 – 332 (versions 2.78 through 3.32). Any value lower than 278 is considered 0.

*Default if omitted:* When /bc (BackwardsCompatible) is used, Image for DOS will create the backup using the 2.50 TBI file version.

### /iocf:0

IOCacheFlags=0

Use this option to configure when to use small cache I/O for accessing the main image files. The values are bit based and can be one of the following values or a combination of the following values added together:

- 0 Disabled
- 1 Read File
- 2 Write File

For example, to use a small cache for reading and writing the main image files, use the value 3 (/iocf:3).

This option can be useful in cases where Image for DOS is slower than previous versions or there are I/O errors due to too large an I/O request (e.g. buggy hardware). Actual speed differences may be negligible and depend on the system being used. Users accessing RAID 0 or RAID 5 drives may see a benefit from not using the small cache (/iocf:0).

*Default if omitted:* Image for DOS will use 1 (a small cache will be used for reading the main image files).

/fddc:n

FDDevCache=n

Use this option to configure cache settings used for file direct access. Depending on the system, enabling this option may decrease the time required to perform operations that use file direct access. The values are bit based and can be one of the following values or a combination of the following values added together (all values > 0 will enable device cache):

- 1 Enable Device cache
- 2 Enable lazy writes

<sup>0 –</sup> Disabled

4 – Use larger cache

8 – Enable lazy write for small writes only

For example, to use lazy writes, use the value 2 (/fddc:2).

*Default if omitted:* Image for DOS will use 8 (device cache enabled, lazy write for small writes enabled).

/tmbps:*n* 

ThrottleMbps=*n* 

Use this option to throttle file output during a backup or consolidate operation. For example, you can use this option to limit the throughput when saving the image file to a network location. Valid values for *n* range from 0 (disabled) to 1000000 (1Tbps).

Examples:

/tmbps:10 /tsecs:1 /tintv:1 Sends up to 10Mbps as fast as possible.

/tmbps:10 /tsecs:1 /tintv:10 Send 10Mbps over 1 second, with 1/10<sup>th</sup> sent each 1/10<sup>th</sup> of a second.

/tmbps:10 /tsecs:2 /tintv:1

Send 20Mbps over 2 seconds as fast as possible.

/tmbps:10 /tsecs:2 /tintv:2

Send 20Mbps over 2 seconds with  $\frac{1}{2}$  sent each 1 second (same as first example).

*Default if omitted:* Image for DOS will not throttle file output during a backup or consolidate operation.

| /tsecs: <i>n</i> Throt | tleSeconds= <i>n</i> |
|------------------------|----------------------|

Specifies the number of seconds over which to send the */tmbps* value. Valid values for *n* range from 1 to 1800 (30 minutes).

This option only applies if /tmbps (ThrottleMbps) is used. See /tmbps for examples.

Default if omitted: Image for DOS will use 1 for the option value.

| /tintv:n                                                                                                  | ThrottleIntervals=n |
|----------------------------------------------------------------------------------------------------|---------------------|
| Specifies the number of intervals for the <b>/tsecs</b> option. Valid values for <i>n</i> range from 1 to |                     |
| 1000                                                                                                    |                     |

This option only applies if /tmbps (ThrottleMbps) is used. See /tmbps for examples.

Default if omitted: Image for DOS will use 1 for the option value.

| /csigut | ChangeSigUseTarget=1 |
|---------|----------------------|
|         |                      |

Use this option to retain the existing signature of the target disk when restoring or copying a drive and **/csig** is used. For example, this is useful when scheduling a drive copy where /csig is used and you need to specify the target disk by its signature (drive number not used since it could change).

Default if omitted: When /csig is used the target disk signature will not be retained.

/utg

UseTargetGUID=1

Use this option to retain the existing GUID of the target partition when restoring or copying a partition and **/csig** is not used. For example, you may wish to update the contents of an existing partition with the contents of another partition and retain the existing GUID.

*Default if omitted*: The GUID of the existing target partition will be changed.

| /stdout: <i>filename</i>                                                            | N/A |
|-------------------------------------------------------------------------------------|-----|
|                                                                                     |     |
| Lies this option to redirect program output that would permally be displayed in the |     |

Use this option to redirect program output that would normally be displayed in the console to the specified file. For example:

image /l /d:0 /stdout:output.txt

The output from the /l operation will be saved to the file output.txt.

Default if omitted: Program output is displayed normally in the console.

/alm

AutoLoadMedia=1

Use this option to allow Image for DOS to continue automatically after a removable media change (CD/DVD, UFD, etc.). When a media change is required a prompt will be displayed until the new media is detected, at which time the operation will continue (user input is not required). If necessary, the operation can be canceled when the prompt is displayed by using the Cancel button.

*Default if omitted*: Image for DOS will require user input to continue when it prompts for a media change.

/cdf

CDCloseOptions=1

VolBPBLBA=1

You can use this option when saving images to disc media (CD/DVD/BD). Forces media to be finalized when closed. No further writing to disc is allowed.

Default if omitted: Image for DOS will not finalize the disc when closed.

/vblba

Specify this option to use the actual LBA in a volume's BPB instead of the L-LBA (LBA offset from the EBR) of the volume.

Default if omitted: The volume's L-LBA will be used in the volume's BPB.

| /wcoa                                                                            | WCOAvaii=1 |
|----------------------------------------------------------------------------------|------------|
| Assumes the /wco (WriteChangedSecsOnly) is okay to use when the device cannot be |            |
| communicated with.                                                               |            |

Default if omitted: Assume /wco is not okay to use unless the drive reports otherwise.

/imdsf

IgnoreMDSpecialFiles=1

Use this option to prevent special processing of certain files when using metadata. Certain known files may be updated or changed without updates to the file's metadata and are considered changed regardless of the metadata. This option disables that special processing which means the metadata is relied upon for changes.

Users can add user defined special files to consider changed regardless of the metadata by using a section in the INI file named [mdspecialfiles]. The entries in the INI file use the normal var=data layout; however, only the data is used to specify the files. The var name to the left of the equals character must exist, but its name doesn't matter. The files provided can include normal wildcard characters (\* or ?). In addition, the path can use the \* wildcard to include any named subdirectory.

Example:

[mdspecialfiles]
File1=\Data\\*
File2=\Users\\*\Documents\Key\*

File1 one will treat all files in the \Data directory as special. File2 will treat all files that begin with "Key" in any user's Documents folder as special.

Note: This option only applies to metadata operations.

Default if omitted: Special files are always considered changed if they exist.

/vba:*n* 

ValidateB4BAdjust=n

When enabled, if the source drive does not support DRAT (or equivalent) and the /vb option (Validate Byte-for-Byte) is specified, it is changed to /v (normal validation) to prevent a byte-for-byte validation failure that would occur if the drive returned inconsistent data.

Valid values for *n* are:

0 – Disable

1 – Enable for Simple Operations

2 – Enable for all

Default if omitted: Value 1 is used (enable for Simple Operations).

/mdudd

MDUseDirData=1

Use this option to have Image for DOS look at the full contents of directories to calculate the metadata hash. This can prevent validate byte-for-byte errors due to normal and safe changes in the directory area, but requires more processing gathering information. When creating the metadata hash it will be built in the mode indicated by this option. If you use a hash file created in a different mode than the current setting, all directories are considered changed (will be backed up or restored).

*Default if omitted*: Image for DOS will not look at the full contents of directories to calculate the metadata hash.

 /efdc:0
 ExFileDevCache=0

 Disables using a cache when processing exclude files. Use this option if the system runs out of memory during the exclusion phase of a backup operation.

Default if omitted: Image for DOS will use a cache when processing exclude files.

/lvm:0

LVM=0

Disables processing used areas within an LVM. The LVM will be backed up in RAW mode.

*Default if omitted*: Will only process used areas within an LVM where all logical volumes are contained only within the LVM itself.

/usnrf:0

USNRollBackFix=0

Disables any attempt at notifying Windows Active Directory that the system has been restored.

*Default if omitted*: Attempts to notify Windows Active Directory that the system has been restored.

/ssid

SaveSysInfoData=1

Saves system unique information to the backup. The information will be listed with the /L /ALL /F output as well as informational dialogs in the program.

Using a value of 0 will disable this option (e.g. /ssid:0).

Default if omitted: This option will be enabled.

# Image for DOS Backup Options

In Table 2, you find the command line options that you must set to use Image for DOS to make a backup image.

The table shows you both the command line option and the INI file variable. In some instances, both forms of the parameter are available; in other cases, only one is available. When one form of an option isn't available, N/A appears. To set up an INI file, place these parameters in the [Backup\_Defaults] section.

#### Table 2: Image for DOS Required Backup Parameters

| Command Line Option | INI Variable |
|---------------------|--------------|
| /b                  | N/A          |

Use this option to indicate that you want to perform a backup.

*Also required:* Either **/d** option to specify a full backup or **/base** option (for differential or incremental backup) and the **/f** option to specify target image file destination.

/d

N/A

Use when performing a full backup to identify the source hard drive and partition. For most users, the partition ID will be a number from 1 through 4. For partition IDs of 9 or below, you can use a single digit in place of hexadecimal notation (e.g. 1 is equivalent to 0x1, and 5 is equivalent to 0x5).

The volume ID will be a number formatted as 0xPVV, where *P* is the extended partition and *VV* is the volume number in hexadecimal from 01 to FF.

If you are not sure what the partition or volume ID is, run Image for DOS using the interface, choose the Backup option, and click Next. The screen that lists the partitions and volumes also will display the ID in parentheses as a hexadecimal number. You should prefix that number with a 0x on the command line.

| /d:d@p                                              | d is the source hard drive number                                                                                                    |
|-----------------------------------------------------|----------------------------------------------------------------------------------------------------|
| /d:bd@p<br>/d:ad@p<br>/d:ud@p<br>/d:fd@p<br>/d:sd@p | p is the source partition or volume ID (hex<br>or decimal notation), depending on<br>whether you are referring to a partition or<br>a volume.         |
| /d: <mark>od@p</mark>                               | # – NT Disk Signature Follows                                                                                                    |
| /d:#ntsig<br>/d:{GUID}                              | {GUID} – GPT Disk GUID                                                                                                    |
|                                                     | You can use device modifiers as needed.<br>When you use them, you must place<br>them after the <b>/d:</b> and before the source<br>hard drive number: |
|                                                     | b – BIOS access method                                                                                                    |
|                                                     | d – BIOS (Direct) access method                                                                                                    |
|                                                     | a – ATA/ATAPI access method                                                                                                    |
|                                                     | <mark>u</mark> – USB device                                                                                                    |
|                                                     | f – IEEE 1394 device                                                                                                    |
|                                                     | <mark>s</mark> – Use ASPI                                                                                                    |
|                                                     | v – Virtual drive                                                                                                    |
|                                                     | The / <b>d</b> option cannot be used with the / <b>base</b> option.                                                                                   |

| /base                                                                                                    | N/A                                                    |  |
|----------------------------------------------------------------------------------------------------|--------------------------------------------------------|--|
| Use when performing a differential or incremental backup to identify the backup on which Image for DOS should base this backup. |                                                        |  |
| /base:x:\bkup                                                                                                    | <i>x:</i> \ is source drive letter                     |  |
| /base:x:\mypath\bkup                                                                                                    | mypath or my path is path to bkup                      |  |
| /base:"x:\my path\bkup"                                                                                                    | bkup is name of existing backup (omit file             |  |
| Or:                                                                                                    | extension)                                             |  |
| /base: <mark>d@p</mark> :\bkup                                                                                                  | Or:                                                    |  |
| /base:d@p:\mypath\bkup                                                                                                    | Specify source device, partition, path, and file name: |  |
| /base:"d@p:\my path\bkup"                                                                                                    | d is source hard drive number                          |  |
| /base:#ntsig@p:\mypath\bkup                                                                                                    | p is source partition ID (hex or decimal               |  |
| /base:{GUID}@p:\mypath\bkup                                                                                                    | notation)                                              |  |
|                                                                                                    | # – NT Disk Signature Follows                          |  |

| {GUID} – GPT Disk GUID                                                                                                    |
|----------------------------------------------------------------------------------------------------|
| You can use device modifiers as needed.<br>When you use them, you must place<br>them after the <b>/base:</b> and before the<br>source hard drive number:              |
| b – BIOS access method                                                                                                    |
| d – BIOS (Direct) access method                                                                                                    |
| a – ATA/ATAPI access method                                                                                                    |
| <mark>u</mark> – USB device                                                                                                    |
| f – IEEE 1394 device                                                                                                    |
| <mark>s</mark> – Use ASPI                                                                                                    |
| <ul> <li>Optical drive (when you combine this option with any of the options mentioned above, this option must come last; can be used with a, u, f, and s)</li> </ul> |
| v – Virtual drive                                                                                                    |
| Whether using drive letter or<br>device/partition, you may specify any path<br>desired. Paths and/or file names with<br>imbedded spaces require the use of<br>quotes. |
| The <b>/base</b> option cannot be used with the <b>/d</b> option.                                                                                                    |

| /f                                                                                                    | N/A                                                 |  |
|----------------------------------------------------------------------------------------------------|-----------------------------------------------------|--|
| Use this option to specify the target drive letter, path, and file name for a backup file.                                                |                                                     |  |
| /f:x:\filename                                                                                                    | x:\ is target drive letter                          |  |
| /f:x:\mypath\filename                                                                                                    | <i>mypath</i> or <i>my path</i> is path to filename |  |
| /f:"x:\my path\file name"                                                                                                    | filename is target file name for image              |  |
| Or:                                                                                                    | Or:                                                 |  |
| /f:d@p:\filename<br>/f:d@p:\mypath\filename<br>/f:"d@p:\my path\filename"<br>/f:#ntsig@p:\mypath\filename<br>/f:{GUID}@p:\mypath\filename | Specify target device, partition, path, and         |  |
|                                                                                                    | file name:                                          |  |
|                                                                                                    | d is target hard drive number                       |  |
|                                                                                                    | p is target partition ID (hex or decimal notation)  |  |
|                                                                                                    | # – NT Disk Signature Follows                       |  |
|                                                                                                    | {GUID} – GPT Disk GUID                              |  |
|                                                                                                    | <i>mypath</i> or <i>my path</i> is path to filename |  |
|                                                                                                    | filename is target file name for image              |  |

| Device modifiers may be used as needed.<br>When used, they must be placed after the<br>/f: and before the target hard drive<br>number:                                |
|----------------------------------------------------------------------------------------------------|
| b – BIOS access method                                                                                                    |
| d – BIOS (Direct) access method                                                                                                    |
| a – ATA/ATAPI access method                                                                                                    |
| u – USB device                                                                                                    |
| f – IEEE 1394 device                                                                                                    |
| <mark>s</mark> – Use ASPI                                                                                                    |
| <ul> <li>Optical drive (when you combine this option with any of the options mentioned above, this option must come last; can be used with a, u, f, and s)</li> </ul> |
| v – Virtual drive                                                                                                    |
| Whether using drive letter or<br>device/partition, you may specify any path<br>desired. Paths and/or file names with<br>imbedded spaces require the use of<br>quotes. |

The above options are required when you perform a backup using Image for DOS from the command line. In Table 3, you find a list of the optional backup parameters you can use when you run Image for DOS from the command line.

The table shows you both the command line option and the INI file variable. In some instances, both forms of the options are available; in other cases, only one is available. When one form of an option isn't available, N/A appears. To set up an INI file, place these parameters in the [Backup\_Defaults] section for Normal mode backups. If the parameter is available in Simple Operations mode, place it in the [Simple\_Backup\_Defaults] section. Note: Some parameters may use a specific INI file section other than those mentioned here.

# Table 3: Image for DOS Optional Backup Parameters

| Command Line Option                                                                                                    | INI Variable |
|----------------------------------------------------------------------------------------------------|--------------|
| /pw: <i>mypassword</i> or /pw:" <i>my password</i> "                                                                                                    | N/A          |
| Use this option to set a password for Image for DOS to use in conjunction with simple password protection or AES encryption. If your password contains spaces, surround it with quotation marks. Your password cannot exceed 128 characters and may contain upper/lowercase letters, numbers, special characters, spaces, and non-ASCII characters. |              |
| You must use this option if you also specify /enc:1 or /enc:3, described later in this                                                                                                    |              |

table.

This option can be specified multiple times as required by the backup image chain (base + differential/incrementals). The first password specified will be used for the newly created image.

*Default if both /pw and /opw are omitted*: Image for DOS does not assign a password, and the backup will be neither password protected nor encrypted.

/opw=*n* 

OPW=n

Specifies an obfuscated password to encrypt and/or password protect the backup image being created. This option functions just like the **/pw** option except the password text is obfuscated. From a security standpoint, it is not recommended to use an important password (like a banking password) because the password is only obfuscated and not encrypted.

If a password is specified when the backup options are saved as default an obfuscated version of the password will be saved. The obfuscated password will also be used when the command line for the operation is saved or exported (e.g. to a .bat file). Image files created using an obfuscated password can still be accessed using the normal unobfuscated passwords provided by the **/pw** parameter.

You must specify **/enc:1** or **/enc:3** along with this option as described later in this table.

This option can be specified multiple times as required by the backup image chain (base + differential/incrementals).

This option applies to both Normal and Simple Operations mode backups. The INI option must be in the [Shared\_Backup\_Defaults] section and does not apply to command line operations. If more than one password has been saved, the last one saved is the default password used for new backups.

*Default if both /pw and /opw are omitted*: Image for DOS does not assign a password, and the backup will be neither password protected nor encrypted.

| /9/ | ch: <i>"path"</i> |           | N/A |   |  |       |
|-----|-------------------|-----------|-----|---|--|-------|
|     |                   | <br>16 11 |     | ( |  | <br>- |

Use this parameter to specify the search paths Image for DOS uses when looking for base images in the backup chain. *path* can use the *d@p:\path* format to specify the drive and partition id.

This option can be used multiple times to specify multiple search paths (e.g. when the images in the backup chain are not all stored in the same folder).

Examples (commands should be on one line):

```
image /b /v /hash /base:"E:\Backups\Win8System - Inc C"
/f:"E:\Backups\Win8System - Inc D" /sch:"E:\Backups"
/sch:"E:\Backups\Archive"
```

```
image /b /v /hash /base:"bl@0x2:\Images\WinXP Drive - Inc D"
/f:"bl@0x2:\Images\WinXP Drive - Inc E" /sch:"bl@0x2:\Images"
/sch:"bl@0x2:\Images\Full"
```

*Default if omitted*: Image for DOS searches only the folder of the specified image for base images in the backup chain.

/te

/rb:*n* 

TermEmulation=1

Instructs Image for DOS to terminate floppy emulation mode after booting from a CD or DVD. This can help rectify certain compatibility issues caused by floppy emulation, but if you use **te**, the virtual floppy diskette drive will be unavailable while Image for DOS is running.

*Default if omitted*: Image for DOS doesn't terminate BIOS (EL Torito) floppy emulation mode.

N/A

Use this option to specify what Image for DOS should do after completing the backup operation. The value *n* can be one of the following:

- 0 No reboot
- 1 Reboot with all prompts
- 2 Reboot with completion message, but without reboot message (error does not cancel reboot)
- 4 Reboot without completion message or reboot message (error cancels reboot)
- 8 Shutdown
- 64 Exit program

*Default if omitted*: Image for DOS attempts to determine if the computer needs to be rebooted after completing the backup and, if so, prompts you to reboot.

| _/bc                                      | BackwardsCompatible=1                    |
|-------------------------------------------|------------------------------------------|
| Current versions of Image for DOS may use | a TBI format that is not compatible with |

Current versions of Image for DOS may use a TBI format that is not compatible with prior versions. Enable this option to have Image for DOS create the TBI file using a format that is compatible with version 2.50. If desired, also use /bcl (BackwardsCompatibleLevel) to specify a more current file version.

Default if omitted: Image for DOS uses the current TBI format.

| /md                                        | MakeDir=1                                |
|--------------------------------------------|------------------------------------------|
| This option causes Image for DOS to always | create the target path if doesn't exist. |

Default if omitted: Image for DOS doesn't attempt to create the target path.

/mpMultiPass=1Use this parameter to tell Image for DOS to use Multi Pass mode when creating a<br/>differential or incremental backup. In Multi Pass mode, Image for DOS compares the<br/>source partition against the full backup in one pass and performs the backup in a second<br/>pass. This setting is not applicable when performing a full backup. This option *must* be<br/>used if the applicable full backup resides on removable media.

*Default if omitted*: Image for DOS uses **Single Pass** mode, identifying changes and backing up in one pass.

| /cdws:n                                      | CDWriteSpeed= <i>n</i>                    |
|----------------------------------------------|-------------------------------------------|
| Use this setting to specify the maximum disc | writing speed that Image for DOS will use |

when burning to disc media (CD/DVD/BD) and force a lower writing speed than that automatically used by the optical drive's firmware. Slower writing speeds may increase reliability.

*n* should be a positive integer (e.g. 2, 4, 16, etc.).

The maximum writing speed that Image for DOS actually uses is determined by whichever is *lower*. The *l***cdws**:*n* value you specify or the speed deemed appropriate by the drive's firmware, according to the disc media in use. For example, if you are using media that is rated at 8X for burning, the maximum writing speed will be no more than 8X, regardless of the setting you choose here. Similarly, if you supply a value that is beyond or invalid for the drive's design limits, the drive will automatically use the next-highest speed supported by both the drive and the media in use.

DVD speeds are approximately 1/8 CD speeds, so if you are using DVD discs, multiply the desired speed by 8 to determine the value to use. For example, to obtain a maximum burning speed of 2X with a DVD, use **/cdws**:**16**, since  $8 \times 2X = 16$ .

Default if omitted: Image for DOS uses the **Optimal** speed setting.

| /max: <i>n</i> MiB or /max: <i>n</i> GiB                                                          | MaxFileSize= <i>n</i> MiB or MaxFileSize= <i>n</i> GiB |
|---------------------------------------------------------------------------------------------------|--------------------------------------------------------|
| Use this setting to specify the maximum file creates.                                             | size of the image files that Image for DOS             |
| <i>n</i> should be a positive integer (e.g. 648, 698 either mebibytes or gibibytes, so you must s | , , .                                                  |

either mebibytes or gibibytes, so you must specify either **MiB** or **GiB**, respectively. Do not place any spaces between the number and the unit designation. Decimal values are supported (e.g. 2.5GiB).

The maximum file size is ultimately dictated by the file system used on the target drive. Also, some network redirectors limit file size to 2 GiB, which can be a limiting factor for backup files stored on a network drive.

*Default if omitted*: Image for DOS uses the maximum file size supported by the target file system.

| /raw                                                                                   | RawMode=1 |
|----------------------------------------------------------------------------------------|-----------|
| Set this parameter to force Image for DOS to use raw mode, which backs up all sectors, |           |
| rather than just used sectors, even for recognized file systems.                       |           |

For entire drive backups this option causes a raw sector by sector backup (and later restore) of the entire drive without regard to any partitions or adjustments.

Note: This option is not applicable when creating a differential or incremental backup. Instead, the new backup will use the setting as specified when the base image was created.

*Default if omitted*: Image for DOS backs up only used sectors backed up for recognized file systems and uses raw mode automatically for unrecognized file systems.

SkipPageFile=0

Set this parameter to instruct Image for DOS to include the contents of the page files (pagefile.sys, swapfile.sys) in the backup.

*Default if omitted*: Image for DOS will not include the contents of the page files in the backup.

/skh:0

SkipHiberFile=0

Set this parameter to instruct Image for DOS to include the contents of the hibernation file (hiberfil.sys) in the backup.

*Default if omitted*: Image for DOS will not include the contents of the hibernation file in the backup.

/skuj:0

SkipUsnJrnl=0

Set this parameter to instruct Image for DOS to include the NTFS \$UsnJrnl file in the backup.

Default if omitted: Image for DOS will omit the NTFS \$UsnJrnI file from the backup.

/v PostValidate=1 Set this parameter to instruct Image for DOS to perform a standard validation of the image file(s) as part of the backup operation.

To set the INI value, use PostValidate=1

Default if omitted: Image for DOS does not validate the backup image after creating it.

/vb

PostValidate=2

Set this parameter to instruct Image for DOS to perform a byte-for-byte validation of the image file(s) as part of the backup operation. This also performs a standard validation.

To set the INI value, use PostValidate=2

Default if omitted: Image for DOS does not validate the backup image after creating it.

| /ivbe                                                       | IgnoreB4BError=1                       |
|-------------------------------------------------------------|----------------------------------------|
| Use this option to ignore byte-for-byte valida              | tion errors. The backup operation will |
| continue instead of aborting (errors will still be logged). |                                        |

*Default if omitted*: Image for DOS will abort the backup operation if a byte-for-byte validation error is encountered.

/vpd ValidateDisk=1 You can use this option when saving images to a CD or DVD drive. This option ensures that the discs containing image files are readable and verifies that the data on the discs appears to be the same as the data that Image for DOS used to create the discs. Perdisc validation can detect media errors that may have occurred during the disc writing process. If Image for DOS detects an error, Image for DOS will prompt you to recreate the failed disc.

*Default if omitted*: If you do not enable this option, Image for DOS will notify you of errors only after the backup process completes, and you will need to recreate all discs in the backup.

/ldu

LimitDiscUsage=1

You can use this option when saving images to a CD or DVD drive. This option leaves the last 10% of the disc unused which tends to encounter more data errors.

Default if omitted: If you do not enable this option, Image for DOS will use the entire disc.

/comp:n

Compression=*n* 

Specifies how Image for DOS should compress backup files as they are created. Valid values for n are **0** through **15**. The equivalent n values for the GUI compression options are as follows:

- 0 None
- 1 Standard
- 2 Enhanced Size A
- 7 Enhanced Size B
- 10 Enhanced Size C
- 11 Enhanced Size D
- 12 Enhanced Size E
- 13 Enhanced Size F
- 14 Enhanced Speed A
- 15 Enhanced Speed B

The **Enhanced Size - D/E/F** options are faster than **Enhanced Size - A/B/C**, but provide less compression. Backup files will normally be compressed more than the **Standard** option. Enhanced Size values 2-10 offer increased compression as the value increases at the expense of speed. Enhanced Size values 11-13 (D/E/F) offer slightly less compression at a faster speed than their 2/7/10 (A/B/C) counterparts.

The **Enhanced Speed - A/B** options offer decent compression with the emphasis on back up speed over backup file size. Backup files will normally be compressed less than the **Standard** option. Value 15 offers higher compression than 14 at the expense of speed.

Actual compression levels and speeds obtained will vary depending on the data being backed up and the system being used.

Note: The **Enhanced Size - D/E/F** options and the **Enhanced Speed - A/B** options are not backwards compatible and require version 2.72 or later. Attempting to open a backup file created using a compression value higher than 10 with version 2.71 or earlier will result in a message to use the newer version or an error message that the image is corrupt (depending on the older version being used).

Default if omitted: Image for DOS uses Enhanced Speed - A compression.

| Γ | langed or lange? | Encryption=1 or Encryption=3 |
|---|------------------|------------------------------|
|   | /enc:1 or /enc:3 | Encryption-r or Encryption-5 |
|   |                  |                              |
|   |                  |                              |

Specifies whether simple password protection *without* encryption (/enc:1), or 256-bit AES encryption (/enc:3) is to be used. If either /enc:1 or /enc:3 are specified, /pw or /opw is also required.

Default if omitted: No encryption or password protection is used.

/noej NoEject=1

Use this parameter to tell Image for DOS never to automatically open the optical drive tray.

*Default if omitted*: Image for DOS will automatically open the optical drive tray whenever a new disc is needed and at the completion of the backup operation.

/cdrs:n

CDReadSpeed=n

Use this setting to specify the *maximum* disc reading speed that Image for DOS will use when reading disc media (CD/DVD/BD) during the validation phase of a backup operation, with *n* being a positive integer (e.g. 2, 4, 16, etc.). This setting may be used to force a lower reading speed than that automatically used by the optical drive's firmware. Slower reading speeds may increase reliability.

*n* should be a positive integer (e.g. 2, 4, 16, etc.).

This setting is only applicable when you are backing up to disc media and you have also included either the *I***v** or *I***vb** option.

The maximum reading speed that is actually used is determined by whichever is *lower*: The *l***cdrs**:*n* value that you specify, or the speed deemed appropriate by the drive's firmware, according to the disc media in use. For example, if you are using media that is rated at 32X (for reading), the maximum reading speed will be no more than 32X, regardless of the setting you choose here. Similarly, if you supply a value that is invalid for or beyond the drive's design limits, the drive will automatically use the next-highest speed supported by both the drive and the media in use.

DVD speeds are approximately 1/8 CD speeds, so if you are using DVD discs, multiply the desired speed by 8 to determine the value to use here. For example, to obtain a maximum reading speed of 4X with a DVD, use **/cdrs:32**, since  $8 \times 4X = 32$ .

Default if omitted: Image for DOS uses the **Optimal** speed setting.

/iobs:n

IOBS=n

Include this option to try to improve I/O performance in cases where network or USB device performance is poor. Provide n as the letter A to automatically try to determine the best value, otherwise try a value such as 1, 2, or 3.

Default if omitted: Image for DOS does not use this option.

/err

AllowErrors=1

Use this option to tell Image for DOS to ignore read/write errors caused by bad sectors on the *source* drive during the backup operation. Image for DOS will also ignore errors during the validation phase. This parameter does not apply to bad sectors on the *target* drive.

*Default if omitted*: Image for DOS will notify you concerning the error and give you the option to continue or abort.

/mf

N/A

Instructs Image for DOS to use **Multiple File Set** mode. Select this option to create a backup that is comprised of one image for every individual partition that you back up.

*Default if omitted*: Image for DOS uses **Single File Set** mode and creates a single image, regardless of the number of individual partitions you back up.

| /desc:mydescription                                                                                                    | N/A                                        |
|----------------------------------------------------------------------------------------------------|--------------------------------------------|
| Use this option to specify the descriptive tex<br>the backup, up to 511 characters (note that of<br>maximum length description). If your descrip | command line length limits may not allow a |
| quotation marks: /desc: "my description"                                                                                                    |                                            |

This option applies to both Normal and Simple Operations mode backups.

Default if omitted: Image for DOS doesn't add any descriptive text.

| /purge:n                      | Purge=n                                                        |
|-------------------------------|----------------------------------------------------------------|
| Lise this option to delete im | age files that are n days old or older. You can think of it as |

Use this option to delete image files that are n days old or older. You can think of it as the number of days to retain images. It's only used during a command line backup and only processes the target folder of the current file specified using the /f option. Care should be taken as the purge occurs prior to the backup. As an option you can have the purge take place only after a successful backup by providing n as a negative number. E.g. /purge:-15

Default if omitted: No image files are purged.

| /filetpl:"filename"                            | FileTemplate=filename                    |
|------------------------------------------------|------------------------------------------|
| Sets the default file name offered during inte | ractive use of the program during backup |

Sets the default file name offered during interactive use of the program during backup operations.

*Default if omitted*: The program uses a name that includes the date.

| /hash                                                                                     | CreateHash=1                                 |
|-------------------------------------------------------------------------------------------|----------------------------------------------|
| Use this option to have Image for DOS create a hash file to speed up creating a           |                                              |
| Changes Only (differential or incremental) backup. This option is only available when     |                                              |
| creating an image that is not being saved to disc media (CD/DVD/BD). By default, this     |                                              |
| option is also ignored if the /bc (BackwardsCompatible) option is enabled. The hash file  |                                              |
| will be limited to the max file size and have the same file name as the backup with an    |                                              |
| extension starting at .#0 followed by .#1, .#2, etc. as needed. The actual speed increase |                                              |
| • • •                                                                                     | depending on the system. If the hash file is |
| deleted the backup will proceed as normal                                                 | without it.                                  |
|                                                                                           |                                              |

This option can also be used to create a hash file for an existing image. For example: /hash /f:"e:\backups\win7full.tbi"

Note: When creating a backup, this option will also create a special-use file with the .#\_# extension. When using the command line, this file can be used in place of the .TBI base image, which may be located elsewhere (e.g. ftp, offsite), along with the hash file to create a changes-only backup.

*Default if omitted*: Image for DOS does not create the hash file during a backup operation.

/hdir:"path"

Use this option to have Image for DOS save the hash files to a different folder than the backup files. For example, this can be used when the backup files are saved to a location that ends up remote, but you wish to keep the hash files local.

Example:

image /b /d:w0 /f:"H:\Backups\Win10" /hash /hdir:"E:\Hash Files"

Note: Image for DOS may not be able to maintain the hash files automatically when saved to an alternate location (for example, when deleting or overwriting backups).

*Default if omitted*: Image for DOS will save the hash files in the same folder as the backup files.

| /usemd | UseMetaData=1 |
|--------|---------------|

Use this option to have Image for DOS create a hash file from the file system metadata to speed up creating a Changes Only (differential or incremental) backup. This option is only supported for NTFS partitions and relies on file system metadata to determine what gets backed up. Using this option in conjunction with **Faster Changes Only Backups** (*/hash*) can greatly decrease the time required to create the backup. This option is not supported when creating an image that is being saved to disc media (CD/DVD/BD). By default, this option is also ignored if the Backwards Compatible option is enabled. The hash file will be limited to the max file size and have the same file name as the backup with an extension starting at .@0 followed by .@1, .@2, etc. as needed. If the hash file is deleted the backup will proceed as normal without it.

NOTE: You should only use this option if you understand its impact on backup and restore operations.

*Default if omitted*: Image for DOS does not create the metadata hash file during a backup operation.

/del

DelUsedHash=1

Use this parameter when creating a differential or incremental backup to tell Image for DOS to delete the hash files used to create the backup (older unused hash files in the chain won't be deleted).

*Default if omitted*: Image for DOS will not delete the hash files used to create the backup.

/exlist=filename

N/A

**IMPORTANT NOTE:** This option is used at your own risk. Please make sure to create standard backups of important data.

This option allows you to specify a file which contains a list of paths and/or files to exclude from the backup image. The file must be ANSI text and located on the local file system. FAT, FAT32, and NTFS file systems are supported (the option will be ignored for other file systems).

The data of the excluded files is essentially compressed to zero. When restored, the files will either be deleted or truncated (depending on the options selected). Note that even though excluded, the data will still affect the minimum restore size (just as if it wasn't excluded). Additionally, the excluded files and folders will still show up in TBIView and

TBIMount. Excluded files extracted from the image using TBIView or TBIMount will be full of zeros. An exception to this are very small files on NTFS (the contents of those files will be intact).

When creating a differential or incremental backup using a base full image created with the /exlist option, the list from the base image will be used (a new list specified for the backup will be ignored). Otherwise, the specified exclusion list will be used for the backup.

Each line in the exclusion file should be in the following format:

#### [options]path >

Valid options are:

- f Exclude files only. Do not delete folders. If not specified, folders will be deleted.
- t Truncate files instead of deleting them. Folders will not be deleted. Files are restored with a size of zero bytes.
- k Keep the base folder (instead of deleting it) when recursion is used and the entire contents are excluded.

The <code>path</code> can be complete to exclude a specific folder (e.g. \Games) or you can use wildcards (\*, ?) to specify matching files. When excluding a folder, use a trailing backslash ( \ ) to indicate a folder is specified (otherwise, a search will be made for matching files). Do not surround the path with quotes even if it includes spaces. Do not specify a drive letter.

To also exclude files from subdirectories (apply recursion), include the > (greater than) character after the path.

Examples:

| [t]*.jpg                                                                                 | - exclude all *.jpg files in the root folder, files will be truncated              |
|------------------------------------------------------------------------------------------|------------------------------------------------------------------------------------|
| \*.iso                                                                                   | <ul> <li>exclude all *.iso files in the root folder</li> </ul>                     |
| \Backups\*.tbi                                                                           | <ul> <li>exclude all *.tbi files in the \Backups folder</li> </ul>                 |
| $[k] \setminus Games \setminus >$                                                        | <ul> <li>exclude the \Games folder and all sub-folders, keep</li> </ul>            |
|                                                                                          | the \Games folder (use trailing backslash to indicate folder)                      |
| \Work\Archive\                                                                           | <ul> <li>exclude the \Work\Archive folder, sub-folders not excluded</li> </ul>     |
|                                                                                          | (use trailing backslash to indicate folder)                                        |
| *.jpg >                                                                                  | <ul> <li>exclude all *.jpg files in the root folder and all sub-folders</li> </ul> |
| <pre>[f]\Movies\*.mpg &gt; - exclude all *.mpg files in the \Movies folder and all</pre> |                                                                                    |
|                                                                                          | sub-folders, folders will not be deleted                                           |
| \ISO Files\Old\;                                                                         | *.iso > - exclude all *.iso files in \ISO Files\Old folder and all                 |
|                                                                                          | sub-folders                                                                        |

*Default if omitted*: Image for DOS includes all files on the partition in the backup (the page file and hibernation file will be included or excluded per their respective options).

/log:0

SaveLog=0

Disables logging.

Default if omitted: Image for DOS logs during a backup operation.

| /mss  | ManualStoreSelection=1 |
|-------|------------------------|
| 11166 |                        |

This option applies only to Simple Operations mode backups. Use option to have Image for DOS prompt you to select where to save the backup even if a backup store already exists. If more than one store exists you will always be prompted, even if this option is not used.

*Default if omitted*: Image for DOS will automatically select the store for the backup when only one store exists.

### Image for DOS Restore Options

In Table 4, you find the command line options that you must set to use Image for DOS to restore a backup image. Table 5 shows you optional parameters you can set.

The table shows you both the command line option and the INI file variable. In some instances, both forms of the parameter are available; in other cases, only one is available. When one form of an option isn't available, N/A appears. To set up an INI file, place these parameters in the [Restore\_Defaults] section, unless as noted otherwise.

#### Table 4: Image for DOS Required Restore Parameters

| Command Line Option                                                 | INI Variable |
|---------------------------------------------------------------------|--------------|
| /r                                                                  | N/A          |
| Use this option to indicate that you want to restore an image file. |              |

*Also required:* The *I***f** option to specify image file Image for DOS should use when restoring.

| _/d                                                                                                    | N/A                                                                                                    |
|----------------------------------------------------------------------------------------------------|----------------------------------------------------------------------------------------------------|
| Use when restoring a backup to identify the DOS will restore the image to the same har drive that you backed up unless you override                              | d drive number and physical location on the                                                                                              |
| If the target partition was a volume and no o<br>location, Image for DOS will attempt to crea<br>DOS cannot create the extended partition,<br>primary partition. | te the original extended partition. If Image for                                                                                         |
| If the target partition was originally a primar exists at that location, Image for DOS will re                                                                   | •••                                                                                                    |
| want to restore, Image for DOS will display                                                                                                    | ne same starting location as the partition you<br>a warning message before overwriting the<br>warning message, as described in Table 5.) |
| /d:d@p                                                                                                    | d is the target hard drive number                                                                                                    |
| /d:bd@p<br>/d:ad@p                                                                                                    | p is the target partition or volume ID (hex or decimal notation), depending on                                                           |

| /d:ud@p<br>/d:fd@p<br>/d:sd@p     | whether you are referring to a partition or<br>a volume. Use this parameter only if you<br>are restoring an individual partition.                     |
|-----------------------------------|----------------------------------------------------------------------------------------------------|
| /d:od@p<br>/d:#ntsig<br>/d:{GUID} | # – NT Disk Signature Follows (or omit signature to match on original signature)                                                                      |
|                                   | {GUID} – GPT Disk GUID (or omit GUID<br>to match on original GUID)                                                                                    |
|                                   | You can use device modifiers as needed.<br>When you use them, you must place<br>them after the <b>/d:</b> and before the target<br>hard drive number: |
|                                   | b – BIOS access method                                                                                                    |
|                                   | d – BIOS (Direct) access method                                                                                                    |
|                                   | a – ATA/ATAPI access method                                                                                                    |
|                                   | <mark>u</mark> – USB device                                                                                                    |
|                                   | f – IEEE 1394 device                                                                                                    |
|                                   | <mark>s</mark> – Use ASPI                                                                                                    |
|                                   | v – Virtual device                                                                                                    |

| /f                                                                                         | N/A                                                                                                    |  |  |  |  |
|--------------------------------------------------------------------------------------------|----------------------------------------------------------------------------------------------------|--|--|--|--|
| Use this option to specify the target drive letter, path, and file name for a backup file. |                                                                                                    |  |  |  |  |
| /f:x:\filename                                                                             | x:\ is target drive letter                                                                                                    |  |  |  |  |
| /f:x:\mypath\filename                                                                      | <i>mypath</i> or <i>my path</i> is path to filename                                                                                    |  |  |  |  |
| /f:"x:\my path\file name"                                                                  | filename is target file name for image                                                                                                 |  |  |  |  |
| Or:                                                                                        | Or:                                                                                                    |  |  |  |  |
| /f:d@p:\filename                                                                           | Specify target device, partition, path, and                                                                                            |  |  |  |  |
| /f:d@p:\mypath\filename                                                                    | file name:                                                                                                    |  |  |  |  |
| /f:"d@p:\my path\filename"                                                                 | d is target hard drive number                                                                                                    |  |  |  |  |
| /f:#ntsig@p:\mypath\filename                                                               | p is target partition ID (hex or decimal notation)                                                                                     |  |  |  |  |
| /f:{GUID}@p:\mypath\filename                                                               | # – NT Disk Signature Follows                                                                                                    |  |  |  |  |
|                                                                                            | {GUID} – GPT Disk GUID                                                                                                    |  |  |  |  |
|                                                                                            | <i>mypath</i> or <i>my path</i> is path to filename                                                                                    |  |  |  |  |
|                                                                                            | filename is target file name for image                                                                                                 |  |  |  |  |
|                                                                                            | Device modifiers may be used as needed.<br>When used, they must be placed after the<br>/f: and before the target hard drive<br>number: |  |  |  |  |

| b – BIOS access method                                                                                                    |
|----------------------------------------------------------------------------------------------------|
| d – BIOS (Direct) access method                                                                                                    |
| a – ATA/ATAPI access method                                                                                                    |
| u – USB device                                                                                                    |
| f – IEEE 1394 device                                                                                                    |
| <mark>s</mark> – Use ASPI                                                                                                    |
| <mark>v</mark> – Virtual device                                                                                                    |
| <ul> <li>Optical drive (when you combine this option with any of the options mentioned above, this option must come last; can be used with a, u, f, and s).</li> </ul> |
| Whether using drive letter or<br>device/partition, you may specify any path<br>desired. Paths and/or file names with<br>imbedded spaces require the use of<br>quotes.  |

The above options are required when you restore a backup using Image for DOS from the command line. In Table 5, you find a list of the optional restore parameters you can use when you run Image for DOS from the command line.

The table shows you both the command line option and the INI file variable. In some instances, both forms of the options are available; in other cases, only one is available. When one form of an option isn't available, N/A appears. To set up an INI file, place these parameters in the [Restore\_Defaults] section for Normal mode restores (unless as noted otherwise). If the parameter is available in Simple Operations mode, place it in the [Simple\_Restore\_Defaults] section.

# Table 5: Image for DOS Optional Restore Parameters

| Command Line Option                            | INI Variable                                                |
|------------------------------------------------|-------------------------------------------------------------|
| /o                                             | N/A                                                         |
| Lies this antian to tall images for DOC to ave | munite the standard with suither the new production of fear |

Use this option to tell Image for DOS to overwrite the target without first prompting for confirmation.

Default if omitted: Image for DOS prompts before overwriting the target.

 /base
 N/A

 Note: This parameter is optional when restoring a differential or incremental backup and should normally be omitted. Instead, use the /sch option if it's necessary to specify the location of any of the base images.

 When restoring from a differential or incremental backup, use this parameter to identify the base backup Image for DOS should use.

/base:x:\bkup

*x:*\ is source drive letter

| /base:x:\mypath\bkup                                       | mypath or my path is path to bkup                                                                                                    |
|------------------------------------------------------------|----------------------------------------------------------------------------------------------------|
| /base:"x:\my path\bkup"<br>Or:                             | <i>bkup</i> is name of the base backup (omit the file extension)                                                                                                    |
| /base:d@p:\bkup<br>/base:d@p:\mypath\bkup                  | Or:<br>Specify source device, partition, path, and                                                                                                    |
| /base:"d@p:\mypath\bkup"<br>/base:#ntsig@p:\mypath\bkup    | file name:<br>d is source hard drive number                                                                                                    |
| /base:#htsig@p:\mypath\bkup<br>/base:{GUID}@p:\mypath\bkup | p is source partition ID (hex or decimal notation)                                                                                                    |
|                                                            | # – NT Disk Signature Follows                                                                                                    |
|                                                            | {GUID} – GPT Disk GUID                                                                                                    |
|                                                            | You can use device modifiers as needed.<br>When you use them, you must place<br>them after the <b>/base:</b> and before the<br>source hard drive number:               |
|                                                            | b – BIOS access method                                                                                                    |
|                                                            | d – BIOS (Direct) access method                                                                                                    |
|                                                            | a – ATA/ATAPI access method                                                                                                    |
|                                                            | u – USB device                                                                                                    |
|                                                            | f – IEEE 1394 device                                                                                                    |
|                                                            | <mark>s</mark> – Use ASPI                                                                                                    |
|                                                            | v – Virtual device                                                                                                    |
|                                                            | <ul> <li>Optical drive (when you combine this option with any of the options mentioned above, this option must come last; can be used with a, u, f, and s).</li> </ul> |
|                                                            | Whether using drive letter or<br>device/partition, you may specify any path<br>desired. Paths and/or file names with<br>imbedded spaces require the use of<br>quotes.  |

| /c | lr |
|----|----|
| 10 |    |

N/A

Use this option to have Image for DOS clear the MBR and EMBR prior to restoring an image file.

*Default if omitted*: Image for DOS does not clear the MBR and EMBR.

/rb:nN/AUse this option to specify what Image for DOS should do after restoring an image. The<br/>value n can be one of the following:

#### 0 – No reboot

- 1 Reboot with all prompts
- 2 Reboot with completion message, but without reboot message (error does not cancel reboot)
- 4 Reboot without completion message or reboot message (error cancels reboot)
- 8 Shutdown
- 64 Exit program

*Default if omitted*: Image for DOS attempts to determine if the computer needs to be rebooted after restoring and, if so, prompts you to reboot.

| 1    |     |  |  |  | <br>N I / A |   |      |
|------|-----|--|--|--|-------------|---|------|
| /SD  | 0'D |  |  |  | <br>N/A     |   |      |
| _,sb | ··P |  |  |  | N// N       |   |      |
|      |     |  |  |  | <br>        | - | <br> |

Use this option to specify an individual partition ID to restore from a full backup. *p* is the source partition ID (in hex or decimal notation).

*Default if omitted*: If you supply a backup of an entire hard drive as the source for restoring, Image for DOS will restore all partitions contained in the backup.

| /sig |      |  | F | Repl | acel | 113 | g=1 |  |      |  |
|------|------|--|---|------|------|-----|-----|--|------|--|
|      | <br> |  |   |      |      |     |     |  | <br> |  |

This option applies when you restore a partition that had been assigned a drive letter within Windows prior to being backed up. If you select this option, Image for DOS will restore the disk signature associated with the source partition. If you are restoring a partition that had been assigned a drive letter in Windows and you wish to keep that drive letter assignment, select this option.

Note: The source Windows drive letter assignment will only be kept if it was previously assigned on the Windows system where the restored partition is used and the drive letter is not currently in use by another partition.

Note: The disk GUID of a target GPT drive will not be changed.

*Default if omitted*: Image for DOS will use the disk signature already present in the MBR of the target drive; if none exists, Image for DOS will create one if necessary.

/csigChangeDiskSigGUIDs=1When performing full drive restores, this option allows you to change the NT Signature<br/>restored to the target drive. For target GPT drives, the MBR NT Signature, the GPT Disk<br/>GUID, and the partition GUIDs will all be changed. This can be useful if you plan on<br/>having both the original and restored hard drive in the same computer at the same time<br/>while running Windows; otherwise Windows may detect the duplicate signature and<br/>modify it which may (depending on the OS) prevent the restored hard drive from booting<br/>properly.

When restoring single or multiple partitions to a GPT drive, this option will change the GUID of each partition restored.

To retain the existing signature used by the target drive also specify the /csigut option.

*Default if omitted*: Image for DOS will not change the restored disk signature, drive GUIDs, or partition GUIDs.

ChgVolSN=1

Use this option to change the file system volume ID/serial number of restored FAT//FAT32/NTFS/HPFS partitions and the UUID of Ext2/3/4 partitions.

Default if omitted: The file system volume ID/serial number or UUID is not changed.

/nvn:"*name*"

N/A

Use this option to specify the new volume name (label) for the restored partition. If multiple partitions are being restored they will all be set to the specified name.

For example:

image /r /d:b3@0x4 /f:"H:\mybackup" /sp:0x4 /nvn:"Win8 Copy"

Default if omitted: The volume name will not be changed from its restored value.

/ohd UseOrgHDNum=1

Use this option to tell Image for DOS to keep references to the source hard drive number intact within the partition after Image for DOS has restored the partition to the target drive. This option is primarily used for Linux partitions.

*Default if omitted*: If the target drive number differs from that of the source drive, Image for DOS will update applicable drive references residing within the restored partition to reflect the new hard drive number.

/a

/t

SetActive=1

Use this parameter to make the partition you restore active.

*Default if omitted*: Image for DOS does not make the restored partition active unless no other partitions are active and the restored partition is HD0.

WriteMBR=1

Use this parameter to have Image for DOS install standard MBR code after completing the restore operation. Standard MBR code is the code that boots the active partition.

*Default if omitted*: Image for DOS does not write standard MBR code unless the MBR is empty.

1\_

/e

UseSameMBREntry=1

Use this parameter to have Image for DOS move the partition table entry of the restored partition to the same location in the master partition table as it appeared on the source drive. Image for DOS will move the existing partition table entry to another location rather than overwriting it.

*Default if omitted*: Image for DOS does not move the partition table of the restored partition.

/ms:n

N/A

Use this parameter to have Image for DOS move the partition table entry of the restored partition to a given slot in the MBR. The value n is 0 to 3. This option is only applicable when restoring a single partition.

Default if omitted: Image for DOS does not move the partition table of the restored

partition.

| /embrid:n | N/A |  |
|-----------|-----|--|
|           |     |  |

This parameter is used to set a specific ID value to the restored partition if an EMBR exists. The ID is only used if not already in use by another partition. To assume the same ID as a partition being overwritten, use the value zero for n.

Default if omitted: Image for DOS uses the restored partition's original id.

/gpt N/A Instruct Image for DOS to create a GPT on the target drive. Note that restoring first track overrides this option. This is mainly used with the /clr option to ensure the full size of the drive that is greater than 2TiB is accessible. You can also provide an option /nomsr if the GPT to be created should not have a Microsoft Reserved Partition created on it.

*Default if omitted*: Image for DOS does not create a GPT on the drive.

/rft

RFT=1

Use this parameter to have Image for DOS restore the first track when it restores the partition. Restoring the first track may also change the disk type (MBR/EMBR/GPT) of the destination drive if it doesn't match that of the source drive (the restore will abort if the change is required and cannot be applied).

Default if omitted: Image for DOS does not restore the first track.

/fts:n RFTS=n Use this option to specify how many sectors of the first track of the hard drive Image for DOS should restore. Use 0 to indicate the entire track

*Default if omitted*: Image for DOS determines the number of tracks needed to restore.

/stt Scale=1 For NTFS/FAT/FAT32/EXT 2/3/4 partitions, use this parameter to tell Image for DOS to resize each restored partition proportionally, so that each partition takes up the same relative amount of space on the target drive as it did on the source drive. Unpartitioned free space that existed on the source drive at the time of the backup will still exist at the end of the target drive after Image for DOS completes the restore operation.

This option only applies when you restore an entire hard drive;

Default if omitted: Image for DOS does not scale each restored partition.

/x Expand=1 For NTFS/FAT/FAT32/EXT 2/3/4 partitions, when restoring to a target that is larger than the source partition, use this parameter to have Image for DOS expand the partition after completing the restore operation.

This option is equivalent to the "Scale to Fit" option for fully restoring drives.

Default if omitted: Image for DOS will not expand the partition, and free space will

remain after Image for DOS completes the restore operation.

/kf:*n* 

KeepFree=*n* 

Use this parameter if you also use either /**x** or /**stt** to specify the amount of space, in MiB, Image for DOS should leave free.

Default if omitted: Image for DOS will fill the entire available area.

| _/m                                            | FirstFit=1                                    |
|------------------------------------------------|-----------------------------------------------|
| When restoring a partition, use this parameter | er to tell Image for DOS to choose the target |
| area automatically, based on the first area or | f available free space large enough to        |

accommodate the partition you want to restore.

When restoring or copying a full drive, this parameter will remove any gaps (free space) between partitions, restoring them adjacent to each other.

Note: For Simple Operations restores using the user interface, the value of this setting will apply.

*Default if omitted*: You must explicitly specify the target area when restoring a partition. Gaps may exist between restored partitions when restoring or copying a full drive.

| /last | LastFit=1 |  |
|-------|-----------|--|
|       |           |  |
|       |           |  |

Use this parameter to have Image for DOS place the restored partition at the top of the last free block large enough (e.g. restore to the end of the drive). This option is valid only when restoring a single partition and doesn't support resizing.

*Default if omitted*: Image for DOS will restore the partition normally toward the start of the drive or free space area.

/cd

CompactData=1

Use this parameter to have Image for DOS compact FAT/FAT32/NTFS partitions during the restore so they fit into the space needed to hold the data. This is useful when restoring to a smaller drive or partition and the source drive/partition was not compacted beforehand.

A clean file system is required. File system errors that prevent the resize from succeeding will result in the destination partition being deleted (the data is not usable).

For Simple Operations restores using the user interface, the value of this setting will apply.

This option is not applicable if the */mp* (MultiPass) option is used.

Default if omitted: Image for DOS will not compact data during the restore.

| /usemd                                                                                   | UseMetaData=1                                 |  |
|------------------------------------------------------------------------------------------|-----------------------------------------------|--|
| If the backup image being restored has a metadata hash file you can use this option to   |                                               |  |
| restore using the file system metadata of supported partitions (NTFS). Depending on the  |                                               |  |
| system and the data being restored, this type of restore may be considerably faster than |                                               |  |
| a normal restore. Due to this type of restore                                            | depending on the destination partition's file |  |
| system metadata being valid, you would use                                               | it for undoing changes and not for            |  |

recovering from file system corruption (a normal restore should be used in that case).

This option is not applicable if */mp* (Multi-Pass), */cd* (Compact Data), or */wipe* (Wipe) is used.

NOTE: You should only use this option if you understand its impact on restore operations.

*Default if omitted*: Image for DOS does not use the metadata hash file during a restore operation.

/rp:nN/AThis option is intended for use when restoring multiple partitions from a backup image<br/>located on a recovery partition to the drive containing the recovery partition. All partitions<br/>on the drive except the partition indicated by the ID value n will be deleted prior to the<br/>restore. Typically this option would be used with /x /rft or /x /m /rft. Scaling of the<br/>restored partitions will operate as if a full drive image were being restored.This option is only supported when restoring multiple partitions and cannot be used<br/>when restoring an entire drive image.Due to the way this option functions and scaling is performed, placing the recovery

partition at the start of the drive is recommended. This allows easy scaling to different size drives when restoring.

*Example:* A Windows drive contains the following four partitions:

ID 0x1 Recovery Partition ID 0x2 System Reserved ID 0x3 Windows ID 0x4 Data

The Recovery partition contains a backup image of partitions 0x2, 0x3, and 0x4. A restore of those partitions that would scale to a different size drive would be performed by running the following command:

image /r /d:w0 /f:w0@0x1:\Recovery.tbi /sp:0x2,0x3,0x4 /x /rft /rp:0x1 /ubp

Default if omitted: Image for DOS will not support scaling a multi-partition restore.

/v

PreValidate=1

Use this parameter to have Image for DOS perform a standard validation on the image file(s) before restoring them.

*Default if omitted*: Image for DOS does not validate the image files before restoring them.

| /vb                                                   | PostValidate=2                                                           |
|-------------------------------------------------------|--------------------------------------------------------------------------|
| Use this parameter to hav file was restored to the dr | e Image for DOS check that each byte from the source image ive properly. |

Default if omitted: Image for DOS does not validate the restored data.

| /ivbe | IgnoreB4BError=1 |
|-------|------------------|
|       |                  |

Use this option to ignore byte-for-byte validation errors. The restore operation will continue instead of aborting (errors will still be logged).

*Default if omitted*: Image for DOS will abort the restore operation if a byte-for-byte validation error is encountered.

/sch:"path"

N/A

Use this parameter to specify the search paths Image for DOS uses when looking for base images in the backup chain. *path* can use the *d@p:\path* format to specify the drive and partition id.

This option can be used multiple times to specify multiple search paths (e.g. when the images in the backup chain are not all stored in the same folder).

Examples (commands should be on one line):

image /r /f:"E:\Backups\Win8System - Inc D" /sch:"E:\Backups"
/sch:"E:\Backups\Archive"

image /r /f:"b1@0x2:\Images\WinXP Drive - Inc E"
/sch:"b1@0x2:\Images" /sch:"b1@0x2:\Images\Full"

*Default if omitted*: Image for DOS searches only the folder of the specified image for base images in the backup chain.

/pw:*mypassword* or /pw:*"my password"* N/A

Use this parameter to supply the password needed to decrypt a backup that you encrypted and/or password protected when you created it. If your password contains embedded spaces, place quotation marks around it.

This option can be specified multiple times as required by the backup image chain (base + differential/incrementals).

Default if both /pw and /opw are omitted: Image for DOS does not supply a password.

 /opw=n
 OPW=n

 Specifies an obfuscated password to decrypt a backup that was encrypted and/or password protected when created. The obfuscated password will also be used when the command line for the operation is saved or exported (e.g. to a .bat file).

This option can be specified multiple times as required by the backup image chain (base + differential/incrementals).

This option applies to both Normal and Simple Operations mode restores. The INI option must be in the [Shared\_Backup\_Defaults] section and does not apply to command line operations.

Default if both /pw and /opw are omitted: Image for DOS does not supply a password.

| /noej | NoEject=1 |  |
|-------|-----------|--|
|       |           |  |

Use this parameter to tell Image for DOS to never automatically open the optical drive tray.

Default if omitted: Image for DOS will automatically open the optical drive tray whenever

a new disc is needed and when Image for DOS finishes restoring.

| /cdrs:n                                                                                                    | CDReadSpeed= <i>n</i>                                          |
|----------------------------------------------------------------------------------------------------|----------------------------------------------------------------|
| Use this setting to specify the <i>maximum</i> disc reading speed that Image for DOS will use when reading disc media (CD/DVD/BD) while restoring a backup image, with <i>n</i> being a positive integer (e.g. 2, 4, 16, etc.). This setting may be used to force a lower reading speed than that automatically used by the optical drive's firmware. Slower reading speeds may increase reliability.                                                                                                    |                                                                |
| n should be a positive intege                                                                                                    | r (e.g. 2, 4, 16, etc.).                                       |
| This setting is only applicable when you are restoring from disc media and you have also included the $lv$ option.                                                                                                    |                                                                |
| The maximum reading speed that is actually used is determined by whichever is <i>lower</i> :<br>The <i>l</i> <b>cdrs</b> : <i>n</i> value that you specify, or the speed deemed appropriate by the drive's<br>firmware, according to the disc media in use. For example, if you are using media that is<br>rated at 32X (for reading), the maximum reading speed will be no more than 32X,<br>regardless of the setting you choose here. Similarly, if you supply a value that is invalid<br>for or beyond the drive's design limits, the drive will automatically use the next-highest<br>speed supported by both the drive and the media in use. |                                                                |
| DVD speeds are approximately 1/8 CD speeds, so if you are using DVD discs, multiply the desired speed by 8 to determine the value to use here. For example, to obtain a maximum reading speed of 4X with a DVD, use <b>/cdrs</b> : <b>32</b> , since $8 \times 4X = 32$ .                                                                                                    |                                                                |
| Default if omitted: Image for I                                                                                                    | DOS uses the <b>Optimal</b> speed setting.                     |
| liaha                                                                                                    |                                                                |
| /iobs<br>Include this option to try to im<br>device performance is poor.                                                                                                    | IOBS=1<br>nprove I/O performance in cases where network or USB |
| Default if omitted: Image for I                                                                                                    | DOS does not use this option                                   |

| Use this option to tell Image for DOS to ignore read/write errors caused by bad sectors       |
|-----------------------------------------------------------------------------------------------|
| on the <i>target</i> drive during the restore operation. This parameter does not apply to bad |
| sectors on the <i>source</i> drive.                                                           |

AllowErrors=1

*Default if omitted*: Image for DOS will notify you concerning the error and give you the option to continue or abort.

/ubi UpdateBootIni=1 This option only applies if a copy of boot.ini exists in the root directory of the restored partition. If you enable this option, Image for DOS updates all partition(n) references in the restored partition's boot.ini file to accommodate a partition layout that differs from that of the original drive. Image for DOS will set all partition-based entries in the applicable boot.ini to point to the restored partition (but will not change file-based entries). This option has no effect when doing a full drive restore.

Default if omitted: Image for DOS does not try to update the boot.ini file.

/err

/ubp

UpdateBootPart=1

This option updates any references to the restored partition in the active boot partition on the target drive. This is useful for situations where the boot partition differs from the system partition. However, you typically wouldn't want to use this option if you're creating a copy of an existing partition you want to keep, unless the target drive will be independent of the original drive. For this to be useful, the active boot partition should already be on the target drive or part of the same copy or restore operation.

Default if omitted: Image for DOS does not update the active boot partition.

| /sor | StartOverrideReset=1 |
|------|----------------------|
|      |                      |

Use this option to enable boot drivers that are disabled from loading on boot. This option allows Windows to boot from storage controllers that were not in-use when the backup was created but had the driver installed. For example, a backup created on a system with both a SATA and NVMe controller but only having a SATA drive being used is later restored to an NVMe drive.

Using a value of 0 will disable this option (e.g. /sor:0).

Default if omitted: This option is enabled.

| /igpt                                          | OSIgnoresGPT=1                                |
|------------------------------------------------|-----------------------------------------------|
| Use this option when restoring to a GPT driv   | e to indicate that the operating system being |
| restored will not see the destination drive as | GPT when booted. For example, an iMac         |
| using BootCamp or cases where the 0xEE p       | laceholder partition is missing from the      |
| MBR. This option prevents Image for DOS fr     | om using GPT specific fix-up information on   |
| the drive after the restore                    | -                                             |

Default if omitted: Image for DOS will use GPT specific fix-up information on GPT drives.

/wipe

Wipe=1

This option will wipe (zero-out) unused sectors in the restored partition(s) or drive, depending on the type of restore performed.

When restoring single partitions or when restoring multiple partitions to a drive with existing partitions, sectors located outside of the restored partition(s) are not wiped. If a partition is resized during the restore, the wiped area for that partition is the final size of the restored partition (not the size of the source partition).

When restoring a full drive or when restoring multiple partitions to a drive with no existing partitions, the entire drive is wiped, including all gaps between any partitions. Using this option provides an easy way to wipe a drive and restore in a single operation (such as when deploying images to used systems).

Default if omitted: Image for DOS will not perform any wiping of unused sectors.

 /mp
 MultiPass=1

 Use this parameter to tell Image for DOS to use Multi Pass mode when restoring a differential or incremental backup. In Multi Pass mode, Image for DOS restores the full backup in one pass and then restores the differential backup in a second pass or

incrementals in multiple passes. This setting is not applicable when restoring a full backup. You *must* use this option if the applicable full backup resides on removable media.

*Default if omitted*: Image for DOS uses **Single Pass** mode, restoring the full backup and the differential backup or incremental backups in one pass.

/cds

N/A

Use this parameter to tell Image for DOS to query all available CD/DVD/BD drives when trying to locate the appropriate source backup.

*Default if omitted*: You must explicitly specify the CD/DVD/BD drive that contains the source backup.

/te

TermEmulation=1

Instructs Image for DOS to terminate floppy emulation mode after booting from a CD or DVD. This can help rectify certain compatibility issues caused by floppy emulation, but if you use **te**, the physical floppy diskette drive will be unavailable while Image for DOS is running.

*Default if omitted*: Image for DOS uses floppy emulation mode until you exit from Image for DOS.

/mo

N/A

Instructs Image for DOS to display the following message immediately upon running:

Press the <space bar> for the menu interface or wait for the restore to start...

If you press the space bar while this message appears, Image for DOS will switch to interactive mode and wait for you to initiate the restore operation via the menu interface.

*Default if omitted*: The **Press the <space bar>...** message is not displayed and the restore operation proceeds using the command line.

/attAlignToTarget=1When restoring a full drive image, use this option to instruct Image for DOS to force<br/>alignment to the target drive regardless of the alignment used on the source drive. For<br/>example, if the /a2k option is also specified the restored drive will be aligned on 1MiB<br/>boundaries.

When restoring a single partition, specifying this option will instruct Image for DOS to not adjust the alignment (1MiB partition alignment will be used if the target has it already or not if it doesn't and a partition already exists).

*Default if omitted:* The alignment used on the target drive will be determined automatically based on the source drive.

/n2ka

N/A

Normally, Image for DOS will automatically use 1MiB partition alignment on command line restores when the backup contains 1MiB aligned partitions. Use this option to instruct Image for DOS not to automatically override normal cylinder based alignment.

If this option is disabled and Image for DOS determines that 1MiB partition alignment is needed, then both Align2048 and AlignEndHS options are enabled for the restore.

Note: This option has been deprecated, but will remain supported for backwards compatibility. The *latt* option should be used instead.

*Default if omitted*. Alignment is automatically determined when restoring from the command line. When a single partition is being restored and **/a2k** is not used, Image for DOS will use 1MiB partition alignment if the destination drive contains a 1MiB aligned partition or cylinder alignment if the drive contains a partition which is not 1MiB aligned. Otherwise, the alignment used is obtained from the image being restored.

| /aoe:n                                       | AlignOnEnd= <i>n</i>                      |
|----------------------------------------------|-------------------------------------------|
|                                              | Place under the [HDx] section             |
| Use this option to instruct Image for DOS to | align restored partitions at the end of a |

cylinder, or when the Align2048 option is enabled, end of a 1MiB boundary.

2 – Align on end by resizing

0 – Disable align on end

Default if omitted: Normal alignment (/aoe:1) is used.

| /a2k | Align2048=1                   |
|------|-------------------------------|
|      | Place under the [HDx] section |

Use this option to instruct Image for DOS to align restored partitions based on 1MiB boundaries (drives with 512 byte sectors will be aligned on 2048 sectors; drives with 4096 byte sectors will be aligned on 256 sectors).

If this option is enabled then you will normally want to enable the AlignEndHS (/ahs) option and disable the AlignOnEnd (/aoe:0) option.

*Default if omitted*. Alignment is automatically determined when restoring from the command line. When a single partition is being restored and **/a2k** is not used, Image for DOS will use 1MiB partition alignment if the destination drive contains a 1MiB aligned partition or cylinder alignment if the drive contains a partition which is not 1MiB aligned. Otherwise, the alignment used is obtained from the image being restored.

| /av:n | AlignVal= <i>n</i>            |
|-------|-------------------------------|
|       | Place under the [HDx] section |

This option allows you to specify a custom partition alignment value for restored partition(s). For example, to specify that partitions should be aligned on 2MiB boundaries, use /av:2M or AlignVal=2M. Invalid sizes will be ignored. This option overrides the other device alignment options.

Default if omitted. This option is not set (a custom alignment value will not be used).

| /ahs                                                                                      | AlignEndHS=1                  |  |
|-------------------------------------------------------------------------------------------|-------------------------------|--|
|                                                                                           |                               |  |
|                                                                                           | Place under the [HDx] section |  |
| Use this option to instruct Image for DOS to force a restored partition's ending head and |                               |  |
| sector values in the MBR to match the current geometry.                                   |                               |  |

Default if omitted. The actual ending head and sector values are used.

| /ahst | AlignHSOnTrunc=1              |
|-------|-------------------------------|
|       | Place under the [HDx] section |

Use this option to instruct Image for DOS to set a restored partition's head and sector values in the MBR to match the current geometry when it is located outside the range of the current geometry.

Default if omitted. The actual ending head and sector values are used.

| /mg | UseMBRGeo=1                   |
|-----|-------------------------------|
|     | Place under the [HDx] section |

Set this parameter to tell Image for DOS to use the geometry based on the MBR entry of the first partition in the backup image. This is used when restoring a backup.

Default if omitted: The geometry of the target drive or UseOrgGeo option is used.

| /mgv                                                                                   | UseValidMBRGeoOnly=1          |  |
|----------------------------------------------------------------------------------------|-------------------------------|--|
|                                                                                        | Place under the [HDx] section |  |
| This option is used to ensure that the geometry from the MBR on the original system is |                               |  |
| aligned to known standards before accepting it for use. It only applies when /mg       |                               |  |
| (UseMBRGeo) is used.                                                                   |                               |  |

Default if omitted: This option is disabled.

| /og | UseOrgGeo=1                   |
|-----|-------------------------------|
|     | Place under the [HDx] section |

Set this parameter to tell Image for DOS to use the original geometry of the source drive based on the environment used when the backup was created.

Default if omitted: The geometry of the target drive is used.

| /c=n                                         | c= <i>n</i>                                 |
|----------------------------------------------|---------------------------------------------|
|                                              | Place under the [HDx] section               |
| Lise this parameter in conjunction with /h a | nd /s to manually specify the cylinder head |

Use this parameter in conjunction with /h and /s to manually specify the cylinder, head, and sector values for the target drive when you restore a backup image. This parameter specifies the last cylinder, and n is a number you supply.

*Default if omitted*: Image for DOS uses the BIOS-reported values of the drive.

| /h= <i>n</i>                                                                                                    | h=n                           |  |
|----------------------------------------------------------------------------------------------------|-------------------------------|--|
|                                                                                                    | Place under the [HDx] section |  |
| Use this parameter in conjunction with /c and /s to manually specify the cylinder, head, and sector values for the target drive when you restore a backup image. This parameter |                               |  |

specifies the last head, and n is a number you supply.

Default if omitted: Image for DOS uses the BIOS-reported values of the drive.

Place under the [HDx] section

Use this parameter in conjunction with /c and /h to manually specify the cylinder, head, and sector values for the target drive when you restore a backup image. This parameter specifies the last sector, and n is a number you supply.

Default if omitted: Image for DOS uses the BIOS-reported values of the drive.

| /gc | GeoCalc=n                     |
|-----|-------------------------------|
|     | Place under the [HDx] section |

Determine how a devices' geometry is obtained or calculated. 0=Default, 1=LBA, 2=Large, 3=Normal, 4=Bit-Shift, 5=Device Bit-Shift.

Default if omitted: Default method is used.

/rs:*n* 

N/A

Use this parameter to resize a partition after restoring. n is the size in MiB's that you want to establish for the restored partition. If you try to use this parameter in conjunction with /x, the Expand option, /x overrides /rs.

Default if omitted: Image for DOS restores the partition without resizing.

| /exlist: <i>n</i> | ExcludeList= <i>n</i> |
|-------------------|-----------------------|

This option will override the method used when excluded files/folders are restored (the backup image being restored must have been created with an exclusion list).

The following values for *n* are supported:

- 0 Excluded files are restored with their actual sizes, but contain whatever data is already on the drive (files are not wiped or zero-filled).
- 1 Excluded files are deleted. Folders will not be deleted.
- 2 Excluded files are truncated (files will exist, but all have a size of zero bytes).
- 3 Excluded files and folders are deleted. This option does not delete base folders specified to keep in the exclusion list.

*Default if omitted*: Image for DOS truncates or deletes the excluded files as specified in the exclusion list.

| /wco                                           | WriteChangedSecsOnly=1                |
|------------------------------------------------|---------------------------------------|
| Use this option when restoring to write only t | the changed sectors to the target dri |

Use this option when restoring to write only the changed sectors to the target drive (target will be read to compare). Useful in cases where a large portion of the data is the same and it's desirable to reduce wear on the target drive (e.g. restoring image to SSD drive).

Default if omitted: Image for DOS will write all restored sectors normally.

/trim

Trim=1

Use this option to TRIM the target area of the restore destination drive prior to restoring the image. This option is only available if the target drive supports TRIM.

Default if omitted: Image for DOS will not TRIM the target area of drive.

 /unh
 Unhide=1

 Use this option to have Image for DOS unhide partitions that are restored in the hidden state. If a partition's hidden state is unsupported it will remain hidden.

Default if omitted: Image for DOS will not unhide restored hidden partitions.

/hp N/A Use this option to have Image for DOS set the restored partitions as hidden type partitions for the drive type (MBR/EMBR/GPT).

*Default if omitted:* Image for DOS will not change the restored partitions to the hidden type.

/log:0

SaveLog=0

Disables logging.

Default if omitted: Image for DOS logs during a restore operation.

### Image for DOS Validate Options

In Table 6, you find the command line options that you must set to use Image for DOS to validate an image.

The table shows you both the command line option and the INI file variable. In some instances, both forms of the parameter are available; in other cases, only one is available. When one form of an option isn't available, N/A appears. To set up an INI file, place these parameters in the [Validate\_Defaults] section, unless as noted otherwise.

# Table 6: Image for DOS Required Validate Parameters

| Command Line Option                                                 | INI Variable |
|---------------------------------------------------------------------|--------------|
| /v                                                                  | N/A          |
| Use this option to indicate that you want to validate an image file |              |

Use this option to indicate that you want to validate an image file.

*Also required:* The path name, as described below, to identify the location of the backup image you want to validate.

| /f                                                                                         | N/A                                    |  |
|--------------------------------------------------------------------------------------------|----------------------------------------|--|
| Use this option to specify the target drive letter, path, and file name for a backup file. |                                        |  |
| /f:x:\filename                                                                             | <i>x:\</i> is target drive letter      |  |
| /f:x:\mypath\filename                                                                      | mypath or my path is path to filename  |  |
| /f:"x:\my path\file name"                                                                  | filename is target file name for image |  |
| Or:                                                                                        | Or:                                    |  |

| /f:d@p:\filename<br>/f:d@p:\mypath\filename | Specify target device, partition, path, and file name:                                                                                                    |
|---------------------------------------------|----------------------------------------------------------------------------------------------------|
| /f:"d@p:\my path\filename"                  | d is target hard drive number                                                                                                    |
| /f:#ntsig@p:\mypath\bkup                    | p is target partition ID (hex or decimal notation)                                                                                                    |
|                                             | # – NT Disk Signature Follows                                                                                                    |
|                                             | {GUID} – GPT Disk GUID                                                                                                    |
|                                             | <i>mypath</i> or <i>my path</i> is path to filename                                                                                                    |
|                                             | filename is target file name for image                                                                                                    |
|                                             | Device modifiers may be used as needed.<br>When used, they must be placed after the<br>/f: and before the target hard drive<br>number:                                             |
|                                             | b – BIOS access method                                                                                                    |
|                                             | d – BIOS (Direct) access method                                                                                                    |
|                                             | a – ATA/ATAPI access method                                                                                                    |
|                                             | <mark>u</mark> – USB device                                                                                                    |
|                                             | f – IEEE 1394 device                                                                                                    |
|                                             | s – Use ASPI                                                                                                    |
|                                             | v – Virtual device                                                                                                    |
|                                             | <ul> <li>Optical drive (when you combine this<br/>option with any of the options mentioned<br/>above, this option must come last; can be<br/>used with a, u, f, and s).</li> </ul> |
|                                             | Whether using drive letter or<br>device/partition, you may specify any path<br>desired. Paths and/or file names with<br>imbedded spaces require the use of<br>quotes.              |

In Table 7, you find the command line parameters that you might want to use with Image for DOS when validating an image.

The table shows you both the command line option and the INI file variable. In some instances, both forms of the parameter are available; in other cases, only one is available. When one form of an option isn't available, N/A appears. To set up an INI file, place these parameters in the [Validate\_Defaults] section, unless as noted otherwise.

Table 7: Image for DOS Optional Validation Parameters

| Command Line Option   INI Variable |
|------------------------------------|
|------------------------------------|

/noej

NoEject=1

Use this parameter to tell Image for DOS never to automatically open the optical drive tray.

*Default if omitted*: Image for DOS will automatically open the optical drive tray whenever a new disc is needed and at the completion of the validate operation.

/cdrs:n

CDReadSpeed=*n* 

Use this setting to specify the *maximum* disc reading speed that Image for DOS will use when reading disc media (CD/DVD/BD) during validation, with *n* being a positive integer (e.g. 2, 4, 16, etc.). This setting may be used to force a lower reading speed than that automatically used by the optical drive's firmware. Slower reading speeds may increase reliability.

*n* should be a positive integer (e.g. 2, 4, 16, etc.).

This setting is only applicable when you are validating an image stored on disc media.

The maximum reading speed that is actually used is determined by whichever is *lower*: The *l***cdrs**:*n* value that you specify, or the speed deemed appropriate by the drive's firmware, according to the disc media in use. For example, if you are using media that is rated at 32X (for reading), the maximum reading speed will be no more than 32X, regardless of the setting you choose here. Similarly, if you supply a value that is invalid for or beyond the drive's design limits, the drive will automatically use the next-highest speed supported by both the drive and the media in use.

DVD speeds are approximately 1/8 CD speeds, so if you are using DVD discs, multiply the desired speed by 8 to determine the value to use here. For example, to obtain a maximum reading speed of 4X with a DVD, use **/cdrs**:**32**, since  $8 \times 4X = 32$ .

Default if omitted: Image for DOS uses the Optimal speed setting.

| /iobs                                           | IOBS=1                               |
|-------------------------------------------------|--------------------------------------|
| Include this option to try to improve I/O perfo | rmance in cases where network or USB |
| device performance is poor.                     |                                      |

Default if omitted: Image for DOS does not use this option.

/mp

MultiPass=1

Use this parameter to tell Image for DOS to use **Multi Pass** mode when validating a differential or incremental backup. In **Multi Pass** mode, Image for DOS validates the full backup in one pass and the differential backup in a second pass or incrementals in multiple passes. This setting is not applicable when validating a full backup. This option *must* be used if the applicable full backup resides on removable media.

Default if omitted: Image for DOS uses Single Pass mode, validating in one pass.

/base

N/A

Note: This parameter is optional when validating a differential or incremental backup and should normally be omitted. Instead, use the **/sch** option if it's necessary to specify the location of any of the base images.

Use when validating a differential or incremental backup to identify the base backup Image for DOS should use to validate the backup.

/base:x:\bkup

/base:x:\mypath\bkup

/base:"x:\my path\bkup"

Or:

/base:d@p:\bkup

/base:d@p:\mypath\bkup

/base:"d@p:\my path\bkup"

/base:#ntsig@p:\mypath\bkup

/base:{GUID}@p:\mypath\bkup

x:\ is source drive letter

mypath or my path is path to bkup

*bkup* is name of existing base backup (omit file extension)

Or:

Specify source device, partition, path, and file name:

d is source hard drive number

p is source partition ID (hex or decimal notation)

# – NT Disk Signature Follows

{GUID} – GPT Disk GUID

You can use device modifiers as needed. When you use them, you must place them after the **/base:** and before the source hard drive number:

- b BIOS access method
- d BIOS (Direct) access method
- a ATA/ATAPI access method
- u USB device
- f IEEE 1394 device
- s Use ASPI
- v Virtual device

o – Optical drive (when you combine this option with any of the options mentioned above, this option must come last; can be used with a, u, f, and s).

Whether using drive letter or device/partition, you may specify any path desired. Paths and/or file names with imbedded spaces require the use of quotes.

| _/sch: <i>"path"</i>                                                                                                  | N/A                                                                                          |
|----------------------------------------------------------------------------------------------------|----------------------------------------------------------------------------------------------|
| Use this parameter to specify the search par<br>base images in the backup chain. <i>path</i> can<br>and partition id. | ths Image for DOS uses when looking for use the <i>d@p:\path</i> format to specify the drive |

This option can be used multiple times to specify multiple search paths (e.g. when the

images in the backup chain are not all stored in the same folder).

Examples (commands should be on one line):

image /v /f:"E:\Backups\Win8System - Inc D" /sch:"E:\Backups"
/sch:"E:\Backups\Archive"

image /v /f:"b1@0x2:\Images\WinXP Drive - Inc E"
/sch:"b1@0x2:\Images" /sch:"b1@0x2:\Images\Full"

*Default if omitted*: Image for DOS searches only the folder of the specified image for base images in the backup chain.

| /pw: <i>mypassword</i> or /pw: <i>"my password"</i> | N/A |
|-----------------------------------------------------|-----|
|                                                     |     |

Use this parameter to supply the password needed to decrypt a backup that you encrypted and/or password protected when you created it. If your password contains embedded spaces, place quotation marks around it.

This option can be specified multiple times as required by the backup image chain (base + differential/incrementals).

Default if both /pw and /opw are omitted: Image for DOS does not supply a password.

| /opw= <i>n</i> |      | OPW=n |  |
|----------------|------|-------|--|
|                | <br> |       |  |

Specifies an obfuscated password to decrypt a backup that was encrypted and/or password protected when created. The obfuscated password will also be used when the command line for the operation is saved or exported (e.g. to a .bat file).

This option can be specified multiple times as required by the backup image chain (base + differential/incrementals).

This option applies to both Normal and Simple Operations mode restores. The INI option must be in the [Shared\_Backup\_Defaults] section and does not apply to command line operations.

Default if both /pw and /opw are omitted: Image for DOS does not supply a password.

/log:0

SaveLog=0

Disables logging.

Default if omitted: Image for DOS logs during a validate operation.

# Image for DOS Copy Options

In Table 8, you find the command line options that you can set to use Image for DOS to make a copy of a partition or drive.

The table shows you both the command line option and the INI file variable. In some instances, both forms of the parameter are available; in other cases, only one is available. When one form of an option isn't available, N/A appears. To set up an INI file, place these parameters in the [Copy\_Defaults] section.

| Table 8: Image for   | DOS Required C | Copy Parameters |
|----------------------|----------------|-----------------|
| Table 0. Illiage Iul |                | opy r arameters |

|                                                              | Command Line Option | INI Variable |
|--------------------------------------------------------------|---------------------|--------------|
|                                                              | /сору               | N/A          |
| Use this option to indicate that you want to perform a copy. |                     |              |

| _/sd                                                                                                    | N/A                                                                                                    |
|----------------------------------------------------------------------------------------------------|----------------------------------------------------------------------------------------------------|
| Use this option to identify the source hard drive and partition. For most users, the partition ID will be a number from 1 through 4. For partition IDs of 9 or below, you can use a single digit in place of hexadecimal notation (e.g. 1 is equivalent to 0x1, and 5 is equivalent to 0x5).                              |                                                                                                    |
| The volume ID will be a number formatted as 0x <i>PVV</i> , where <i>P</i> is the extended partition and <i>VV</i> is the volume number in hexadecimal from 01 to FF.                                                                                                    |                                                                                                    |
| If you are not sure of the partition or volume ID number, run Image for DOS using the interface, choose the Backup option, and click Next. The screen that lists the partitions and volumes also will display the ID in parentheses as a hexadecimal number. You should prefix that number with a 0x on the command line. |                                                                                                    |
| /sd:d@p                                                                                                    | d is the source hard drive number                                                                                                    |
| /sd:bd@p<br>/sd:ad@p<br>/sd:ud@p<br>/sd:fd@p<br>/sd:sd@p<br>/sd:od@p                                                                                                    | <ul> <li>p is the source partition or volume ID (hex or decimal notation), depending on whether you are referring to a partition or a volume. Use this parameter only if you are copying an individual partition.</li> </ul> |
| /sd:vd@p                                                                                                    | # – NT Disk Signature Follows                                                                                                    |
| /sd:#ntsig@p<br>/sd:{GUID}@p                                                                                                    | {GUID} – GPT Disk GUID                                                                                                    |
|                                                                                                    | You can use device modifiers as needed.<br>When you use them, you must place<br>them after the <b>/sd:</b> and before the source<br>hard drive number:                                                                       |
|                                                                                                    | b – BIOS access method                                                                                                    |
|                                                                                                    | d – BIOS (Direct) access method                                                                                                    |
|                                                                                                    | a – ATA/ATAPI access method                                                                                                    |
|                                                                                                    | u – USB device                                                                                                    |
|                                                                                                    | f – IEEE 1394 device                                                                                                    |
|                                                                                                    | <mark>s</mark> – Use ASPI                                                                                                    |
|                                                                                                    | v – Virtual device.                                                                                                    |

| _/td                                          | N/A                                               |
|-----------------------------------------------|---------------------------------------------------|
| Use this option to identify the target hard d | rive and partition. For most users, the partition |
| ID will be a number from 1 through 4. For p   | partition IDs of 9 or below, you can use a        |
| single digit in place of hexadecimal notation | n (e.g. 1 is equivalent to 0x1, and 5 is          |
| equivalent to 0x5).                           |                                                   |

The volume ID will be a number formatted as 0xPVV, where *P* is the extended partition and *VV* is the volume number in hexadecimal from 01 to FF.

If you are not sure of the partition or volume ID number, run Image for DOS using the interface, choose the Backup option, and click Next. The screen that lists the partitions and volumes also will display the ID in parentheses as a hexadecimal number. You should prefix that number with a 0x on the command line.

| /td:d@p                                                              | d is the target hard drive number                                                                                                    |
|----------------------------------------------------------------------|----------------------------------------------------------------------------------------------------|
| /td:bd@p<br>/td:ad@p<br>/td:ud@p<br>/td:fd@p<br>/td:sd@p<br>/td:od@p | <ul> <li>p is the target partition or volume ID (hex or decimal notation), depending on whether you are referring to a partition or a volume. Use this parameter only if you are copying an individual partition.</li> </ul> |
| /td:vd@p                                                             | # – NT Disk Signature Follows                                                                                                    |
| /td:#ntsig@p<br>/td:{GUID}@p                                         | {GUID} – GPT Disk GUID                                                                                                    |
|                                                                      | You can use device modifiers as needed.<br>When you use them, you must place<br>them after the <b>/td:</b> and before the target<br>hard drive number:                                                                       |
|                                                                      | b – BIOS access method                                                                                                    |
|                                                                      | d – BIOS (Direct) access method                                                                                                    |
|                                                                      | a – ATA/ATAPI access method                                                                                                    |
|                                                                      | u – USB device                                                                                                    |
|                                                                      | <mark>f</mark> – IEEE 1394 device                                                                                                    |
|                                                                      | <mark>s</mark> – Use ASPI                                                                                                    |
|                                                                      | v – Virtual device.                                                                                                    |

The above options are required when you perform a copy using Image for DOS from the command line. In Table 9, you find a list of the optional copy parameters you can use when you run Image for DOS from the command line.

The table shows you both the command line option and the INI file variable. In some instances, both forms of the options are available; in other cases, only one is available. When one form of an option isn't available, N/A appears. To set up an INI file, place these parameters in the [Copy\_Defaults] section for Normal mode copies. If the parameter is available in Simple Operations mode, place it in the [Simple\_Copy\_Defaults] section.

| Table 9: Image for DOS | Optional Copy Parameters |
|------------------------|--------------------------|
|------------------------|--------------------------|

| Command Line Option                                                                  | INI Variable        |
|--------------------------------------------------------------------------------------|---------------------|
| /raw                                                                                 | RawMode=1           |
| Set this parameter to force Image for DOS to use raw mode, which copies all sectors, |                     |
| rather than just used sectors, even for recog                                        | nized file systems. |

Default if omitted: Image for DOS copies only used sectors backed up for recognized file systems and uses raw mode automatically for unrecognized file systems.

/skp:0

SkipPageFile=0

Set this parameter to instruct Image for DOS to include the page files (pagefile.sys, swapfile.sys) in the copy.

Default if omitted: Image for DOS skips page file data.

| /skh:0                                       | SkipHiberFile=0                 |
|----------------------------------------------|---------------------------------|
| Cat this naramatar to instruct Image for DOC | to include the hibernation file |

Set this parameter to instruct Image for DOS to include the hibernation file (hiberfil.sys) in the copy.

Default if omitted: Image for DOS skips the hibernation file data.

| /skuj:0                                      | SkipUsnJrnI=0                             |
|----------------------------------------------|-------------------------------------------|
| Set this parameter to instruct Image for DOS | to include the NTFS \$UsnJrnl file in the |
| сору.                                        |                                           |

*Default if omitted*: Image for DOS will omit the NTFS \$UsnJrnl file from the copy.

| _/o                         | N/A                                                             |
|-----------------------------|-----------------------------------------------------------------|
| Use this option to tell Ima | age for DOS to overwrite the target without first prompting for |
| confirmation.               |                                                                 |

Default if omitted: Image for DOS prompts before overwriting the target.

| /clr                                         | N/A                                |
|----------------------------------------------|------------------------------------|
| Use this option to have Image for DOS clear  | the MBR and EMBR prior to copying. |
| Default if amitted: Image for DOS does not a | loar the MRR and EMRR              |

Default if omitted. Image for DOS does not clear the MBR and EMBR.

N/A /rb:*n* Use this option to specify what Image for DOS should do after the copy operation. The value *n* can be one of the following:

- 0 No reboot
- 1 Reboot with all prompts
- 2 Reboot with completion message, but without reboot message (error does not cancel reboot)
- 4 Reboot without completion message or reboot message (error cancels reboot)
- 8 Shutdown
- 64 Exit program

Default if omitted: Image for DOS attempts to determine if the computer needs to be rebooted after copying and, if so, prompts you to reboot.

| /sig                                           | ReplaceNTSig=1                           |
|------------------------------------------------|------------------------------------------|
| Use this option if you are copying a partition | that Windows had assigned a drive letter |

before you copied the drive. If you use this option, Image for DOS will copy the disk signature associated with the source partition.

Note: The disk GUID of a target GPT drive will not be changed.

*Default if omitted*: Image for DOS will use the disk signature already present in the MBR of the target drive, or, if none exists, Image for DOS will create one.

/csig ChangeNTSig=1

When copying a full drive, this option allows you to change the NT Signature copied to the target drive. For target GPT drives, the MBR NT Signature, the GPT Disk GUID, and the partition GUIDs will all be changed. This can be useful if you plan on having both the original and copied hard drive in the same computer at the same time while running Windows; otherwise Windows may detect the duplicate signature and modify it which may (depending on the OS) prevent the copied hard drive from booting properly.

When copying single or multiple partitions to a GPT drive, this option will change the GUID of each partition copied.

To retain the existing signature used by the target drive also specify the /csigut option.

*Default if omitted*: Image for DOS will not change the copied disk signature, drive GUIDs, or partition GUIDs.

ChgVoISN=1

Use this option to change the file system volume ID/serial number of copied FAT//FAT32/NTFS/HPFS partitions and the UUID of Ext2/3/4 partitions.

Default if omitted: The file system volume ID/serial number or UUID is not changed.

/nvn:"name"

N/A

Use this option to specify the new volume name (label) for the copied partition. If multiple partitions are being copied they will all be set to the specified name.

For example:

image /copy /sd:b0@0x3 /td:b3@0x4 /nvn:"Win8 Copy"

Default if omitted: The volume name will not be changed from its copied value.

/ohd UseOrgHDNum=1 Use this option to tell Image for DOS to keep references to the source hard drive number intact within the partition after Image for DOS has copied the partition to the target drive. This option is primarily used for Linux partitions.

*Default if omitted*: If the target drive number differs from that of the source drive, Image for DOS will update applicable drive references residing within the copied partition to reflect the new hard drive number.

/a

SetActive=1

Use this parameter to make the partition you copy active.

Default if omitted: Image for DOS does not make the copied partition active unless no

other partitions are active and the target partition is on HD0.

WriteMBR=1

Use this parameter to have Image for DOS install standard MBR code after completing the copy operation. Standard MBR code is the code that boots the active partition.

*Default if omitted*: Image for DOS does not write standard MBR code unless the MBR is empty.

UseSameMBREntry=1

Use this parameter to have Image for DOS move the partition table entry of the copied partition to the same location in the master partition table as it appeared on the source drive.

*Default if omitted*: Image for DOS does not move the partition table of the copied partition.

/ms:n

N/A

Use this parameter to have Image for DOS move the partition table entry of the restored partition to a given slot in the MBR. The value n is 0 to 3. This option is only applicable when restoring a single partition.

*Default if omitted*: Image for DOS does not move the partition table of the restored partition.

/embrid:n

N/A

This parameter is used to set a specific ID value to the copied partition if an EMBR exists. The ID is only used if not already in use by another partition. To assume the same ID as a partition being overwritten, use the value zero for n.

Default if omitted: Image for DOS uses the copied partitions original id.

/gpt

/t

/e

N/A

Instruct Image for DOS to create a GPT on the target drive. Note that restoring first track overrides this option. This is mainly used with the /clr option to ensure the full size of the drive that is greater than 2TiB is accessible. You can also provide an option /nomsr if the GPT to be created should not have a Microsoft Reserved Partition created on it. While Image for DOS supports a GPT, it does not currently officially support an EFI based system.

*Default if omitted*: Image for DOS does not create a GPT on the drive.

/rft

RFT=1

Use this parameter to have Image for DOS copy the first track when it copies the partition. Copying the first track may also change the disk type (MBR/EMBR/GPT) of the destination drive if it doesn't match that of the source drive (the copy will abort if the change is required and cannot be applied).

Default if omitted: Image for DOS does not copy the first track.

/fts:*n* 

RFTS=n

Use this option to specify how many sectors of the first track of the hard drive Image for DOS should copy. Use 0 to indicate the entire track

Default if omitted: Image for DOS determines the number of tracks needed to copy.

/stt

Scale=1

For NTFS/FAT/FAT32/EXT 2/3/4 partitions, use this parameter to tell Image for DOS to resize each copied partition proportionally, so that each partition takes up the same relative amount of space on the target drive as it did on the source drive. Unpartitioned free space that existed on the source drive at the time of the backup will still exist at the end of the target drive after Image for DOS completes the copy operation.

This option only applies when you copy an entire hard drive;

Default if omitted: Image for DOS does not scale each copied partition.

/x Expand=1 For NTFS/FAT/FAT32/EXT 2/3/4 partitions, when copying to a target that is larger than the source partition, use this parameter to have Image for DOS expand the partition after completing the copy operation.

This option is equivalent to the "Scale to Fit" option for fully copying drives.

*Default if omitted*: Image for DOS will not expand the partition, and free space will remain after Image for DOS completes the copy operation.

/kf:*n* 

KeepFree=n

Use this parameter if you also use either /**x** or /**stt** to specify the amount of space, in mebibytes (MiB), that Image for DOS should leave free.

Default if omitted: Image for DOS will fill the entire available area.

| _/m                                                                                         | FirstFit=1 |
|---------------------------------------------------------------------------------------------|------------|
| Use this parameter to tell Image for DOS to on the first area of available free space large | 0          |
| want to copy.                                                                               |            |

Note: For Simple Operations copies using the user interface, the value of this setting will apply.

Default if omitted: You must explicitly specify the target area.

/last LastFit=1 Use this parameter to have Image for DOS place the copied partition at the top of the last free block large enough (e.g. restore to the end of the drive). This option is valid only when copying a single partition and doesn't support resizing.

*Default if omitted*: Image for DOS will copy the partition normally toward the start of the drive or free space area.

| /cd | CompactData=1 |
|-----|---------------|

Use this parameter to have Image for DOS compact FAT/FAT32/NTFS partitions during the copy operation so they fit into the space needed to hold the data. This is useful when copying to a smaller drive or partition and the source drive/partition was not compacted beforehand.

A clean file system is required. File system errors that prevent the resize from succeeding will result in the destination partition being deleted (the data is not usable).

For Simple Operations restores using the user interface, the value of this setting will apply.

Default if omitted: Image for DOS will not compact data during the copy operation.

/vb

PostValidate=1

Use this parameter to have Image for DOS check that each byte from the source drive was copied to the target drive properly.

Default if omitted: Image for DOS does not validate the copied data.

/ivbe IgnoreB4BError=1 Use this option to ignore byte-for-byte validation errors. The copy operation will continue instead of aborting (errors will still be logged).

*Default if omitted*: Image for DOS will abort the copy operation if a byte-for-byte validation error is encountered.

/err AllowErrors=1 Use this option to tell Image for DOS to ignore read/write errors caused by bad sectors on the source or target drive during the copy operation.

*Default if omitted*: Image for DOS will notify you concerning the error and give you the option to continue or abort.

/ubi UpdateBootIni=1 This option only applies if a copy of boot.ini exists in the root directory of the copied partition. If enabled, this option instructs Image for DOS to update all partition(n) references in the restored partition's boot.ini file, to accommodate a partition layout that differs from that of the original drive. Image for DOS will set all partition-based entries in the applicable boot.ini to point to the copied partition (but will not change file-based entries). This option has no effect when doing a full drive copy.

Default if omitted: Image for DOS does not try to update the boot.ini file.

/sor

StartOverrideReset=1

Use this option to enable boot drivers that are disabled from loading on boot. This option allows Windows to boot from storage controllers that were not in-use when the backup was created but had the driver installed. For example, a backup created on a system with both a SATA and NVMe controller but only having a SATA drive being used is later restored to an NVMe drive.

Using a value of 0 will disable this option (e.g. /sor:0).

Default if omitted: This option is enabled.

/wipe

Wipe=1

This option will wipe (zero-out) unused sectors in the copied partition(s) or drive, depending on the type of copy performed.

When copying single partitions or when copying multiple partitions to a drive with existing partitions, sectors located outside of the copied partition(s) are not wiped. If a partition is resized during the copy, the wiped area for that partition is the final size of the copied partition (not the size of the source partition).

When copying a full drive or when copying multiple partitions to a drive with no existing partitions, the entire drive is wiped, including all gaps between any partitions. Using this option provides an easy way to wipe a drive and copy to it in a single operation.

Default if omitted: Image for DOS will not perform any wiping of unused sectors.

| /att                                                                                                    | AlignToTarget=1                            |
|----------------------------------------------------------------------------------------------------|--------------------------------------------|
| When copying an entire drive, use this optic<br>alignment to the target drive regardless of the<br>example, if the <b>/a2k</b> option is also specified<br>boundaries.                                                                    | ne alignment used on the source drive. For |
| When copying a single partition, specifying this option will instruct Image for DOS to not adjust the alignment (1MiB partition alignment will be used if the target has it already or not if it doesn't and a partition already exists). |                                            |
| <i>Default if omitted:</i> The alignment used on th automatically based on the source drive.                                                                                                    | e target drive will be determined          |
|                                                                                                    | 1                                          |
| /n2ka                                                                                                    | N/A                                        |

By default, Image for DOS automatically uses 1MiB partition alignment when you copy from the command line and the source contains 1MiB aligned partitions. Use this option to instruct Image for DOS not to automatically override normal cylinder-based alignment.

If you don't enable this option and Image for DOS determines that 1MiB alignment is needed, then Image for DOS enables both the Align2048 and the AlignEndHS options for the restore.

Note: This option has been deprecated, but will remain supported for backwards compatibility. The *latt* option should be used instead.

*Default if omitted*. Alignment is automatically determined when copying from the command line.

|                                                | AlignOnEnd= <i>n</i><br>Place under the [HDx] section |
|------------------------------------------------|-------------------------------------------------------|
| Use this option to instruct Image for DOS to a | align copied partitions at the end of a               |

cylinder, or when the Align2048 option is enabled, end of a 1MiB boundary.

0 – Disable align on end

2 – Align on end by resizing

Default if omitted: Normal alignment (/aoe:1) is used.

| /a2k Align2048=1<br>Place under the [HDx] section |
|---------------------------------------------------|
|---------------------------------------------------|

Use this option to instruct Image for DOS to align copied partitions based on 1MiB boundaries (drives with 512 byte sectors will be aligned on 2048 sectors; drives with 4096 byte sectors will be aligned on 256 sectors).

If this option is enabled then you will normally want to enable the AlignEndHS (/ahs) option and disable the AlignOnEnd (/aoe:0) option.

Default if omitted. The alignment is based on cylinders.

|                                               | AlignVal= <i>n</i><br>Place under the [HDx] section |
|-----------------------------------------------|-----------------------------------------------------|
| This option allows you to specify a custom pa | artition alignment value for copied                 |

partition(s). For example, to specify that partitions should be aligned on 2MiB boundaries, use /av:2M or AlignVal=2M. Invalid sizes will be ignored. This option overrides the other device alignment options.

Default if omitted. This option is not set (a custom alignment value will not be used).

| /ahs                                          | AlignEndHS=1                                |
|-----------------------------------------------|---------------------------------------------|
|                                               | Place under the [HDx] section               |
| Lies this antion to instruct Image for DOC to | force a conied partition's anding based and |

Use this option to instruct Image for DOS to force a copied partition's ending head and sector values in the MBR to match the current geometry.

Default if omitted. The actual ending head and sector values are used.

| Place under the [HDx] section | /ahst | AlignHSOnTrunc=1<br>Place under the [HDx] section |
|-------------------------------|-------|---------------------------------------------------|
|-------------------------------|-------|---------------------------------------------------|

Use this option to instruct Image for DOS to set a copied partition's head and sector values in the MBR to match the current geometry when it is located outside the range of the current geometry.

Default if omitted. The actual ending head and sector values are used.

| /mg | UseMBRGeo=1                   |
|-----|-------------------------------|
|     | Place under the [HDx] section |
|     |                               |

Set this parameter to tell Image for DOS to use the geometry based on the MBR entry of the first partition on the source drive.

*Default if omitted*: Image for DOS uses the geometry of the target drive or the UseOrgGeo option.

| /og | UseOrgGeo=1                   |
|-----|-------------------------------|
|     | Place under the [HDx] section |

Set this parameter to tell Image for DOS to use the original geometry of the source drive based on the environment being used to copy.

Default if omitted: Image for DOS uses the geometry of the target drive.

| /c=n                                                            | c= <i>n</i>                                        |
|-----------------------------------------------------------------|----------------------------------------------------|
| , •                                                             | Diago under the [LDv] contian                      |
|                                                                 | Place under the [HDx] section                      |
| Lie Aleie a succession in section of a succession of the second | d /a fa maanna lla an a stratta a sulta dan la a d |

Use this parameter in conjunction with /h and /s to manually specify the cylinder, head, and sector values for the target drive when you copy. This parameter specifies the last cylinder, and n is a number you supply.

Default if omitted: Image for DOS uses the BIOS-reported values of the drive.

| /h= <i>n</i> | h= <i>n</i>                   |
|--------------|-------------------------------|
|              | Place under the [HDx] section |

Use this parameter in conjunction with /c and /s to manually specify the cylinder, head, and sector values for the target drive when you copy. This parameter specifies the last head, and n is a number you supply.

Default if omitted: Image for DOS uses the BIOS-reported values of the drive.

| /s=n | s=n                           |
|------|-------------------------------|
|      | Place under the [HDx] section |

Use this parameter in conjunction with /c and /h to manually specify the cylinder, head, and sector values for the target drive when you copy. This parameter specifies the last sector, and n is a number you supply.

Default if omitted: Image for DOS uses the BIOS-reported values of the drive.

| /rs: <i>n</i>                                                                                | N/A                                                 |
|----------------------------------------------------------------------------------------------|-----------------------------------------------------|
| Use this parameter to resize a partition after co                                            | opy. <i>n</i> is the size in MiB's that you want to |
| establish for the copied partition. If you try to use this parameter in conjunction with /x, |                                                     |
| the Expand option, /x overrides /rs.                                                         |                                                     |

Default if omitted: Image for DOS copies the partition without resizing.

/exlist=*filename* 

N/A

**IMPORTANT NOTE:** This option is used at your own risk. Be aware that you're not getting a complete image copy.

This option allows you to specify a file which contains a list of paths and/or files to exclude when copying. The file must be ANSI text and located on the local file system. FAT, FAT32, and NTFS file systems are supported (the option will be ignored for other file systems).

The data of the excluded files is not copied – the files will either be deleted or truncated (depending on the options selected). Note that even though excluded, the data will still affect the minimum space required to copy (just as if it wasn't excluded).

Each line in the exclusion file should be in the following format:

[options]path >

Valid options are:

- f Exclude files only. Do not delete folders. If not specified, folders will be deleted.
- t Truncate files instead of deleting them. Folders will not be deleted. Files will have a size of zero bytes.
- ${\rm k}\,$  Keep the base folder. If not specified, the base folder will be deleted.

The <code>path</code> can be complete to exclude a specific folder (e.g. \Games) or you can use wildcards (\*, ?) to specify matching files. When excluding a folder, use a trailing backslash ( \ ) to indicate a folder is specified (otherwise, a search will be made for matching files). Do not surround the path with quotes even if it includes spaces. Do not specify a drive letter.

To also exclude files from subdirectories (apply recursion), include the > (greater than) character after the path.

Examples:

| [t]*.jpg                          | - exclude all *.jpg files in the root folder, files will be truncated              |
|-----------------------------------|------------------------------------------------------------------------------------|
| \*.iso                            | <ul> <li>exclude all *.iso files in the root folder</li> </ul>                     |
| \Backups\*.tbi                    | <ul> <li>exclude all *.tbi files in the \Backups folder</li> </ul>                 |
| $[k] \setminus Games \setminus >$ | <ul> <li>exclude the \Games folder and all sub-folders, keep</li> </ul>            |
|                                   | the \Games folder (use trailing backslash to indicate folder)                      |
| \Work\Archive\                    | <ul> <li>exclude the \Work\Archive folder, sub-folders not excluded</li> </ul>     |
|                                   | (use trailing backslash to indicate folder)                                        |
| *.jpg >                           | <ul> <li>exclude all *.jpg files in the root folder and all sub-folders</li> </ul> |
| [f]\Movies\*.mp                   | $_{ m g}$ > $-$ exclude all *.mpg files in the \Movies folder and all              |
|                                   | sub-folders, folders will not be deleted                                           |
| \ISO Files\Old\                   | *.iso > - exclude all *.iso files in \ISO Files\Old folder and all                 |
|                                   | sub-folders                                                                        |

*Default if omitted*: Image for DOS includes all files when copying the partition (the page file and hibernation file will be included or excluded per their respective options).

| /wco                                                                                                    | WriteChangedSecsOnly=1 |
|----------------------------------------------------------------------------------------------------|------------------------|
| Use this option when copying to write only the changed sectors to the target drive (target will be read to compare). Useful in cases where a large portion of the data is the same and it's desirable to reduce wear on the target drive (e.g. copying partition to SSD drive). |                        |
| Default if omitted: Image for DOS will write all copied sectors normally.                                                                                                    |                        |
|                                                                                                    |                        |
| /trim                                                                                                    | Trim=1                 |
| Use this option to TRIM the target area of the copy destination drive prior to performing the copy operation. This option is only available if the target drive supports TRIM.                                                                                                  |                        |

Default if omitted: Image for DOS will not TRIM the target area of drive.

| /unh                                                                                  | Unhide=1 |
|---------------------------------------------------------------------------------------|----------|
| Use this option to have Image for DOS unhide partitions that are copied in the hidden |          |

state. If a partition's hidden state is unsupported it will remain hidden.

Default if omitted: Image for DOS will not unhide copied hidden partitions.

/hp

N/A

Use this option to have Image for DOS set the copied partitions as hidden type partitions for the drive type (MBR/EMBR/GPT).

*Default if omitted:* Image for DOS will not change the copied partitions to the hidden type.

/log:0 SaveLog=0

Disables logging.

Default if omitted: Image for DOS logs during a copy operation.

## Image for DOS List Options

Table 10 lists the List parameters you can use when you run Image for DOS from the command line. There are no INI file variable equivalents for these parameters – they are only valid on the command line.

#### Table 10: Image for DOS List Parameters

| Command Line Option                                                                                                    | INI Variable                             |
|----------------------------------------------------------------------------------------------------|------------------------------------------|
| <u>/L</u>                                                                                                    | N/A                                      |
| Use this option to indicate that you want to list the drives and partitions on the system or those contained in a backup image file. Output can be redirected to a file or viewed onscreen.  |                                          |
| Example 1: image /l /d:0 /stdout:ou                                                                                                    | itput.txt                                |
| In this example, /d:0 identifies hard drive 0 as the drive for which you want to list partitions and /stdout:output.txt indicates Image for DOS will save the output to the file output.txt. |                                          |
| Example 2: image /l /all                                                                                                    |                                          |
| In this example, a detailed report of all drives                                                                                                    | s and partitions will be shown onscreen. |

/d:nN/ASpecifies the drive for which you want to list the partitions, where n = the drive number.Default if omitted: All drives and partitions are listed.

 /opt
 N/A

 List optical drives. Includes drive number and name. Hard drives will not be listed.

 Default if omitted: Optical drives are not listed.

/fs

N/A

Include "free space" available for each partition in listing. This option has no affect when used with **/all** or **/f**.

Default if omitted: The amount of "free space" is not listed.

/all:*n* N/A Specify to produce a more detailed report. In addition to the basic information, it includes:

- Hard drive BIOS Device number, number of Sectors, Sector Size, and CHS values.
- Partition Start LBA, End LBA, FS ID, PE Flag, Free Sectors, Used Sectors, Last Used Sector, MBR Entry number, MBR End CHS, and MBR Flag.
- When used with *I***f**, additional "Data Info" is listed if it exists in the image:
  - the base image filename for differential/incremental images
  - the file exclusion list
  - system information
  - UEFI boot items

Optionally, a value can be specified to omit certain information from the report. The n value is bit based and can be one of the following values or a combination of the following values added together:

2 – omit file exclude list

- 4 omit UEFI boot items
- 8 omit system information

16 – omit system items from system information (if 8 not used).

Specifying /all (with no value) will not omit any information.

For example, to omit the file exclude list and UEFI boot items: /all:6

Default if omitted: Only the basic information is listed.

N/A

List backup image drive and partition information from the specified backup image file. Use with **/all** to obtain more details. It is not necessary to include the .TBI extension with the file name. The image file description is listed if one exists.

When **/all** is not specified, no drive information is displayed and the partition information is limited to the name, size, file system, and ID.

Example:

/f

image /l /all /f:"e:\backups\my backup" /stdout:output.txt

In this example, detailed drive and partition information from the backup image file e:\backups\my backup.tbi will be saved in output.txt.

Default if omitted: Physical drives and partitions are listed.

## Image for DOS Combine Options

Table 11 lists the Combine parameters you can use when you run Image for DOS from the command line.

| Command Line Option | INI Variable |
|---------------------|--------------|
| /combine            | N/A          |
|                     |              |

Use this command to combine differential or incremental images of a backup chain into a single image file. The newly created image is a full image and can be used as the base image for future differential or incremental backups.

The *I***f** parameter is used to specify the file name of the new image file. Use the *I***base** parameter to specify the starting file to combine (all files from the this file back to the original base file will be combined).

Optionally, you can specify the **/hash** option to automatically create the hash file for the new image file. To remove the combined files, specify the **/del** option to delete the original image files combined after the process has finished (the combined image will assume the location in the chain – dependent image files will still be valid).

In the following examples, a full backup has been created followed by five incremental backups:

E:\Backups\Win10 Full.tbi E:\Backups\Win10 Inc 1.tbi E:\Backups\Win10 Inc 2.tbi E:\Backups\Win10 Inc 3.tbi E:\Backups\Win10 Inc 4.tbi E:\Backups\Win10 Inc 5.tbi

Running the following command will combine all five incremental backups and the base full into a new backup image named *Win10 Current*. The existing incremental files will not be deleted and a hash file will not be created for the new backup file. (The command should be on one line.)

```
image /combine /f:"E:\Backups\Win10 Current"
/base:"E:\Backups\Win10 Inc 5"
```

Restoring Win10 Current would be the same as restoring Win10 Inc 5.

Running the following command will combine only the first three incremental backups and the base full into a new backup image named *Win10 Base3*. The original combined files will be deleted and a hash file will be created for the new backup file. (The command should be on one line.)

```
image /combine /f:"E:\Backups\Win10 Base3"
/base:"E:\Backups\Win10 Inc 3" /del /hash
```

Restoring *Win10 Base3* would be the same as if you restored *Win10 Inc 3*. The files *Win10 Full* through *Win10 Inc 3* were deleted. The remaining dependent incremental files (*Win10 Inc 4 & Win10 Inc 5*) are still valid, with *Win10 Inc 4* now based on the new *Win10 Base3* image.

| N/A |
|-----|
|-----|

/f

Use this option to specify the target drive letter, path, and file name for the combined backup file.

/f:x:\filename

/f:x:\mypath\filename

/f:"x:\my path\file name"

Or:

/f:d@p:\filename

/f:d@p:\mypath\filename

/f:"d@p:\my path\filename"

/f:**#**ntsig@p:\mypath\filename

/f:{GUID}@p:\mypath\filename

x:\ is target drive letter

*mypath* or *my path* is path to filename

*filename* is target file name for image Or:

Specify target device, partition, path, and file name:

d is target hard drive number

**p** is target partition ID (hex or decimal notation)

# – NT Disk Signature Follows

{GUID} – GPT Disk GUID

mypath or my path is path to filename

*filename* is target file name for image

Device modifiers may be used as needed. When used, they must be placed after the *I***f:** and before the target hard drive number:

- b BIOS access method
- d BIOS (Direct) access method
- a ATA/ATAPI access method
- u USB device
- f IEEE 1394 device
- s Use ASPI

o – Optical drive (when you combine this option with any of the options mentioned above, this option must come last; can be used with a, u, f, and s)

v - Virtual drive

Whether using drive letter or device/partition, you may specify any path desired. Paths and/or file names with imbedded spaces require the use of quotes.

/base N/A This parameter specifies the starting image file to combine. All image files in the chain from this file back to the original base file will be combined.

| /base:x:\bkup                                              | x:\ is source drive letter                                                                                                    |
|------------------------------------------------------------|----------------------------------------------------------------------------------------------------|
| /base:x:\mypath\bkup                                       | mypath or my path is path to bkup                                                                                                    |
| /base:"x:\my path\bkup"<br>Or:                             | <i>bkup</i> is name of existing backup (omit file extension)                                                                                                    |
| /base:d@p:\bkup                                            | Or:                                                                                                    |
| /base:d@p:\mypath\bkup                                     | Specify source device, partition, path, and file name:                                                                                                    |
| /base:"d@p:\my path\bkup"                                  | d is source hard drive number                                                                                                    |
| /base:#ntsig@p:\mypath\bkup<br>/base:{GUID}@p:\mypath\bkup | p is source partition ID (hex or decimal notation)                                                                                                    |
|                                                            | # – NT Disk Signature Follows                                                                                                    |
|                                                            | {GUID} – GPT Disk GUID                                                                                                    |
|                                                            | You can use device modifiers as needed.<br>When you use them, you must place<br>them after the <b>/base:</b> and before the<br>source hard drive number:                  |
|                                                            | b – BIOS access method                                                                                                    |
|                                                            | d – BIOS (Direct) access method                                                                                                    |
|                                                            | a – ATA/ATAPI access method                                                                                                    |
|                                                            | <mark>u</mark> – USB device                                                                                                    |
|                                                            | f – IEEE 1394 device                                                                                                    |
|                                                            | <mark>s</mark> – Use ASPI                                                                                                    |
|                                                            | <ul> <li>o – Optical drive (when you combine this option with any of the options mentioned above, this option must come last; can be used with a, u, f, and s)</li> </ul> |
|                                                            | v – Virtual drive                                                                                                    |
|                                                            | Whether using drive letter or<br>device/partition, you may specify any path<br>desired. Paths and/or file names with<br>imbedded spaces require the use of<br>quotes.     |

 /del:n
 N/A

 Use this option to remove the combined files. After the combine process has finished, the original image files will be deleted. Use /del:1 (or /del) to delete all the original image files. Use /del:2 to delete all except the base (full) image file.

Default if omitted: The original image files will not be deleted.

N/A

| The follo                                                                                                | owing backup parameters can optionally be used when combining images:                                                                                                    |
|----------------------------------------------------------------------------------------------------|----------------------------------------------------------------------------------------------------|
| /comp<br>/enc<br>/noej<br>/iobs<br>/desc<br>/bc<br>/md<br>/v<br>/max<br>/log<br>/hash<br>/hdir<br>/usemd | <ul> <li>select compression</li> <li>encryption and/or password protection</li> <li>don't auto-open optical drive tray</li> <li>adjust I/O performance</li> <li>specify image description</li> <li>backwards compatible</li> <li>auto-create target path</li> <li>validate image</li> <li>specify maximum file size</li> <li>logging</li> <li>create hash file to speed up differential/incremental backups</li> <li>output the hash files to a different directory than the image files</li> <li>create metadata hash file to speed up differential/incremental backups</li> </ul> |
| /sch<br>/pw                                                                                              | <ul> <li>search path(s) for base or incremental images</li> <li>specify password(s)</li> </ul>                                                                                                    |
| /opw<br>/ddm                                                                                             | <ul> <li>specify obfuscated password(s)</li> <li>disable dependent matching when deleting combined images</li> </ul>                                                                                                    |
|                                                                                                    | e information on the syntax of a specific option please refer to the <i>Image for ackup Options</i> section on page 146.                                                                                                    |

## Image for DOS Hash Options

Table 11 lists the Hash parameters you can use when you run Image for DOS from the command line.

## Table 11: Image for DOS Hash Parameters

| Command Line Option                                                                                                    | INI Variable |
|----------------------------------------------------------------------------------------------------|--------------|
| /hash                                                                                                    | N/A          |
| Use this option to have Image for DOS create a hash file to speed up creating a Changes Only (differential or incremental) backup. The hash file will be limited to the max file size and have the same file name as the backup with an extension starting at .#0 followed by .#1, .#2, etc. as needed. |              |
| The <i>I</i> <b>f</b> parameter is used to specify the file name of the existing image file. The <i>I</i> <b>sch</b> parameter can be used, if necessary, to specify a search path.                                                                                                    |              |
| For example, running the following command will create a hash file for the backup image named <i>Win10 Full</i> .                                                                                                    |              |
| <pre>image /hash /f:"E:\Backups\Win10</pre>                                                                                                    | Full"        |
| _/f                                                                                                    | N/A          |

| <u>/f</u>                                                                                                    | N/A                                   |
|----------------------------------------------------------------------------------------------------|---------------------------------------|
| Use this option to specify the target drive letter, path, and file name for the backup file for which the hash file is being created. |                                       |
| /f:x:\filename                                                                                                    | <i>x:</i> \ is target drive letter    |
| /f:x:\mypath\filename                                                                                                    | mypath or my path is path to filename |

|                                             | file serves is towned file as any family and                                                                                                    |
|---------------------------------------------|----------------------------------------------------------------------------------------------------|
| /f:"x:\my path\file name"                   | <i>filename</i> is target file name for image                                                                                                    |
| Or:                                         | Or:                                                                                                    |
| /f:d@p:\filename<br>/f:d@p:\mypath\filename | Specify target device, partition, path, and file name:                                                                                                    |
| /f:"d@p:\my path\filename"                  | d is target hard drive number                                                                                                    |
| /f:#ntsig@p:\mypath\filename                | p is target partition ID (hex or decimal notation)                                                                                                    |
| /f:{GUID}@p:\mypath\filename                | # – NT Disk Signature Follows                                                                                                    |
|                                             | {GUID} – GPT Disk GUID                                                                                                    |
|                                             | <i>mypath</i> or <i>my path</i> is path to filename                                                                                                    |
|                                             | filename is target file name for image                                                                                                    |
|                                             | Device modifiers may be used as needed.<br>When used, they must be placed after the<br>/f: and before the target hard drive<br>number:                                            |
|                                             | b – BIOS access method                                                                                                    |
|                                             | d – BIOS (Direct) access method                                                                                                    |
|                                             | a – ATA/ATAPI access method                                                                                                    |
|                                             | <mark>u</mark> – USB device                                                                                                    |
|                                             | f – IEEE 1394 device                                                                                                    |
|                                             | <mark>s</mark> – Use ASPI                                                                                                    |
|                                             | <ul> <li>Optical drive (when you combine this<br/>option with any of the options mentioned<br/>above, this option must come last; can be<br/>used with a, u, f, and s)</li> </ul> |
|                                             | v – Virtual drive                                                                                                    |
|                                             | Whether using drive letter or<br>device/partition, you may specify any path<br>desired. Paths and/or file names with<br>imbedded spaces require the use of<br>quotes.             |

|                                                | N/A                                                                                                    |  |
|------------------------------------------------|----------------------------------------------------------------------------------------------------|--|
| The follo                                      | The following backup parameters can optionally be used when creating hash files:                                                                                                    |  |
| /noej<br>/iobs<br>/log<br>/hdir<br>/sch<br>/pw | <ul> <li>don't auto-open optical drive tray</li> <li>adjust I/O performance</li> <li>logging</li> <li>output the hash files to a different directory than the image files</li> <li>search path(s) for base or incremental images</li> <li>specify password(s)</li> </ul> |  |

/opw - specify obfuscated password(s)

For more information on the syntax of a specific option please refer to the *Image for DOS Backup Options* section on page 146.

# Troubleshooting

If you should encounter any problems while running Image for DOS, please visit our on-line support page at <u>https://www.terabyteunlimited.com/support-image-for-dos/</u>.

# Appendix A: Understanding the Types of Backups

Many software packages create file-based backups, while Image for DOS creates a sector-based backup. This section describes both types of backups and their differences.

## File-Based Backup

When you create a file-based backup, you copy files from one storage location to another using a third-party software package, the built in Microsoft backup utility or by dragging-and-dropping files and/or folders using Windows Explorer.

Creating a file-based backup is simple, and you can back up or restore only certain files or folders. But, a file-based backup it has drawbacks. For example, files that are in use may not be backed up. And, restoring a file-based backup can be tricky since files in use cannot be restored. Additionally, if the required operating system environment and software is not installed and accessible, you will first need to install it before you can restore any data.

#### Sector-Based Backup

A sector-based backup, also called *imaging*, differs from file-based backup because imaging operates on the entire partition, including all files and the operating system itself. This is the method of backup employed by Image for DOS.

When you create a sector-based image as your backup, you back up not only your data files but also the operating system, in its entirety. If you restore a sector-based backup, your computer returns to the state it was in when you created the image. Image for DOS places all information on the target drive in the exact location where it appeared when you created the image.

In addition, you can:

- \* Restore a sector-based backup even if the operating system isn't accessible effectively performing a bare-metal restoration.
- \* Restore individual files, if you want, using the free TBIView or TBIMount addons.

# **Appendix B: Backup Strategies**

Whether you create file-based backups or sector-based backups, you can choose between three different backup methods:

- \* Full Backups
- \* Incremental Backups
- \* Differential Backups

In this section, you will find information that explains each of these backup methods. The backup method you choose actually affects you most when you need to restore the backup; some backups are easier to restore than others.

In addition to understanding backup methods, it's also important to store your backup media in a safe, secure location. We strongly recommend that you store your backup media in a different physical location than your computer and that you place your backup media in a fire-proof safe designed for media. By storing your backup media offsite, you don't run the risk of losing both your computer and your backups in the event of fire or theft. By storing your backups in a fire-proof safe designed for media, your backups will be protected if a fire occurs at the location where you store your backups.

Note: Be sure to use a fire-proof safe designed for media because, while paper doesn't burn until 451 degrees Fahrenheit, media will melt. Computer media may be damaged at temperatures above 125 degrees Fahrenheit and 80% humidity.

## Full Backups

A full backup, as the name implies, involves backing up all specified data.

```
How Often Should I Back Up?
```

We hear this question a lot, and there is no right answer. Instead, there is the answer that works best for you. To figure out how often to back up, ask yourself, "How much data am I willing to re-enter?" because, once you restore your latest backup, you will need to re-enter all information since you made that backup. Many people do not want to re-enter any information, so they back up daily. Others feel their computer usage is such that they are willing to back up once each week and re-enter up to seven days worth of data. Decide how much data you are willing to re-enter and set your backup schedule accordingly.

#### **Incremental Backups**

Incremental backups include only data that has changed since the *most recent backup* was performed—whether the most recent backup was a full backup or a previous incremental backup. To use this backup method, you perform a full backup at an interval of your choice—say every two weeks. In between full backups, you

perform incremental backups. If you need to restore your entire system, you need to restore the latest full backup followed by each of the incremental backups you performed since that full backup (unless the backup program being used supports a complete restore in one restore procedure).

For example, suppose that you are relying on file-based backups, and you perform a full backup that includes **FILE1**, **FILE2**, and **FILE3**. Then, you change **FILE2**, and you perform an incremental backup. This incremental backup will include only the data of **FILE2**, since you did not change the other files in the most recent full backup. Then, if you change **FILE3** and add **FILE4** and make another incremental backup, the latest incremental backup will include only data from **FILE3** and **FILE4**.

If you are relying on sector-based backups, you perform a full backup at an interval of your choice and, in between, you perform incremental backups. But, an incremental sector-based backup is not based on files that have been added or changed. Instead, an incremental sector-based backup looks for and includes newly allocated sectors and changes to the contents of any sector since the last backup. Suppose that you move a file without changing its contents. In a sector-based backup, the sector reallocation caused by moving the file is a change that will be included in the next incremental backup, even though you didn't change the file itself.

Note: Although defragmenting the file system does not change file content, it can lead to many sector-level changes because defragmenting files moves them from one disk location to another.

Incremental backups are hard to properly manage and tend to be troublesome during disaster recovery. While trying to recover from a disaster, it is not uncommon to discover that an incremental backup is either lost or damaged, making all subsequent incremental backups worthless. In addition, if you accidentally restore incremental backups in the wrong order, the problems you experience may not manifest themselves until some future date, at which point recovery can become almost impossible.

## **Differential Backups**

Differential backups include only data that has changed since the *most recent full backup* was performed. To use this method, you make a full backup at an interval of your choice. In between full backups, you perform differential backups, which include all data that has changed since the last full backup. If you need to restore your entire system, you need to restore the latest full backup followed by the latest differential backup (unless the backup program being used supports a complete restore in one restore procedure). Unlike incremental backups, which rely on every other incremental backup in the chain, a differential backup relies only on the full backup.

For example, suppose that you are relying on file-based backups and you perform a full backup that includes **FILE1**, **FILE2**, and **FILE3**. Then, you change **FILE2**, and you perform a differential backup. This differential backup will include only the data of **FILE2**, since the other files in the most recent full backup have not changed. If

you then change **FILE3** and perform another differential backup, this differential backup will include data from both **FILE2** and **FILE3**.

A differential sector-based backup includes any sector that has changed or been allocated since you created the last full backup.

Differential backups are easy to manage during disaster recovery because you need to restore only the last full backup followed by the last differential backup (some programs will restore both the full and differential backup in one restore procedure). You don't run as much risk of discovering that a backup is damaged or missing, and since you only need to restore two backups (at most), you are not as likely to restore them in the wrong order.

By its nature, the size of a differential backup grows over time. If you wait long enough between full backups, your differential backup could become almost as large as a full backup, and take almost as much time to create.

# **Appendix C: Introduction to Hard Drive Storage**

Most modern personal computers make use of at least one partitioned hard drive or solid state drive (SSD). Knowing at least the basics of how drive partitioning and file systems work can help you understand how to work with TeraByte Unlimited imaging products. The information about physical hard drives that follows is intended to be a broad overview to provide you with a general understanding of the hard drive.

## The Physical Hard Drive

Hard drives contain several round, thin, rigid disks called *platters*. The rigidity of these platters serves as the basis for the terms "*hard disk*" and "*hard drive*". In the center of each platter is a hole by which the platter is mounted to a spindle. The platters rotate around this spindle at high speed (typically 5,400 to 10,000 rotations per minute, or RPM).

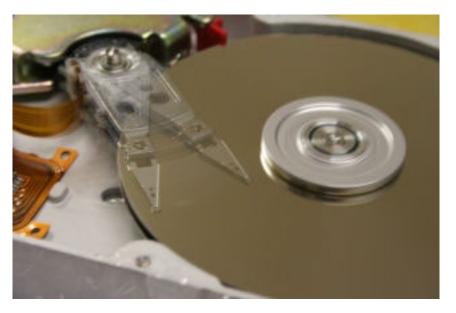

Internal view of a hard drive in operation. The arm appears blurred due to its rapid movement. Photo courtesy of Michael Blessenohl

## The Logical Hard Drive—Hard Drive Data Organization

Data is organized on the platters of hard drives in the form of *tracks* and *sectors*, which are established during manufacturing. The tracks, which exist on each side of each platter, are concentric circles. Sectors are defined by radial lines that go from the center point of the platter to the outer edge.

When you set up a hard drive, you can create logical partitions. A logical partition is simply a conceptual division on the hard disk. You can use different file systems in different partitions, and many users partition hard disks so that they can store different operating systems or segregate data on the same hard drive. If you set up different partitions so that you can use different operating and file systems, you can

use Terabyte's Bootlt UEFI or Bootlt Bare Metal to select the operating system in which you want to work each time you boot your computer.

Formatting is the process that prepares a partition on the hard disk to accept data by creating an empty file system that is organized into clusters. A *cluster*, a logical grouping of contiguous sectors, is the smallest logical unit of storage that you can allocate to hold a file's data.

**Figures 1** through **3** depict the layout of files within clusters on a hypothetical partition. In each figure shown, 44 clusters contain data. In **Figure 1**, the *last cluster* in use (that is, the one closest to the bottom/right) is at the very end of the partition.

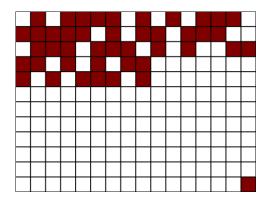

Figure 1

The location of this last cluster at the time that you create an image determines the minimum amount of free space that must be available on the hard drive to which you intend to restore—called the *target* drive.

Note: If you are restoring a partition with an image created using raw mode, or if the partition uses an unrecognized file system, the target drive needs to be equal to the full size of the source partition, regardless of cluster allocation.

**Figure 2 shows** the same number of clusters in use, but the *last cluster* in use is located in the fifth row, rather than at the very end of the partition:

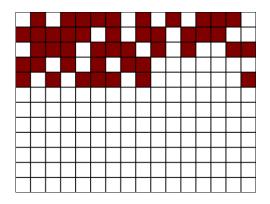

Figure 2

Although **Figure 1** and **Figure 2** depict the exact same number of used clusters, the location of the last used cluster in **Figure 2** allows you to restore an image of that partition to a much smaller target because, when an image is restored, each cluster is placed in a location on the target that is identical, relatively speaking, to its original location on the drive you imaged—called the *source* drive.

*Note:* You can use the Compact and Compact Data features of the Terabyte Unlimited imaging programs to reduce the size required when restoring or copying.

**Figure 3** shows the same number of clusters in use, but the clusters are arranged optimally, with no unused clusters interspersed.

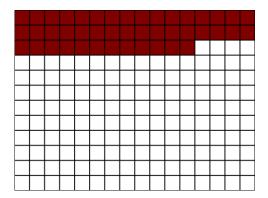

#### Figure 3

Although the used cluster arrangement of **Figure 3** might be most ideal, you generally can't easily arrange clusters in this way.

# Appendix D: Restoring to a Smaller Drive or Partition

Despite ever increasing hard drive sizes, many users find themselves in situations requiring them to move to a smaller drive. The difficulty level of this process depends on a number of factors, including the method used and the details of the particular configuration. This appendix presents several methods to accomplish this task and, hopefully, provide a trouble-free transition.

Typical reasons to move to a smaller drive or partition include:

- Moving the OS partition to a faster drive (e.g. going from a 1TB hard drive to a 256GB SSD)
- Segregating the OS from data (e.g. splitting a single 950GB partition into a 100GB OS partition and a 850GB data partition).
- Splitting a RAID 0 setup into single drives
- Migrating to a new physical system or to or from a virtual system
- Emergency recovery using parts on hand
- Testing recovery scenarios

## Methods to Try First

The TeraByte imaging programs have several options available to aid restoring or copying to a smaller drive or partition. In many cases, using one or more of these options is enough to allow the successful completion of the operation.

**Note:** Using these options assumes the actual amount of used space on the source image/drive can actually fit on the destination drive. If this is not the case, or you try these methods and the imaging program reports there's not enough free space available, proceed with this article and determine the steps required (e.g. reducing the required space amount).

- If restoring an entire drive image or copying an entire drive:
  - Use the *Scale to Fit* option.
  - If the source partitions (those being restored or copied) have free space between them (partitions not contiguous), also use the *Remove Gaps on Restore* or *Remove Gaps on Copy* option.
  - If there is still not enough free space available, use the *Compact Data* option. This will compact FAT/FAT32/NTFS partitions during the restore (or copy) operation to fit in the smallest space required to hold the data. Note: A clean file system is required. File system errors that prevent a resize from succeeding will result in a failed operation.
- If restoring or copying a single partition:

- Try restoring or copying the partition to the destination. If possible, the partition will automatically be resized smaller to fit.
- If the selected destination isn't large enough for a normal restore or copy, use the *Compact Data* option. Use the *Compact Data* option. This will compact FAT/FAT32/NTFS partitions during the restore (or copy) operation to fit in the smallest space required to hold the data. Note: A clean file system is required. File system errors that prevent a resize from succeeding will result in a failed operation.

#### **Procedure Summary**

The basic steps are as follows:

#### 1. Determine the minimum space required to restore the partition(s)

If the source partition contains more data than can fit on the new smaller partition it will be necessary to delete files or move files to a different drive.

When moving an entire drive to a smaller drive, you will need to check space requirements for each partition on the source drive.

#### 2. Check the file system for errors

Run chkdsk /f on the source partition(s) to check for file system errors. Errors can cause compacting and resizing to fail. Note: You may want to run MEMTEST86 before chkdsk if RAM integrity is unknown.

Checking the file system isn't an option if you will be restoring directly from an existing image using the *Compact Data* option. In that case, just be aware that any errors may prevent the resize from succeeding. (See Appendix B of the corresponding <u>TeraByte KB article</u> for an example using TBIHD to check the file system on partitions in an image.)

#### 3. Compact or resize the partition(s)

At this point, you have several choices:

- a. If restoring from an image, perform a normal restore operation using the *Compact Data*\* option to resize the partition(s) during the operation (no need to compact first and create a new image).
- b. Perform a normal copy operation using the *Compact Data*\* option to resize the partition(s) during the operation (no need to compact the source partitions first).
- c. Use the compact feature in the imaging programs to reduce the minimum required size or use BootIt to resize the source partition smaller. In either case, use a size less than that of the new smaller partition.

When moving an entire drive to a smaller drive, you may need to compact or resize multiple source partitions.

\*Note: The *Compact Data* option is only supported on FAT/FAT32/NTFS partitions and requires a clean file system. File system errors that prevent the resize from succeeding will result in the destination partition being deleted (the data is not usable).

#### 4. Create a backup image of the drive or partition

Once the source partition or drive is ready (files moved, partitions compacted, file systems checked, etc.), create a backup image. Skip this step if you will be copying the source partition(s) or drive to the smaller drive.

#### 5. Restore the image (or Copy) to the new location

When restoring or copying a partition, specify the desired new smaller size. If restoring a drive image or copying an entire drive, use one of the scale options, such as *Scale to Fit*. It may also be necessary to use the *Remove Gaps on Restore* or *Remove Gaps on Copy* option.

For more specific details on restoring to a smaller drive or partition as well as several example scenarios, please continue reading.

## Preparing for the Move

Depending upon the specifics of the move and which method will be used, it's possible extensive changes will be made to the existing data – file systems resized or compacted, data deleted, programs uninstalled, file systems repaired, and so on. It is recommended to create a backup image of the drive before proceeding if data safety or the ability to return to the present state is important to you.

As an example, you may be moving from a 500GB Windows drive to a 128GB SSD. You plan to delete many gigabytes of files you won't need and uninstall several large programs. However, you would also like to preserve the data on the 500GB drive. One way to do this is to create a backup image of the drive and then make the desired changes. A new backup image can then be created and restored to the SSD (or the drive could be copied). Once the SSD is ready for use, the original drive image can be restored to the 500GB source drive, returning it to its original state.

#### **Understanding Partition Data Organization**

When you set up a hard drive, you can create logical partitions. A logical partition is simply a conceptual division on the hard drive. You can use different file systems in different partitions, and many users partition hard drives so that they can store different operating systems or segregate data on the same hard drive.

Formatting is the process that prepares a partition on the hard drive to accept data by creating an empty file system that is organized into clusters. A *cluster*, a logical grouping of contiguous sectors, is the smallest logical unit of storage that you can allocate to hold a file's data.

Table A depicts the layout of files within clusters on a hypothetical partition. 44 clusters contain data, with the last cluster in use (the cluster closest to the end of the partition) being located 75% into the partition.

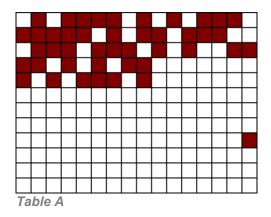

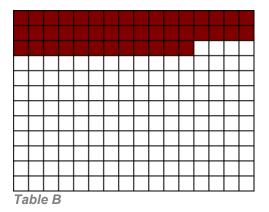

By default, the location of the last cluster at the time that you create an image determines the minimum amount of free space that must be available on the hard drive to which you intend to restore. In this example, assuming the partition size was 100GB, you would not be able to restore it to a space smaller than 75GB.

Table B is a representation of the partition after being compacted. It contains the same number of used clusters with no unused clusters interspersed. As a result, an image of this partition can be restored to a much smaller destination.

Compacting and resizing are both operations that allow you to relocate the data in the partition while maintaining its integrity. Compacting leaves the partition size unchanged and moves the data so it fits the smaller specified size. Resizing a partition smaller is similar to compacting, but also reduces the size of the partition.

More information on this subject can be found in Error! Reference source not found.

#### Determining the Space Required

When determining the minimum space required to restore a partition it's important to understand that, by default, the TeraByte imaging programs restore the partition image as an actual image. As explained in the previous section, this requires the same space for the data as the source partition since the restored data is not relocated within the destination partition while being written. Any resizing of the restored partition takes place *after* the restore has completed. This behavior can be changed when restoring or copying FAT/FAT32/NTFS partitions by using the *Compact Data* option to compact the data during the procedure instead of requiring it to be performed beforehand.

The minimum space required to restore a partition can be determined from the source partition, from the image file, or by attempting to restore the partition image. Keep in mind that the actual minimum space required depends on the method used to perform the restore or copy operation. If doing a normal restore or copy the **MIB/GIB to Restore** value is required. If doing a restore or copy using the *Compact Data* option the **MiB/GiB Used** value is required. Please note that these values represent the data only –

operating systems may require an additional minimal amount of free space in order to function correctly.

To Check the Source Partition:

- 1. Start the TeraByte imaging program of your choice and select to create a backup.
- 2. Proceed though the steps until you get to the screen where you select which partitions to include.
- 3. Highlight the partition and click the **Information** button in *Image for Windows*, *Image for DOS GUI*, and *Image for Linux GUI*, or press **F1** in *Image for Windows* (*Console*), *Image for DOS*, and *Image for Linux*.
- 4. Along with other details, the number of **MiB/GiB Used** and **MiB/GIB to Restore** are displayed.

To Check an Existing Image File from the Program Interface:

- 1. Start the TeraByte imaging program of your choice and select to restore a backup.
- 2. Proceed though the steps until you get to the screen where you select which partition(s) to restore.
- Highlight the partition to check and click the Information button in Image for Windows, Image for DOS GUI, and Image for Linux GUI, or press F1 in Image for Windows (Console), Image for DOS, and Image for Linux.
- 4. Along with other details, the number of **MiB/GiB Used** and **MiB/GIB to Restore** are displayed.

To Check an Existing Image File from the Command-line:

Run the TeraByte imaging program of your choice from the Command Prompt and specify the /L, /ALL, and /F options. Program output can be redirected to a file for easy reference.

- Using Image for Windows, Image for Windows (Console), or Image for DOS
  - 1. If running in Windows, start an Administrator Command Prompt.
  - 2. Change to the folder containing **imagew.exe**, **imagewc.exe**, or **image.exe**.
  - 3. Run the command (*Image for Windows* is used below): imagew /l /all /f:"e:\backups\my backup" > output.txt

This will obtain all the partition information from the **e:\backups\my backup.tbi** image and save it to a file named **output.txt** in the same folder as **imagew.exe**.

If using Image for Windows (Console) or Image for DOS you can view the

output onscreen by not redirecting it. For example: imagewc /l /all /f:"e:\backups\my backup"

- Using Image for Linux from the IFL Boot Media
  - 1. Boot to the IFL CD. If necessary, mount the partition or network share that contains the backup image file. Use the **Mount Network Shares** menu option or exit to the Command Prompt and use **dpmount**.
  - 2. Select the **Exit To Command Prompt** menu option. By default the current path is the one which contains **imagel** (/tbu).
  - 3. Run the command: imagel -l --all --f "mnt1/backups/my backup" > output.txt

This will obtain all the partition information from the **mnt1/backups/my backup.tbi** image and save it to a file named **output.txt** in the same folder as **imageI**. Note: The output.txt file may contain escape code sequences as well as the partition data and may look strange in a text editor.

Output can also be viewed onscreen by not redirecting it: imagel -l --all --f "mnt1/backups/my backup"

Use *Shift-PgUp* and *Shift-PgDn* to scroll through the output. If the console buffer is too small to let you view all the information you will most likely need to redirect it to a file.

Examine the output and find the details of the partition you're going to restore. The **Last Used Sector** value determines the minimum space required to restore the partition if the *Compact Data* option is not used. The **Used Sectors** value is the minimum space required for just the data.

For additional information on using this method, please see the corresponding <u>TeraByte</u> <u>KB article</u>.

To Check by Attempting to Restore the Partition Image:

Note: This method is included for completeness only.

- 1. Start the TeraByte imaging program of your choice and select to do a normal restore of the partition.
- 2. Select the destination partition or free space area and click Next.
- 3. At this point, depending on the specifics of the partition, a notice with the number of MiBs required may be displayed if the destination is too small (if you must know the minimum size and the notice is not displayed, you can select a very small partition or one you know is too small as the target).

**Important Note:** When restoring or copying a partition, any unallocated space located adjacent to the destination partition will be included in the available size. For example, if the drive contains a 10GB partition and has 25GB of free space

adjacent to it, you could successfully restore a partition image that requires 30GB to the 10GB partition. The restored partition will begin at whichever location is located towards the beginning of the drive. For example, if the free space is located before the partition, the restored partition begins where the unallocated space begins.

Disk images and partitions that would fit if compacted are treated differently – you will not be notified if the image won't fit after selecting the destination drive/partition. Instead, you must proceed to the options screen and click **Next**. The reason for this is that alignment options, one of the scaling options (*Scale to Fit* or *Scale to Target*), or compaction (*Compact Data*) may be used, which could change the requirements. The actual space necessary cannot be determined until the state of all options are known.

**Note:** Mounting an image with TBIMount will not allow you to obtain the minimum size required for a restore.

#### **Removing Unwanted Programs and Files**

Once you have determined the space that will required to restore or copy to the new smaller drive or partition, you'll know how much data will need to be removed to allow it to fit. In many cases, this will require deleting large data files (archives, ISO downloads, installers, videos, music, etc.). You may also need to uninstall certain programs, planning to reinstall them to a different partition when needed.

It should be noted that deleting files from a partition may not lower the minimum required size to restore the partition if the *Compact Data* option is not used since data may still exist at previous furthest "in use" location on the partition. Check the space required after deleting files to determine the current size.

If moving to an extremely small drive (like a small SSD), you will likely need to remove almost everything that isn't part of the standard Windows installation. In these cases, you may want to consider the option of installing Windows to the new drive and starting over fresh.

#### Make Sure the File System is Clean

Whether restoring to a smaller drive or to a smaller partition, file system errors on any of the source partitions can cause numerous errors, including failure to resize or compact the partition. If you are unsure of the condition of the file system, you may want to run chkdsk /f on it before imaging or copying it. In general, it's a good idea to run MEMTEST86 before running chkdsk (bad memory may cause chkdsk to corrupt the partition).

To run chkdsk this, open a Command Prompt (an Administrator Command Prompt is required in versions of Windows with UAC is enabled) and run the following command, making sure to use the correct drive letter for the partition to be checked:

chkdsk c: /f

Note that checking some partitions, such as the Windows partition, may require Windows to restart. In the case of multiple partitions needing to be checked it may be

advantageous to check them from WinRE/PE (e.g. <u>TBWinRE</u> or <u>TBWinPE</u>) – since Windows isn't running and no partitions are locked, restarts will not be required.

#### Compact or Resize the Partition(s)

Compacting or resizing a partition requires that it be available to be modified. If the only source of the desired partition is an image backup and it fails to restore properly using the *Compact Data* option (or is unsupported), you would generally first restore the image to a drive large enough to contain it so it can be checked (if necessary), compacted (or resized) and then reimaged or copied. The backup can be restored to a virtual disk if a physical disk is not readily available. Once the partitions have been compacted a new image backup can be created from the virtual disk or a copy operation can be performed using the virtual disk as the source. It may also be possible to load the image using TBIHD and make the changes (see Appendix B of the corresponding <u>TeraByte KB</u> article for an example).

Also note that you can't compact a partition that's in use (for example, you can't compact the booted Windows partition). You would need to boot to Image for DOS, Image for Linux, or Image for Windows (e.g. TBWinRE or TBWinPE).

To compact a partition:

- 1. Start the TeraByte imaging program of your choice.
- 2. Select to create a backup.
- 3. On the partition selection screen highlight the partition that needs compacted.
- 4. Click the **Compact** button (graphical versions) or press **F3** (console versions).
- 5. Enter the new size.

To resize a partition:

- 1. Boot into <u>BootIt UEFI</u> or <u>BootIt Bare Metal</u> or <u>Image for Linux GUI</u> (to use Partition Work).
- 2. Enter Partition Work.
- 3. Select the partition than needs resized.
- 4. Click the **Resize** button.
- 5. Click **OK** to check the file system for errors.
- 6. Enter the new size and then click **OK**.

The time required to compact or resize a partition depends on the amount of data that must be moved and the speed of the system.

#### **Examples**

Several examples of restoring to a smaller drive or partition are shown below:

- Example 1 Normal Restore
- Example 2 Restore using "Compact Data"
- Example 3 Compact/Resize, Image, and Restore

For more details and additional methods using the TBOSDT copywin.tbs script and robocopy, please see the corresponding <u>TeraByte KB article</u>.

Unless otherwise stated, the examples below are using the following base system configuration:

- The source drive is 500GB with a single 465GB partition containing Windows and 150GB of programs and data.
- The source drive's required space for restore is 220GB.
- A backup image of the source drive has been created (SOURCE.TBI).
- The destination drive is either a 128GB, 180GB, or 256GB SSD.

#### Example 1 – Normal Restore

For the purpose of this text, a "normal restore" is one which requires no compacting, resizing, or special steps to accomplish prior to restoring. This type of restore can be used any time the required space for the restore is less than the available space on the destination drive – even if the source partition is actually much larger. In the case of a single partition, a normal restore (or copy) will automatically attempt to resize to the smaller space.

Using the example configuration, SOURCE.TBI can be restored normally to the 256GB SSD since it requires only 220GB. It would not be possible to do a normal restore to the 128GB SSD due to insufficient available space.

When restoring an OS partition or disk image (entire drive), any standard options necessary to ensure proper booting would also apply here (*Set Active, Update BOOT.INI, Update Boot Partition, Restore First Track*, etc.). Additionally, when restoring a disk image and the source drive was larger than the destination, the *Scale to Target* or *Scale to Fit* option must be selected. Otherwise, the program will report that there's not enough space on the destination drive even if there is.

#### Example 2 – Restore using "Compact Data"

This type of restore is just like the normal restore in Example 1 except the *Compact Data* option is used.

Using the example configuration, SOURCE.TBI can be restored to the 180GB SSD since it requires only 150GB for the data. It would not be possible to do a restore to the 180GB SSD without using *Compact Data* since that would require 220GB of space.

When restoring an OS partition or disk image (entire drive), any standard options necessary to ensure proper booting would also apply here (*Set Active, Update BOOT.INI, Update Boot Partition, Restore First Track,* etc.). Additionally, when restoring a disk image and the source drive was larger than the destination, the *Scale to Target* or *Scale to Fit* option must be selected. Otherwise, the program will report that there's not enough space on the destination drive even if there is.

#### Example 3 – Compact/Resize, Image, and Restore

Using the example configuration, restoring an image of the 465GB partition to the 128GB SSD could be performed as follows:

Using Compact:

- 1. Move 100GB of data files to a USB drive to bring the total used space down to around 70GB.
- 2. Boot to Image for Linux and select to create a backup.
- 3. Select the 465GB Windows partition.
- 4. Make sure the 465GB Windows partition is highlighted and use the **Compact** option (press **F3**).
- 5. Specify a size of 100GB.
- 6. After the compaction completes, continue with creating the image of the partition.
- 7. Restore this image to the 128GB SSD, specifying to resize it to use all available free space. When restoring an OS partition, any standard options necessary to ensure proper booting would also apply here (*Set Active, Update BOOT.INI, Update Boot Partition*, etc.) just as with a normal restore.

Using Resize:

- 1. Move 100GB of data files to a USB drive to bring the total used space down to around 70GB.
- 2. Use a partitioning program (such as BootIt) and resize the 465GB partition to 100GB.
- 3. Boot to Image for Linux and select to create a backup.
- 4. Select the 100GB Windows partition and create an image of it.
- 5. Restore this image to the 128GB SSD, specifying to resize it to use all available free space. When restoring an OS partition, any standard options necessary to ensure proper booting would also apply here (*Set Active, Update BOOT.INI, Update Boot Partition*, etc.) just as with a normal restore.

Either method will accomplish the same results. You may end up compacting some partitions and resizing others depending on the particular need at the time.

Once a partition has been compacted or resized an alternative method would be to copy it directly instead of imaging and restoring.

## Glossary

#### Hard Drive (HD, HDD)

A high-capacity, non-volatile, data storage device. Hard drives are typically installed inside a computer. In addition, they are used in many external devices, connected via USB, eSATA, etc.

#### Partition

A unique area of a hard drive that is allocated for use by a file system. A hard drive can contain many partitions.

#### File System

An organized structure that allows data to be stored and accessed by a filename. You can basically think of it as the filing system used by the operating system to store and retrieve your data. On a hard drive, the file system almost always resides in a partition.

#### Volume

Generally, a volume is considered to be any file system or device that is used to hold data, but, when using Image for DOS, it also represents a specific partition that resides in an extended partition.

#### **Extended Partition**

A special type of partition that is divided in to one or more partitions called volumes.

#### **Drive Letter**

A single letter that represents a file system in Microsoft operating systems. Since a file system on a hard drive is almost always in a partition or volume, it also represents a partition or volume.

#### Logical Drive

A term used in Microsoft operating systems to describe the specific drive letters that point to volumes. In practical terms, it is the same thing as a drive letter.

#### Source

When backing up, "source" refers to the hard drive that you want to back up. When restoring, "source" refers to the location on a storage medium that contains a backup you want to restore.

#### Target

When backing up, "target" refers to the location on a storage medium (usually CD/DVD discs, a hard drive partition, or an external hard drive) where you want to store a backup. When restoring, "target" refers to the location on a hard drive where you want to restore a backup you previously created. A restore target can either be an area of free space or a partition. In the latter case, the partition—and any information it contains—will be deleted immediately prior to the restore.

# What is Shareware?

Shareware distribution provides users with the opportunity to try software before buying it. If you try a Shareware program and continue using it, you are expected to register it. Individual programs differ on details; some request registration, others require it, and some specify a maximum trial period. When you register the software, you may receive anything from the right to continue using the software to an updated program with printed manual.

Shareware is a distribution method, not a type of software. Because you can try shareware before you buy, you can easily determine if a particular piece of software will fill your needs. Also, because the overhead is low, prices are low. Shareware has the ultimate money-back guarantee—if you don't use the product, you don't pay for it.

# **TeraByte Unlimited (Trial-Use) License Agreement**

If you are using the software for evaluation or trial purposes then this license applies to you:

#### PLEASE READ THIS LICENSE AGREEMENT CAREFULLY

By using, copying, transmitting, distributing or installing all or any part of the TeraByte trial version computer software and documentation accompanying this License Agreement (the "Evaluation Software"), you agree to all of the terms and conditions of this License Agreement.

Please read the license terms and conditions below. If you do not agree to all of the terms and conditions, then do not use, copy, transmit, distribute, or install the trial version computer software and documentation accompanying this license Agreement.

TeraByte, Inc., dba TeraByte Unlimited ("TeraByte") and/or its suppliers own the Evaluation Software and its documentation, which are protected under applicable copyright, trade secrets, and other laws. Your rights and license to use the programs and the documentation are limited to the terms and subject to the conditions set forth below.

#### 1. LICENSE:

#### (a) TRIAL USE IN YOUR OWN COMPUTER

(i) YOU MAY: use the Evaluation Software for evaluation purposes in your own computer, for a period not to exceed thirty (30) days after your first installation or use of the Evaluation Software. You may not re-install or additionally install the Evaluation Software for additional evaluation periods.

(ii) Not "Free Software". This Evaluation Software is not "free software", but a software copy with limited license rights, as set forth in this Agreement.

(iii) Temporary Evaluation Use Only. You may use this Evaluation Software without charge for a limited time only, and solely to decide whether to purchase a paid license for the software from TeraByte. If you wish to use the Evaluation Software after the thirty (30) day evaluation period, then you must purchase a Full Use license for the software from TeraByte. You can visit TeraByte's web site at www.terabyteunlimited.com, for further information.

(iv) NO CONTINUED USE WITHOUT REGISTRATION. Unregistered use of the Evaluation Software after the thirty (30) day trial period is an infringement of TeraByte's legal and equitable rights, including but not limited to copyright and trade secret rights, under U.S. and international laws.

(v) Notwithstanding the above, should you use, install, copy, or download the Evaluation Software for a particular purpose, and should the Evaluation Software successfully accomplish that particular purpose, such use shall not be considered evaluation purposes. In such case, you shall immediately obtain the appropriate end user license.

#### (b) LIMITED DISTRIBUTION LICENSE

(i) IF YOU ARE AN INDIVIDUAL, YOU MAY: distribute copies of the Evaluation Software to your friends or associates, provided that you charge no fees nor request any donations for this service, and that you convey only a complete and unaltered copy of the original Evaluation Software files, in the exact form that they were downloaded from www.terabyteunlimited.com.

(ii) ALL OTHER DISTRIBUTION is allowed only under the terms set forth by TeraByte, if any, at the www.terabyteunlimited.com web site. TeraByte may, at its sole discretion, append a data record to the distribution files for the Evaluation Software, in which event such data record shall be automatically incorporated by reference. Any distribution satisfying all of the distribution requirements expressed at the web site or in that data record, if any, is hereby authorized; all other distribution requires TeraByte's advance written approval.

(iii) Each individual, and each vendor, wishing to distribute the Evaluation Software package must independently satisfy all terms of the limited distribution license.

(iv) You may make as many copies of this Evaluation Software as you need, for purposes of the limited distribution permitted in this Agreement.

# (v) TERABYTE RESERVES THE RIGHT TO RETRACT OR CHANGE ANY OR ALL OF THE ABOVE DISTRIBUTION RIGHTS AT ANY TIME, FOR ANY OR NO REASON.

(c) YOU MAY NOT:

(i) permit others to use the Evaluation Software unless they are properly licensed by TeraByte, either under this Agreement or another agreement from TeraByte;

(ii) modify, translate, reverse engineer, decompile, disassemble, or create derivative works based on, the Evaluation Software;

(iii) copy the Evaluation Software except as expressly permitted above;

(iv) distribute the Evaluation Software, bundle it with other products, rent, lease, sell, grant a security interest in, or otherwise transfer rights to, or possession of, the Evaluation Software or any copy thereof, except as may be expressly provided in this Agreement;

(v) remove or alter any proprietary notices, labels or legends on any copy of the Evaluation Software; or

(vi) ship or transmit (directly or indirectly) any copies of the Evaluation Software or their media, or any direct product thereof, to any country or destination prohibited by the United States Government.

(d) RESERVATION OF RIGHTS. All rights and licenses not expressly granted by TeraByte in this Agreement are entirely and exclusively reserved to TeraByte.

2. TERM AND TERMINATION: This Agreement shall remain effective until this Agreement is terminated, provided that in no event shall your evaluation rights hereunder extend beyond the thirty (30) day period set forth in Section 1 above. You may terminate it at any time by destroying the distribution media together with all of your copies of the Evaluation Software in any form. This Agreement will also automatically terminate, without notice, if you fail to comply fully with any term or condition of this Agreement, or if your normal business operations are disrupted or discontinued for more than thirty days by reason of insolvency, bankruptcy, receivership, or business termination. Upon termination of this Agreement, you must destroy all copies of the Evaluation Software in any form.

3. OWNERSHIP AND CONFIDENTIAL INFORMATION: TeraByte or its licensors own the Evaluation Software under copyright, trade secret and all other laws that may apply. All product names, designs, and logos associated with the Evaluation Software are trademarks of TeraByte. The source code of the Evaluation Software and all information regarding the design, structure or internal operation of the Evaluation Software are valuable trade secrets of TeraByte or third parties with which TeraByte has licensing arrangements ("Confidential Information"), provided however, that "Confidential Information" shall not include information which otherwise would be Confidential Information to the extent that such information was publicly known or otherwise known to you previously to the time of disclosure, which subsequently became known through no act or omission by you, or which otherwise became known to you other than through disclosure by TeraByte. You shall not sell, transfer, publish, disclose, display or otherwise permit access to any Confidential Information by any third party, nor may you use any of the Confidential Information, except strictly as part of the Evaluation Software in the form originally distributed by TeraByte.

4. LIMITED WARRANTY: THE EVALUATION SOFTWARE IS PROVIDED ENTIRELY "AS-IS". TERABYTE MAKES NO WARRANTIES, EXPRESSED OR IMPLIED, WITH RESPECT TO THE EVALUATION SOFTWARE, ITS MERCHANTABILITY, OR ITS FITNESS FOR ANY PARTICULAR PURPOSE. TERABYTE DOES NOT WARRANT THAT THE EVALUATION SOFTWARE WILL MEET YOUR REQUIREMENTS OR THAT THE OPERATION OF THE EVALUATION SOFTWARE WILL BE UNINTERRUPTED OR ERROR FREE. YOU ASSUME FULL RESPONSIBILITY FOR SELECTING AND USING THE EVALUATION SOFTWARE, AND THAT IF YOU USE THE EVALUATION SOFTWARE INPROPERLY OR AGAINST INSTRUCTIONS, YOU CAN CAUSE DAMAGE TO YOUR FILES, SOFTWARE, DATA OR BUSINESS. THE ENTIRE RISK AS TO THE QUALITY AND PERFORMANCE OF THE EVALUATION SOFTWARE IS BORNE BY YOU. THIS DISCLAIMER OF WARRANTY CONSTITUTES AN ESSENTIAL PART OF THE AGREEMENT. Some jurisdictions do not allow exclusions of an implied warranty, so this disclaimer may not apply to you and you may have other legal rights that vary by jurisdiction.

5. LIMITATION OF LIABILITY. ANY LIABILITY OF TERABYTE WILL BE LIMITED EXCLUSIVELY TO PRODUCT REPLACEMENT OR REFUND OF PURCHASE PRICE. IN ADDITION, IN NO EVENT WILL TERABYTE, NOR ANY OTHER PERSON OR ENTITY INVOLVED IN THE CREATION, PRODUCTION, OR DELIVERY OF THE EVALUATION SOFTWARE, BE LIABLE FOR INDIRECT, INCIDENTAL, CONSEQUENTIAL OR PUNITIVE DAMAGES WHATSOEVER, INCLUDING WITHOUT LIMITATION LOSS OF INCOME, USE OR INFORMATION, RELATING EITHER TO THE USE OF THE EVALUATION SOFTWARE, OR YOUR RELATIONSHIP WITH TERABYTE, EVEN IF TERABYTE HAS BEEN ADVISED IN ADVANCE OF THE POSSIBILITY OF SUCH DAMAGES OR CLAIMS. Any suit or other legal action relating in any way to this Agreement or to the Evaluation Software must be filed or commenced no later than one (1) year after it accrues. You may also have other rights which vary from state to state.

6. HIGH RISK ACTIVITIES. The Evaluation Software is not fault-tolerant and is not designed, manufactured or intended for use on equipment or software running in hazardous environments requiring fail-safe performance, including but not limited to the operation of nuclear facilities, aircraft navigation or communication systems, air traffic control, direct life support machines, or weapons systems, in which the failure of the Evaluation Software could contribute to death, personal injury, or severe physical or environmental damage ("High Risk Activities"). TERABYTE AND ITS SUPPLIERS SPECIFICALLY DISCLAIM ANY EXPRESS OR IMPLIED WARRANTY OF FITNESS OF THE EVALUATION SOFTWARE FOR HIGH RISK ACTIVITIES. TERABYTE DOES NOT AUTHORIZE USE OF THE EVALUATION SOFTWARE FOR ANY HIGH RISK ACTIVITY. YOU AGREE TO DEFEND AND INDEMNIFY TERABYTE, AND HOLD TERABYTE HARMLESS, FROM AND AGAINST ANY AND ALL CLAIMS, ACTIONS, LOSSES, COSTS JUDGMENTS AND DAMAGES OF ANY KIND IN CONNECTION WITH USE IN RELATION TO ANY HIGH RISK ACTIVITY OF ANY COPY OF THE EVALUATION SOFTWARE RELATING TO THIS LICENSE.

7. RESTRICTED RIGHTS - COMMERCIAL COMPUTER SOFTWARE. The parties acknowledge and agree that: (a) any and all products covered by this Agreement are, and shall be, deemed "commercial computer software" for all purposes in relation to U.S. government acquisition laws, rules and regulations, and (b) all use, duplication and disclosure by, for, or on behalf of the U.S. Government is subject to all conditions, limitations and restrictions applicable to "commercial computer software" as set forth in FAR section 12.212 and in DFAR sections 227.7202-1, 227.7202-3, and 227.7202-4.

#### 8. GENERAL.

(a) ENTIRE AGREEMENT. This Agreement constitutes the entire agreement between you and TeraByte in regard to the subject matter herein, and supersedes all previous and contemporaneous agreements, proposals and communications, written or oral between you and TeraByte. No amendment of this Agreement shall be effective unless it is in writing and signed by duly authorized representatives of both parties.

(b) NON-WAIVER. Waiver by TeraByte of any violation of any provision of this License shall not be deemed to waive any further or future violation of the same or any other provision.

(c) LAW AND JURISDICTION. This License and any dispute relating to the Evaluation Software or to this License shall be governed by the laws of the United States and the laws of the State of Nevada, without regard to U.S. or Nevada choice of law rules. You agree and consent that jurisdiction and proper venue for all claims, actions and proceedings of any kind relating to TeraByte or the matters in this License shall be exclusively in courts located in Las Vegas, Nevada. If a court with the necessary subject matter jurisdiction over a given matter cannot be found in Las Vegas, then jurisdiction for that matter shall be exclusively in a court with the proper jurisdiction as close to Las Vegas as possible, and within Nevada if possible.

(d) SEVERABILITY. If any part or provision of this License is held to be unenforceable for any purpose, including but not limited to public policy grounds, then you agree that the remainder of the License shall be fully enforceable as if the unenforceable part or provision never existed.

(e) NON-ASSIGNMENT. You may not assign this License without the prior written consent of TeraByte, except as part of a sale of all or substantially all of the assets of your business.

(f) NO THIRD PARTY BENEFICIARIES. There are no third party beneficiaries of any promises, obligations or representations made by TeraByte herein.

(g) HEIRS AND ASSIGNS. This Agreement shall be binding on and shall inure to the benefit of the heirs, executors, administrators, successors and assigns of the parties hereto, but nothing in this paragraph shall be construed as a consent by TeraByte to any assignment of this agreement except as provided hereinabove.

(h) SURVIVAL. The provisions of paragraphs 1(a)(iv), 1(c)(ii) and 3 of this Agreement shall survive any termination or expiration of this Agreement.

# **TeraByte Unlimited (Full-Use) License Agreement**

#### (Revised May 24, 2017)

## PLEASE READ THIS LICENSE AGREEMENT CAREFULLY BEFORE UPGRADING, COPYING, INSTALLING OR USING THE ACCOMPANYING SOFTWARE PROGRAM (the "Software").

THIS AGREEMENT SETS FORTH THE STANDARD FULL-USE LICENSE FOR USE OF THE SOFTWARE ON YOUR COMPUTER SYSTEM. IN ORDER TO USE THE SOFTWARE UNDER THIS FULL-USE LICENSE, YOU MUST PURCHASE, OR HAVE PURCHASED, EITHER:

- a) ONE OR MORE COPIES OF THE SOFTWARE WITH FULL-USE LICENSE RIGHTS, FROM TERABYTE OR A TERABYTE-AUTHORIZED LICENSING AGENT, OR
- b) FULL-USE LICENSE RIGHTS FROM TERABYTE OR A TERABYTE-AUTHORIZED LICENSING AGENT FOR ONE OR MORE TIME-LIMITED "EVALUATION VERSION" COPIES OF THE SOFTWARE ALREADY IN YOUR POSSESSION.

THERE MAY BE AN ACTIVATION PROCESS DESCRIBED IN THE SOFTWARE, PURCHASE RECEIPT OR IN TERABYTE DOCUMENTATION THAT MUST BE FOLLOWED OR YOUR USE OF THE SOFTWARE MAY BE LIMITED OR PREVENTED.

If you do not agree to all of the terms and conditions of this License Agreement as set forth below, then: (a) do not install, upgrade, copy or use the Software, (b) if you received any registration codes or serial numbers, do not copy, use, retain or disclose any of those registration codes or serial numbers, and (c) if you purchased packaged copies of the Software with full-use rights, you may return the complete package, unused, to your place of purchase within fifteen (15) days after purchase for a refund. The exercise of any or all of the rights set forth below constitutes acceptance of all of the terms and conditions of the Agreement. Where you have received a signed Agreement directly from TeraByte, any discrepancy between that signed Agreement and an unsigned Agreement shall be controlled by the signed Agreement.

As further set forth below, TeraByte Inc., dba TeraByte Unlimited ("TeraByte") and/or its suppliers own the Software and its documentation, which are protected under applicable copyright, trade secrets, and other laws. The Software is licensed, not sold. Your rights and license to use the Software and the documentation are limited to the terms and subject to the conditions set forth in this Agreement.

#### 1. LICENSE:

#### (a) YOU MAY:

- (i) **(Single Copy License)** if you paid for a single copy license, use the Software on a single computer that you or your organization owns or controls ("Computer System"), as further described in 1(c) below;
- (ii) (Multiple Copy License) if you paid for a multiple copy license, make and use the number of Software copies for which you paid, provided that you may only use each copy of the Software as described in (i) above;
- (iii) (Transfer of Installation) physically transfer any installed, licensed copy of the Software from one Computer System (the "Old System") to another Computer System (the "New System"), provided that that copy may be installed on only one Computer System at a time, and further provided that when you make the transfer, you must uninstall and remove any and all copies of the Software from the Computer System from which the programs are transferred. Where uninstalling from the Old System is impossible due to such Old System being damaged or otherwise non-functional, the requirement for such uninstall and removal shall be waived unless and until such Old System becomes functional. Such transfer shall be permitted (a) when the New System is a replacement for the Old System, or (b) with written approval from TeraByte. Unless otherwise authorized by TeraByte, in writing, each licensed copy of the Software shall be licensed for one and only one Computer System. Such shall be the case whether or not the Software is installed on a disk drive permanently attached to the Computer System for which the Software may be licensed. Specifically, installation upon portable media including without limitation flash drives and CDs shall not circumvent the requirement of maintaining a license for the Software on each Computer System on which the Software may be used, although it is permissible for Software installed upon a portable drive or other drive accessible from multiple Computer Systems to be executed upon more than one such system, provided that licenses are maintained for each Computer System on which such Software may be executed;
- (iv) (Backup Copy) make a copy of each licensed copy of the Software solely for purposes of backup;
- (v) *(Images)* create and keep "per computer" Images, as described in paragraph 1(e)(i) below, if the Software product, as licensed, provides imaging functionality; and
- (vi) (Image Deployment) if you paid for additional "Image Deployment" license rights, create and distribute additional Images as described in paragraph 1(e)(ii) below.

PROVIDED IN ALL CASES THAT all copyright and other proprietary and Federal acquisition notices, as included by TeraByte with the Software, be fully and accurately reproduced by you on any and all copies of the Software.

(b) YOU MAY NOT: (i) permit others to use the Software unless they are properly licensed by TeraByte, either under this Agreement or another agreement from TeraByte, nor install or use the Software on any computer or computer-related device except Computer Systems as authorized in (a) above; (ii) under a single use license, install a copy of the Software on one Computer System and also use it on one or more other Computer Systems (no less than a two (2) copy license would be required for such use); (iii) permit concurrent use of any copy of the Software; (iv) modify, translate, reverse engineer, decompile, disassemble, or create derivative works based on, the Software; (v) copy the Software except as expressly permitted above; (vi) rent, lease, grant a security interest in, or otherwise transfer rights to, or possession of, the Software or any copy thereof, unless properly licensed by TeraByte, under another agreement that specifically permits such action; (vii) remove or alter any proprietary notices, labels or legends on any copy of the Software; (viii) ship or transmit (directly or indirectly) any copies of the Software or their media, or any direct product thereof, to any country or destination prohibited by the United States Government; or (ix) disclose serial numbers or registration codes to others, unless they are properly licensed to receive such information, either under this Agreement or another agreement from TeraByte.

#### (c) PERMITTED END USERS AND COMPUTER SYSTEMS.

- (i) Commercial or Organizational Use. If you are a corporation, LLC, or other commercial entity, whether public or private, for profit or not-for-profit, or a government entity, or if the Software is ever used for purposes related to any such commercial or government entity, the permitted Software end users and Computer Systems under this license are, as applicable:
  - (1) Your own employees and in-house contractors, and your in-house Computer Systems owned or controlled by you,
  - (2) A parent organization that has majority ownership or control of your organization (if any), its employees and in-house contractors, and that organization's in-house Computer Systems owned or controlled by that organization,
  - (3) Your subsidiary organization or organizations (if any), those organizations' employees and in-house contractors, and those organization's in-house Computer Systems owned or controlled by those organizations, and
  - (4) Your affiliated organizations (if any; "affiliated organization" means any organization which is under majority control or ownership by the same parent that majority owns or majority controls you), those organizations' employees and in-house contractors, and those organization's in-house Computer Systems owned or controlled by those organizations.
- (ii) Personal or Home Users. If you are a real person, and if all Software under this license is used exclusively for personal non-commercial use only, then each licensed copy may be installed on four additional Computer Systems owned or controlled by you, or a member of your immediate family in the same household.

"Control": For purposes of this Agreement, a person or entity "controls" a Computer System when he, she or it has actual control over the day-to-day use of that Computer System.

- (d) RESERVATION OF RIGHTS. All rights and licenses not expressly granted by TeraByte in this Agreement are entirely and exclusively reserved to TeraByte.
- (e) IMAGE LICENSES. If the Software's functionality, as licensed, includes the ability to create one or more disk partition images or otherwise copy one or more partitions ("Images") then the use of each Image is subject to all of the conditions and restrictions of this Agreement.

Your rights to create and distribute Images are based on the Software licensed and the type of license you purchased (as may be indicated on your sales receipt or comparable sales documentation received by you from TeraByte):

(i) "PER COMPUTER" IMAGE LICENSE: Each licensed copy of the Software includes, without extra charge, a "per computer" license to create and keep Images for the same Computer System(s) on which you are licensed to use the Software itself; those Images may not be distributed to, or used in any manner with, any other computers (except for direct replacements for such systems as provided in subsection 1(a)(iii) above), nor may you create or retain images for additional Computer Systems unless the previously created images are destroyed, or you purchased additional licenses to cover such Computer Systems. You may create and keep an unlimited number of Images for each licensed Computer System. For example, if you purchased a license for five (5) copies of the Software, then you may create and keep an unlimited number of Images for up to five Computer Systems with which you properly use those 5 Software copies as described in 1(a)(i) and 1(a)(ii) above, but you may not distribute those Images to, or use them with, any other Computer System.

(ii) "IMAGE DEPLOYMENT" LICENSE. If, in addition to the standard Software license, you purchased an "Image Deployment" license (as indicated on your sales receipt from TeraByte), then: (A) you may make an unlimited number of Images on any Computer System on which you may use the Software under this license, and (B) you may deploy each Image to other Computer Systems, referred to as "deployment computers," each such deployment computer having been provided an Image Deployment license. Image Deployment licenses remain allocated to such deployment computers until and unless such deployment computer is taken out of service and replaced. In such case, said Image Deployment license may be transferred to such replacement system subject to limitations as provided in subsection 1(a)(iii) above. For the right to distribute Images to additional computers, you will need to purchase additional Image Deployment License rights from TeraByte. Images deployed as described herein may only be restored or referenced on Computer Systems having been licensed with at least an Image Deployment license, and once restored, may not be moved to any Computer System not so licensed without prior authorization from TeraByte.

- (f) PARTITION MANAGEMENT LICENSING. If the Software's functionality, as licensed, includes the ability to create, resize, slide or otherwise manage partitions on a hard drive, or otherwise to control or repair system boot parameters, then the use of each such reparation or partition management change is likewise subject to all of the conditions and restrictions of this Agreement, including without limitation, restriction of use of such reparation or partition management change to Computer Systems licensed hereunder.
- TERM AND TERMINATION: This Agreement, and your license rights hereunder, remain effective until this Agreement is terminated.
  - (a) Termination by You. You may terminate it at any time by destroying the distribution media together with all of your copies of the Software in any form.
  - (b) Termination for Breach. This Agreement may be terminated by TeraByte upon notice, at its sole discretion, if you fail to completely remedy any breach by you of any term or condition herein within ten (10) days after notice of such breach is delivered by TeraByte to you,
  - (c) Automatic Termination. This Agreement will automatically terminate without notice if your normal business operations are disrupted or discontinued for more than thirty days by reason of insolvency, bankruptcy, receivership, or business termination. Upon termination of this Agreement, you must destroy all copies of the Software in any form.
- 3. OWNERSHIP AND CONFIDENTIAL INFORMATION: TeraByte or its licensors own the Software under copyright, trade secret and all other laws that may apply. All product names, designs, and logos associated with the Software are trademarks of TeraByte. The source code of the Software and all information regarding the design, structure or internal operation of the Software are valuable trade secrets of TeraByte or third parties with which TeraByte has licensing arrangements ("Confidential Information"), provided however, that "Confidential Information" shall not include information which otherwise would be Confidential Information to the extent that such information was publicly known or otherwise known to you previously to the time of disclosure, which subsequently became known through no act or omission by you, or which otherwise became known to you other than through disclosure by TeraByte without violation of any party's obligations to TeraByte. You shall not sell, transfer, publish, disclose, display or otherwise permit access to any Confidential Information by any third party, nor may you use any of the Confidential Information, except strictly as part of the Software in the form originally distributed by TeraByte.
- 4 LIMITED WARRANTY: TeraByte Unlimited warrants that for a period of thirty (30) days from the date of purchase, the Software will perform in conformity with the user documentation supplied by TeraByte, provided that your EXCLUSIVE REMEDY under this warranty shall be to return the Software to TeraByte in exchange for repair, replacement, or a full refund of your purchase price (at TeraByte's option) within forty-five (45) days after the date of purchase. In addition, the above warranty does not apply to the extent that any failure of the Software to perform as warranted is caused by the Software being (a) not used in accordance with the user documentation, or (b) modified by any person other than authorized TeraByte personnel. EXCEPT FOR THE EXPRESS WARRANTY GRANTED IMMEDIATELY ABOVE, TERABYTE MAKES NO WARRANTIES, EXPRESSED OR IMPLIED, WITH RESPECT TO THE SOFTWARE, ITS MERCHANTABILITY, OR ITS FITNESS FOR ANY PARTICULAR PURPOSE. YOU ACKNOWLEDGE AND AGREE THAT YOU HAD FULL OPPORTUNITY TO USE AND TEST THE SOFTWARE BEFORE PURCHASE. TERABYTE DOES NOT WARRANT THAT THE SOFTWARE WILL MEET YOUR REQUIREMENTS OR THAT THE OPERATION OF THE SOFTWARE WILL BE UNINTERRUPTED OR ERROR FREE. YOU ASSUME FULL RESPONSIBILITY FOR SELECTING AND USING THE SOFTWARE, AND THAT IF YOU USE THE SOFTWARE IMPROPERLY OR AGAINST INSTRUCTIONS, YOU CAN CAUSE DAMAGE TO YOUR FILES, SOFTWARE, DATA OR BUSINESS. THE ENTIRE RISK AS TO THE QUALITY AND PERFORMANCE OF THE SOFTWARE IS BORNE BY YOU. THIS DISCLAIMER OF WARRANTY CONSTITUTES AN ESSENTIAL PART OF THE AGREEMENT. Some jurisdictions do not allow exclusions of an implied warranty, so this disclaimer may not apply to you and you may have other legal rights that vary by jurisdiction.
- 5. LIMITATION OF LIABILITY. ANY LIABILITY OF TERABYTE WILL BE LIMITED EXCLUSIVELY TO PRODUCT REPLACEMENT OR REFUND OF PURCHASE PRICE. IN ADDITION, IN NO EVENT WILL TERABYTE, NOR ANY OTHER PERSON OR ENTITY INVOLVED IN THE CREATION, PRODUCTION, OR DELIVERY OF THE SOFTWARE, BE LIABLE FOR INDIRECT, INCIDENTAL, CONSEQUENTIAL OR PUNITIVE DAMAGES WHATSOEVER, INCLUDING WITHOUT LIMITATION LOSS OF INCOME, USE OR INFORMATION, RELATING

EITHER TO THE USE OF THE SOFTWARE, OR YOUR RELATIONSHIP WITH TERABYTE, EVEN IF TERABYTE HAS BEEN ADVISED IN ADVANCE OF THE POSSIBILITY OF SUCH DAMAGES OR CLAIMS. Any suit or other legal action relating in any way to this Agreement or to the Software must be filed or commenced no later than one (1) year after it accrues. You may also have other rights which vary from state to state.

- 6. HIGH RISK ACTIVITIES. The Software is not fault-tolerant and is not designed, manufactured or intended for use on equipment or software running in hazardous environments requiring fail-safe performance, including but not limited to the operation of nuclear facilities, aircraft navigation or communication systems, air traffic control, direct life support machines, or weapons systems, in which the failure of the Software could contribute to death, personal injury, or severe physical or environmental damage ("High Risk Activities"). TERABYTE AND ITS SUPPLIERS SPECIFICALLY DISCLAIM ANY EXPRESS OR IMPLIED WARRANTY OF FITNESS OF THE SOFTWARE FOR HIGH RISK ACTIVITIES. TERABYTE DOES NOT AUTHORIZE USE OF THE SOFTWARE FOR ANY HIGH RISK ACTIVITY. YOU AGREE TO DEFEND AND INDEMNIFY TERABYTE, AND HOLD TERABYTE HARMLESS, FROM AND AGAINST ANY AND ALL CLAIMS, ACTIONS, LOSSES, COSTS JUDGMENTS AND DAMAGES OF ANY KIND IN CONNECTION WITH USE IN RELATION TO ANY HIGH RISK ACTIVITY OF ANY COPY OF THE SOFTWARE RELATING TO THIS LICENSE.
- 7. RESTRICTED RIGHTS COMMERCIAL COMPUTER SOFTWARE. The parties acknowledge and agree that: (a) any and all products covered by this Agreement are, and shall be, deemed "commercial computer software" for all purposes in relation to U.S. government acquisition laws, rules and regulations, and (b) all use, duplication and disclosure by, for, or on behalf of the U.S. Government is subject to all conditions, limitations and restrictions applicable to "commercial computer software" as set forth in FAR section 12.212 and in DFAR sections 227.7202-1, 227.7202-3, and 227.7202-4.

#### 8. GENERAL.

- (a) ENTIRE AGREEMENT. This Agreement constitutes the entire agreement between you and TeraByte in regard to the subject matter herein, and supersedes all previous and contemporaneous agreements, proposals and communications, written or oral between you and TeraByte. No amendment of this Agreement shall be effective unless it is in writing and signed by duly authorized representatives of both parties.
- (b) **NON-WAIVER.** Waiver by TeraByte of any violation of any provision of this License shall not be deemed to waive any further or future violation of the same or any other provision.
- (c) LAW AND JURISDICTION. This License and any dispute relating to the Software or to this License shall be governed by the laws of the United States and the laws of the State of Nevada, without regard to U.S. or Nevada choice of law rules. You agree and consent that jurisdiction and proper venue for all claims, actions and proceedings of any kind relating to TeraByte or the matters in this License shall be exclusively in courts located in Las Vegas, Nevada. If a court with the necessary subject matter jurisdiction over a given matter cannot be found in Las Vegas, then jurisdiction for that matter shall be exclusively in a court with the proper jurisdiction as close to Las Vegas as possible, and within Nevada if possible.
- (d) SEVERABILITY. If any part or provision of this License is held to be unenforceable for any purpose, including but not limited to public policy grounds, then you agree that the remainder of the License shall be fully enforceable as if the unenforceable part or provision never existed.
- (e) **NON-ASSIGNMENT.** You may not assign this License without the prior written consent of TeraByte, except as part of a sale of all or substantially all of the assets of your business.
- (f) **NO THIRD PARTY BENEFICIARIES.** There are no third party beneficiaries of any promises, obligations or representations made by TeraByte herein.
- (g) HEIRS AND ASSIGNS. This Agreement shall be binding on and shall inure to the benefit of the heirs, executors, administrators, successors and assigns of the parties hereto, but nothing in this paragraph shall be construed as a consent by TeraByte to any assignment of this agreement except as provided hereinabove.
- (h) SURVIVAL. The provisions of paragraphs 1(b)(iv), 1(b)(vii), 1(b)(ix), 2, 3 and 6 of this Agreement shall survive any termination or expiration of this Agreement.